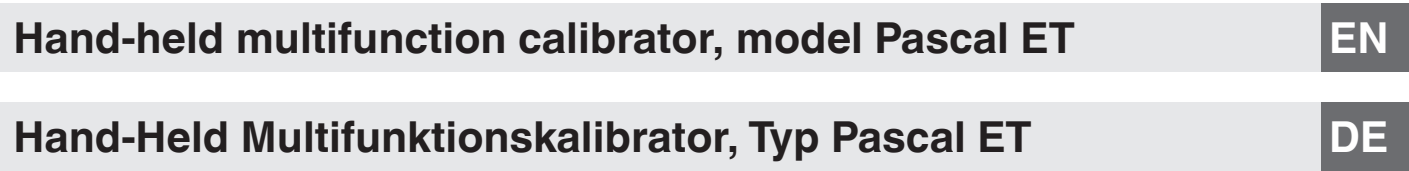

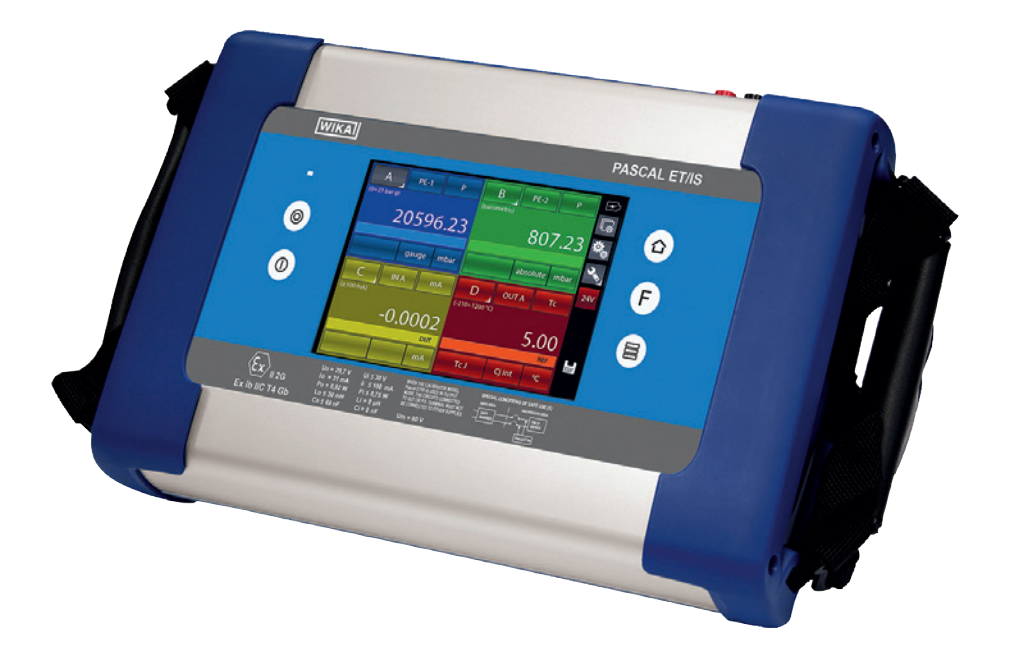

**Hand-held multifunction calibrator, model Pascal ET**

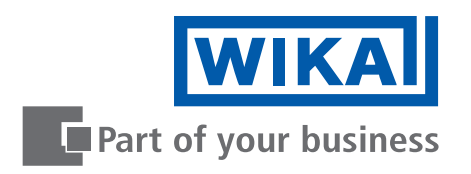

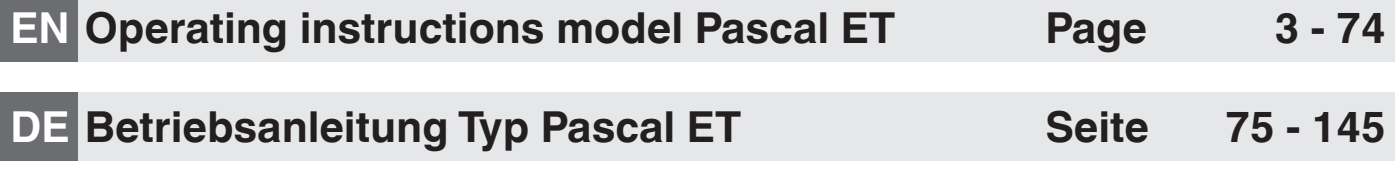

**Further languages can be found at www.wika.com.**

© 12/2018 WIKA Alexander Wiegand SE & Co. KG All rights reserved. / Alle Rechte vorbehalten. WIKA® is a registered trademark in various countries. WIKA® ist eine geschützte Marke in verschiedenen Ländern.

Prior to starting any work, read the operating instructions! Keep for later use!

Vor Beginn aller Arbeiten Betriebsanleitung lesen! Zum späteren Gebrauch aufbewahren!

# **Content**

# **Content**

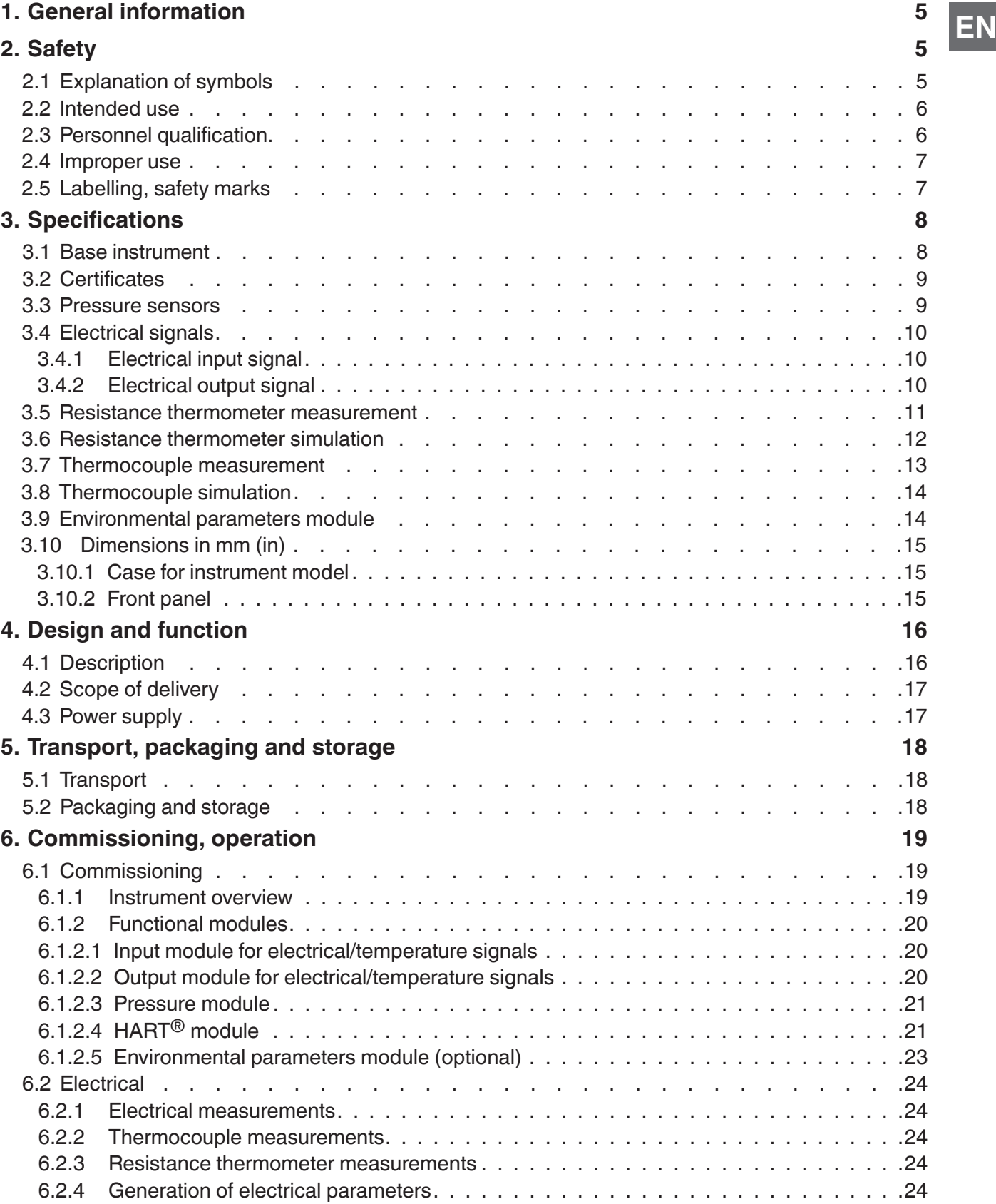

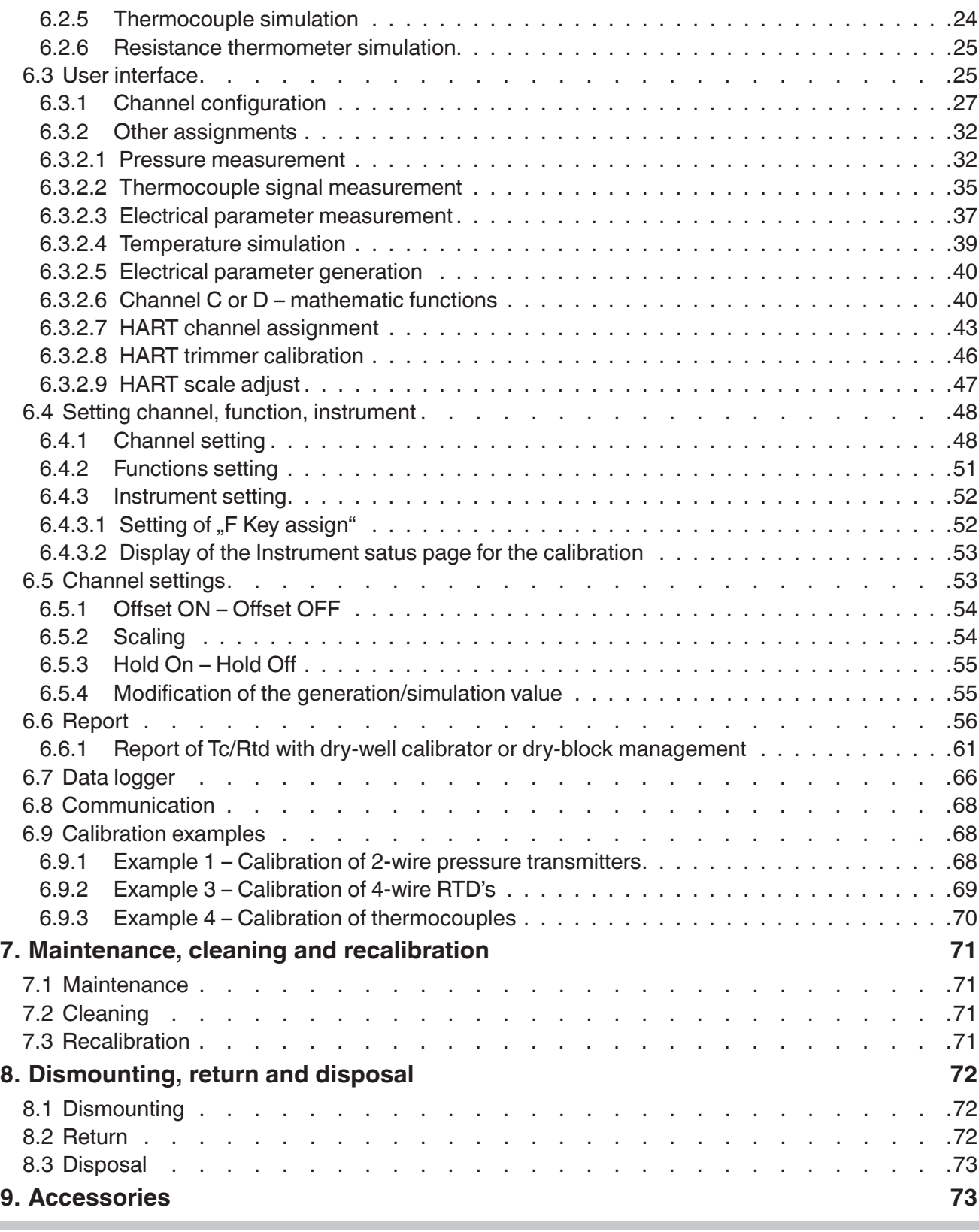

## <span id="page-4-0"></span>**1. General information**

- The model Pascal ET hand-held multifunction calibrator described in the operating instructions has been manufactured using state-of-the-art technology. All components are subject to stringent quality and environmental criteria during production. Our management systems are certified to ISO 9001 and ISO 14001.
- These operating instructions contain important information on handling the instrument. Working safely requires that all safety instructions and work instructions are observed.
- Observe the relevant local accident prevention regulations and general safety regulations for the instrument's range of use.
- The operating instructions are part of the product and must be kept in the immediate vicinity of the instrument and readily accessible to skilled personnel at any time. Pass the operating instructions onto the next operator or owner of the instrument.
- Skilled personnel must have carefully read and understood the operating instructions prior to beginning any work.
- The general terms and conditions contained in the sales documentation shall apply.
- Subject to technical modifications.
- Factory calibrations / DKD/DAkkS calibrations are carried out in accordance with international standards.
- Further information:
	- Internet address: www.wika.de / www.wika.com - Relevant data sheet: CT 18.02 - Application consultant: Tel.: +49 9372 132-0 Fax: +49 9372 132-406 info@wika.com

## **2. Safety**

## **2.1 Explanation of symbols**

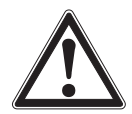

## **DANGER!**

... indicates a directly dangerous situation resulting in serious injury or death, if not avoided.

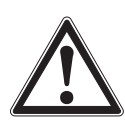

### **WARNING!**

... indicates a potentially dangerous situation that can result in serious injury or death, if not avoided.

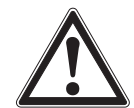

### **CAUTION!**

... indicates a potentially dangerous situation that can result in light injuries or damage to property or the environment, if not avoided.

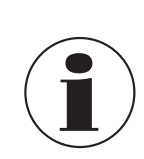

## **Information**

... points out useful tips, recommendations and information for efficient and trouble-free operation.

## <span id="page-5-0"></span>**2.2 Intended use**

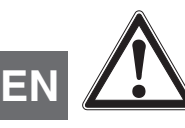

## **WARNING!**

Before installation, commissioning and operation, ensure that the appropriate reference pressure sensor has been selected in terms of measuring range, design and specific measuring conditions. Serious injuries and/or damage can occur should these not be observed.

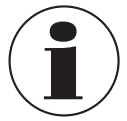

Further important safety instructions can be found in the individual chapters of these operating instructions.

The model Pascal ET hand-held multifunction calibrator gauge can be used as a calibration instrument and also for any application which requires accuracy pressure measurement.

The instrument has been designed and built solely for the intended use described here, and may only be used accordingly.

The technical specifications contained in these operating instructions must be observed. Improper handling or operation of the instrument outside of its technical specifications requires the instrument to be taken out of service immediately and inspected by an authorised WIKA service engineer.

Handle electronic precision measuring instruments with the required care (protect from humidity, impacts, strong magnetic fields, static electricity and extreme temperatures, do not insert any objects into the instrument or its openings). Plugs and sockets must be protected from contamination.

If the instrument is transported from a cold into a warm environment, the formation of condensation may result in the instrument malfunctioning. Before putting it back into operation, wait for the instrument temperature and the room temperature to equalize.

The manufacturer shall not be liable for claims of any type based on operation contrary to the intended use.

## **2.3 Personnel qualification**

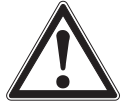

## **WARNING!**

**Risk of injury should qualification be insufficient**

Improper handling can result in considerable injury and damage to equipment.

▶ The activities described in these operating instructions may only be carried out by skilled personnel who have the qualifications described below.

## **Skilled personnel**

Skilled personnel, authorised by the operator, are understood to be personnel who, based on their technical training, knowledge of measurement and control technology and on their experience and knowledge of country-specific regulations, current standards and directives, are capable of carrying out the work described and independently recognising potential hazards.

Special operating conditions require further appropriate knowledge, e.g. of aggressive media.

## <span id="page-6-0"></span>**2.4 Improper use**

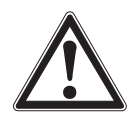

#### **WARNING! Injuries through improper use**

Improper use of the instrument can lead to hazardous situations and injuries.

- When measuring pressure, make sure that the process pressure line is shut off and depressurized before it is connected to or disconnected from the pressure module.
- Disconnect test leads before changing to another measurement or generation function.
- Observe the working conditions in accordance with chapter [3 "Specifications".](#page-7-1)
- Always operate the instrument within its overload limits.
- To ensure problem-free operation, only operate the Multichannel Calibrator model Pascal ET, ET-P, ET/IS, ET-P/IS on battery power. Only use the mains connection for charging the Hand-held pressure calibrators batteries.
- Do not apply a voltage greater than the specified voltage to the instrument. See chapter [3 "Specifications"](#page-7-1).
- Make sure that the test probes never contact a voltage source while the test leads are connected to the current terminals.
- Do not use the calibrator if it is damaged. Before using the multichannel calibrator, check that there are no cracks or missing plastic parts on the case. Pay particular attention to the insulation of the connectors.
- Select the proper function and correct measuring range for the measurement.
- Inspect the test leads for damaged insulation or exposed metal. Check the continuity of the test leads. Damaged test leads should be replaced before using the multichannel calibrator.
- When using test probes keep fingers away from the test probe contacts. Keep your fingers behind the test probes' finger guards.
- First connect the common lead, and then the live lead. When disconnecting, remove the live test lead first.
- Do not use the multichannel calibrator if it is not working properly. The instrument protection might be compromised. If in doubt, have the instrument checked.
- Do not operate the calibrator in areas with explosive gases, vapours or dust.
- To avoid false readings, which could lead to possible electric shock or personal injury, charge the rechargeable battery as soon as the battery indicator appears.
- In order to avoid any possible damage to the multichannel calibrator or the test equipment, use the correct leads, the correct function and the correct range for the measuring application.

Any use beyond or different to the intended use is considered as improper use.

## **2.5 Labelling, safety marks**

## **Symbol**

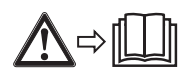

Before mounting and commissioning the instrument, ensure you read the operating instructions!

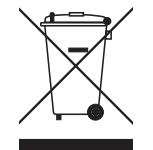

Do not dispose of with household waste. Ensure a proper disposal in accordance with national regulations.

## <span id="page-7-1"></span><span id="page-7-0"></span>**3.1 Base instrument**

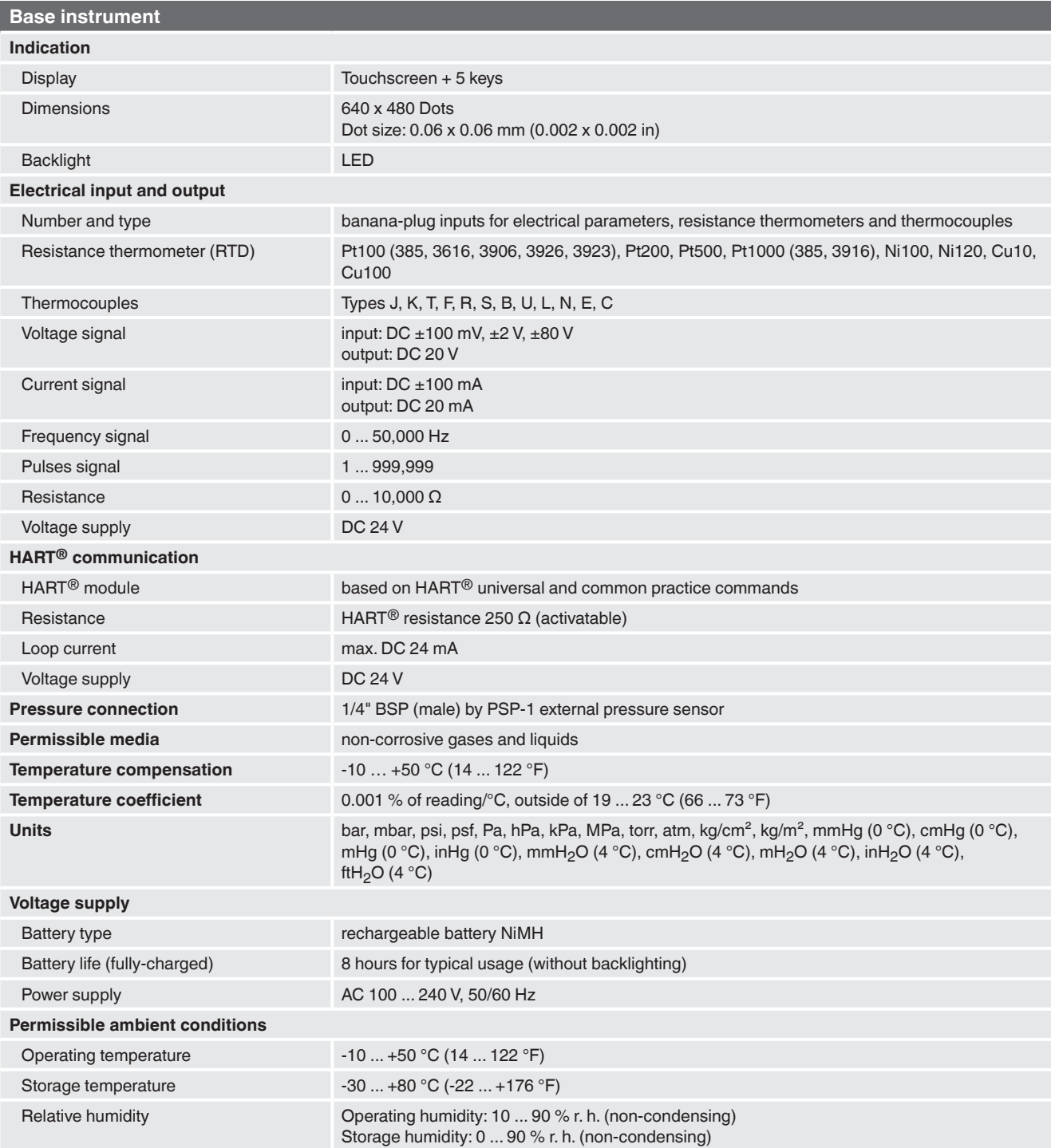

<span id="page-8-0"></span>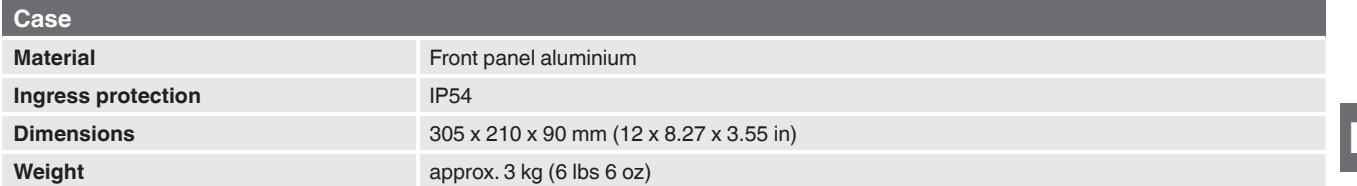

### **3.2 Certificates**

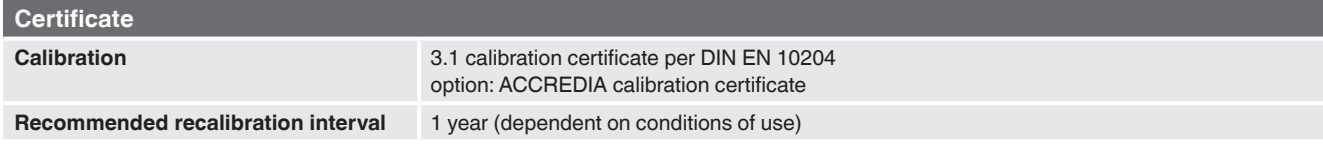

Approvals and certificates, see website

Weitere technische Daten siehe WIKA-Datenblatt CT18.02 und Bestellunterlagen.

#### <span id="page-8-1"></span>**3.3 Pressure sensors**

## **(other pressure ranges available on request)**

- One year specifications
- Temperature effect: 0.002 % of reading  $*$   $|t-t_c|$  for  $t: 0$  °C ≤  $t \le 18$  °C and 28 °C ≤  $t \le 50$  °C and  $t_c = 20$  °C

$$
32 \text{ }^{\circ}F \leq t \leq 64.4 \text{ }^{\circ}F \text{ and } 82.4 \text{ }^{\circ}F \leq t \leq 122 \text{ }^{\circ}F \text{ and } t_c = 68 \text{ }^{\circ}F
$$

■ Process connection: 1/4" BSP male

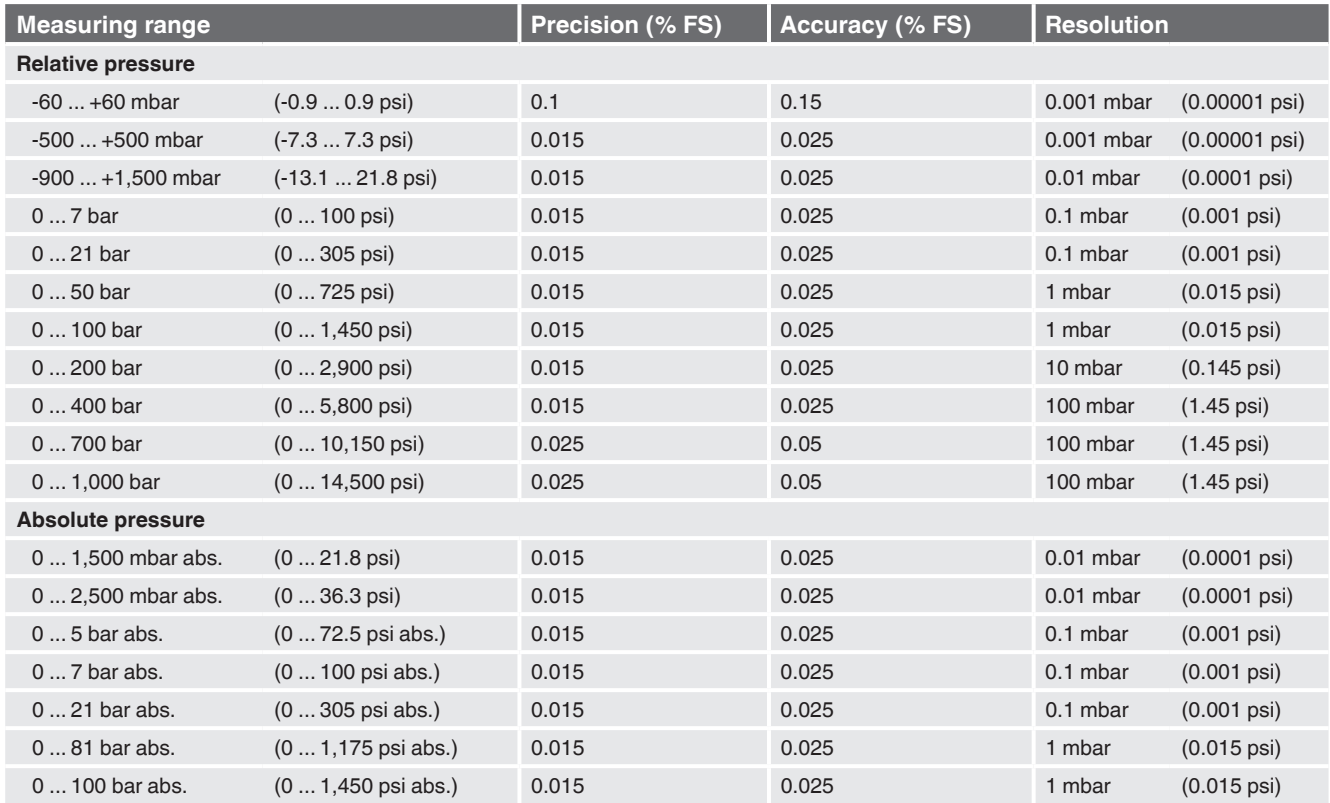

## <span id="page-9-1"></span><span id="page-9-0"></span>**3.4 Electrical signals**

**EN**

## **3.4.1 Electrical input signal**

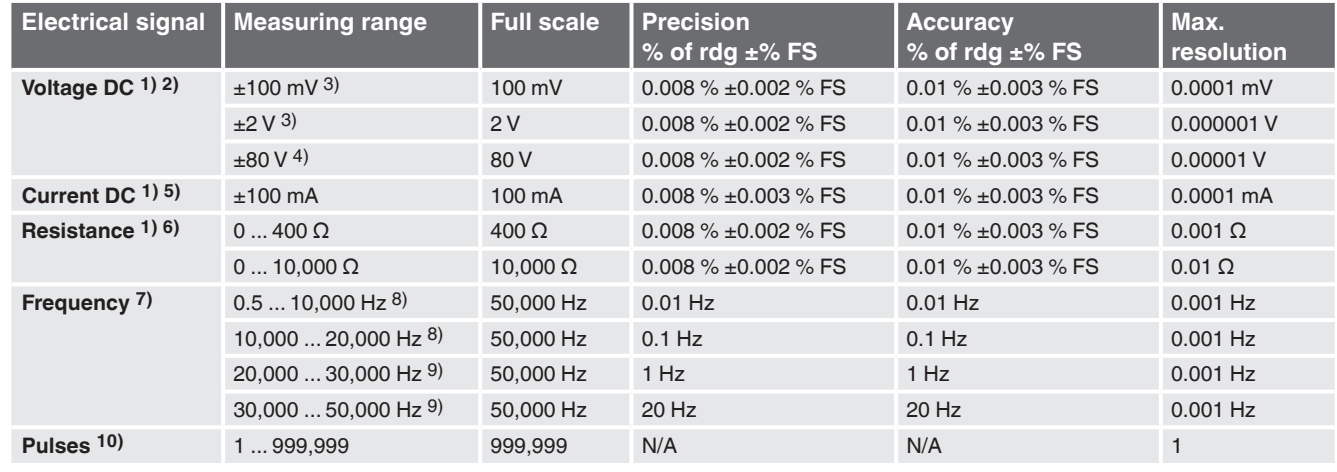

1) One year specifications with temperature effect: 0.001 % of reading \* It – tcl for t: -10 °C ≤ t ≤ 19 °C and 23 °C ≤ t ≤ 50 °C and tc = 20 °C 14 °F ≤ t ≤ 66.2 °F and 73.4 °F ≤ t ≤ 122 °F and t<sub>c</sub> = 68 °F

2) Maximum input voltage: DC  $\pm$ 100 V<br>3) Input impedance: > 100 M $\Omega$ 

3) Input impedance: > 100 MΩ 4) Input impedance: 0.5 MΩ

- 5) Maximum input current: ±120 mA; Input impedance: < 20 Ω
- 6) Measure current:  $<$  200  $\mu$ A<br>7) Maximum input voltage:  $\pm$ 1
- Maximum input voltage: ±100 V; Input impedance: > 100 MΩ

Minimum amplitude of square wave: 1.5 V p-p @ 50 kHz, 0.7 V p-p @ 5 Hz<br>Configurable duty cycle from 10 % up to 90 % with minimum amplitude of 5 V p-p<br>8) For both frequency inputs simultaneously (IN A + IN B)

9) For only one frequency input (IN A or IN B) in the same time 10) Amplitude: 1 ... 80 V, frequency: 0.5 ... 20 Hz

## <span id="page-9-2"></span>**3.4.2 Electrical output signal**

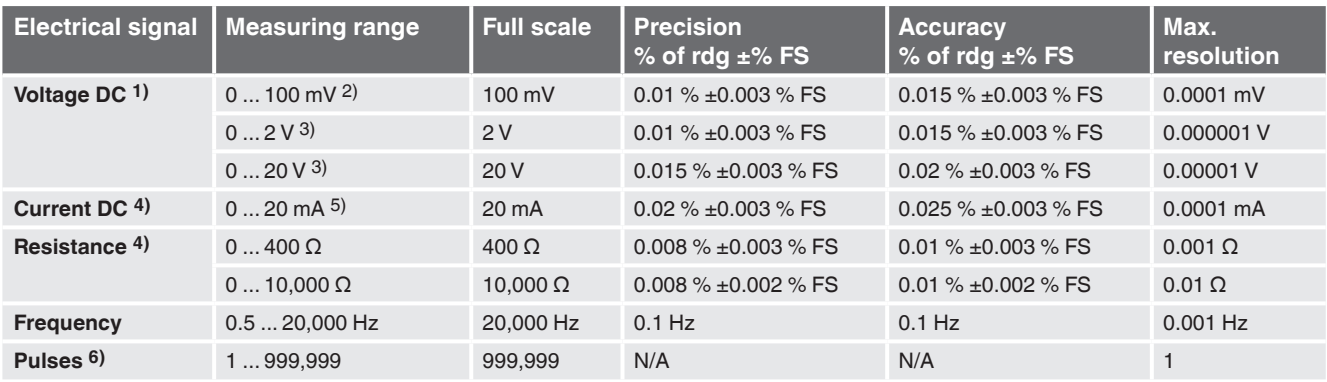

1) One year specifications with temperature effect: 0.001 % output \* It – tcl for t : -10 °C ≤ t ≤ 19 °C and 23 °C ≤ t ≤ 50 °C and tc = 20 °C 1 °C ≤ t ≤ 66.2 °F and 73.4 °F ≤ t ≤ 122 °F and t<sub>c</sub> = 68 °F

2) Output impedance =  $10 \Omega$  - Rlmin > 1 k $\Omega$ 

3) Output impedance  $<$  30 m $\Omega$  - Rlmin > 1 k $\Omega$ 

4) One year specifications with temperature effect: 0.002 % output \* lt – tcl for t : -10 °C ≤ t ≤ 19 °C and 23 °C ≤ t ≤ 50 °C and tc = 20 °C<br>Tand 73.4 °F ≤ t ≤ 102 °F and 73.4 °F ≤ t ≤ 122 °F and t<sub>c</sub> = 68 °F مصدر معدود

5) Output impedance > 100 M $\Omega$  - Rlmax < 750  $\Omega$ 

6) Amplitude: 0.1 ... 15 Vrms, frequency: 0.5 ... 200 Hz

## **HART® module:**

- $\blacksquare$  For communication with HART<sup>®</sup> instruments
- Supports a selected set of HART<sup>®</sup> universal commands
- Read basic instrument information and trim the mA output on most  $\text{HART}^{\textcircled{}}$  enabled transmitters
- No necessity to use DDL specific libraries
- Integrated 250  $Ω$  resistance
- Integrated 24 V voltage supply

## <span id="page-10-0"></span>**HART® communication:**

The Pascal ET offers an optional HART® module with following commands:

- Read ID
- Read current and percentage of range
- Read current and four (predefined) dynamic variables
- Read tag (TAG), descriptor (DD), date
- Read PV sensor information
- Read output signal
- Write tag (TAG), descriptor (DD), date
- Enable/disable fixed current mode
- Trim DAC zero
- Trim DAC gain

#### **3.5 Resistance thermometer measurement**

- Temperature effect see "Electrical input signal/Resistance"
- Measure current: < 200 µA
- **■** Specification for 4-wire measurements with  $I_{meas.} < 0.2$  mA

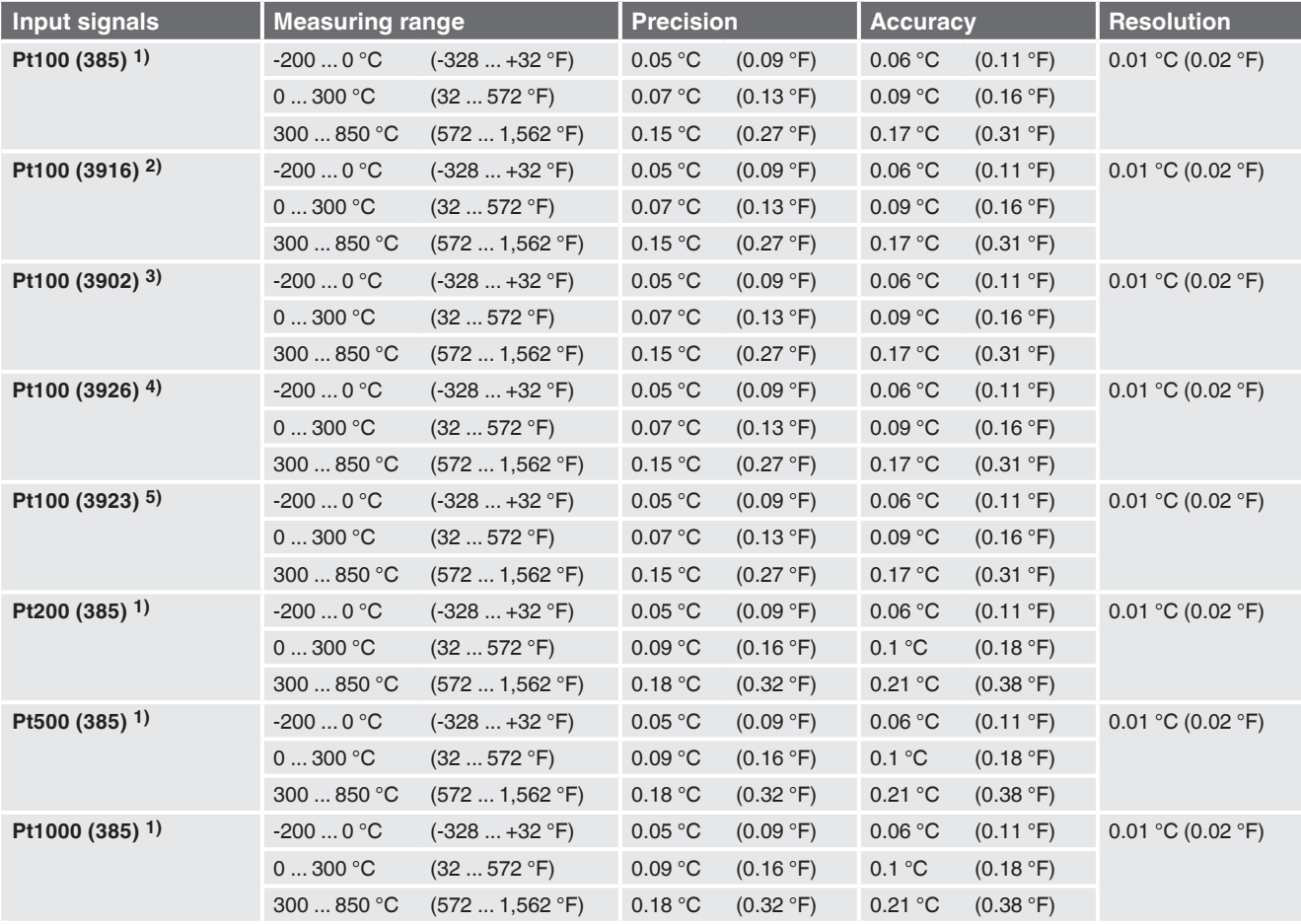

1) IEC 751 ( $\alpha$  = 0.00385 °C<sup>-1</sup>)<br>2) JIS C1604 ( $\alpha$  = 0.003916 °

 $JIS C1604 (α = 0.003916 °C^{-1})$ 

3) U.S. Standard (α = 0.003902 °C-1) 4) Old U.S. Standard (α = 0.003926 °C-1)

5) SAMA (α = 0.003923 °C<sup>-1</sup>)<br>6) α = 0.0042 °C<sup>-1</sup>

7) α = 0.0042 °C<sup>-1</sup><br>8) DIN 43760 (α = 0.00617 °C<sup>-1</sup>)<br>9) α = 0.00672 °C<sup>-1</sup>

<sup>14121073.01 12/2018</sup> EN/DE 14121073.01 12/2018 EN/DE

**EN**

<span id="page-11-0"></span>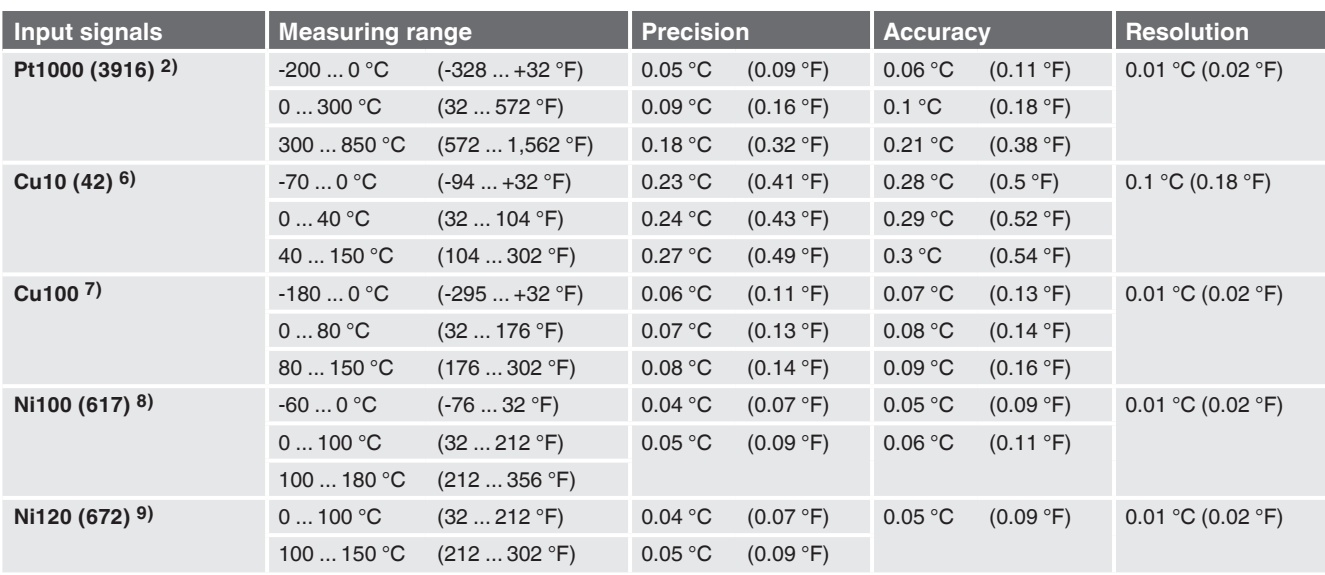

## <span id="page-11-1"></span>**3.6 Resistance thermometer simulation**

■ One year specifications

■ Temperature effect see "Electrical output signal/Resistance"

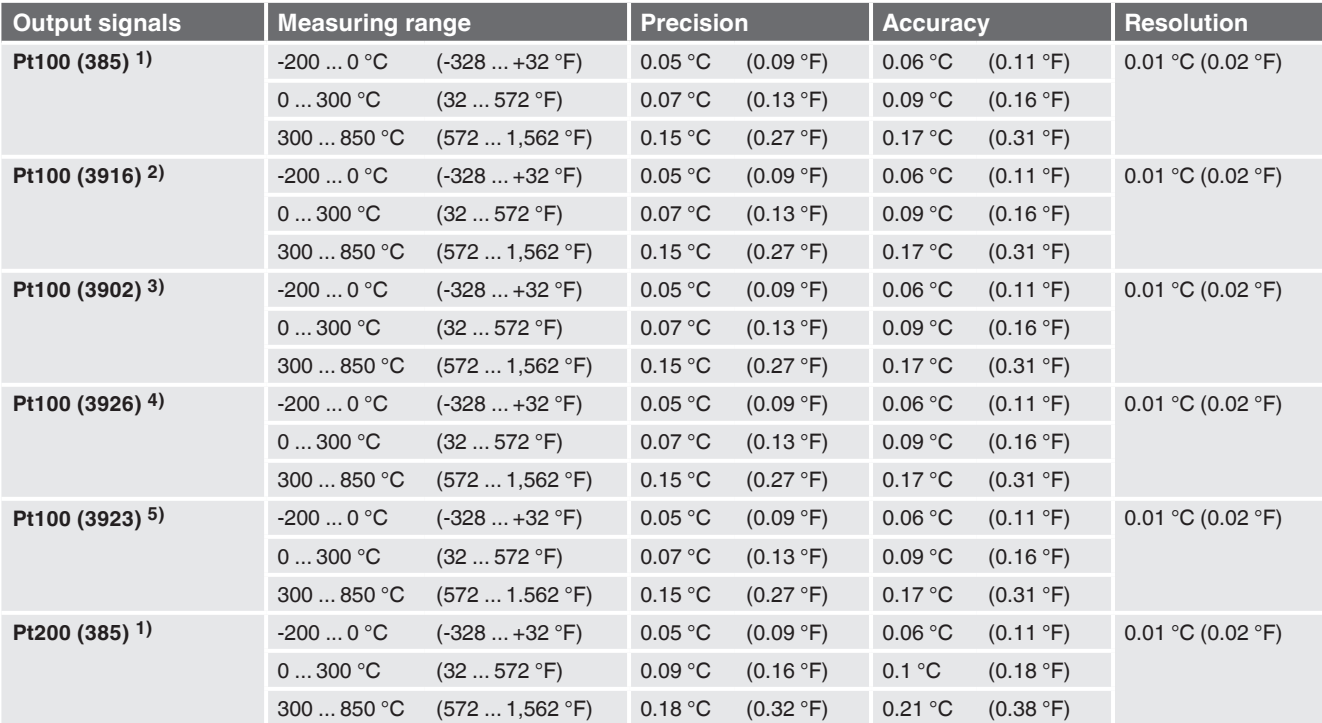

1) IEC 751 (a = 0.00385 °C<sup>-1</sup>)<br>
2) JIS C1604 (a = 0.003916 °C<sup>-1</sup>)<br>
3) U.S. Standard (a = 0.00392 °C<sup>-1</sup>)<br>
4) Old U.S. Standard (a = 0.003926 °C<sup>-1</sup>)<br>
5) SAMA (a = 0.003923 °C<sup>-1</sup>)<br>
6) a = 0.0042 °C<sup>-1</sup><br>
7) a = 0.0042 °C

<span id="page-12-0"></span>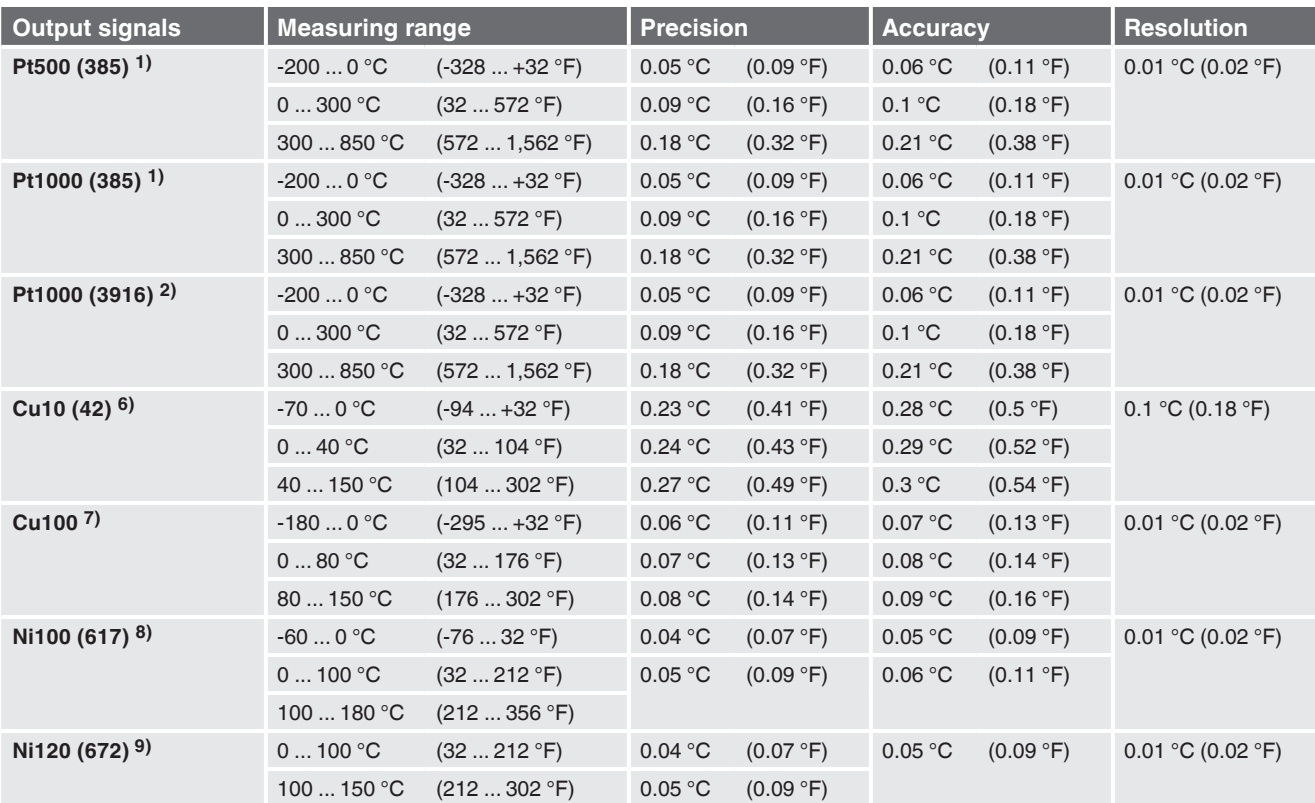

1) IEC 751 (a = 0.00385 °C<sup>-1</sup>)<br>
2) JIS C1604 (a = 0.003916 °C<sup>-1</sup>)<br>
3) U.S. Standard (a = 0.00392 °C<sup>-1</sup>)<br>
4) Old U.S. Standard (a = 0.003926 °C<sup>-1</sup>)<br>
5) SAMA (a = 0.003923 °C<sup>-1</sup>)<br>
6) a = 0.0042 °C<sup>-1</sup><br>
7) a = 0.0042 °C

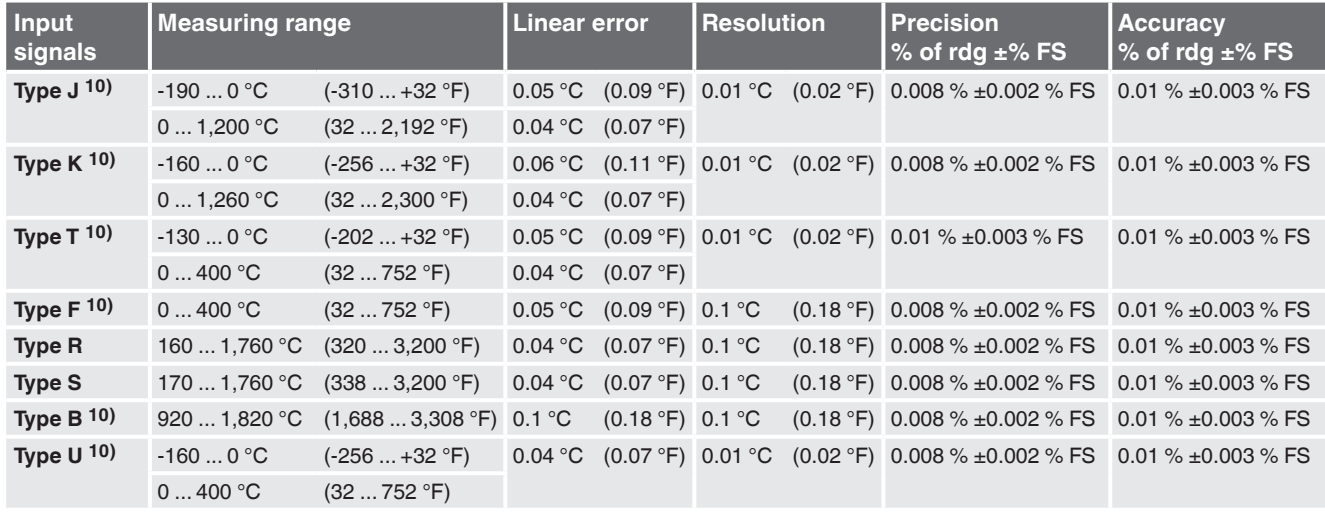

## <span id="page-12-1"></span>**3.7 Thermocouple measurement**

10) Precision and accuracy of the e.m.f. values

For measurements with internal cold junction compensation: cold junction error = 0.15 °C<br>Maximum input voltage: DC ±100 V<br>Input Impedance: > 100 MΩ<br>Temperature effect: 0.001 % of reading \* It – t<sub>c</sub>l for t : -10 °C ≤ t ≤

One year specifications

<span id="page-13-0"></span>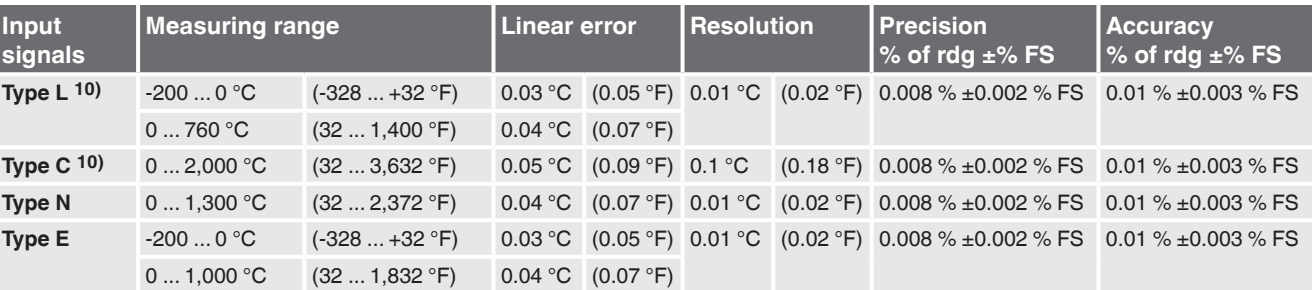

10) Precision and accuracy of the e.m.f. values<br>
For measurements with internal cold junction compensation: cold junction error = 0.15 °C<br>
Maximum input voltage: DC ±100 V<br>
Input Impedance: > 100 MΩ<br>
Temperature effect: 0

#### <span id="page-13-2"></span>**3.8 Thermocouple simulation**

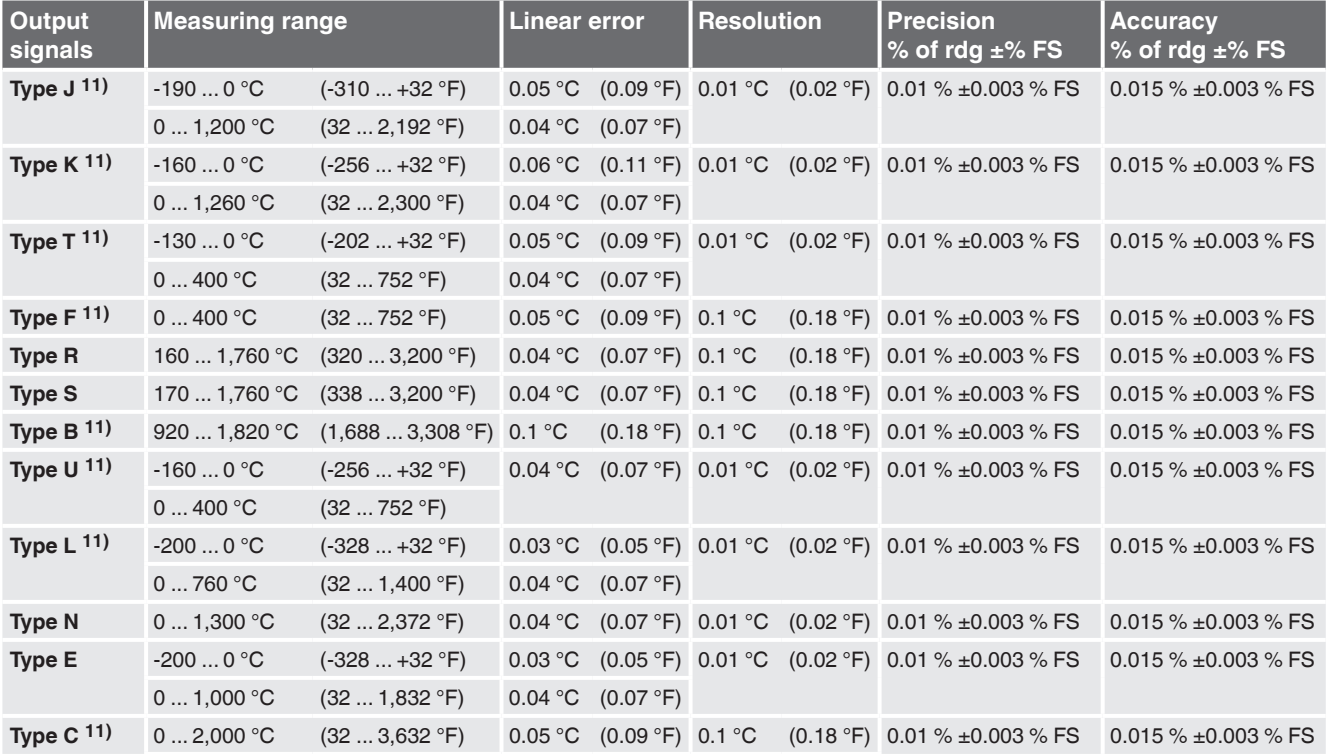

11) Precision and accuracy of the e.m.f. generation For temperature simulation with internal cold junction compensation: cold junction error = 0.15 °C

## <span id="page-13-1"></span>**3.9 Environmental parameters module**

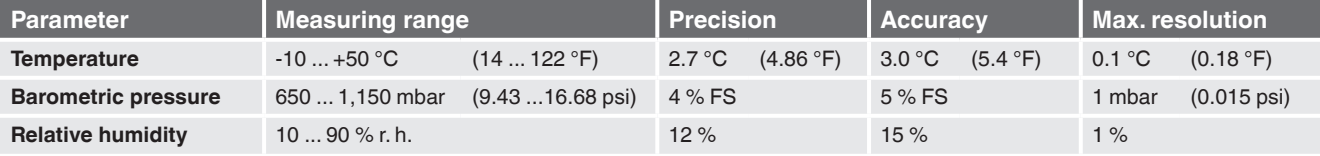

## <span id="page-14-0"></span>**3.10 Dimensions in mm (in)**

**3.10.1 Case for instrument model**

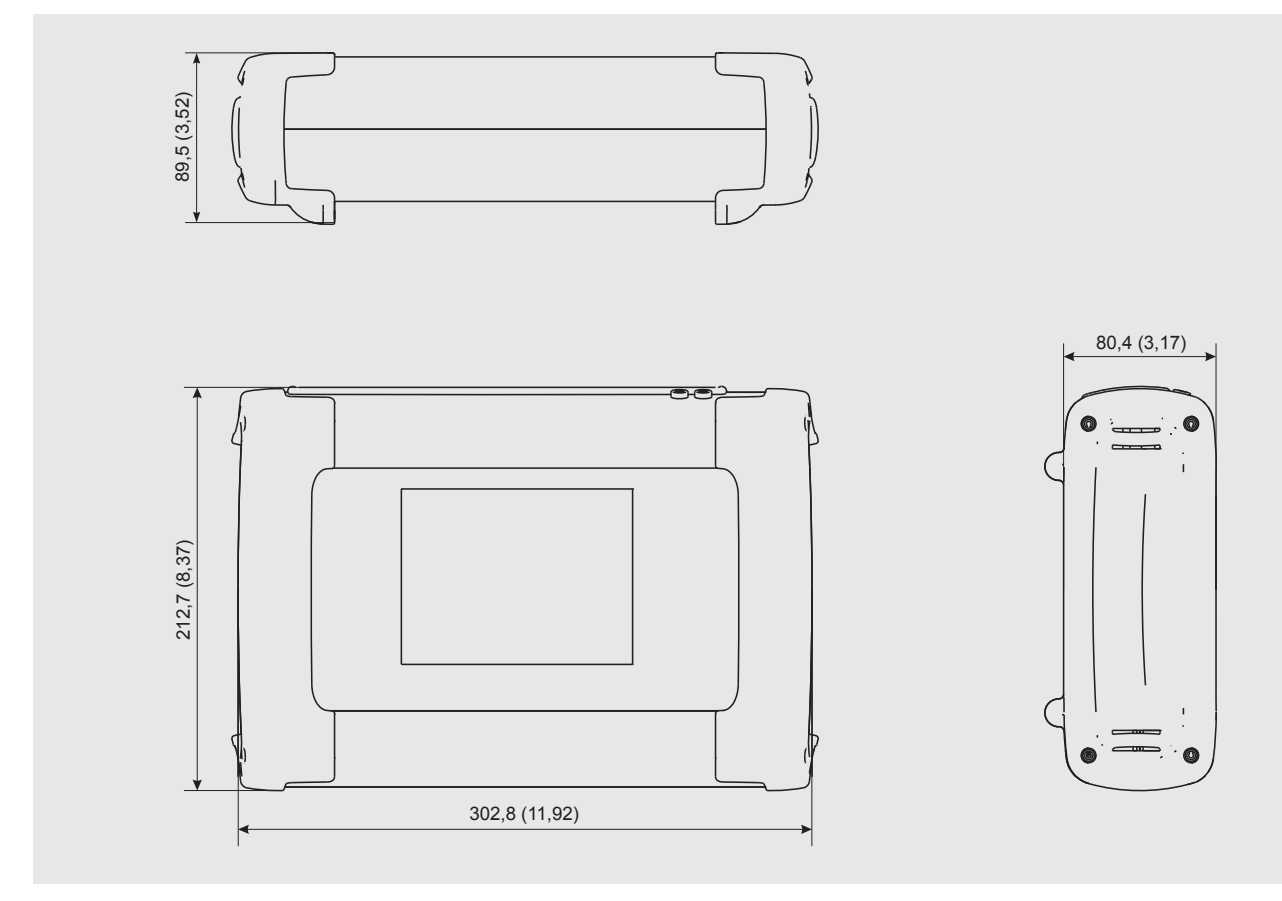

## **3.10.2 Front panel**

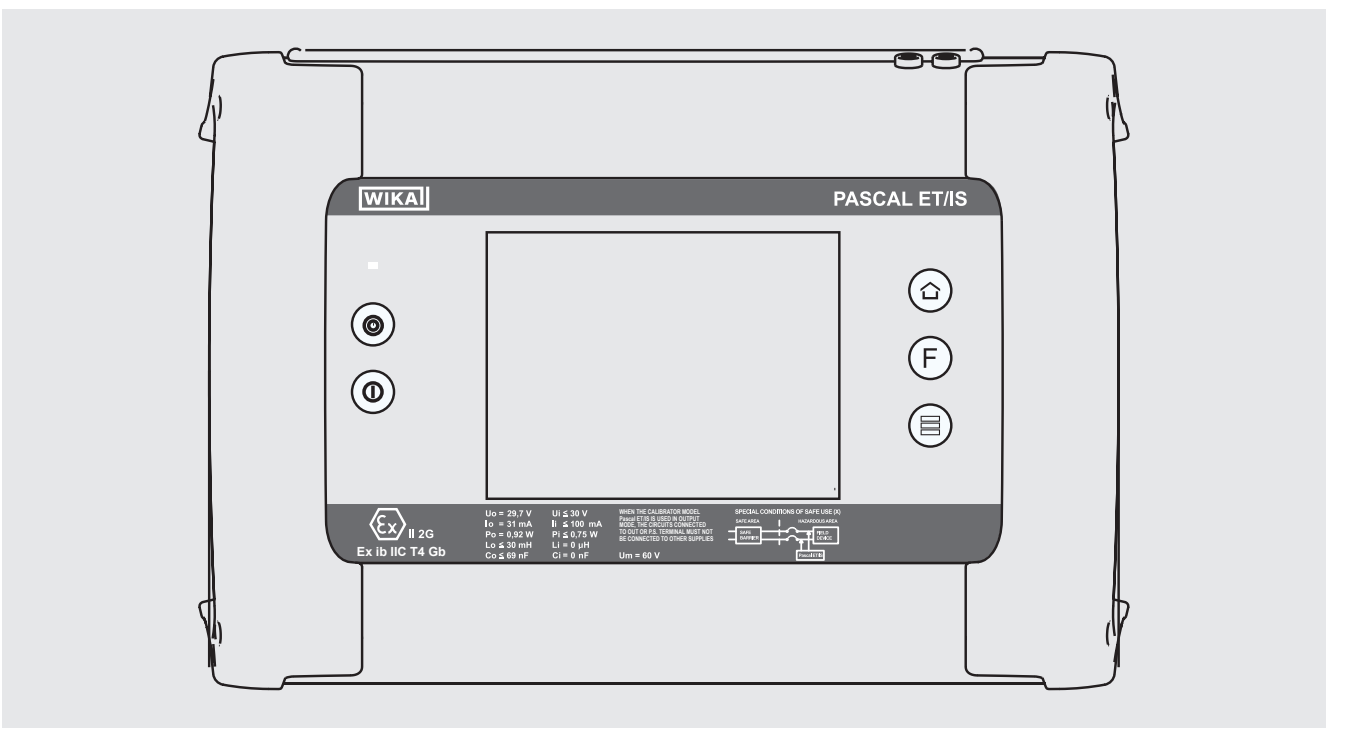

## <span id="page-15-0"></span>**4. Design and function**

## **4.1 Description**

The Pascal ET is professional advanced superior calibrator of latest generation. User-friendly interface by a wide display with an industrial touchscreen through which it is possible to manage the instrument completely.

## **The operations are simplified thanks to the touchscreen:**

The display changes in a dynamic way according to the user selections, following test by step the operator during the calibration process, decreasing the learning time and the human errors.

## **The touchscreen can be operated by nude or gloved hands:**

Dirty parts can be easily removed with a cloth or a sponge. The touchscreen can be locked during the measurement process to avoid unintentional pressing of buttons.

The backlight illumination with LED guarantees a perfect view in case of low environmental visibility.

## **Five buttons are present beside the touchscreen:**

- Turn on/off of the instrument
- Home function
- Programmable function
- Changing the number of windows

The electrical part consists from two until four electrical modules to be selected between the available ones (2 inputs (**IN**) – 2 outputs (**OUT**) – one HART® module) for measuring and generating mA, mV, V, Hz, Ohm, Pulse, TC/RTD.

The Pascal ET consists of two parts: pressure part and electrical one.

### **The pressure part consists of one or two connectors for connecting the external pressure sensors:**

- Pneumatic distribution block
- Internal manual vacuum/pressure generators with fine adjustment
- Up to four internal pressure sensors with overpressure valves.

The electrical part consists of up to four electrical module (2 inputs (**IN**), 2 outputs (**OUT**) and a HART® module) for the measurement and generation of mA, mV, V, Hz, Ω, Pulse, TC/RTD.

## **On the side panel of the instrument there are several connectors for:**

- Recharging the battery
- RS-232 interface
- Connection to the external pressure sensors
- Connection for the environment parameters (temperature, humidity and atmospheric pressure)

Moreover there are the connections to provide DC 24 V power supply to the test item. The Pascal ET is powered with an internal battery pack. The battery allows 8 hours of standard operation before recharging.

## **Operating Pascal ET user is able to calibrate the whole industrial instrumentation like for example:**

- Electronic and pneumatic pressure/vacuum transmitter
- Electronic and pneumatic differential pressure transmitter
- Electronic and pneumatic temperature transmitter (thermocouple and RTD)
- Signal converter V, mV, mA, Hz, Pulse,  $Ω$
- Signal converter I/P and P/I
- Signal isolator mA, mV
- Mathematical instrument (adder, subtractor, multiplier, divider)
- Manometer, pressure switch
- Temperature monitor switch
- Thermocouple and resistance thermometer

## <span id="page-16-0"></span>**4. Design and function**

- Compensation instrument (up to 4 in-out signals)
- Electronic and pneumatic receiver
- Electronic and pneumatic controller
- Electronic and pneumatic recorder
- Miscellaneous instrument

Pascal ET includes different modules and can be ordered with different hardware configurations.

## **The hardware configuration depends on the installation of different functional modules:**

- Two electrical/temperature IN modules (IN A and IN B)
- Two electrical/temperature OUT modules (OUT A and OUT B)
- One pressure module able to support up to two sensor (2 internal, 2 external or a combination of both)
- One environment parameters module (atmospheric pressure, ambient temperature and relative humidity)
- One power supply DC 24 V
- One RS-232 interface
- One connection for recharging the battery

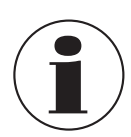

## **Battery life**

In order to preserve battery life is recommended to keep the battery charger connected for no more than 36 hours

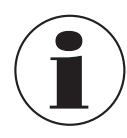

## **Functional module**

A functional module is a hardware component that allows the Pascal ET to perform some operations like for example measurement and generation of electrical signals and pressure.

### **4.2 Scope of delivery**

- Portable multi-function calibrator model Pascal ET
- Operating instructions
- AC adapter
- Pascal report software
- RS-232 interface cable
- RS-232 to USB adapter
- Electrical kit order no. 241076
- Pneumatic pressure kit (depending on pressure range)
- 3.1 calibration certificate per DIN EN 10204

Cross-check scope of delivery with delivery note.

## **4.3 Power supply**

#### **Charging**

To avoid false measurements, charge the rechargeable batteries as soon as the battery indicator appears. If the batteries run too low, the Pascal ET will automatically shut down.

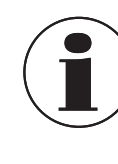

14121073.01 12/2018 EN/DE

14121073.01 12/2018 EN/DE

Use only the original AC/DC converter which is supplied by WIKA

## <span id="page-17-0"></span>**5. Transport, packaging and storage**

## **5.1 Transport**

Check the model Pascal ET hand-held multi-function calibrator for any damage that may have been caused by transport. Obvious damage must be reported immediately.

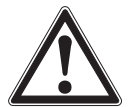

**EN**

## **CAUTION!**

## **Damage through improper transport**

With improper transport, a high level of damage to property can occur.

- ▶ When unloading packed goods upon delivery as well as during internal transport, proceed carefully and observe the symbols on the packaging.
- ▶ With internal transport, observe the instructions in chapter [5.2 "Packaging and storage".](#page-17-1)

If the instrument is transported from a cold into a warm environment, the formation of condensation may result in instrument malfunction. Before putting it back into operation, wait for the instrument temperature and the room temperature to equalise.

## <span id="page-17-1"></span>**5.2 Packaging and storage**

Do not remove packaging until just before mounting. Keep the packaging as it will provide optimum protection during transport (e.g. sending for calibration).

## **Permissible conditions at the place of storage:**

- Storage temperature: -30 ... +80 °C
- Humidity: 10 ... 90 % relative humidity (no condensation)

## **Avoid exposure to the following factors:**

- Direct sunlight or proximity to hot objects
- Mechanical vibration, mechanical shock (putting it down hard)
- Soot, vapour, dust and corrosive gases
- Hazardous environments, flammable atmospheres

Store the instrument in its original packaging in a location that fulfils the conditions listed above. If the original packaging is not available, pack and store the instrument as described below:

- 1. Wrap the instrument in an antistatic plastic film.
- 2. Place the instrument along with shock-absorbent material in the packaging.
- 3. If stored for a prolonged period of time (more than 30 days), place a bag containing a desiccant inside the packaging.

## <span id="page-18-0"></span>**6.1 Commissioning**

## **6.1.1 Instrument overview**

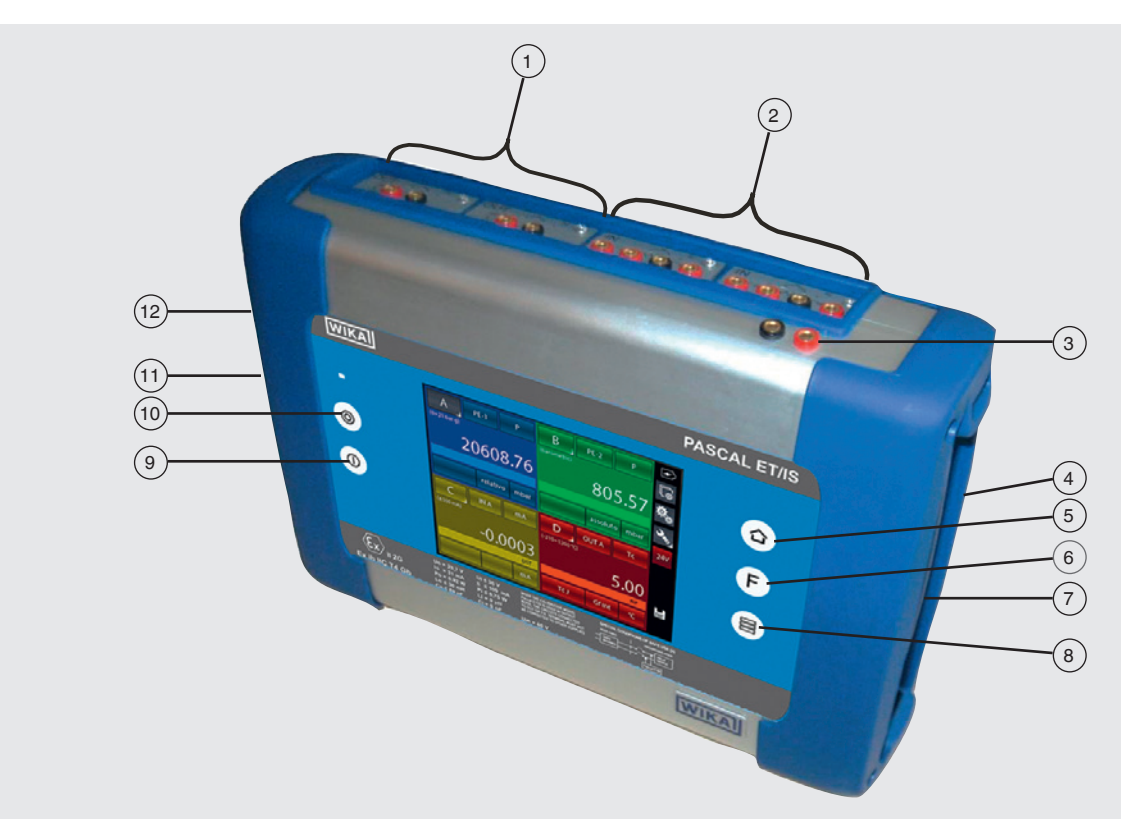

6.1.2

- $(1)$  OUT electrical/temperature modules
- 2 IN electrical/temperature modules
- $(3)$  DC 24 V pover supply
- $(4)$  Environmental parameter connector
- $(5)$  Home function
- 6 Programmable function
- 7 Connectors for external P sensor
- $(8)$  Changing the number of windows
- 9 Power OFF
- 10 Power ON
- 11 Connector for battery charger
- $(12)$  RS-232 interface

## <span id="page-19-0"></span>**6.1.3 Functional modules**

## **The functional modules can be classified according to their assignments:**

- Electrical and temperature signals measurement
- Pressure measurement, (2 different modules, up to 4 internal pressure sensors and 2 connectors for external pressure sensor)
- Electrical and temperature signals generation/simulation
- Pressure generation and regulation
- Environmental parameters measurement

Many different configurations are available according to the specific requirements of the user.

## **6.1.3.1 Input module for electrical/temperature signals**

The input module for electrical/temperature parameters measurement is one of those modules inserted from the instrument's front panel; two slides drive the module into its position. It is possible to have up to two input modules in the same instrument: **IN A** and **IN B**. This terminology is used also by the software to carry out the connection between physical input **IN** and software channel.

### **For example:**

If you connect a resistance thermometer Pt100 to module **IN A**, the temperature measured by this resistance thermometer can be displayed in any of the four software channels available.

The following figure shows the pins connection in electrical/temperature **IN** module.

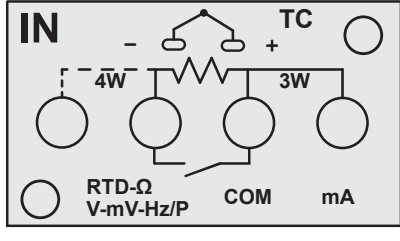

<span id="page-19-1"></span>**Fig. 1 - Input panel module**

## **6.1.3.2 Output module for electrical/temperature signals**

The output module for electrical/temperature parameters generation or simulation is one of those inserted from the instrument's front panel; two slides drive the module into its position. It is possible to have up to two output modules in the same instrument: **OUT A** and **OUT B**. This terminology is used also by the software to carry out the connection between physical output **OUT** and software channel.

### **For example:**

If you connect a signal receiver to module output **OUT A**, the current 4 ... 20 mA generated can be displayed in any of the four available windows.

The following figure shows the output module for electrical/temperature parameters.

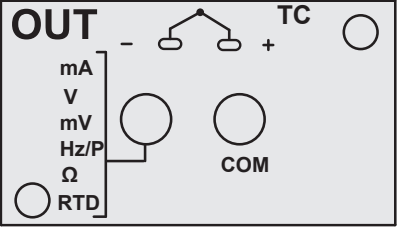

**Fig. 2 - Output panel module**

The 2 **INPUT** cards and 2 **OUTPUT** cards are plug and play modules and can be installed by the user himself.

### <span id="page-20-0"></span>**6.1.3.3 Pressure module**

The pressure module is installed only at factory location in accordance with the Pascal ET configuration required. It is possible to install one pressure modules, able to support up to two sensors (2 internal, 2 external or a combination of both). Sensors selection with range and their resolutions are in the table, see chapter [3.3 "Pressure sensors".](#page-8-1)

## **6.1.3.4 HART® module**

The HART<sup>®</sup> module allows communication with HART<sup>®</sup> instruments (usually transmitters) permitting to acquire digital measurements and instrument data, and to modify settings. It can be inserted in the front panel in place of **OUT A** or **OUT B** module.

It is a fully galvanically isolated board (like **IN** and **OUT** modules) from internal electronics of the Pascal.

The module allows the DC 24 V to directly supply the output loop for the transmitter.

Further, it can supply a 250 Ω load resistance electronically switchable necessary to HART® communication, permitting to avoid the use of an external one.

The following figure shows the pin connections in HART® module:

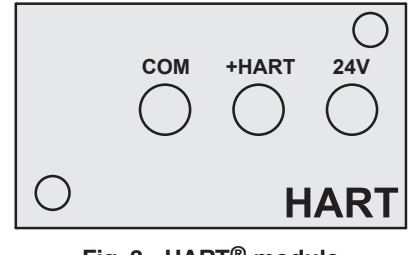

**Fig. 3 - HART® module**

## **HART® wiring**

Depending on several factors and combination that the user can find in a plant, there are many wiring possibilities depending on:

- Using module internal or external power supply.
- Using internal or external load resistance.
- Simultaneous analogue connection of **AO TRX** to one input module for mA reading

Please consider, if the user enables the internal load resistance, this will be connected between the +HART and COM terminals.

Here are some examples:

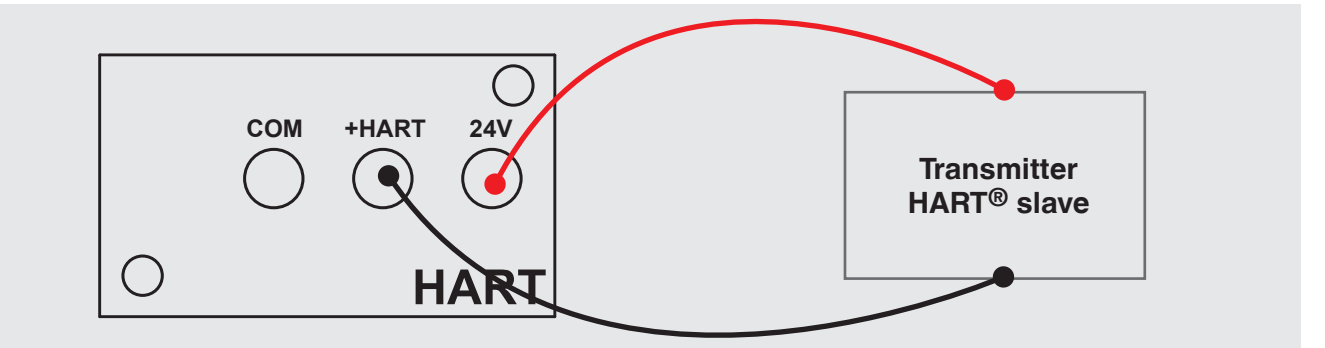

**Fig. 4 - Case 1: DC 24 V from module, 250 Ω from module**

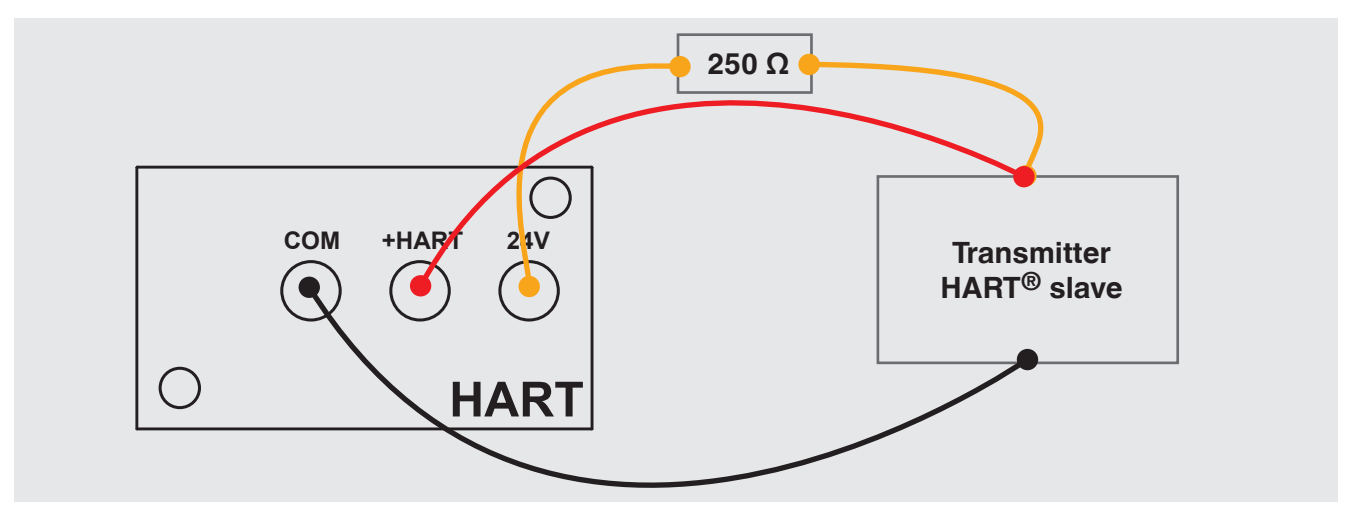

**Fig. 5 - Case 2: DC 24 from module, 250 Ω external**

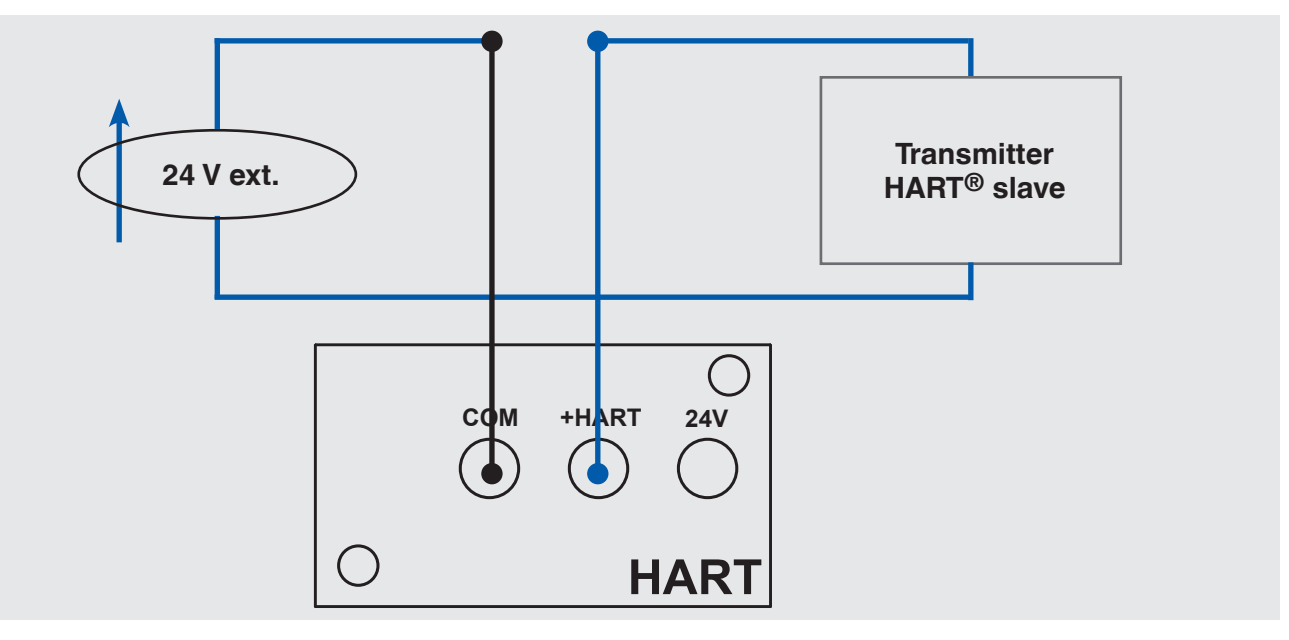

**Fig. 6 - Case 3: DC 24 V external, 250 Ω from module**

<span id="page-22-0"></span>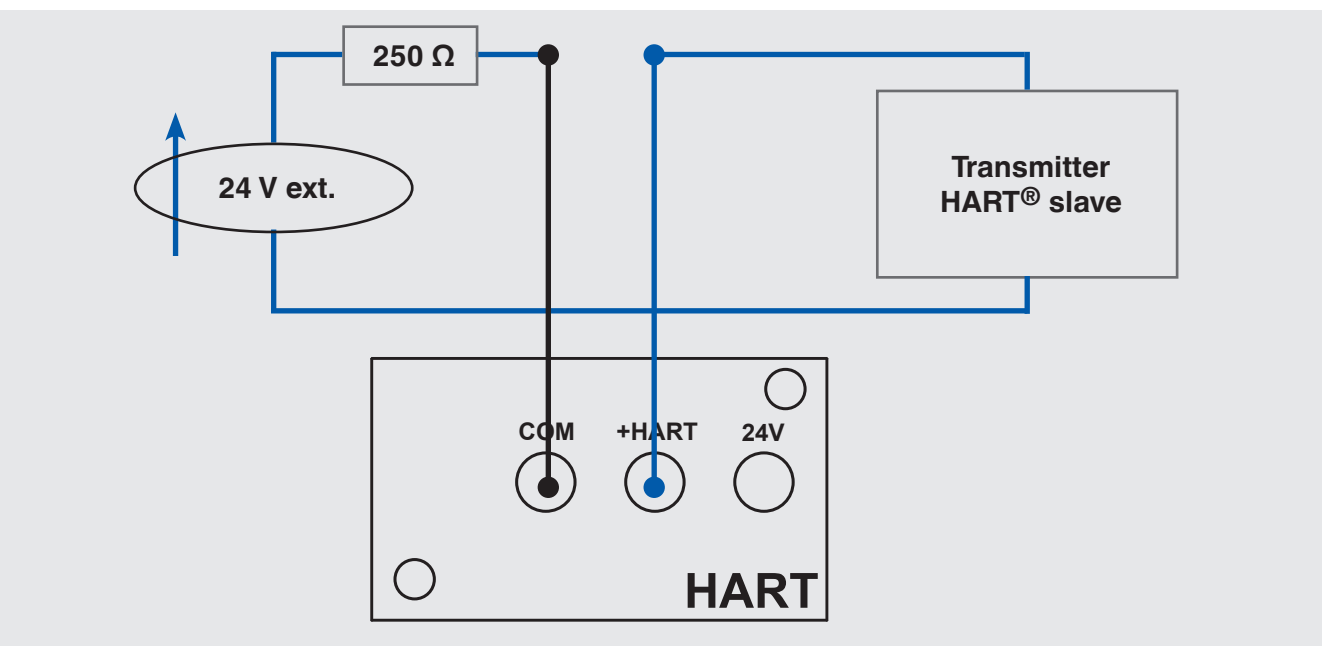

**Fig. 7 - Case 4: DC 24 V external, 250 Ω external**

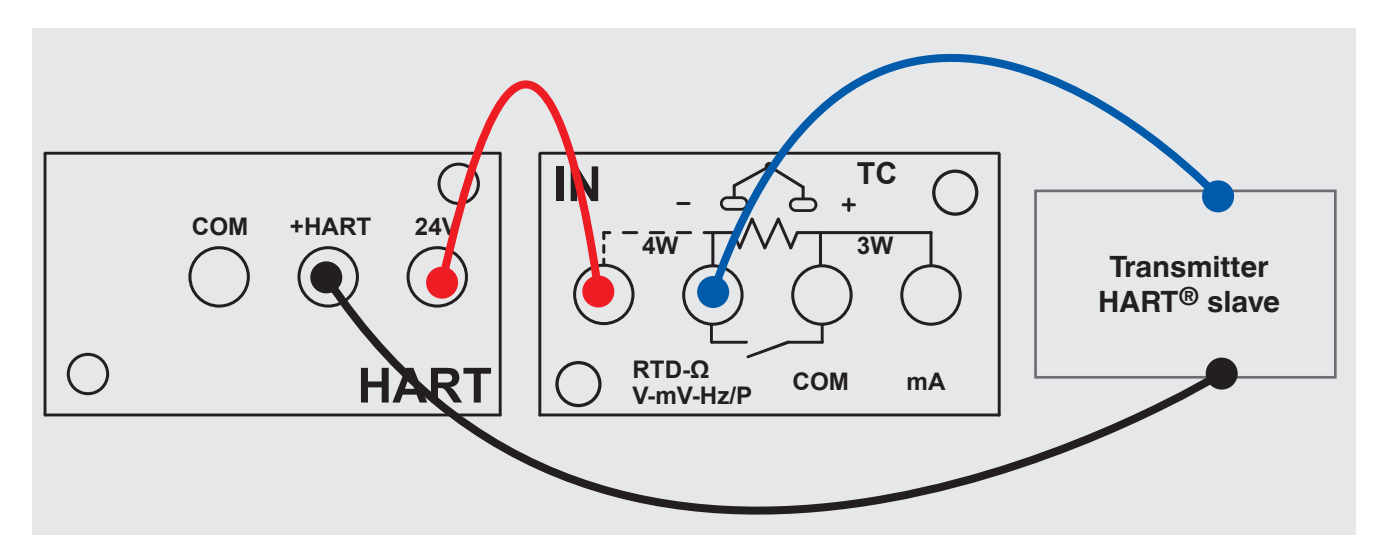

**Fig. 8 - Case 5: DC 24 V from module, 250 Ω from module, mA reading by IN module**

## **6.1.3.5 Environmental parameters module (optional)**

This module allows to measure: temperature, relative humidity and atmospheric pressure. These parameters represent the most important factors that affect the calibration results. This module is connected to Pascal ET with a multiple pin connector present in Pascal ET front panel. This module is plug-and-play and the relevant information about the environmental parameters are displayed on the status bar at the top of the screen.

This information is automatically reported on the calibration report.

Environmental parameters module with range and their resolutions are in the table, see chapter [3.9 "Environmental](#page-13-1)  [parameters module".](#page-13-1)

## <span id="page-23-0"></span>**6.2 Electrical**

The Pascal ET is a multi-function calibrator.

The electrical modules can be maximum four, two of them are input modules (**IN A – IN B**), and the other two are output modules (**OUT A – OUT B**).

## **6.2.1 Electrical measurements**

The instrument is able to measure voltage, current, resistance and frequency. To optimise the resolution and get better measurement results, there are three ranges for voltage measurement, two for resistance measurements, one range for current and three ranges for frequency.

Ranges of measurement and resolutions are specified in the table, see chapter [3.4 "Electrical signals"](#page-9-1).

### **6.2.2 Thermocouple measurements**

The electrical module measures signals from the thermocouple and shows it in different engineering units (°C, °F, K). Thermocouple types, measuring range, linearity error and related resolutions are given in the table, see chapter [3.7 "Thermocouple measurement"](#page-12-1)).

It is possible to perform the measurement in two different ways: with internal reference (cold junction), with external reference cold junction or by entering the reference value through the keyboard. When internal reference cold junction is selected, the ambient temperature is measured through the thermocouple pins using a special resistance thermometer. This temperature value is used for compensation. The standard connector Mignon for thermocouple is shown in [Fig. 1 "Input panel module"](#page-19-1). The resistance thermometer for compensation of the reference cold junction is integrated in the same connector.

## **6.2.3 Resistance thermometer measurements**

The electrical module measures signals from resistance thermometer and shows it in different engineering units (°C, °F, K). Resistance thermometer types, measuring range and related resolutions are given in the table, see chapter 3.6 "Resistance [thermometer simulation"\)](#page-11-1).

It is possible to connect the resistance thermometer according to the type of measurement: 2-wire, 3-wire and 4-wire. The 2-wire measurement is performed without any compensation of the connection cables resistances; in this case the connection is among the two central (**COM - Ω**) pins. In the case of 3-wire connection the pin identified with the writing **3W** must also be used. While for the 4-wire measurement, the most accurate of the above, is performed by using all four pins.

### **6.2.4 Generation of electrical parameters**

The output module (**OUT**) allows to generate voltage, current, resistance and frequency. For the voltage there are three different ranges with different resolutions. Resistance has two ranges while current and frequency have only one range. Ranges and resolutions are given in the table, see chapter [3.4.2 "Electrical output signal"](#page-9-2)).

### **6.2.5 Thermocouple simulation**

Through the output module it is possible to simulate thermocouples. This function can be used to test and calibrate: thermocouple transmitters, analogue or digital indicators. A resistance thermometer Pt100, inserted in isothermal contact with the connectors, measures the ambient temperature for the cold junction compensation. It is possible to disable the automatic cold junction compensation and set out the reference temperature by the keyboard.

The instrument can simulate thermocouple types indicated in the table, see chapter [3.8 "Thermocouple simulation"](#page-13-2)).

## <span id="page-24-0"></span>**6.2.6 Resistance thermometer simulation**

Through the output module (**OUT**) it is possible to simulate resistance thermometer. This function can be used to check and calibrate: temperature transmitters – analogue or digital indicators.

The instrument can simulate resistance thermometer types indicated in the table, see chapter [3.6 "Resistance thermometer](#page-11-1)  [simulation"\)](#page-11-1).

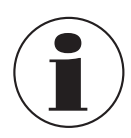

## **Fast programming of the value to be simulated**

In generation or simulation on any particular channel the simulated value can be rapidly changed by pressing immediately to the right of the simulated value. By pressing the displayed value a virtual numerical keyboard appears.

## **6.3 User interface**

The Pascal ET calibrator has a wide display with touchscreen through which it is possible to set up the instrument.

## **The 1-, 2- or 4-window display mode shows a right column containing the following information:**

- Ambient temperature
- Barometric pressure
- Relative humidity
- Battery charge status power supply
- Data logger status
- Date
- Time
- Buttons for channel/instrument/global functions

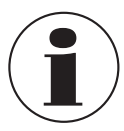

Some buttons include a white semi-triangle symbol on the bottom right side: it indicates that the button has different function. It allows to activate 2 different actions, depending on the short or long pressing of the button itself.

## **Abbreviations, definitions to the buttons**

- **[XXX]** Press button XXX
- **"XXX"** Menu XXX will be selected
- **XXX** Display of a message XXX

The display shows up to four windows (channels) that can be switched from one to four by using the button  $\Box$ . Each window can also be assigned to a different channel, related to its functional module, and according to the user requirement.

The picture shows the calibrator set for current signal generation (0 ... 20 mA) with values indicated on the channel **B** window. The other channels are not configured. The column on the right that appears with the 4-window display mode shows the basic information and always shows 4 buttons.

The following figure shows the typical display of the calibrator.

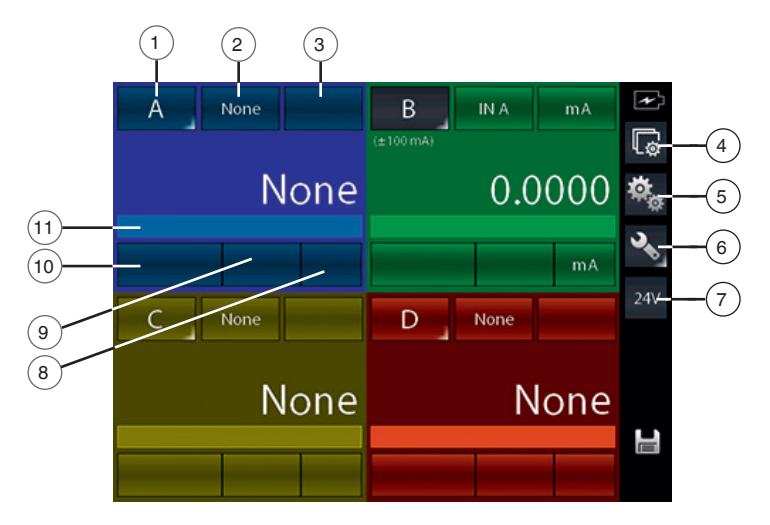

**Fig. 9 - Typical display of Pascal ET with 4 windows**

- $(1)$  Selection / Assignment of the channel letter to the active window
- 2 Selecting the source for module **IN** / **OUT** / **P** / button
- $\left(3\right)$  Selecting the field of the selected module (where applicable)
- $(4)$  Channel settings
- $(5)$  Instrument functions
- $(6)$  General settings
- $(7)$  Enable/Disable P.S. DC 24 V
- $(8)$  Selecting the unit of the selected field (where changeable)
- $(9)$  Selecting the field options of the selected module (where applicable), i.e. Tc or Rtd type
- $(10)$  Selecting the sub-field of the selected module (where applicable)
- $(11)$  Line for display status messages when active (i.e. filter, ramp, offset, etc...).

Compared to the display mode for one single channel, the 1- or 2-window display mode shows additional information as follows:

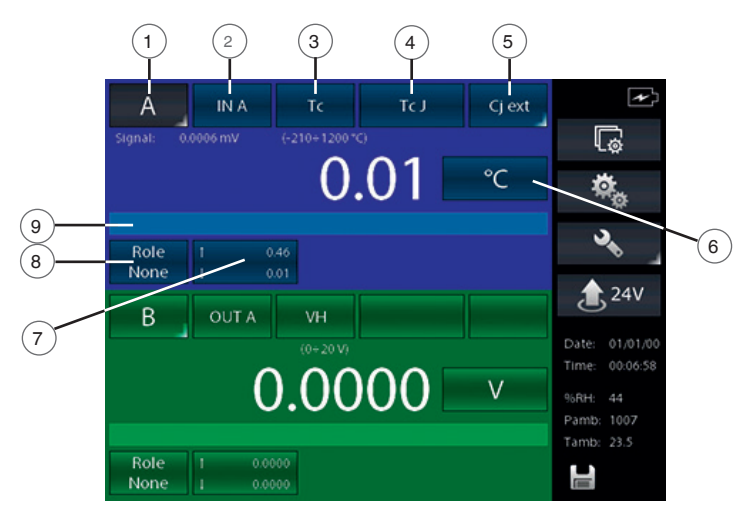

**Fig. 10 - Typical display of Pascal ET with 2 windows**

- <span id="page-26-0"></span> $(1)$  Selection / Assignment of the channel letter to the active window
- 2 Selecting the source for module **IN** / **OUT** / **P** / button
- $(3)$  Selecting the field of the selected module (where applicable)
- $\left(4\right)$  Selecting the field options of the selected module (where applicable), i.e. Tc or Rtd type
- $(5)$  External cold junction
- $(6)$  Selecting the unit of the selected field (where changeable)
- $(7)$  MAX and MIN values indication. Press the button to reset data
- 8 Selection of the channel role (**none**, REF, **DUT**)
- $(9)$  Line for display status messages when active (i.e. filter, ramp, offset, etc...).

#### **6.3.1 Channel configuration**

The assignment of a function to a software channel is a simple and intuitive procedure.

The channel assignments are very similar and independent for each channel.

The calibrator manage 4 channels identified by the letters from **A** to **D**. Each display window can shows the information of the desired channel by selecting the corresponding letter.

The following procedure shows how to configure the **Channel C** on the first window and how to set up the Pascal ET for temperature measurement through a Pt100 resistance thermometer connected to the input pins of the **IN A** module (using 4 wires measurement).

The selection of one of the four available channels is made by pressing the channel letter on the displays, as shown in the figure below.

## **Channel selection**

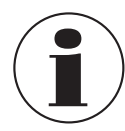

To verify if the channel has been correctly selected it is possible to check if the button indicating the channel letter located in the top left corner of the corresponding channel window, is indicated in white on grey background or not. See figure below.

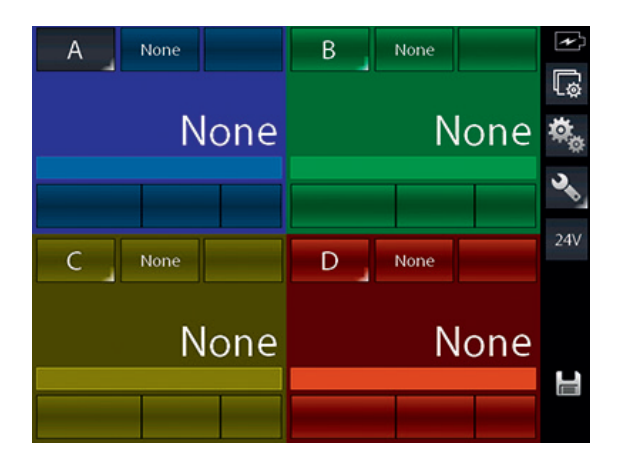

**Fig. 11 - Channel A selected**

At first you should change the channel letter assignment on the first window by pressing and keeping pressed the letter button for few seconds (indicated with  $(1)$  in the picture below) until the letter changes into " $C$ ".

 $(1)$ 

By pressing the letter button quickly activates the channel: the button displays a grey background when active.

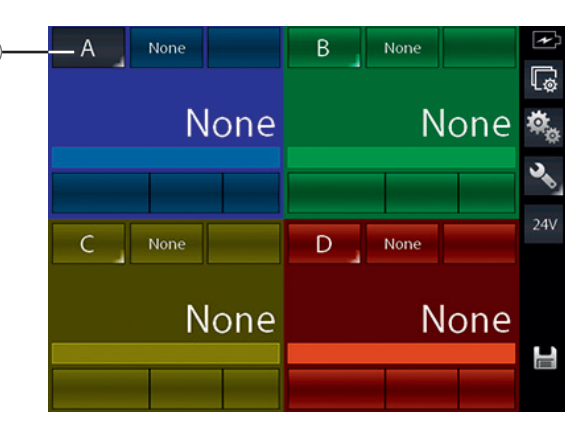

**Fig. 12 - Changing the channel letter**

By pressing and keeping pressed the button  $(1)$  the following screen appears:

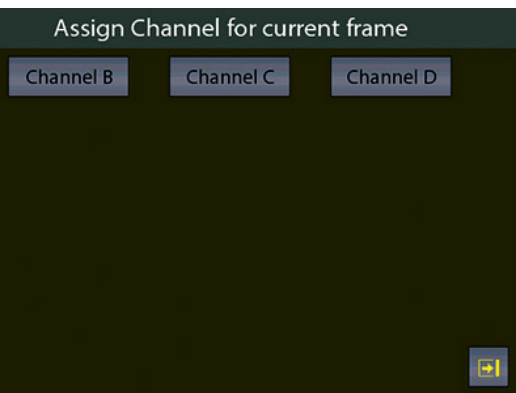

**Fig. 13 - Selecting the channel letter**

Press the **[Channel C]** button to assign the channel **C**. The screen changes as follows:

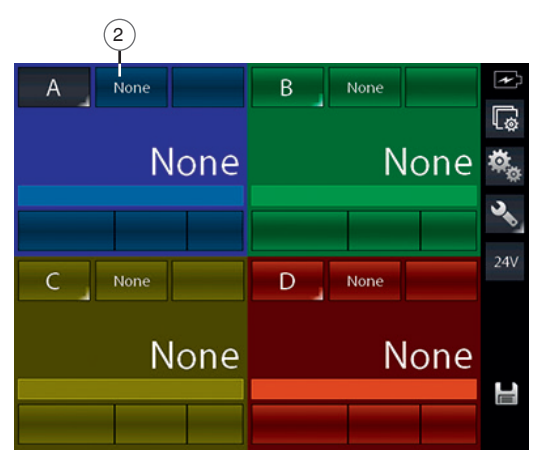

**Fig. 14 - First window assigned to channel "C"**

Press the button ind

icated with  $(2)$  to select the module for RTD measuring.

The following screen appears (depending on the installed modules):

| Select source |      |              |
|---------------|------|--------------|
| <b>None</b>   | IN A | <b>OUT A</b> |
| P             | Key  | Calc         |
|               |      |              |
|               |      |              |
|               |      |              |
|               |      |              |
|               |      | E            |

**Fig. 15 - Source selection**

As we need to measuring from the input, select the option **[IN A]**:

The screen will change as follows:

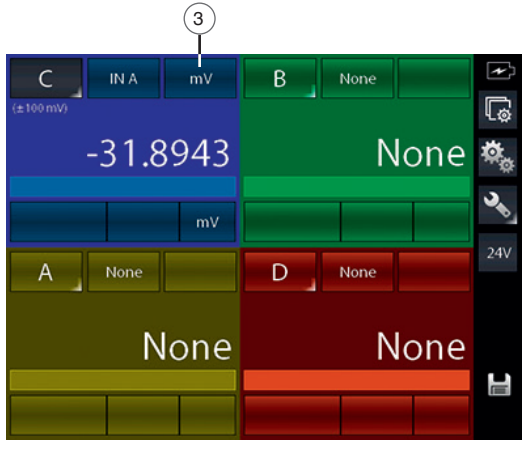

**Fig. 16 - IN A selected**

The calibrator sets / loads the selected option and load the last used unit for the module (in this case the last used measuring unit was the mV measuring). To change the measuring unit in **RTD** press the button indicated with  $\Im$  in the figure above:

The following screen appears:

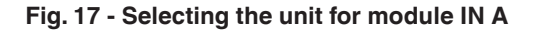

By selecting the **[Rtd]** unit the screen changes as follows:

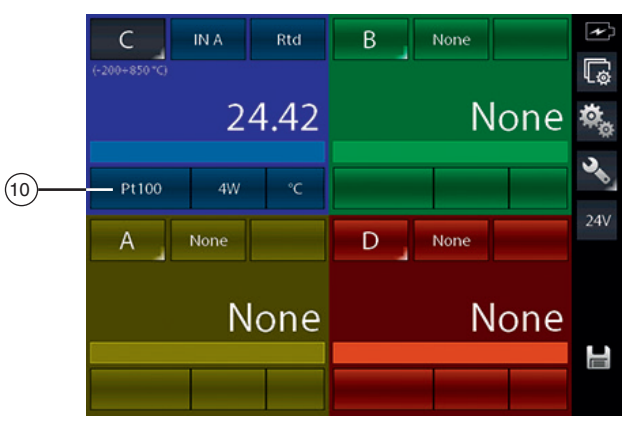

**Fig. 18 - Module IN A with Rtd unit selected**

The calibrator set the unit in RTD and shows the last used RTD type (in this case the last used RTD type was Pt100 IEC). It is also possible select an Rtd type "User" if not listed in the pre-defined options. To select the Rdt type "User" press the button indicated with  $(0)$  on the figure previous.

The following screen appears:

| Rtd type selection |              |              |  |  |
|--------------------|--------------|--------------|--|--|
| Pt100              | Pt1000IML    | Pt100USLAB   |  |  |
| <b>Pt100US</b>     | Pt100SAMA    | Pt100JIS     |  |  |
| Pt200              | Pt500        | Pt1k         |  |  |
| Pt1kOIML           | <b>Ni100</b> | <b>Ni120</b> |  |  |
| Cu10               | Cu100        | RtdUser      |  |  |
|                    |              |              |  |  |
|                    |              | 匣            |  |  |

**Fig. 19 - Selecting the Rtd type**

Press the button **[RTDUser]** and the screen will change as follows:

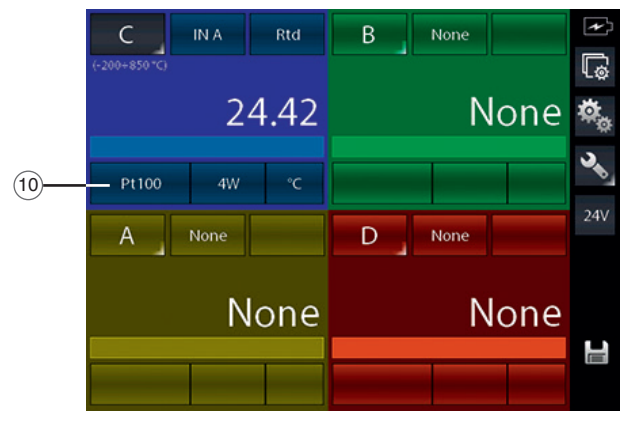

**Fig. 20 - IN A module with RtdUser selected**

The calibrator is now set for measuring an RtdUser by using the 4-wire (**4W**) **"IN A"** input and displaying the temperature in °C.

The button indicated with  $(10)$  in the previous picture now shows a little with triangle in the right-down corner: this symbol indicated that if the button will be pressed for long time, a different function can be selected. By pressing and keep pressed that button you can enter the pages for setting the desired parameters related to the custom or user thermoresistance (Ptd).

The following screen appears:

| Rtd parameters setup |           |
|----------------------|-----------|
| A Coeff.             | 35.0000   |
| B Coeff.             | $-5.8330$ |
| C Coeff.             | $-4.2060$ |
| Resistance           | 100.000   |
|                      |           |
|                      |           |
|                      |           |
|                      |           |
|                      | Е         |

**Fig. 21 - Setting parameters for RtdUser**

## **Measurements of RTD - 4-wire**

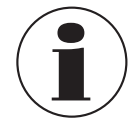

If possible it is recommended to perform RTD measurements with 4-wire to eliminate parasite resistances of the connection cables. All specifications for resistance thermometer aim for 4-wire measurement.

**RTD USER** must be selected when the operator needs to measure a non-standard RTD in agreement with the following formula:

If T≥ 0 °C R(t) = Ro  $*(1 + A * t + B * T^2)$ If T < 0 °C R(t) = Ro  $*$  (1 + A  $*$  t + B  $*$  T<sup>2</sup> + C (t – 100)  $*$  t<sup>3</sup>)

### **Where:**

```
A = X * 10^{-3} °C-1B = X * 10^{-7} °C-2C = X * 10^{-12} °C-3\text{Ro} = Resistance @ t = 0.01 °C
X = Value
```
Further specific parameters can be also configured for the already configured channel by pressing the button

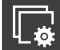

<span id="page-31-0"></span>Based on the selected channel, the following screen appears:

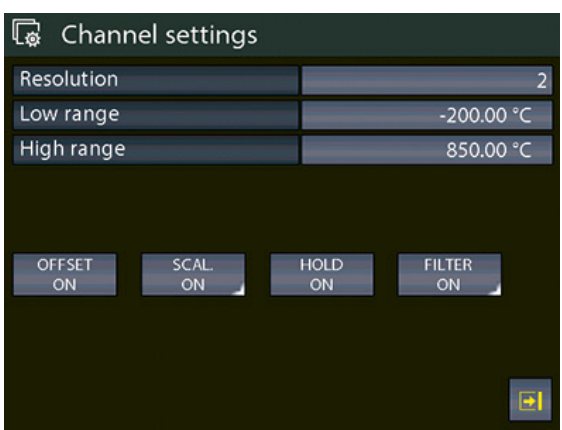

**Fig. 22 - Channel setting**

Here, the resolution can be set by selecting the number of decimal digits and also the initial and final values of the calibration, the relationship between the configured channels as **REF** (REFerence) and **DUT** (Device Under Test). This data will be used in the report function.

## **6.3.2 Other assignments**

## **6.3.2.1 Pressure measurement**

The following procedure illustrates the setting of Pascal ET for pressure measurement. The particular channel is selected by pressing the channel letter (the background of the button changes in gray).

Then, press the button indicated with  $(2)$  to assign the desired functional module:

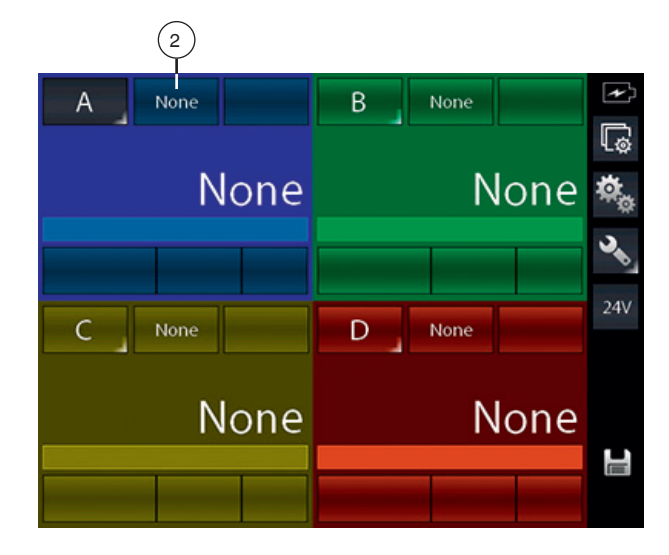

**Fig. 23 - Channel assign selection**

The following screen appears:

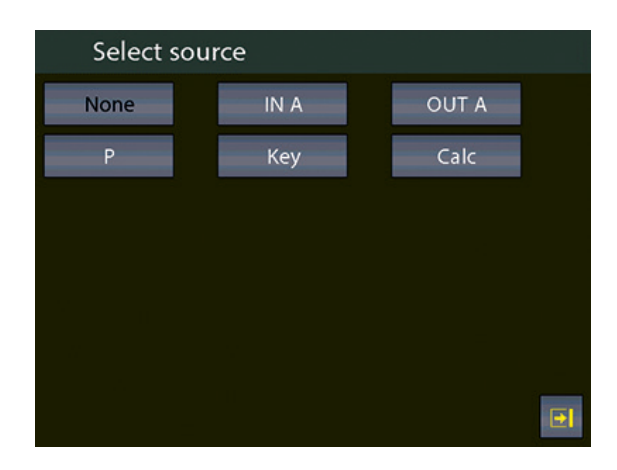

**Fig. 24 - Selecting the source [P]**

Automatically the program shows the following screen and it remains in this position until the operator points out what type of parameter he desires to associate to a selected channel, for example to the **Channel A**. In this case press **[P]** for pressure.

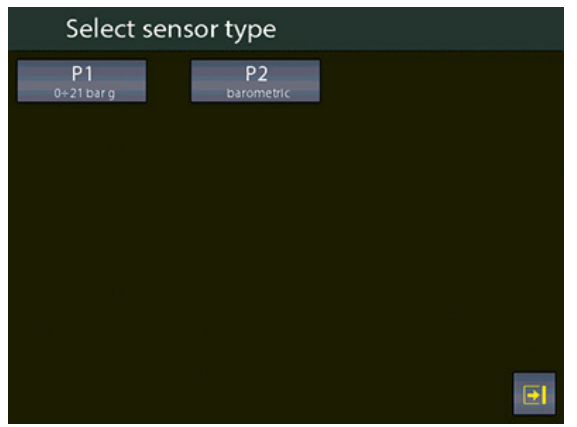

**Fig. 25 - Pressure parameter selection**

The Pascal ET can be equipped with up to two pressure modules and each of them can handle up to three pressure sensors, two internal sensors and one external one with standard accuracy.

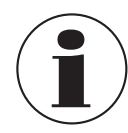

The shown list on the screen depends on the installed, mounted and connected number of sensors.

The sensor is identified by the measuring range and the measuring mode  $(g = gauge)$  pressure or  $a = absolute)$  pressure). This information is displayed under the writing **PE-1** (first external sensor) or **PE-2** (second external sensor). See the figure above as example.

When the sensor has been selected, the following screen appears:

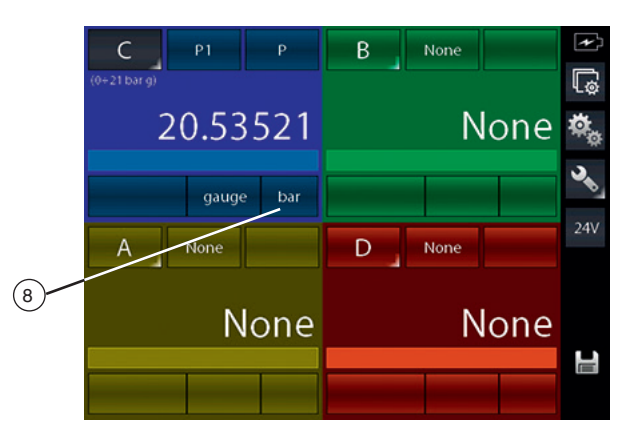

**Fig. 26 - Pressure sensor parameters selection**

The pressure engineering unit can be changed by pressing the button indicated with  $(8)$  in the picture above.

The pressure engineering units available are:

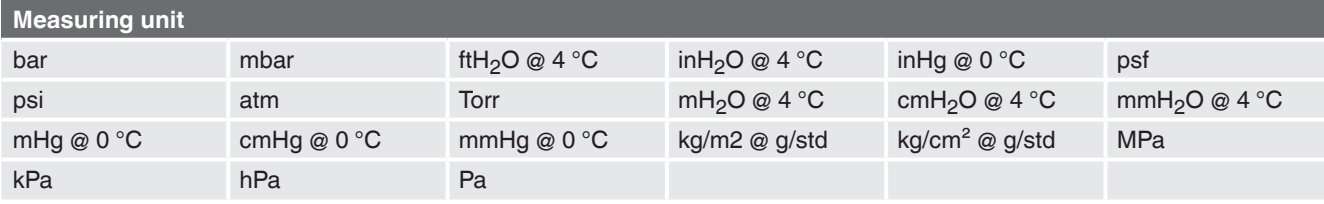

Further specific parameters can be also configured for the already configured channel by pressing the button

Based on the selected channel the the next screen shows the span parameter (measuring range) and his resolution. For default the sensor has its maximum range equal to the measuring range (span). If the span can be redefined, or to be reduced, the same can be changed by using a numeric keyboard. The redefinition of the span is used during a calibration for comparison where a relationship between a **REF** and a **DUT** channel has to be done.

The resolution can also be changed based on the desired number of decimal digits (related to the selected engineering unit):

| 心                   | Channel settings |                   |                         |
|---------------------|------------------|-------------------|-------------------------|
| Resolution          |                  |                   | 5 <sub>1</sub>          |
| Low range           |                  |                   | -1.00000 bar            |
| High range          |                  |                   | 23.10000 bar            |
|                     |                  |                   |                         |
| <b>OFFSET</b><br>ON | SCAL.<br>ON      | <b>HOLD</b><br>ON | <b>FILTER</b><br>ON     |
|                     |                  |                   |                         |
|                     |                  |                   | $\overline{\mathbf{P}}$ |

**Fig. 27 - Sensor range setup**

## <span id="page-34-0"></span>**6.3.2.2 Thermocouple signal measurement**

The following procedure shows the setup of Pascal ET for temperature signal measurement, for example, through a thermocouple connected to the **IN** (input) module.

The particular channel is selected by pressing the channel letter (the background of the button changes in gray)

Then, press the button indicated with  $(2)$  to assign the desired functional module:

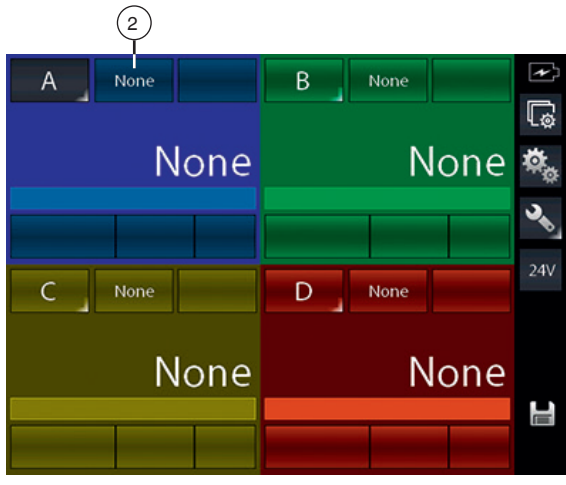

**Fig. 28 - Channel assign selection**

| Select source |      |              |
|---------------|------|--------------|
| <b>None</b>   | IN A | <b>OUT A</b> |
| D             | Key  | Calc         |
|               |      |              |
|               |      |              |
|               |      |              |
|               |      |              |
|               |      | $\mathbf{E}$ |

**Fig. 29 - Selecting source "IN A"**

Automatically the program shows the following screen and it remains in this position until the operator points out what type of parameter he desires to associate to a selected channel, for example to the **Channel A**. In this case press the button **[IN A]** to measuring from the input.

The following screen appears:

The main screen changes as follows:

**EN**

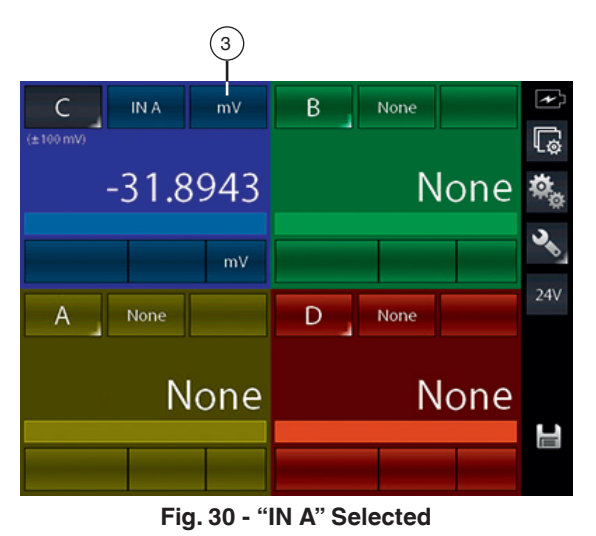

The calibrator is now set on the **"IN A"** module, and it select the last used unit for this module (in this case the last used unit was **"mV"**).

Press the button indicated with 3 to change the unit from "mV" to "Tc" and the following screen appears:

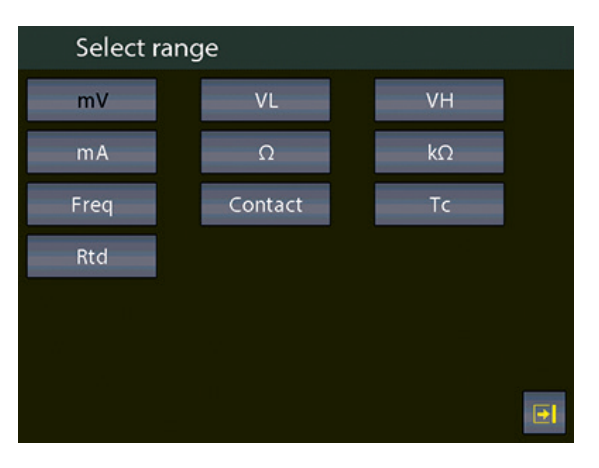

**Fig. 31 - Selecting the unit "Tc" for the module "IN A"**

Press the button **[TC]** and the main screen changes as follows:

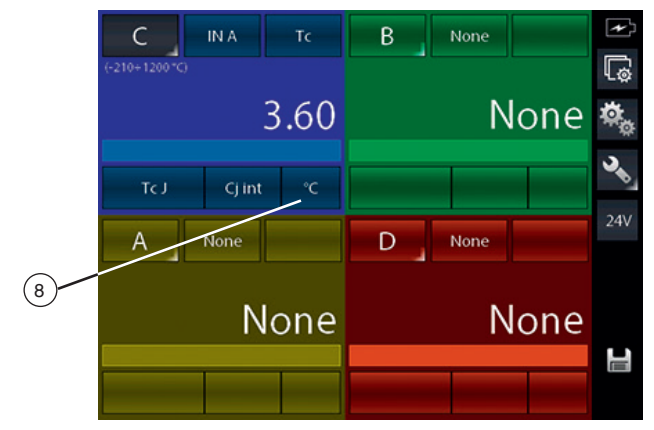

**Fig. 32 - Module "IN A" with unit [Tc] selected**

14121073.01 12/2018 EN/DE 14121073.01 12/2018 EN/DE
The calibrator is now set for measuring **"Tc"**, and in selects the last thermocouple type used (in this case the last thermocouple type used was Tc, type J with internal cold junction (active) and temperature shown in °C.

Selecting "internal cold junction", a Pt100 is directly connected to the TC input pins, measures the environmental temperature; whereas by selecting "external cold junction", the temperature value must be inserted by using the keyboard. Press  $(8)$  first in order to change the Cj type into external Cj type (E), then keep pressed the button  $(8)$  (a semi triangle symbol on the bottom right corner of the button  $(8)$  appears":

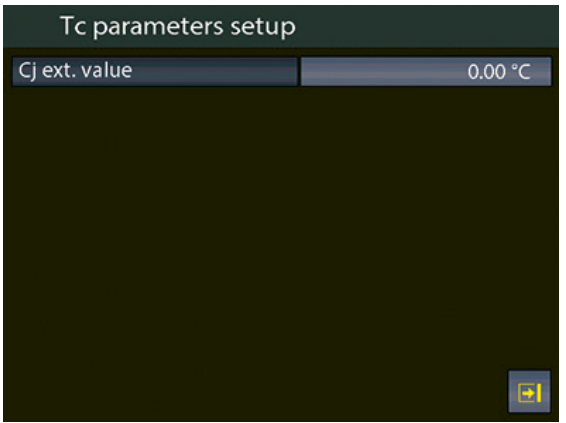

**Fig. 33 - Tc parameters selection: External Jc type (manual)**

### **6.3.2.3 Electrical parameter measurement**

The following procedure shows the settings of Pascal ET for the electrical parameters measurement through the input module. The particular channel is selected by pressing the channel letter (the background of the button changes in gray). Then, press the button indicated with  $(2)$  to assign the desired functional module:

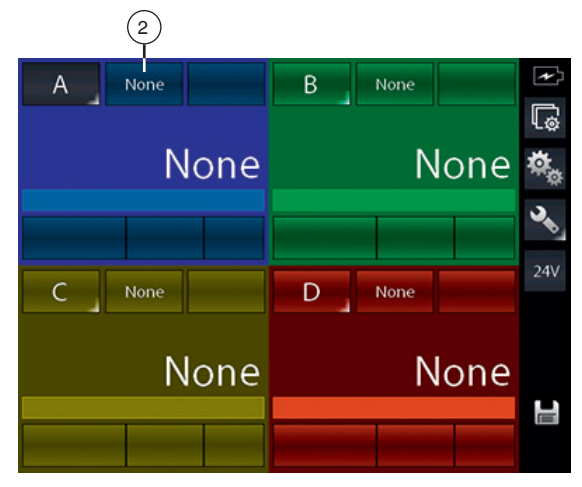

**Fig. 34 - Channel assign selection**

The following screen appears:

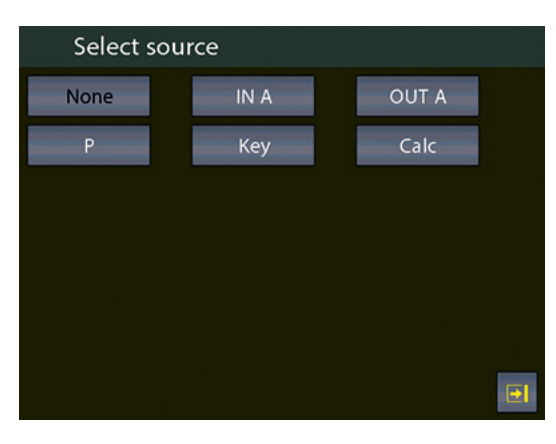

**Fig. 35 - Selecting the source "IN A"**

Automatically the program shows the following screen and it remains in this position until the operator points out what type of parameter he desires to associate to a selected channel, for example to the **Channel A**. In this case press **[IN A]** for measuring from the input.

The main screen changes as follows:

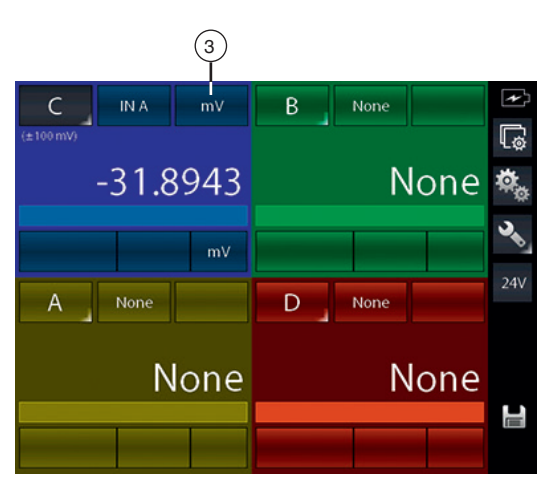

**Fig. 36 - Source "IN A" as first selection**

The calibrator is now set on the **IN A** module, and it select the last used unit for this module (in this case the last used unit was **mV**). Press the button indicated with  $(3)$  to change the unit from mV to Tc and the following screen appears:

| Select range |         |              |
|--------------|---------|--------------|
| mV           | VL      | VH           |
| mA           | Ω       | $k\Omega$    |
| Freq         | Contact | Tc           |
| <b>Rtd</b>   |         |              |
|              |         |              |
|              |         |              |
|              |         | $\mathbf{E}$ |

**Fig. 37 - Selecting [mA] unit for module IN A**

By selecting the unit **[mA]** the following screen appears:

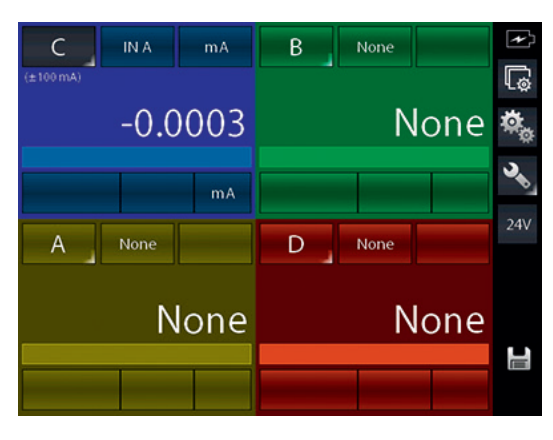

**Fig. 38 - Unit mA selected for module IN A**

#### **6.3.2.4 Temperature simulation**

The procedure for the temperature simulation assignment is similar to the measurement one as described previously, except for the step where the operator needs to select operative module by pressing the button indicated with  $(2)$ .

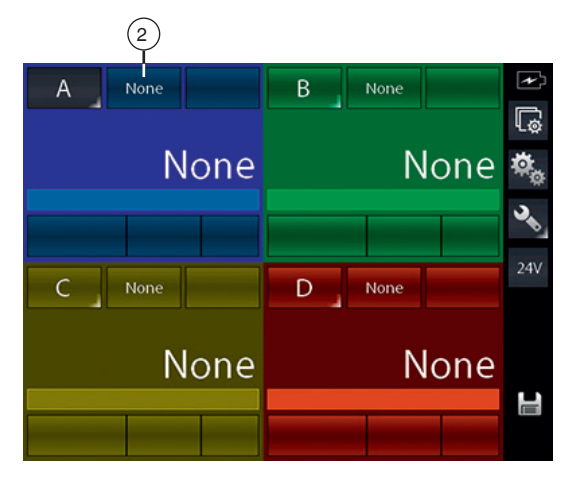

**Fig. 39 - Selecting channel assignment OUT A - mA**

The next step is the selection of one of the output modules **OUT A** or **OUT B** (if present):

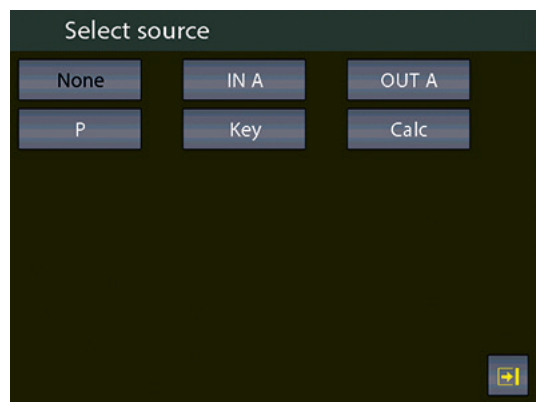

**Fig. 40 - Selecting generation module (OUT A or OUT B)**

#### **6.3.2.5 Electrical parameter generation**

The procedure for the assignment of the generation of an electric parameter (for example mA) is similar to the electrical signal measurement one as described previously, expect for the step where the operator needs to select operative module by pressing the button indicated with  $(2)$ .

In this case the option **OUT A** or **OUT B** should be selected.

From the main screen, now the loop type must be selected between: passive (the calibrator Pascal supply the current loop) or active (current loop supplied externally):

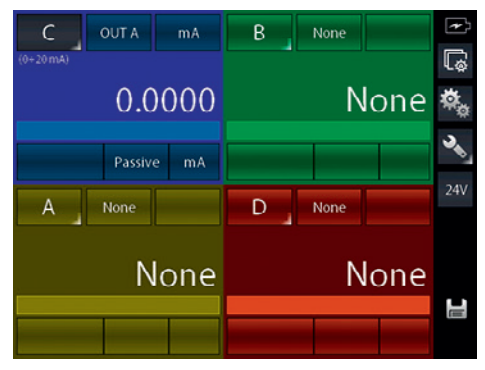

**Fig. 41 - Setting the mA-loop generation**

### **6.3.2.6 Channel C or D – mathematic functions**

Channel **C** or **D** has an additional setting named **CALC**. This function enables to display on channel **C** or **D** a value, result of the combination of the values displayed in channel **A** and channel **B**.

To access, select the channel **C** or **D**, then the button for selecting the source:

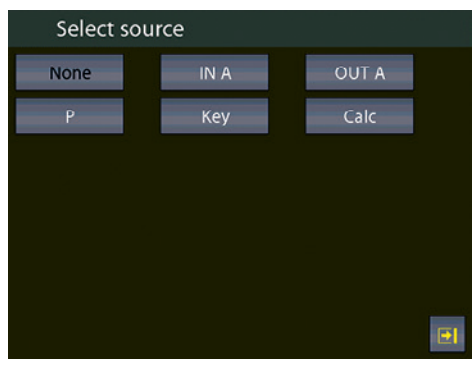

**Fig. 42 - Selecting module Calc**

Pressing **[Calc]** the followings screen is displayed:

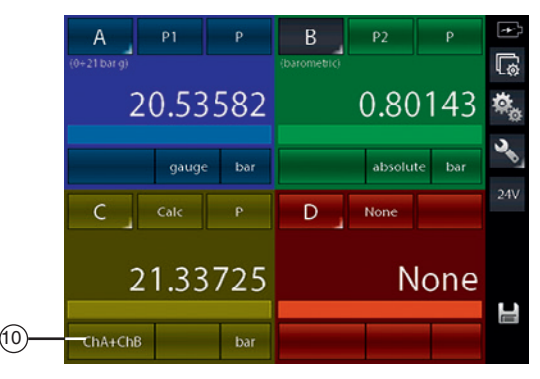

**Fig. 43 - Selecting assignment of channel Calc**

14121073.01 12/2018 EN/DE 14121073.01 12/2018 EN/DE

The calibrator is now set for the module **CALC** and it preset the last used calculation type for this module (in this case the last used calculation type was **ChA+ChB**).

Press the button indicated with  $(10)$  in the picture previous to select another calculation type.

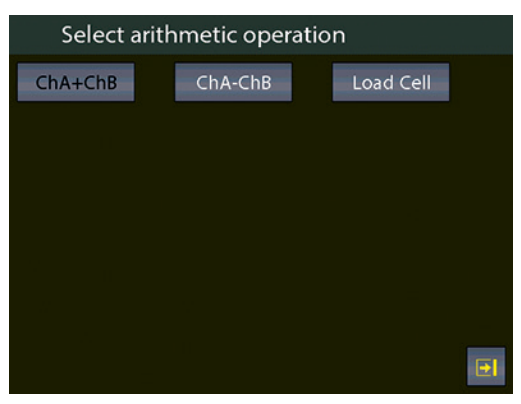

**Fig. 44 - Types of calculation**

Here you can find:

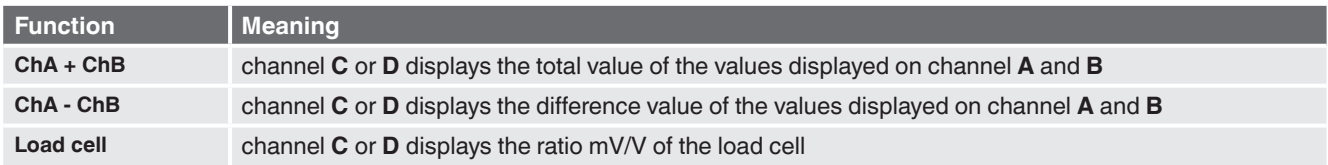

**CHA**+**CHB** and **CHA**-**CHB** functions can be used only if channel **A** and **B** are set with the same values: same engineering unit, same number of digits, no channel assigned with error indication.

Otherwise the **Channel D** will be displayed as:

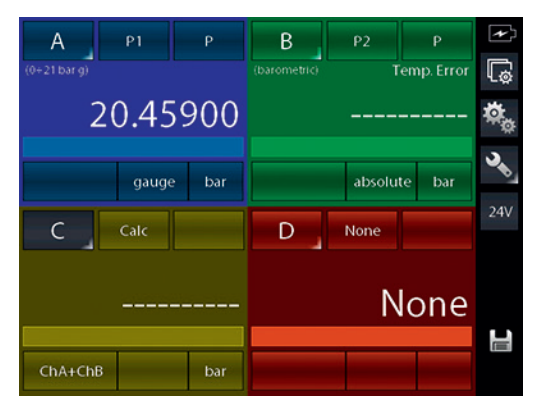

**Fig. 45 - Calculation non possible for the channel D**

In this case, the following will be displayed:

**EN**

For the load cell, the **channel D** can calculate the result coming from a load cell connected as per the below scheme:

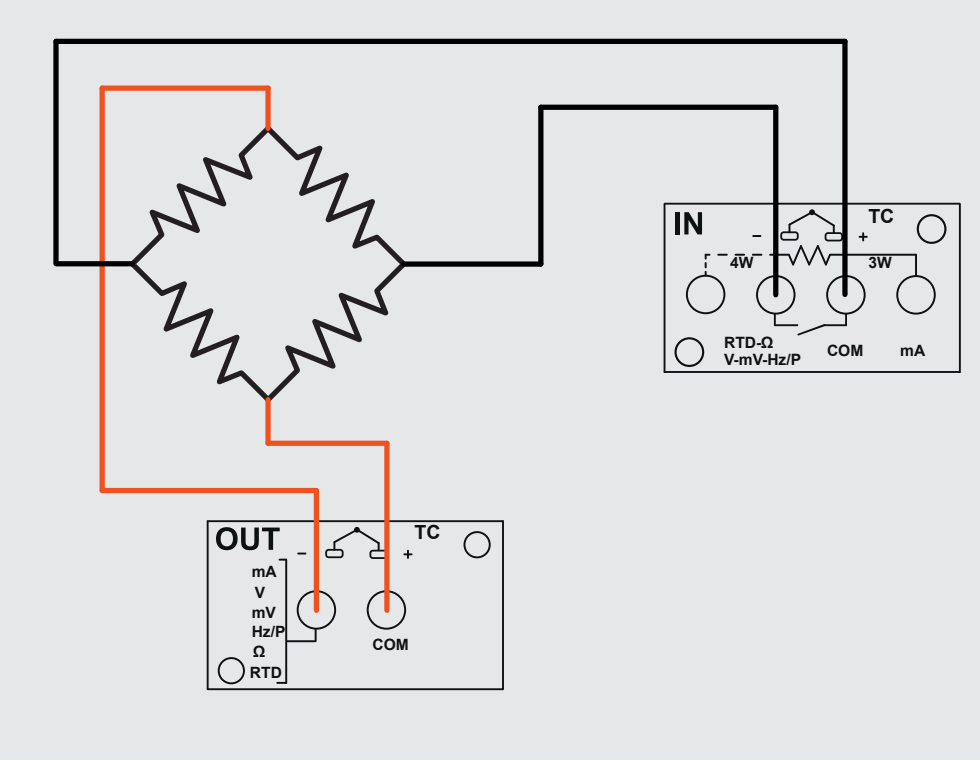

**Fig. 46 - Load cell connection**

Calculation is possible only when channel **A** is assigned for mV measurement (bridge signal) and channel **B** is assigned for V generation, range 0 ... 20 V (bridge supply). Moreover channel **A** should not be set in error mode.

> Þ OUTA VH **IN A**  $mV$  $\overline{A}$ B r. 25.6450 5.0000  $mV$  $\overline{u}$  $24)$  $\mathsf{C}$ Calc  $D -$ None None 22.57 L Load Cell  $\mathbf{K}\mathbf{g}$

**Fig. 47 - calculation**

The Pascal ET allows to manage the sensitivity of the load cell from 0 mV/V up to 9.99999 mV/V. Moreover, on channel **C** or **D**, the **SCALING** function can be assigned through the menu **CHANNEL SETTINGS** (button  $\Box$ ) in order to display an engineering unit more appropriate (for example Kg or a pressure unit).

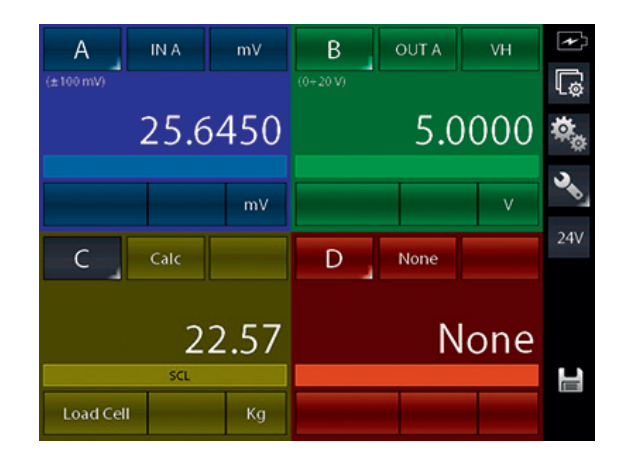

**Fig. 48 - Load cell calculation with scaling function active**

### **6.3.2.7 HART channel assignment**

To select the channel press on one of the four large displays, then press desired **CHANNEL**. Once menu is displayed press **ASSIGN**. The procedure is shown below:

The particular channel is selected by pressing the channel letter (the background of the button changes in gray). Then, press the button indicated with  $(2)$  to assign the desired functional module:

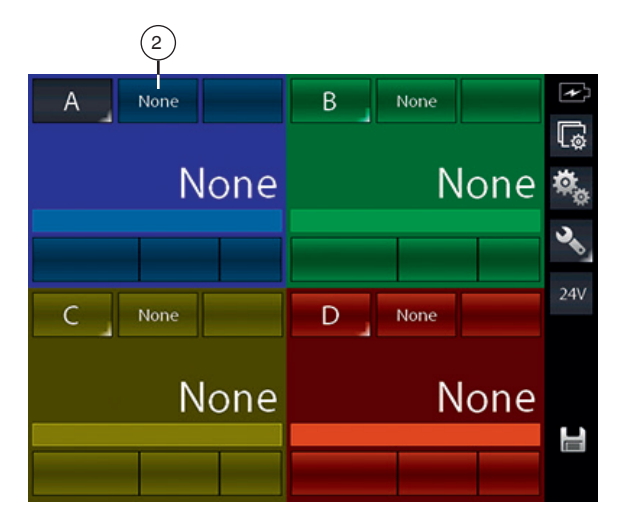

**Fig. 49 - HART® channel assign selection**

The next step is the selection of one of the output modules **OUT A** or **OUT B** (if present):

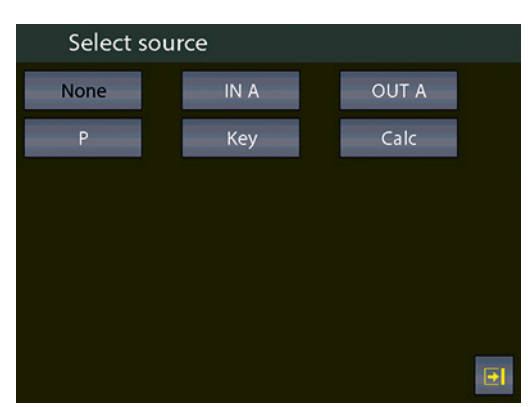

**Fig. 50 - Selecting the source "HART"**

Select HART® for HART measurement:

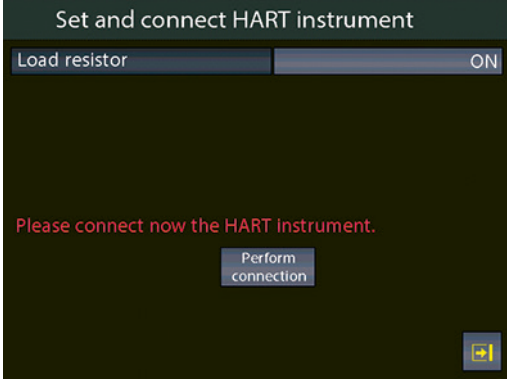

**Fig. 51 - Connecting a HART® instrument**

Here the user can choose if enable the internal module 250 Ω resistor (**ON** or **OFF**), needful for HART® communication (it can be connected externally or can be supplied by the calibrator).

Before pressing **[Perform connection]** be sure to already make the proper connections to the HART® instrument

Press **[Perform connection]** and, after few seconds, if no error is shown the following main screen appears:

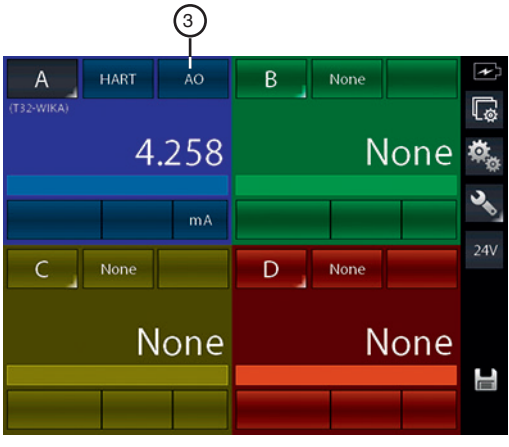

**Fig. 52 - HART channel assigned**

The main screen shows the HART AO (Analogic Output) value.

Press the button indicated with  $(3)$  to display the PV (primary variable) parameter.

- Here the user has the possibility to change some HART parameters:
- Select the channel with active HART communication (in this case the **Channel A**)
- **Push the button channel settings**  $\begin{bmatrix} \bullet & \bullet \\ \bullet & \bullet \end{bmatrix}$  **to open the following screen:**

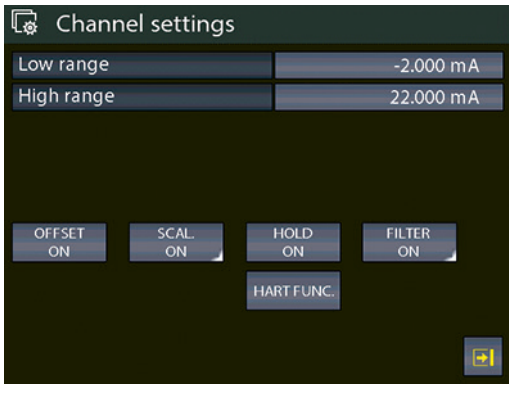

**Fig. 53 - Setting the HART channel**

Push the button **[HART FUNC]** and the following screen appears:

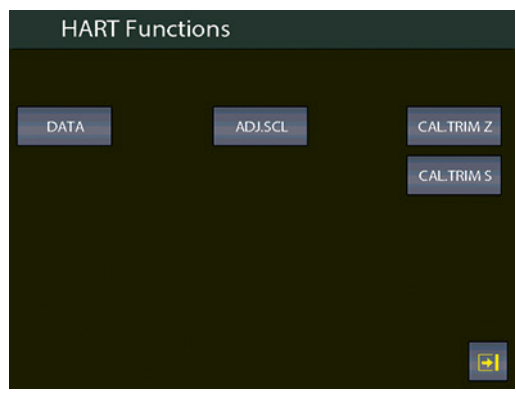

**Fig. 54 - HART® function screen**

Push the button **[DATA]** to display the HART data:

| <b>HART</b> data  |                  |
|-------------------|------------------|
| Tag:              | T32-WIKA         |
| Descriptor:       | <b>DEMO UNIV</b> |
| S/N               | 848823           |
| Manufacturer      | Wika             |
| PV Decimals num.: | 5                |
| Low scale value   | -203.32998 °C    |
| High scale value  | 863.00000 °C     |
| PV LRV:           | 23.15973 °C      |
| PV URV:           | 110.00000 °C     |
|                   |                  |

**Fig. 55 - HART data display**

Here the user has the possibility to change some parameter by pushing on the value on the right side of the screen (the ones shown with **" : "** the arrows at the bottom of the screen display further parameters.

They changeable parameters can be: **TAG**, **DESCRIPTOR**, **PV decimal units**, **PV LRV** and **PV URV**.

Press, for example, the button for the **TAG** value: the following screen appears:

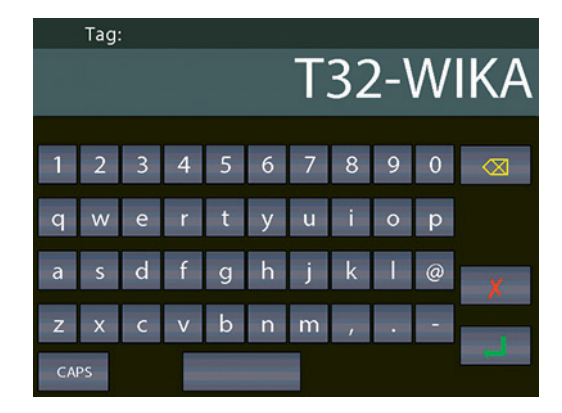

If desired delete all the characters with backspace and insert the desired ones. Then press **[ENTER]** to store the parameter inside the HART transmitter; the Pascal will return to the previous display.

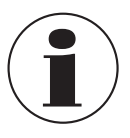

**EN**

HART requires that all the characters must be in upper case in order to be properly stored

#### **6.3.2.8 HART trimmer calibration**

When the HART transmitter needs to be recalibrated or adjusted the **HART screen** shows two types of possibilities:

### ■ **ADJ.SCL**

## ■ **CAL.TRIM (Z,S)**

With **CAL.TRIM** permits to correct the analogue mA generation, of the HART<sup>®</sup> transmitter, referred to the digital AO value displayed if the output **DAC** goes out of tolerance.

#### Zero and span needs to be corrected.

If the user wants to recalibrate the **Trim.** an **INPUT** mA measurement channel has to configured as **REF** channel. In addition, the loop wiring needs to flow to the **IN mA** terminals.

If no **REF** mA input channel is configured first an error will be shown.

From the following screen:

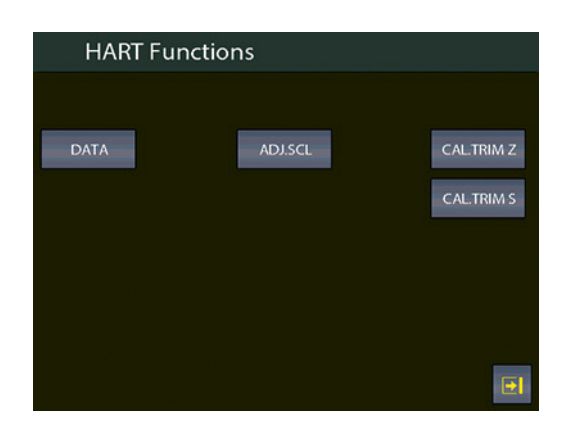

Select, for example, the **[CAL.TRIM S]** button:

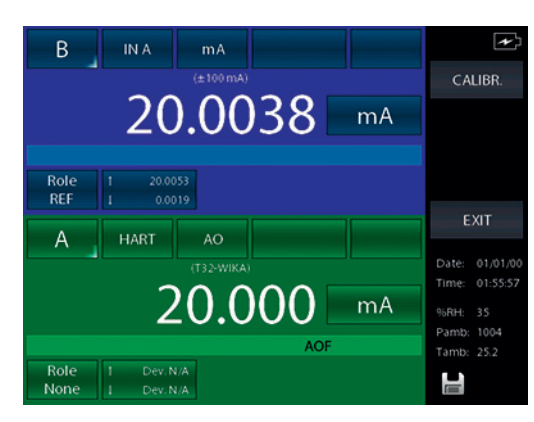

The HART® instrument is put in fixed mode generation (4 or 20 mA) and the **REF** channel is measuring the true analogue mA generation. To re-align to the correct 20 mA (or 4 mA) generation press **[CALIBR.]** button. If needed follow the same procedure for **"Zero Trim".**

#### **6.3.2.9 HART scale adjust**

**"ADJ.SCL"** permits to align the range of PV to the lower and upper mA generation values.

The lower value of **PV** is the value at which the transmitter will generate the 4 mA nominal value, and the upper value is the value at which the transmitter will generate the 20 mA nominal value.

Here is described the "automated" procedure that permits to align in "real-time" these values. The user can also change them manually in the **"HART data"** page as seen before.

If the user wants to adjust the scale a channel of the same input type of the transmitter has to be configured as **REF channel**. If no **REF channel** is configured first an error will be shown.

Press **[ADJ.SCL]** menu and the following is shown (assuming that we are using a Pt100 transmitter, a **REF** simulation Pt100 channel is configured as **Channel B**):

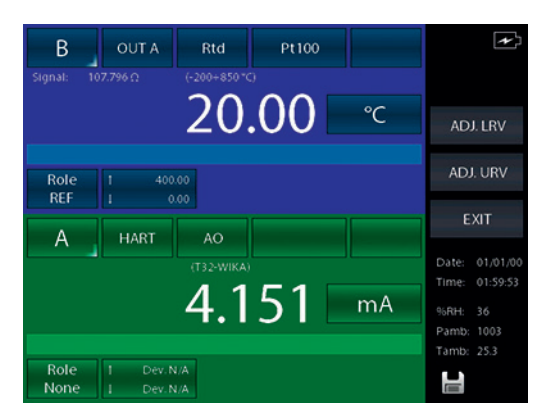

Set the REF channel to the desired value that permits to output by the transmitter the 4 mA value (for example 20 °C). When the value is stable press the **[ADJ.LRV]** button.

Now set the **REF channel** to the desired value that permits to output the transmitter the 20 mA value (for example 150 °C). When the value is stable press the **[ADJ.URV]** button.

Now the transmitter will generate 4 ... 20 mA between 20 … 150 °C.

#### **6.4 Setting channel, function, instrument**

**EN**

All settings can be performed by using the first three buttons on the right side of the main screen from the top to the bottom:

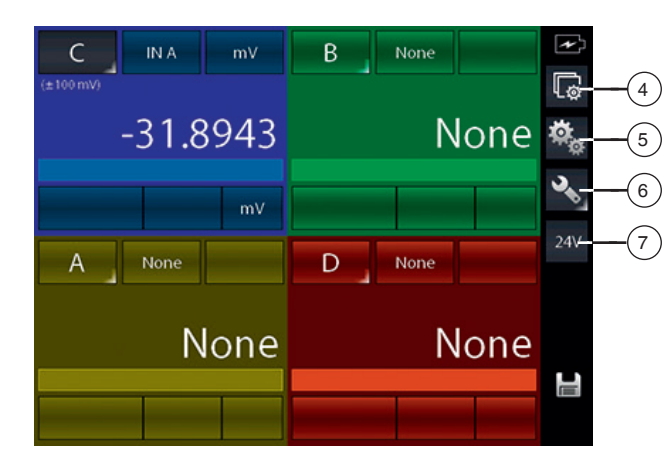

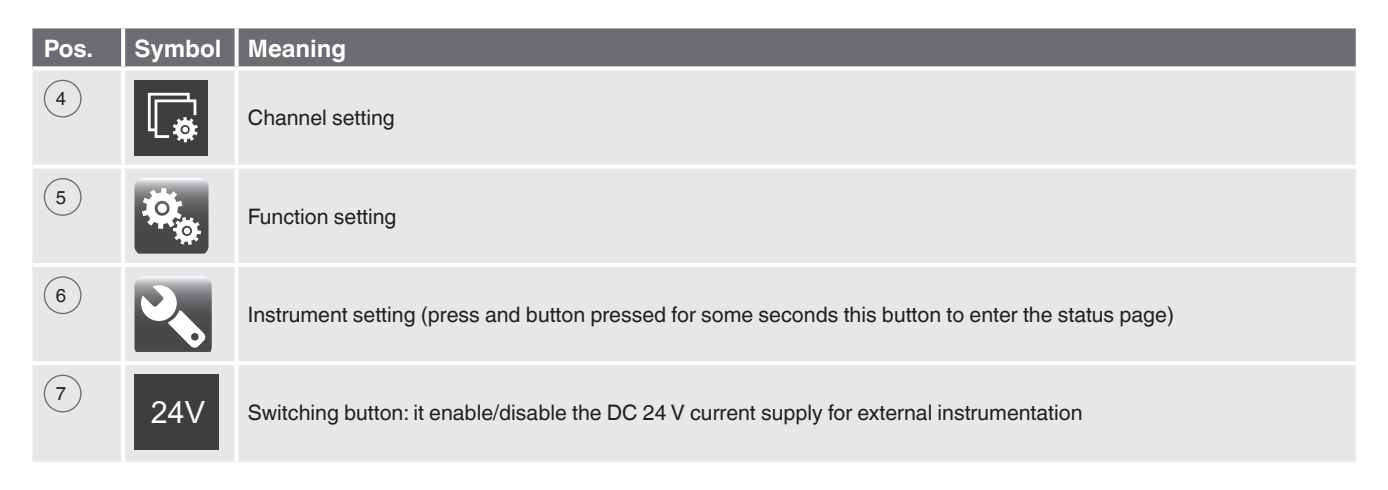

#### **6.4.1 Channel setting**

A dedicated screen allows to configure the instrument channel: this screen contains dynamic elements, so they can differ depending on the module of the channel. If, for example, the channel is configured for thermoresistance measurements, by pressing the button  $\left(4\right)$  **[Chanel setting]** the screen could be show the following parameters:

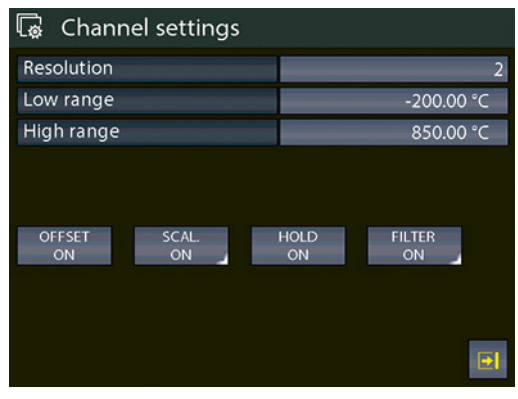

**Fig. 56 - "IN" Channel setting**

### **The menu consists of:**

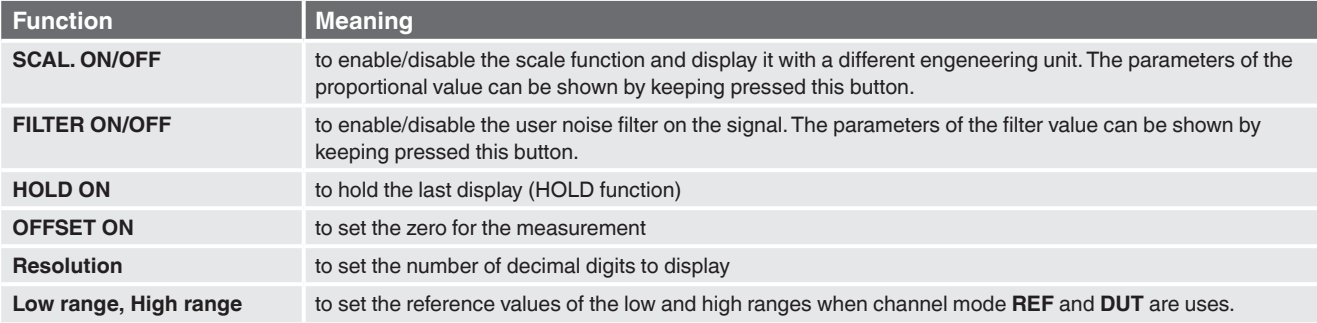

By entering the settings for an output channel, the same screen shows other functions for that channel:

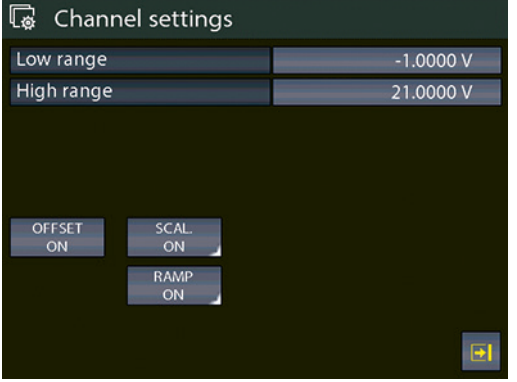

**Fig. 57 - Setting output channel parameters**

The **RAMP** function can be enabled as output channel (generation). It works in the following way:

The **[RAMP]** button appears for the selected channel if it has been assigned to an output board.

With this function the user can program a ramp by automatically shifting the generation value in configurable steps.

If both the 2 generation board are installed, and they are been assigned to two different channels, a different ramp for each output can be programmed.

The programmable ramp follows the following profile:

**EN**

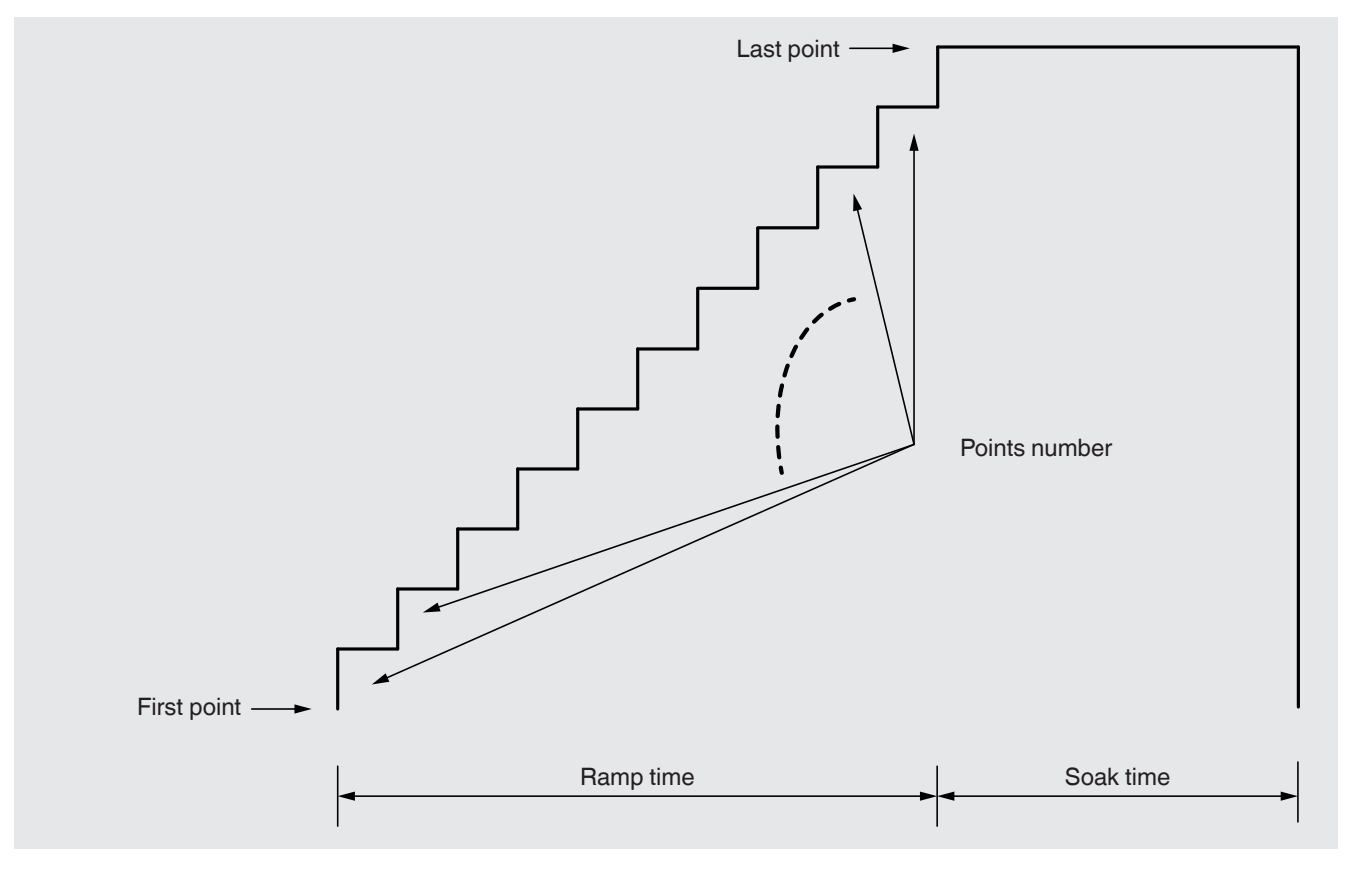

**Fig. 58 - Ramp profile**

Keep pressed the button **[RAMP ON]** to set the ramp parameters:

| Ramp parameters setup |                |
|-----------------------|----------------|
| Step mode             | auto-up        |
| Cycles num.           | $\overline{2}$ |
| N. Points             | 11             |
| First point           | 0.0000V        |
| Last point            | 10.0000 V      |
| Ramp time             | 00:00:20       |
| Soak time             | 00:00:05       |
|                       | в              |

**Fig. 59 - Setting ramp parameters**

The screen above shows a ramp with low range of 0 V, the value reach the high range of 10 V in 11 steps and after 20 seconds, and the ramp runs for 2 cycles.

Go back to the previous screen and press the button **[RAMP ON]** shortly to run the ramp function: the calibrator will show the main screen and on the output channel the indication **"RAMP"** will appears (ramp active on **Channel B**).

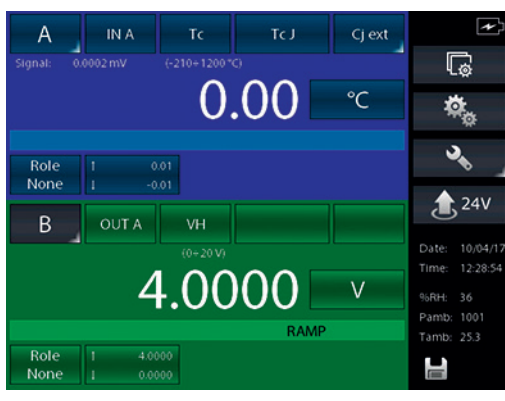

**Fig. 60 - Ramp function active**

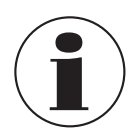

More information about the channel menu is available in chapter [6.5 "Channel settings"](#page-52-0)

## **6.4.2 Functions setting**

This screen is used to setting the calibrator function: The screen is as follows:

| Instrument functions<br>$\mathcal{O}_{\mathfrak{p}_0^{\bullet}}$ |                   |                   |               |   |
|------------------------------------------------------------------|-------------------|-------------------|---------------|---|
| <b>REPORT</b>                                                    | <b>PRESET</b>     | LOGGER            | <b>MEMORY</b> |   |
| LIST                                                             | <b>LIST</b>       | LIST              | <b>FORMAT</b> |   |
| <b>SETUP</b>                                                     | <b>SETUP</b>      | <b>SETUP</b>      | <b>DEFRAG</b> |   |
| <b>DELETE ALL</b>                                                | <b>DELETE ALL</b> | <b>DELETE ALL</b> |               |   |
|                                                                  |                   |                   |               |   |
|                                                                  |                   |                   |               |   |
|                                                                  |                   |                   |               | 匣 |

**Fig. 61 - Functions setting**

Here the user can set different functions grouped by:

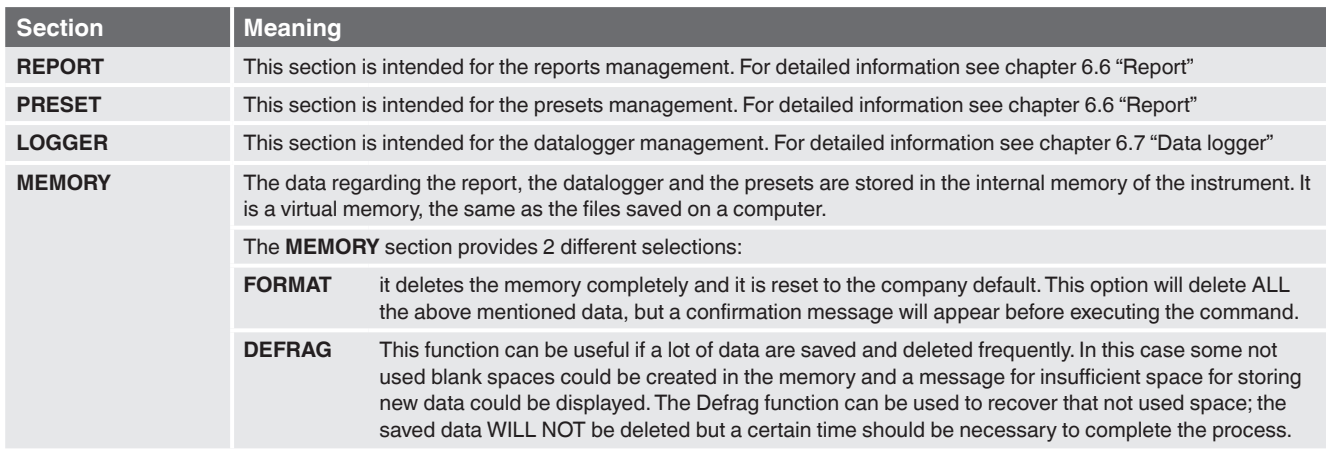

### **6.4.3 Instrument setting**

This menu enables to see and change the settings of the instrument.

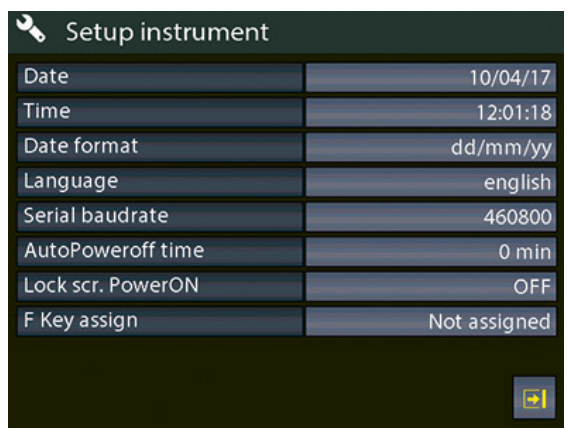

**Fig. 62 - Instrument setting screen**

#### **6.4.3.1 Setting of "F Key assign"**

The last function displayed in the picture previous can be set here.

Push the button at the right side close to the field **[F Key assign]**.

Each option is active only from the main screen, if the calibration is not currently performing a report or an HART® adjustment.

The available options are:

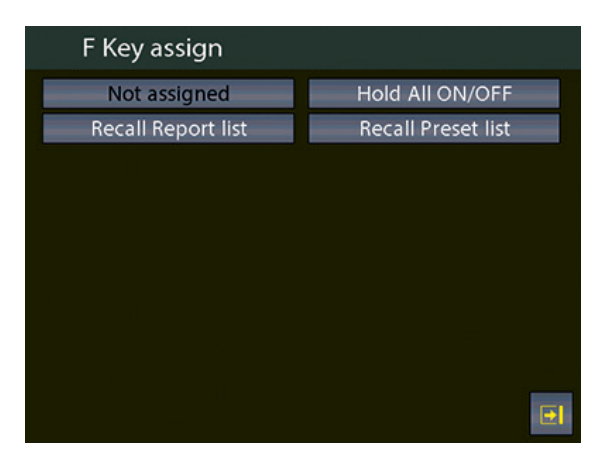

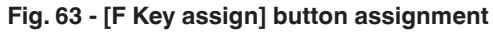

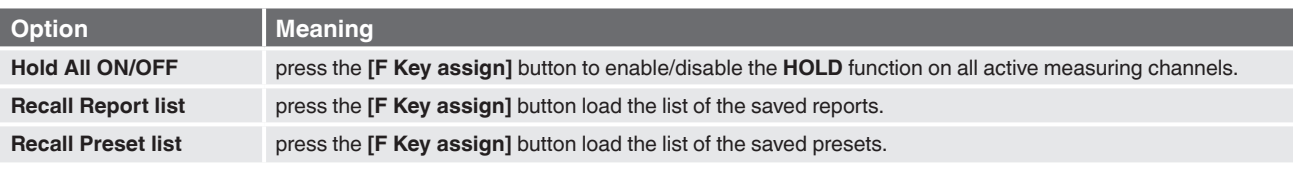

## **6.4.3.2 Display of the Instrument satus page for the calibration**

The status page for the calibration can be displayed by pressing the button  $\vee$  on the main screen:

The following information are displayed:

| Instrument status page |                    |
|------------------------|--------------------|
| Model:                 | PASCAL100/IS-IOHP2 |
| S/N                    | 65034              |
| Ver. MASTER:           | 4.00.03            |
| Ver. KERNEL:           | 1.00.03            |
| Ver. LCD:              | 1.00.03            |
| RH-T-P S/N:            | 1                  |
| Battery voltage:       | 5.44 V             |
| Usage time:            | 00000d:33h:01m     |
|                        |                    |
|                        |                    |

**Fig. 64 - Instrument status page display**

### <span id="page-52-0"></span>**6.5 Channel settings**

By pressing the button (4) [Chanel setting] the screen could be show the following parameters:

| Channel settings                         |                                          |
|------------------------------------------|------------------------------------------|
| Resolution                               | $\overline{a}$                           |
| Low range                                | $-200.00 °C$                             |
| High range                               | 850.00 °C                                |
| <b>OFFSET</b><br><b>SCAL</b><br>ON<br>ON | <b>HOLD</b><br><b>FILTER</b><br>ON<br>ON |
|                                          | $\overline{\mathbf{P}}$                  |

**Fig. 65 - Channel setting screen**

### **6.5.1 Offset ON – Offset OFF**

The **[Offset On/Offset Off]** button is used to zeroing or restoring the measure/display of the actual active channel. Press the button **[Offset on]** to zeroing the measure (the button shows the indication **Offset OFF**): if the button is clicked again the **"Offset OFF"** function is activated (the button shows the indication **Offset ON**).

The text **OFS** on the blue bar of the main screen indicates that the function is activated.

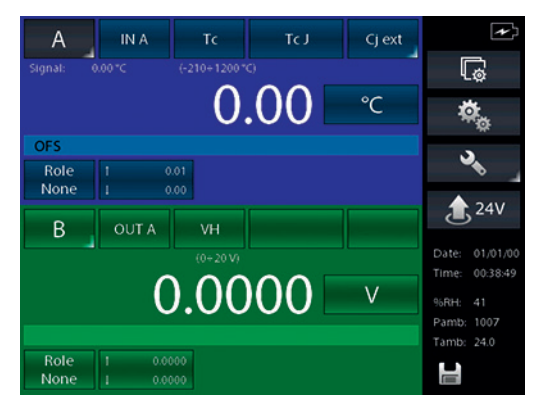

**Fig. 66 - Offset function activated**

#### <span id="page-53-0"></span>**6.5.2 Scaling**

The engineering unit can be changed by using the scaling function. By pressing the **[SCAL.ON]** button the following information are available:

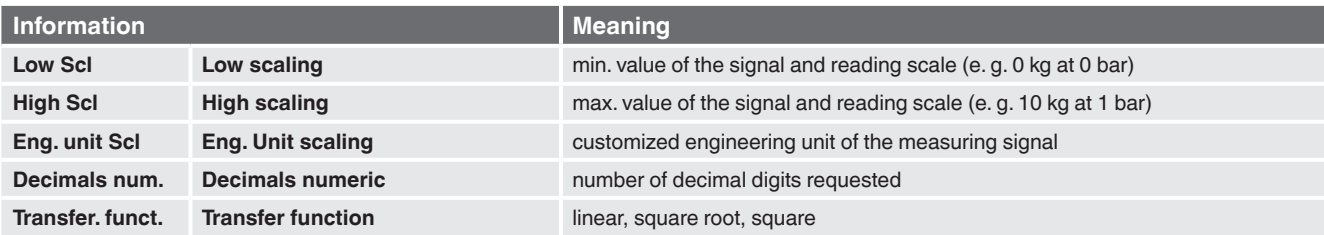

| Scaling parameters setup |                  |             |
|--------------------------|------------------|-------------|
| Low                      | Sci              | $0.000$ kg  |
|                          |                  | 0.00000 bar |
| High                     | Scl              | 10.000 kg   |
|                          |                  | 5.00000 bar |
| Eng. unit Scl            |                  | kg          |
|                          | Decimals num.    | 3           |
|                          | Transfer. funct. | linear      |
|                          |                  |             |
|                          |                  |             |
|                          |                  | Е           |

**Fig. 67 - Scaling parameters setting**

After setting the parameters go back to the previous screen by shorty pressing the button **[SCAL.ON]**.

The main screen now displays the active function by showing the text **SCL** on the blue bar. The measuring value with the new unit is displayed with big numbers, and the actual measuring value is displayed with small numbers, close the indication "Signal". The following screen shows two channels and the first one displays the active scaling function:

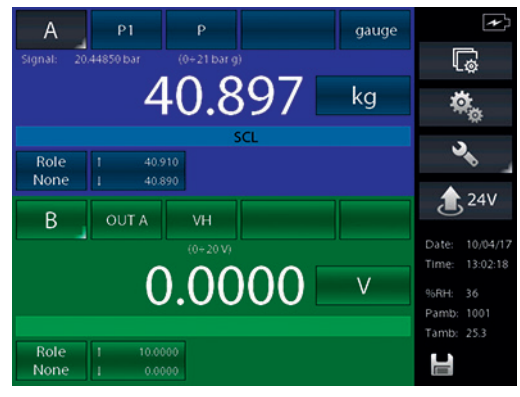

**Fig. 68 - Channel with active scaling function**

### **6.5.3 Hold On – Hold Off**

The **[HOLD ON-HOLD OFF]** button is used to freeze what displayed for the selected channel. Press **[HOLD ON]** to hold the values: **HOLD OFF** will appear. Press it to unlock the channel. **HOLD ON** will appear again **HOLD** on the display means that the values are hold. See below:

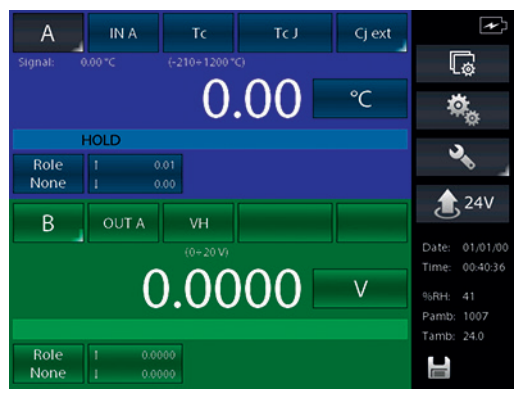

**Fig. 69 - Channel with HOLD enabled**

### **6.5.4 Modification of the generation/simulation value**

The generated/simulated value of an output card or **KEY** can be modified from the main screen directly, by pressing the value:

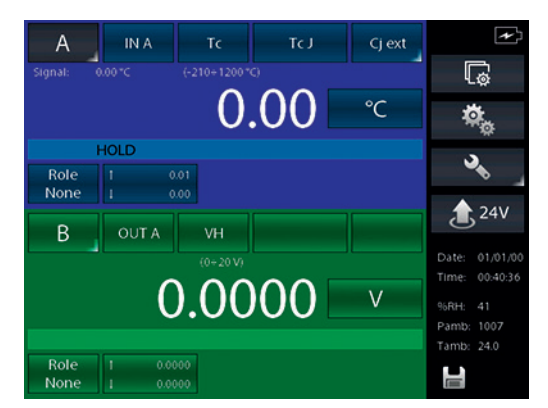

**Fig. 70 - Generation / simulation value modifying**

By pressing the value indicated on the picture above you can select the value of the signals within the limits specified during the assignment (clearly indicated under "Min" and "Max" on the left side) with the help of a keyboard:

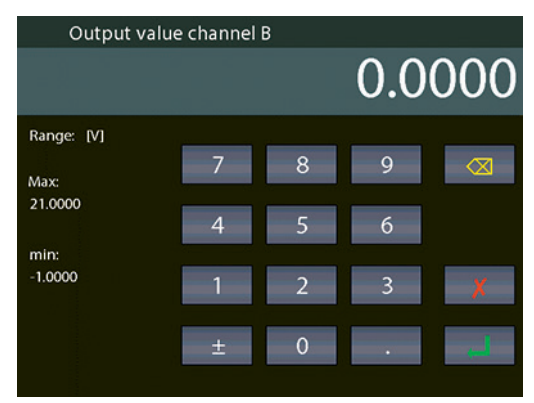

**Fig. 71 - Modification of generation/simulation value**

### <span id="page-55-0"></span>**6.6 Report**

To create a report one channel has to be set as **REF** (Reference) and another one as **DUT** (Device Under Test): reference signal and direct measurement (or manual input by keyboard) are required.

For the **REFERENCE**: remember to set the range equivalent to the one of the **DUT**. When the channel is assigned as reference, the symbol **REF** will appear.

For the **DUT**: remember to define the max error and the declaration. A bargraph will be displayed on the **DUT** channel. When the channel is test item, the symbol **DUT** will appear.

Options are available on the screen for the functions setting (see chapter [6.5.2 "Scaling"](#page-53-0).):

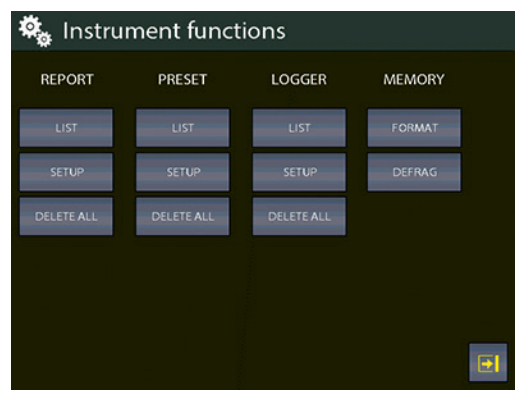

**Fig. 72 - Functions setting**

On the **REPORT** column the available options are:

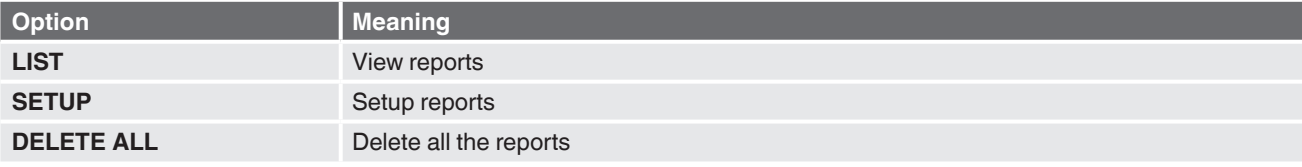

## On the **PRESET** column the available options are:

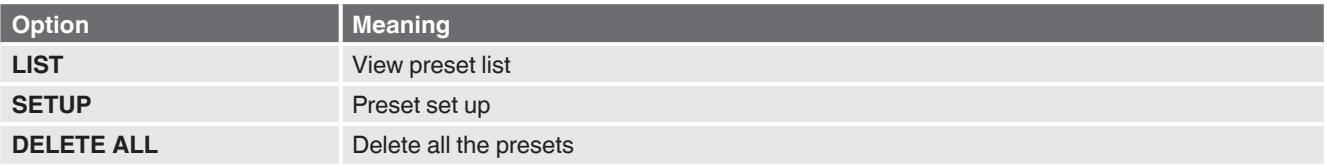

Press **[SETUP]** to create a new report. Information required are:

- Report Name
- Dut Model (Device Under Test)
- Dut Serial Number (Device Under Test)
- Operator
- Job Number
- Dry Block type
- Found Left
- Up Down
- N. Points
- First point
- Last point

A standard report configuration for the calibration of a pressure transmitter 0 … 1 bar range is available here below:

| <b>Report Setup</b> |                  |
|---------------------|------------------|
| <b>Report Name</b>  | rptalpha         |
| Dut Model           | pressure transm. |
| Dut Serial Number   | <b>178FE</b>     |
| Operator            | adq              |
| <b>Job Number</b>   | ce5mk            |
| Dry Block type      | None             |
| <b>Found Left</b>   | As found As left |
| Up Down             | <b>Up Down</b>   |
| N. Points           | 10               |
| <b>STORE</b>        | R                |

**Fig. 73 - Report setup, page 1**

| <b>Report Setup</b>       |           |
|---------------------------|-----------|
| <b>Stabilization band</b> | 0.05 °C   |
| <b>Found Left</b>         | As found  |
| Up Down                   | Up        |
| N. Points                 |           |
| First point               | 100.00 °C |
| Last point                | 400.00 °C |
| <b>STORE</b>              |           |

**Fig. 74 - Report setup, page 2**

Once completed, press **[STORE]** to memorise the data.

The following screen will appear:

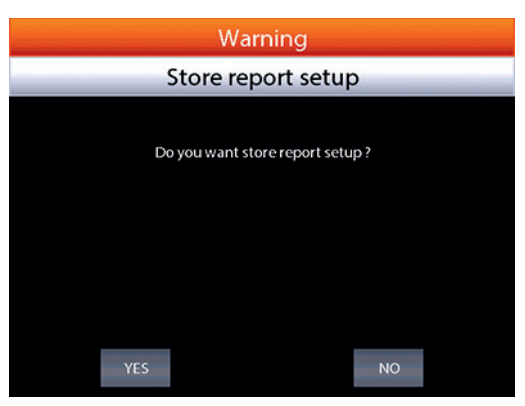

**Fig. 75 - Store report request**

Press **[YES]** to store the report setup and then press again yes to run the report.

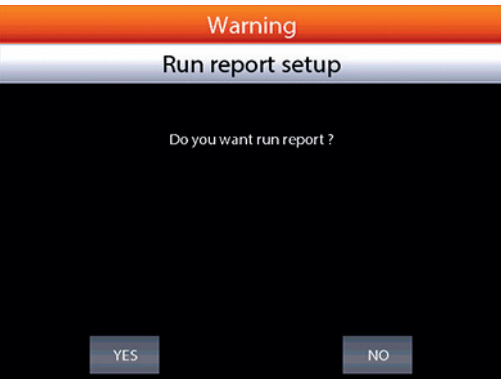

**Fig. 76 - Report run request**

The main screen will be displayed as per below:

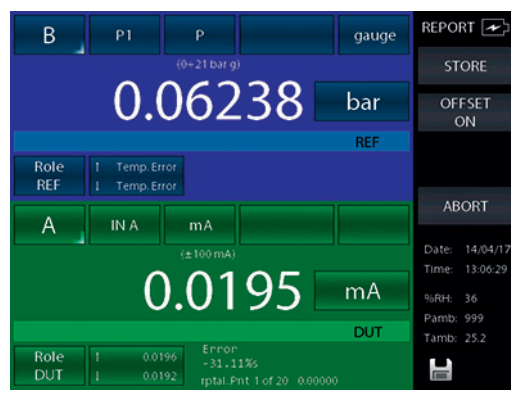

**Fig. 77 - Report running display**

On the bottom menu, the report name (rpt1), the calibration point (1 of 20) and the related reference value (0.00000) will be shown. Press **[STORE]** to store the first calibration point: the switch to the second point is done automatically (pnt 2 will be shown), and so on for all the predefined calibration points. Pay attention to the bargraph in the **DUT** display: check if point is inside or outside the limit specified during the **DUT** assignment.

Once the calibration cycle is defined, the generation of an electrical signal is done automatically.

For the pressure, instead, the operator has to reach the required pressure values using the manual pump and the fine adjustment.

During the configuration process the operator can name the report: the same can be recalled when the same procedure is required.

In any moment the operator can stop the calibration pressing **[ABORT]**.

To make the zero on the reference channel **REF**, press **[OFFSET ON]** before storing the first calibration point: this function is displayed as **OFS** on the channel display, under the measurement value. Press again **[OFFSET ON]** to come back to the original configuration: **OFS** will disappear.

Once the last calibration point is done, press **[STORE]** (or **[ABORT]**): the report will end automatically and the display will go back to its original configuration.

On the screen for the functions setting (see chapter [6.5.2 "Scaling"\)](#page-53-0) press **[LIST]** to view the stored reports:

| Report list |          |          |
|-------------|----------|----------|
| CC          | 01/01/00 |          |
| rpt1        | 14/04/17 |          |
| rptalpha    | 14/04/17 | 3,       |
| tt          | 13/01/17 | 4,       |
| tt2         | 13/01/17 | 5,       |
| ii          | 13/01/17 | $6 \mid$ |
| jj          | VOID     | 7,       |
| sw2         | 01/01/00 | 8        |
| sw5         | 01/01/00 | 9.       |
|             |          | E        |

**Fig. 78 - Display report list**

The previou picture shows the list of the existing report: name and status are displayed.

Under the status, the writing **AS FOUND** is displayed when the calibration data refers to a calibration process done on an instrument without any adjustment: when a date is available this means that calibration process is complete (**AS FOUND AS LEFT**). If the report has never been run, **VOID** will be displayed next to the name.

Press the arrows to move the cursor up and down to select the report, press the button with light grey background to visualize the information available in the report.

To cancel the reports press and keep pressed the button with light grey background: a confirmation is required by the operator before proceeding.

Selecting the area with light grey background next to the report name, the **[SETUP]** of the report will be displayed:

| View Report setup                            |                                                                                               | rptalpha                         |                                                   |   |
|----------------------------------------------|-----------------------------------------------------------------------------------------------|----------------------------------|---------------------------------------------------|---|
| <b>Channel B</b><br>ROLE:<br>CONNCT:<br>LOW: | REF PASCAL100AS<br>P1<br>0.00000 bar                                                          | SN:65034<br>RANGE:<br>HIGH:      | $0+21$ bar q<br>1.00000 bar                       |   |
| Channel A<br>ROLE:<br>CONNCT:<br>Max Err.:   | DUT pressure transm. SN:178FE<br>IN A<br>LOW: 4.0000 mA<br>0.100%<br>REF-DUT relation: linear | RANGE:<br>HIGH:                  | ±100mA<br>20,0000 mA<br>Error decl.:<br>% of span |   |
| Channel C<br>CONNCT:<br>LOW:                 | None<br>$\Omega$                                                                              | RANGE:<br><b>HIGH:</b>           | $\circ$                                           |   |
| Channel D<br>CONNCT:<br>LOW:<br><b>RUN</b>   | None<br>o<br><b>POINTS</b>                                                                    | RANGE:<br>HIGH:<br><b>RESULT</b> | $\circ$<br><b>NEW RPT</b>                         | Ы |

**Fig. 79 - Display report setup**

Pressing **[POINTS]**, the list of the calibration points will be shown:

|                         | View points | rptalpha |   |
|-------------------------|-------------|----------|---|
| 1                       | 0.00000     | bar      |   |
|                         | 0.11111     | bar      |   |
|                         | 0.22222     | bar      |   |
|                         | 0.33333     | bar      |   |
| 234567                  | 8.44444     | bar      |   |
|                         | 8.55555     | bar      |   |
|                         | 0.66666     | bar      |   |
| $\overline{\mathbf{8}}$ | 8.77777     | bar      |   |
| 9                       | 0.88888     | bar      |   |
| 10                      | 1.00000     | bar      |   |
| 11                      | 1.00000     | bar      |   |
| 12                      | 0.88888     | bar      |   |
| 13                      | 8.77777     | bar      |   |
| 14                      | 8,66666     | bar      |   |
| 15                      | 8.55555     | bar      |   |
| 16                      | 8.44444     | bar      |   |
| 17                      | 0.33333     | bar      |   |
| 18                      | 0.22222     | bar      |   |
| 19                      | 0.11111     | bar      |   |
| 28                      | 66666.6     | bar      |   |
|                         |             |          |   |
|                         |             |          |   |
|                         |             |          |   |
|                         |             |          | E |
|                         |             |          |   |

**Fig. 80 - Display test points report**

Pressing **[RESULT]**, the calibration results are shown:

| <b>View Report result</b>                                    |                                                                                                    |          | rptalpha                                                                                                    |                                                                                                    |      |   |
|--------------------------------------------------------------|----------------------------------------------------------------------------------------------------|----------|----------------------------------------------------------------------------------------------------|----------------------------------------------------------------------------------------------------|------|---|
| As found                                                     | 14/04/17 Atm 999                                                                                                    | Rh<br>Up | 36% T 25.2 °C                                                                                                    |                                                                                                    |      |   |
| 1<br>$\overline{a}$<br>3<br>4<br>5<br>6<br>7<br>8<br>9<br>10 | DUT<br>0.0195 mA<br>$0.0194$ mA<br>$0.0194$ mA<br>$0.0194$ mA<br>$0.0195$ mA<br>$0.0194$ mA<br>$0.0195$ mA<br>$0.0196$ mA<br>$0.0193$ mA<br>$0.0194$ mA |          | REF<br>0.06238 bar<br>0.06239 bar<br>0.06239 bar<br>0.06239 bar<br>0.06239 bar<br>0.06239 bar<br>0.06239 bar<br>0.06239 bar<br>0.06239 bar<br>0.06238 bar | Error<br>$-31.11%$<br>$-31.11%$<br>$-31.11\%$ s*<br>$-31.11\%$ s*<br>$-31.11%$<br>$-31.11%$<br>$-31.11%$<br>$-31.11%$<br>$-31.11%$<br>$-31.11\%$ s* |      |   |
| OFFSET                                                       | OFF<br>As found                                                                                                    |          | As left                                                                                                    | Up                                                                                                    | Down | E |

**Fig. 81 - Display report results**

The buttons on the bottom of the screens allow to access further points (if present): **As found, As left, Up, Down** will appear to enable to see the calibration results related to the different calibration stages.

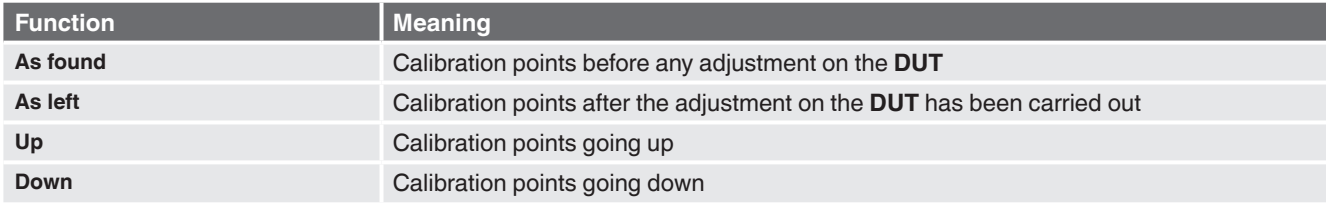

On the screen for the functions setting (see chapter [6.5.2 "Scaling"\)](#page-53-0) press **[DELETE ALL]** to delete all the reports in the memory.

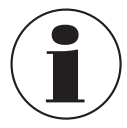

A confirmation message will appear before deleting all data

#### **6.6.1 Report of Tc/Rtd with dry-well calibrator or dry-block management**

The Pascal calibrator allows to create reports for thermocouples or resistance thermometer by using a dry-well calibrator and by automatically manage the temperature points. With the serial interface the Pascal calibrator is able to connect to some dry-well calibrators and automatically set the temperature value e and detect the reached stability in order to automatically store the temperature points and then run the test autonomously.

The Pascal calibrator can manage the following dry-well calibrators:

- All models of the Scandura BL-x series
- All models of the WIKA CTD-9100-x series
- WIKA model CTD-9100-1100
- Giussani's dry-well calibrators Pyros series

The models of the WIKA CTD-9100-x series require an adapter kit for the conversion from RS-232 to RS-485.

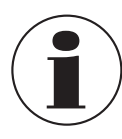

For some dry-well calibrators a switching on safety condition could prevent the automatic setting of a set point. In this case the operator must disable this feature. Please read the user manual supplied with the dry-well calibrator for further details.

For managing of this report the Pascal calibrator also must be equipped with almost 2 IN interfaces, where one interface must be connected to a reference thermometer (**REF**) and the second one to the device under test (**DUT**), both used into the same well dry calibrator.

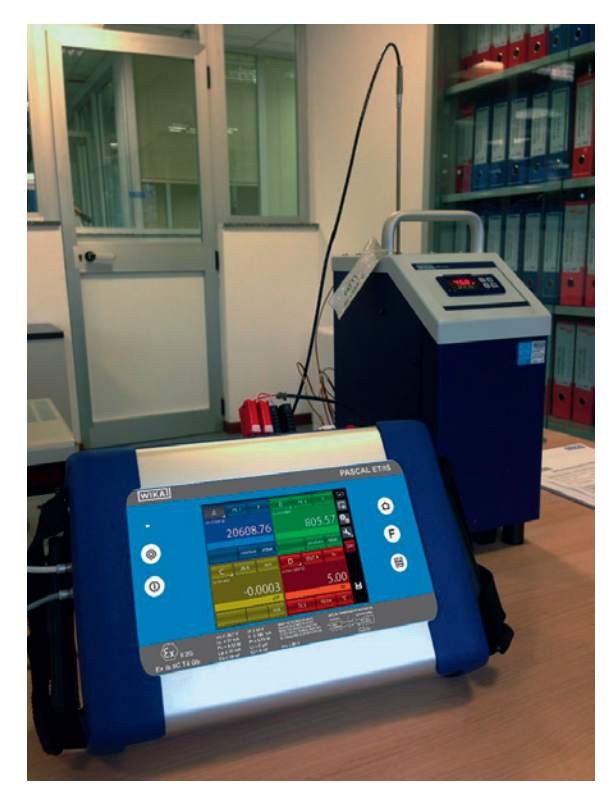

An **RTD** or a thermocouple can be used for both the reference thermometer (**REF**) and the device under test (**DUT**):

## **Example:**

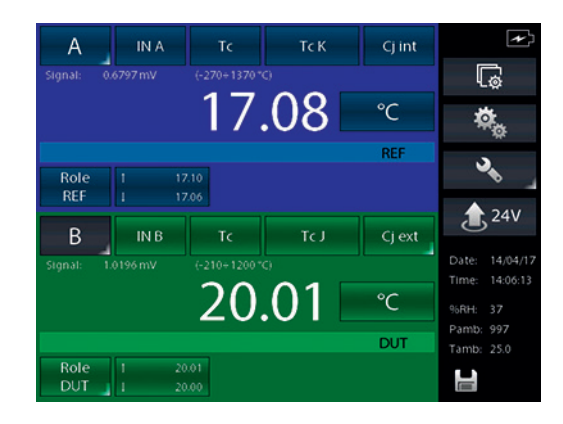

## Press **[REPORT]** and set it by using the command **[SETUPBER]**:

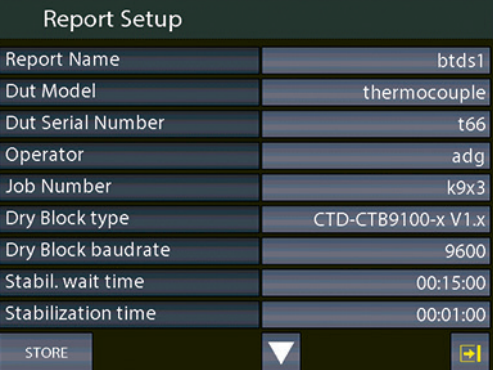

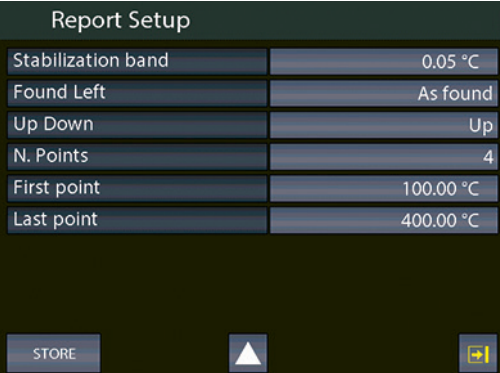

The following parameters have to be configured at first in order to create reports for thermocouples or resistance thermometers:

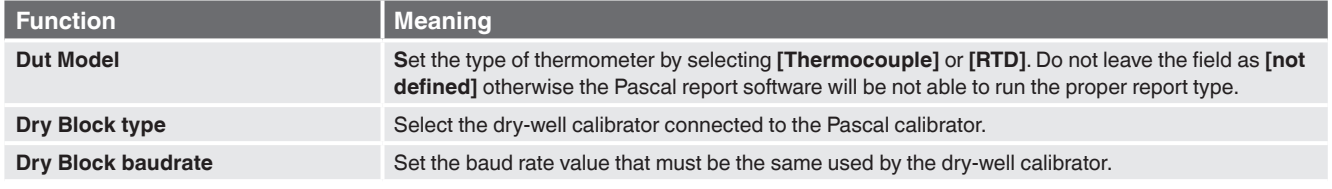

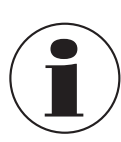

Some dry-well calibrators require the interface converter kit.

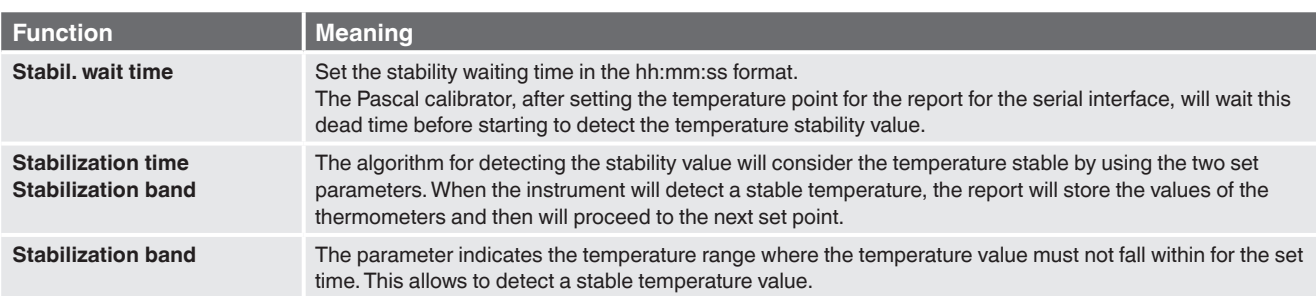

The value describes above depend of the type of the connected dry-well calibrator and its setting specifications.

#### Consider the following chart:

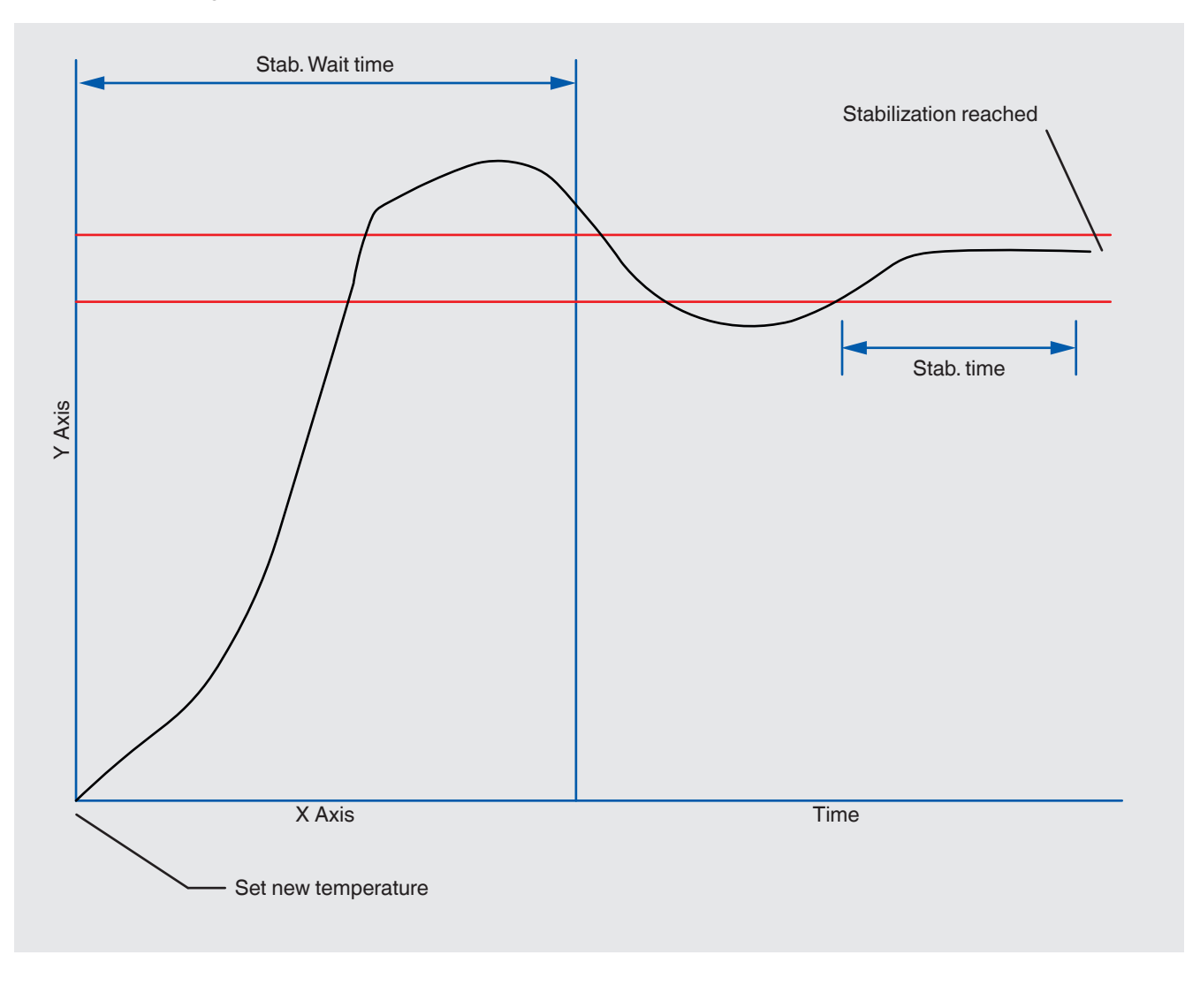

Run the report and the instrument display:

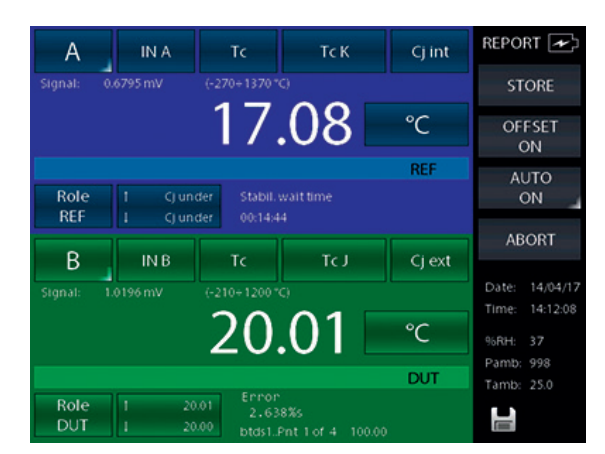

The display shows the status **"Stabil. wait time"** with the remaining time indication.

When the stabilization time is reached the instrument will enter the searching for stabilization:

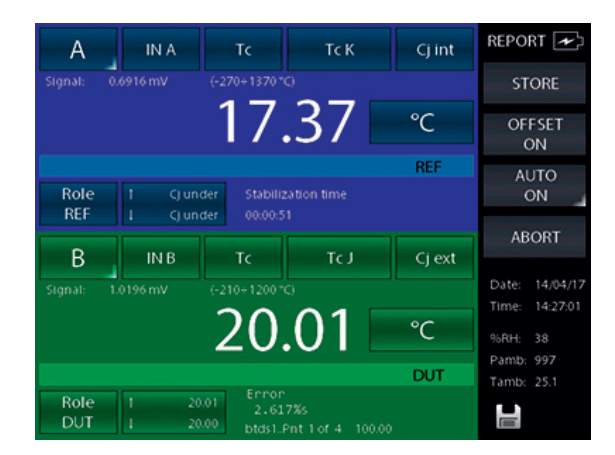

The display show the parameter **"Stabilization time"**. The value will came back to the starting value as soon as the temperature goes outside the set range. The counting will start again and, starting from the new time counting, the instrument will check that the temperature value will not change over the set range.

The stability is reached when the timing reach the zero. Then, the instrument will store the **REF** and **DUT** values and will start with the next point by repeating the previous steps for all the points set for the report.

Importing the report on a PC by using the Pascal report software:

The report can be imported on a PC when completed in order to be printed. The software will use the proper template based on the set **"Thermocouple"** or **"RTD"** parameter:

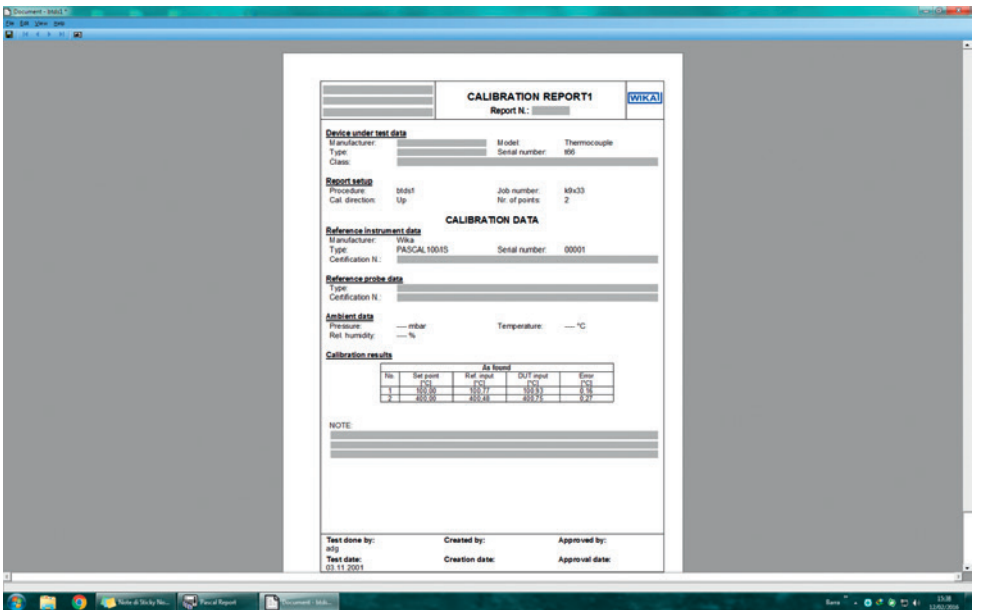

This template differs from the standard one in some freely settable fields as indicated below:

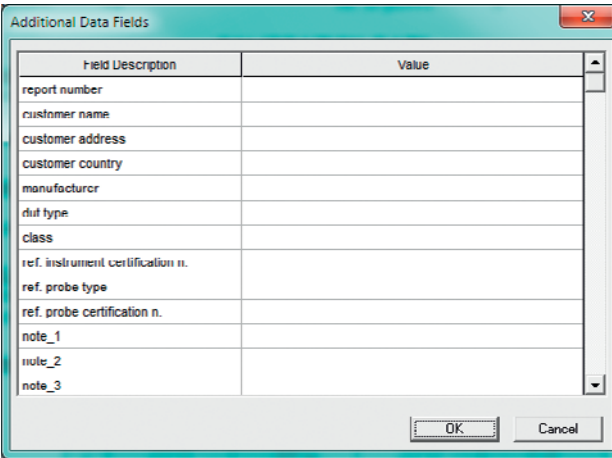

This template will also shows the errors in the set engineering unit and not in percentage.

## <span id="page-65-0"></span>**6.7 Data logger**

Options are available on the screen for the functions setting (see chapter [6.5.2 "Scaling"](#page-53-0)):

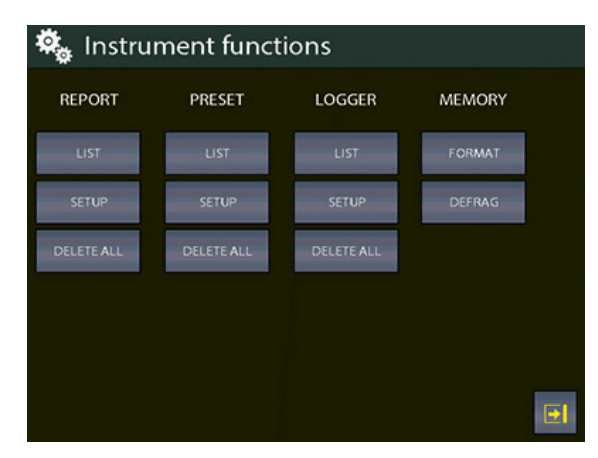

**Fig. 82 - Logger screen**

On the **LOGGER** column, the following options are available:

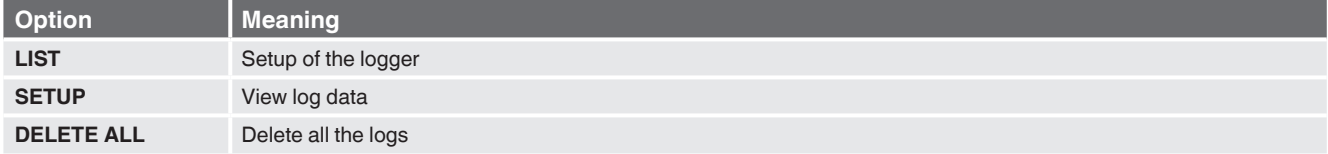

With this function you can configure the data logger for all 4 channels simultaneously.

### Selecting **SETUP**, **"Data Logger Setup"** will be displayed as per below:

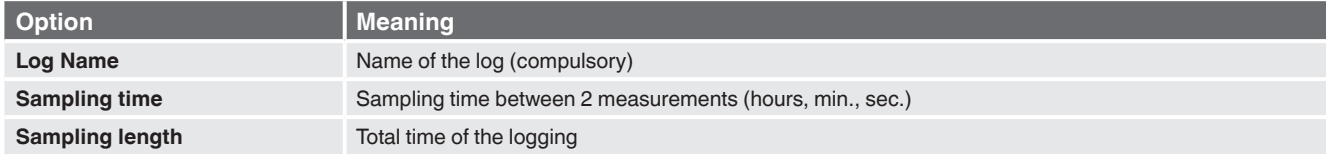

Pressing **[START]**, the logging process will start:

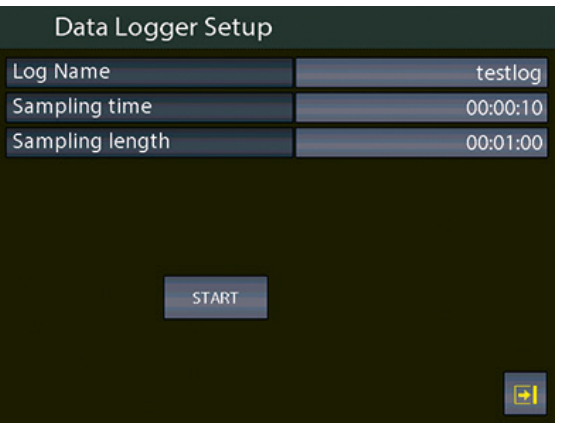

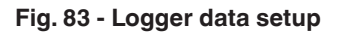

The flashing of the disc icon, on the central part of the upper menu, shows that the **LOGGER** is active. The data will be stored on all 4 channels (if assigned) simultaneously

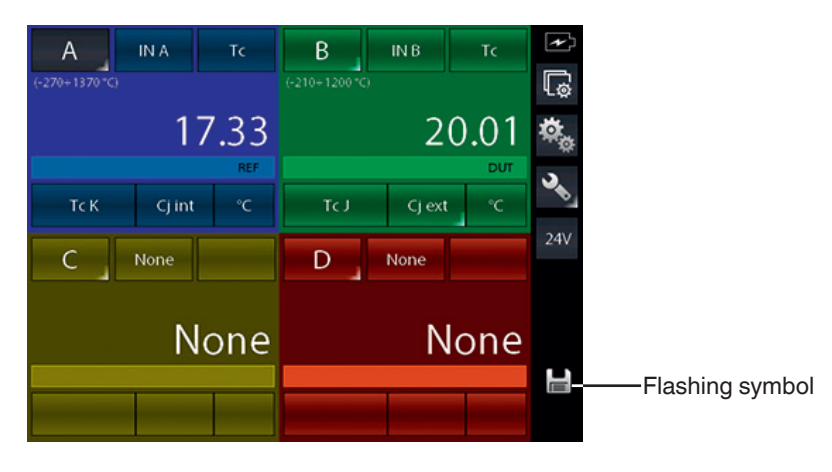

**Fig. 84 - Logger running**

By pressing **[DELETE ALL]** on the **LOGGER** column on the screen of the functions setting, all the logs will be deleted: a confirmation will be asked to the user before proceeding.

Press the button **[LIST]** to show all the stored logs.

| Log List |   |                |
|----------|---|----------------|
| yy       |   | 6              |
| testlog  |   |                |
| testlog2 | Б |                |
|          |   |                |
|          |   |                |
|          |   |                |
|          |   |                |
|          |   |                |
|          |   |                |
|          |   | $\overline{B}$ |

**Fig. 85 - Display log list**

Press the button with grey background next to the log name to see the data of each log.

You can delete the selected log by pressing and keeping pressed the button with grey background next to the log name: a confirmation will be asked to the user before proceeding.

### **6.8 Communication**

With the software program PascalLink, all reports can be downloaded to a PC. Through the software program PasLog, all logs can be downloaded to a PC.

**EN**

Following configuration is required for the download of the data: press the button

| Q,<br>Setup instrument |                  |
|------------------------|------------------|
| Date                   | 10/04/17         |
| Time                   | 12:01:18         |
| Date format            | dd/mm/yy         |
| Language               | english          |
| Serial baudrate        | 460800           |
| AutoPoweroff time      | 0 <sub>min</sub> |
| Lock scr. PowerON      | OFF              |
| F Key assign           | Not assigned     |
|                        |                  |
|                        |                  |

**Fig. 86 - Display instrument setup**

#### **6.9 Calibration examples**

### **6.9.1 Example 1 – Calibration of 2-wire pressure transmitters**

Pascal ET generates power supply of DC 24 V to the transmitter. The 4 … 20 mA output signal from the transmitter is sent to be measured to an electrical input signals card **IN A** or **IN B**.

The pressure reference value to the transmitter is generated by the hand pump and by the fine volumetric regulator, both present in the calibrator, and measured as **REF** by the calibrator itself.

The figure below shows how to connect the transmitter to the calibrator.

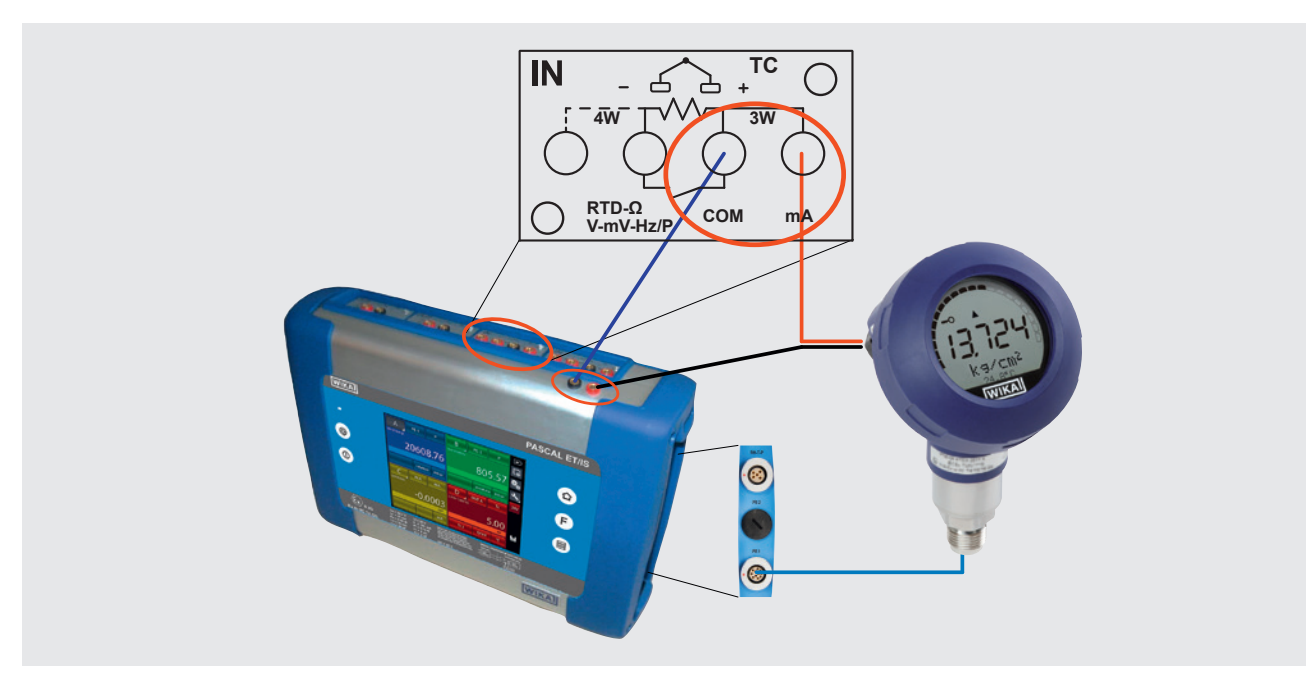

<span id="page-67-0"></span>**Fig. 87 - Pressure transmitter calibration example**

A typical configuration of Pascal ET for the calibration of a pressure transmitter is illustrated in the following figure:

- Set a channel for pressure values reading, assigned as **REF**
- Set a channel for mA reading at the inputs **IN A** or **IN B** (if present), assigned as **DUT**
- Enable the 24 V power supply by pressing the button **24V** from the side bar
- Make the connections as indicated [\(Fig. 87 "Pressure transmitter calibration example"](#page-67-0).

#### **6.9.2 Example 3 – Calibration of 4-wire RTD's**

A 4-wire RTD can be calibrated by using the method of comparison, connecting it to the input **(IN A)** as a **DUT** (Device Under Test) and comparing it with a reference RTD connected to the other input **(IN B)** as **REF** (Reference).

In this way the two measures can be compared, the calculated error is reported on the calibration report.

The figure below shows the connection of the calibrator.

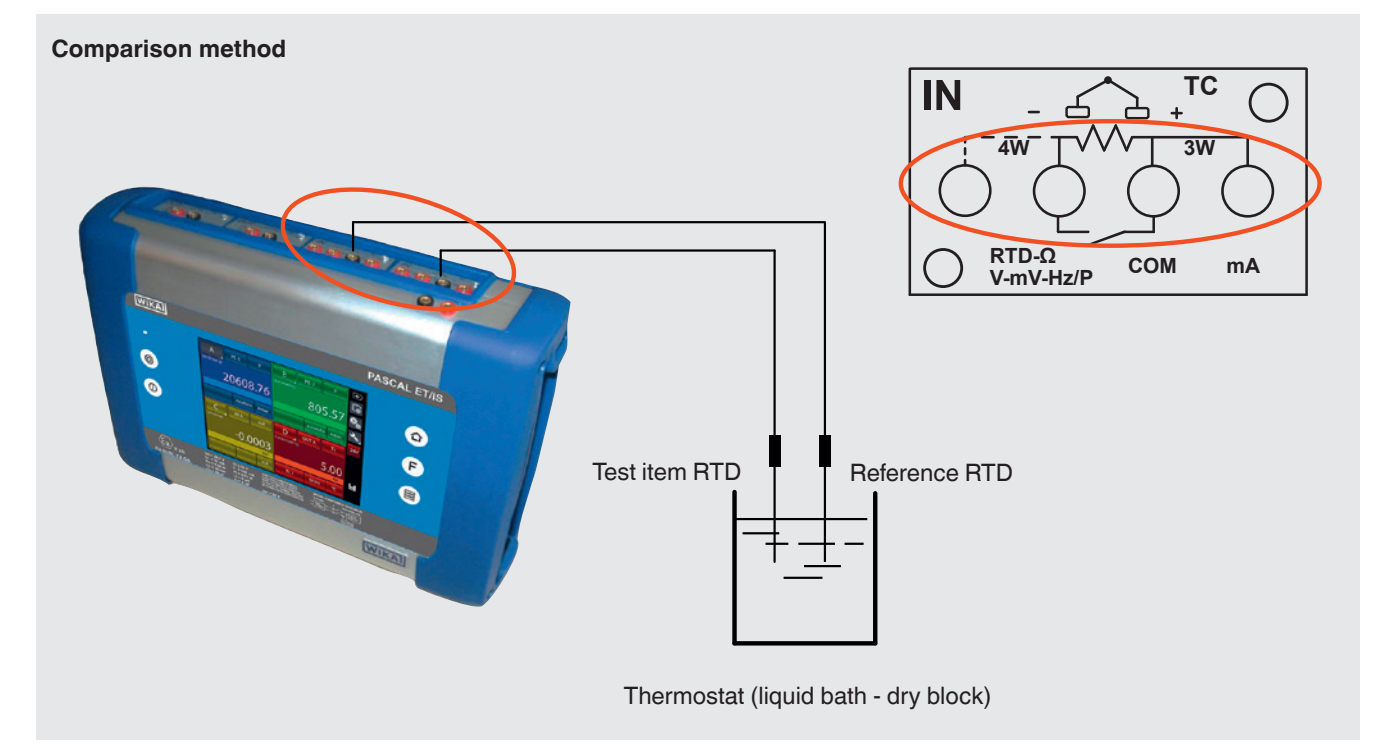

**Fig. 88 - 4-wire resistance thermometer calibration example**

#### **6.9.3 Example 4 – Calibration of thermocouples**

**EN**

The calibration of thermocouples is similar to that of RTDs, i.e. by comparison, except for the choice of the type of reference thermocouple to be used accordingly to the types of thermocouples to be calibrated.

You must also select the cold junction compensation if the internal, external or assigning a compensation value.

The figure below shows the connection of the calibrator.

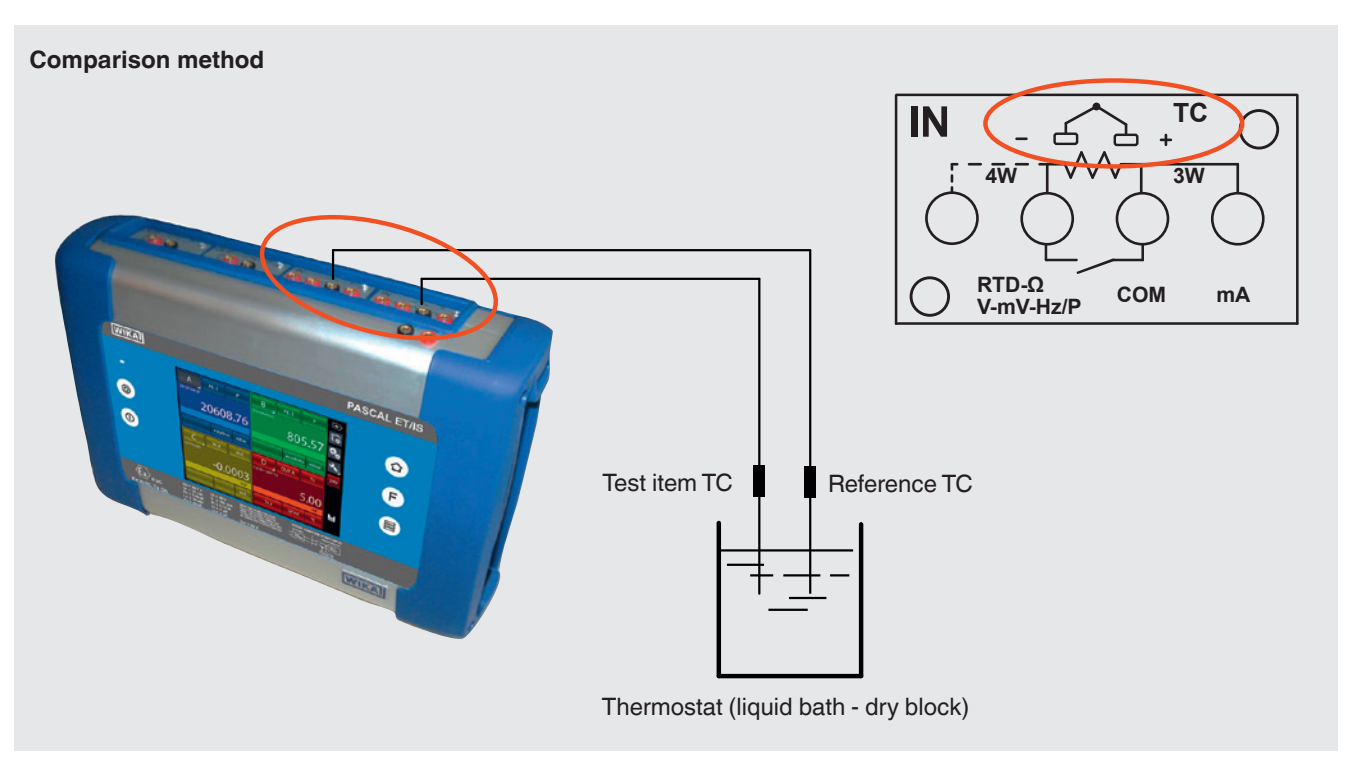

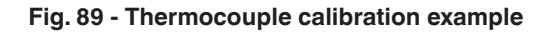

## **7. Maintenance, cleaning and recalibration**

## **7. Maintenance, cleaning and recalibration**

#### **7.1 Maintenance**

The model Pascal ET hand-held multi-function calibrator is maintenance-free. Repairs must only be carried out by the manufacturer.

#### **7.2 Cleaning**

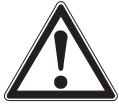

### **CAUTION!**

**Physical injuries and damage to property and the environment**

Improper cleaning may lead to physical injuries and damage to property and the environment. Residual media in the dismounted instrument can result in a risk to personnel, the environment and equipment.

- ▶ Carry out the cleaning process as described below.
- 1. Before cleaning, correctly disconnect the instrument from the pressure supply, switch it off and disconnect it from the mains.
- 2. Use the requisite protective equipment.

**CAUTION!**

3. Clean the instrument with a moist cloth. Electrical connections must not come into contact with moisture!

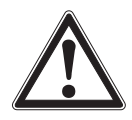

## **Damage to the instrument**

Improper cleaning may lead to damage to the instrument!

- ▶ Do not use any aggressive cleaning agents.
- ▶ Do not use any hard or pointed objects for cleaning.
- 4. Wash or clean the dismounted instrument, in order to protect persons and the environment from exposure to residual media.

#### **7.3 Recalibration**

#### **DKD/DAkkS certificate - official certificates:**

We recommend that the instrument is regularly recalibrated by the manufacturer, with time intervals of approx. 12 months. The basic settings will be corrected if necessary.

## **8. Dismounting, return and disposal**

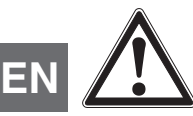

## **WARNING!**

#### **Physical injuries and damage to property and the environment through residual media**

Residual media in the dismounted reference pressure sensors can result in a risk to persons, the environment and equipment.

- ▶ Observe the information in the material safety data sheet for the corresponding medium.
- ▶ Wash or clean the dismounted instrument, in order to protect persons and the environment from exposure to residual media.

#### **8.1 Dismounting**

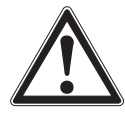

## **WARNING!**

#### **Physical injuries and damage to property and the environment through residual media**

Upon contact with hazardous media (e.g. oxygen, acetylene, flammable or toxic substances), harmful media (e.g. corrosive, toxic, carcinogenic, radioactive), and also with refrigeration plants and compressors, there is a danger of physical injuries and damage to property and the environment.

- ▶ Before storage of the dismounted instrument (following use) wash or clean it, in order to protect persons and the environment from exposure to residual media.
- ▶ Observe the information in the material safety data sheet for the corresponding medium.

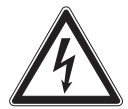

## **DANGER!**

**Danger to life caused by electric current**

Upon contact with live parts, there is a direct danger to life.

- ▶ The dismounting of the instrument may only be carried out by skilled personnel.
- ▶ Only disconnect the pressure measuring instrument/measuring assembly/test and calibration installations once the system has been depressurised.

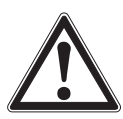

## **WARNING!**

**Physical injury**

When dismounting, there is a danger from aggressive media and high pressures.

- ▶ Observe the information in the material safety data sheet for the corresponding medium.
- ▶ Only disconnect the pressure measuring instrument/measuring assembly/test and calibration installations once the system has been depressurised.

## <span id="page-71-0"></span>**8.2 Return**

#### **Strictly observe the following when shipping the instrument:**

All instruments delivered to WIKA must be free from any kind of hazardous substances (acids, bases, solutions, etc.) and must therefore be cleaned before being returned.

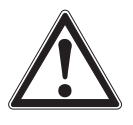

### **WARNING!**

#### **Physical injuries and damage to property and the environment through residual media**

Residual media in the dismounted instrument can result in a risk to persons, the environment and equipment. ▶ With hazardous substances, include the material safety data sheet for the corresponding medium.

▶ Clean the instrument, see chapter [8.2 "Return"](#page-71-0).

When returning the instrument, use the original packaging or a suitable transport packaging.
## **8. Dismounting, return and disposal / 9. Accessories**

#### **To avoid damage:**

- 1. Wrap the instrument in an antistatic plastic film.
- 2. Place the instrument, along with the shock-absorbent material, in the packaging. Place shock-absorbent material evenly on all sides of the shipping box.
- 3. If possible, place a bag, containing a desiccant, inside the packaging.
- 4. Label the shipment as transport of a highly sensitive measuring instrument.

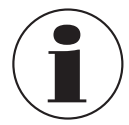

Information on returns can be found under the heading "Service" on our local website.

#### **8.3 Disposal**

Incorrect disposal can put the environment at risk.

Dispose of instrument components and packaging materials in an environmentally compatible way and in accordance with the country-specific waste disposal regulations.

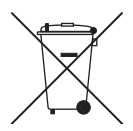

Do not dispose of with household waste. Ensure a proper disposal in accordance with national regulations.

#### **9. Accessories**

#### **Test pumps**

- Hydraulic test pumps
- Pneumatic test pumps

#### **Software**

■ PasLog-Software

#### **Miscellaneous**

■ Environmental parameters modul

WIKA accessories can be found online at www.wika.com.

**EN**

# **Inhalt**

# **Inhalt**

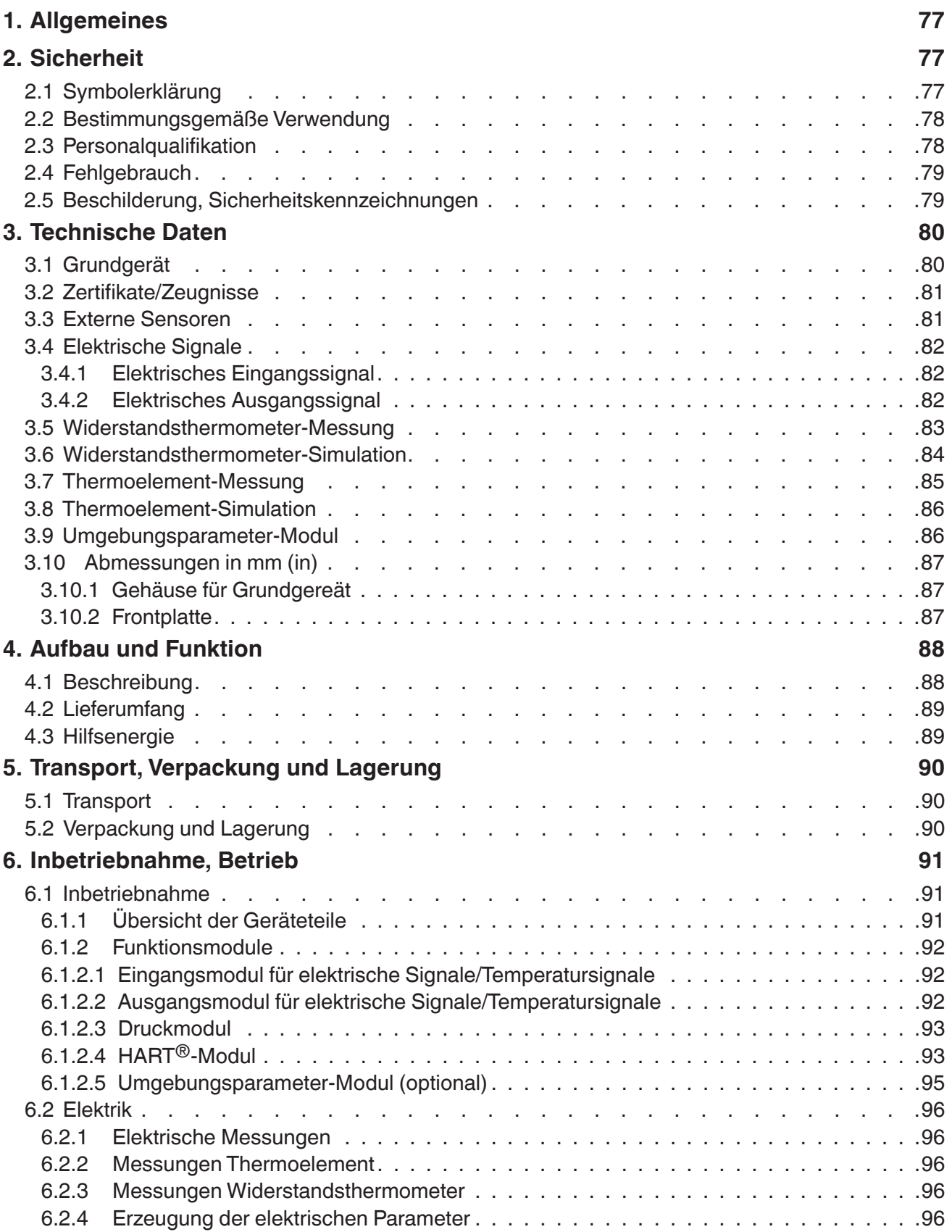

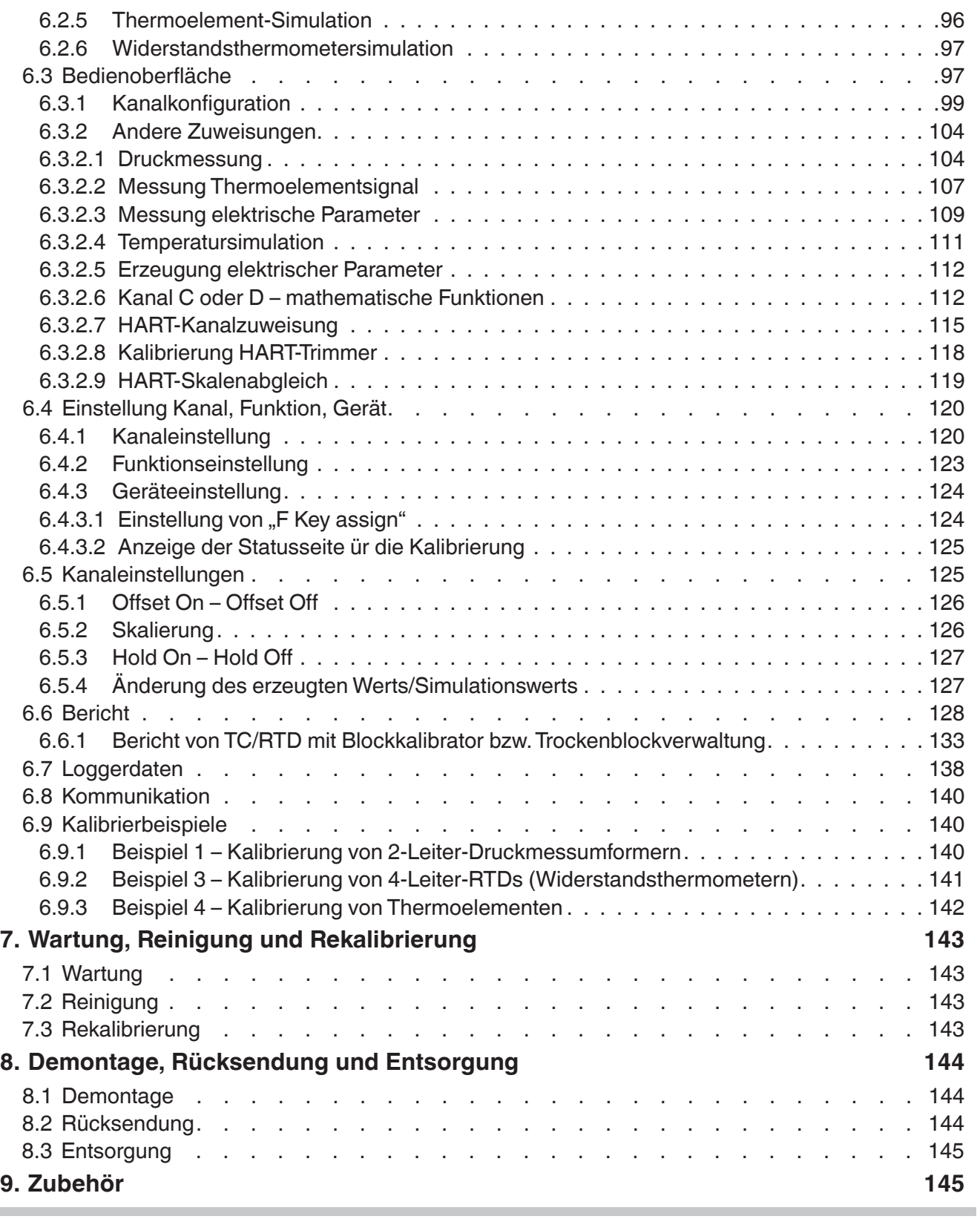

### <span id="page-76-0"></span>**1. Allgemeines**

- Der in der Betriebsanleitung beschriebene Hand-Held Multifunktionskalibrator Typ Pascal ET ist nach dem aktuellen Stand der Technik gefertigt. Alle Komponenten unterliegen während der Fertigung strengen Qualitäts- und Umweltkriterien. Unsere Managementsysteme sind nach ISO 9001 und ISO 14001 zertifiziert.
- Diese Betriebsanleitung gibt wichtige Hinweise zum Umgang mit dem Gerät. Voraussetzung für sicheres Arbeiten ist die Einhaltung aller angegebenen Sicherheitshinweise und Handlungsanweisungen.
- Die für den Einsatzbereich des Gerätes geltenden örtlichen Unfallverhütungsvorschriften und allgemeinen Sicherheitsbestimmungen einhalten.
- Die Betriebsanleitung ist Produktbestandteil und muss in unmittelbarer Nähe des Gerätes für das Fachpersonal jederzeit zugänglich aufbewahrt werden. Betriebsanleitung an nachfolgende Benutzer oder Besitzer des Gerätes weitergeben.
- Das Fachpersonal muss die Betriebsanleitung vor Beginn aller Arbeiten sorgfältig durchgelesen und verstanden haben.
- Es gelten die allgemeinen Geschäftsbedingungen in den Verkaufsunterlagen.
- Technische Änderungen vorbehalten.
- Werkskalibrierungen / DKD/DAkkS-Kalibrierungen erfolgen nach internationalen Normen.
- Weitere Informationen:
	- Internet-Adresse: www.wika.de / www.wika.com
	- Zugehöriges Datenblatt: CT 18.02
	- Anwendungsberater: Tel.: +49 9372 132-0

Fax: +49 9372 132-406 info@wika.com

### **2. Sicherheit**

#### **2.1 Symbolerklärung**

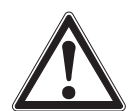

#### **GEFAHR!**

... weist auf eine unmittelbar gefährliche Situation hin, die zum Tod oder zu schweren Verletzungen führt, wenn sie nicht gemieden wird.

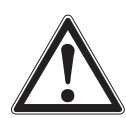

#### **WARNUNG!**

... weist auf eine möglicherweise gefährliche Situation hin, die zum Tod oder zu schweren Verletzungen führen kann, wenn sie nicht gemieden wird.

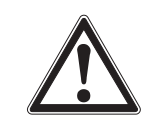

#### **VORSICHT!**

... weist auf eine möglicherweise gefährliche Situation hin, die zu geringfügigen oder leichten Verletzungen bzw. Sach- und Umweltschäden führen kann, wenn sie nicht gemieden wird.

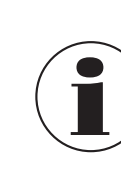

14121073.01 12/2018 EN/DE

14121073.01 12/2018 EN/DE

#### **Information**

... hebt nützliche Tipps und Empfehlungen sowie Informationen für einen effizienten und störungsfreien Betrieb hervor.

#### <span id="page-77-0"></span>**2.2 Bestimmungsgemäße Verwendung**

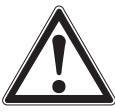

### **WARNUNG!**

Vor Montage, Inbetriebnahme und Betrieb sicherstellen, dass der richtige Referenzdrucksensor hinsichtlich Messbereich, Ausführung und spezifischen Messbedingungen ausgewählt wurde. Bei Nichtbeachtung kann es zu schweren Verletzungen und/oder Beschädigung kommen.

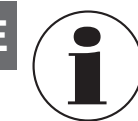

**DE**

Weitere wichtige Sicherheitshinweise befinden sich in den einzelnen Kapiteln dieser Betriebsanleitung.

Der Hand-Held Multifunktionskalibrator Typ Pascal ET kann als Kalibriergerät sowie bei jeder Anwendung, bei der eine genaue Druckmessung erforderlich ist, eingesetzt werden.

Das Gerät ist ausschließlich für den hier beschriebenen bestimmungsgemäßen Verwendungszweck konzipiert und konstruiert und darf nur dementsprechend verwendet werden.

Die technischen Spezifikationen in dieser Betriebsanleitung sind einzuhalten. Eine unsachgemäße Handhabung oder ein Betreiben des Gerätes außerhalb der technischen Spezifikationen macht die sofortige Stilllegung und Überprüfung durch einen autorisierten WIKA-Servicemitarbeiter erforderlich.

Elektronische Präzisionsmessgeräte mit erforderlicher Sorgfalt behandeln (vor Nässe, Stößen, starken Magnetfeldern, statischer Elektrizität und extremen Temperaturen schützen, keine Gegenstände in das Gerät bzw. Öffnungen einführen). Stecker und Buchsen vor Verschmutzung schützen.

Wird das Gerät von einer kalten in eine warme Umgebung transportiert, so kann durch Kondensatbildung eine Störung der Gerätefunktion eintreten. Vor einer erneuten Inbetriebnahme die Angleichung der Gerätetemperatur an die Raumtemperatur abwarten.

Ansprüche jeglicher Art aufgrund von nicht bestimmungsgemäßer Verwendung sind ausgeschlossen.

#### **2.3 Personalqualifikation**

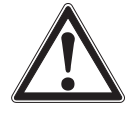

#### **WARNUNG!**

**Verletzungsgefahr bei unzureichender Qualifikation**

Unsachgemäßer Umgang kann zu erheblichen Personen- und Sachschäden führen.

▶ Die in dieser Betriebsanleitung beschriebenen Tätigkeiten nur durch Fachpersonal nachfolgend beschriebener Qualifikation durchführen lassen.

#### **Fachpersonal**

Das vom Betreiber autorisierte Fachpersonal ist aufgrund seiner fachlichen Ausbildung, seiner Kenntnisse der Mess- und Regelungstechnik und seiner Erfahrungen sowie Kenntnis der landesspezifischen Vorschriften, geltenden Normen und Richtlinien in der Lage, die beschriebenen Arbeiten auszuführen und mögliche Gefahren selbstständig zu erkennen.

Spezielle Einsatzbedingungen verlangen weiteres entsprechendes Wissen, z. B. über aggressive Medien.

#### <span id="page-78-0"></span>**2.4 Fehlgebrauch**

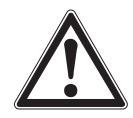

#### **WARNUNG!**

#### **Verletzungen durch Fehlgebrauch**

Fehlgebrauch des Gerätes kann zu gefährlichen Situationen und Verletzungen führen.

- Bei der Druckmessung sicherstellen, dass die Prozessdruckleitung drucklos geschaltet ist, bevor das Druckmodul angeschlossen oder abgenommen wird.
- Die Prüfleitungen lösen, bevor in eine andere Mess- oder Ausgabefunktion gewechselt wird.
- Betriebsparameter gemäß Kapitel [3 "Technische Daten"](#page-79-1) beachten.
- Das Gerät grundsätzlich innerhalb des Überlastgrenzbereiches betreiben.
- Zur Gewährleistung eines einwandfreien Betriebs den Hand-Held Multifunktionskalibrator nur mit Akkuleistung betreiben. Zum Aufladen der Akkus des Hand-Held Multifunktionskalibrators nur den Netzanschluss verwenden.
- Keine größere Spannung als angegeben an das Gerät anlegen. Siehe Kapitel [3 "Technische Daten".](#page-79-1)
- Darauf achten, dass die Prüfleitungen nie mit einer Spannungsquelle in Kontakt kommen, solange die Prüfleitungen an die Stromklemmen angeschlossen sind.
- Den Kalibrator nicht in beschädigtem Zustand verwenden. Vor Einsatz des Hand-Held Multifunktionskalibrators prüfen, ob das Gehäuse Risse oder fehlende Kunststoffteile aufweist. Besonders auf die Isolierung der Stecker achten.
- Für die Messung die richtige Funktion und den richtigen Messbereich auswählen.
- Die Prüfleitungen auf eine beschädigte Isolierung oder blankes Metall prüfen. Die Durchgängigkeit der Prüfleitungen prüfen. Vor Einsatz des Hand-Held Multifunktionskalibrators sind beschädigte Prüfleitungen auszutauschen.
- Bei Verwendung von Prüfspitzen die Prüfspitzenkontakte nicht mit den Fingern berühren. Die Finger hinter den Fingerschutz an den Prüfspitzen anlegen.
- Zuerst den Null-Voltleiter anschließen und danach den spannungsführenden Leiter. Beim Abnehmen zuerst die spannungsführende Prüfleitung abnehmen.
- Den Hand-Held Multifunktionskalibrator nicht verwenden, falls er nicht richtig funktioniert. Beeinträchtigung des Geräteschutzes möglich. Im Zweifelsfall das Gerät überprüfen lassen.
- Den Kalibrator nicht im Bereich von explosiven Gasen, Dämpfen oder Staub verwenden.
- Zur Vermeidung falscher Messwerte, die zu einem elektrischen Schlag oder zu Verletzungen führen können, den aufladbaren Akku aufladen, sobald die Ladeanzeige erscheint.
- Um eine mögliche Schädigung des Hand-Held Multifunktionskalibrators oder der Testeinrichtung zu vermeiden, die richtigen Leitungen, die richtige Funktion und den richtigen Bereich für die Messanwendung verwenden.

Jede über die bestimmungsgemäße Verwendung hinausgehende oder andersartige Benutzung gilt als Fehlgebrauch.

#### **2.5 Beschilderung, Sicherheitskennzeichnungen**

#### **Symbole**

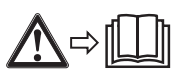

Vor Montage und Inbetriebnahme des Gerätes unbedingt die Betriebsanleitung lesen!

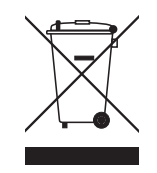

Nicht mit dem Hausmüll entsorgen. Für eine geordnete Entsorgung gemäß nationaler Vorgaben sorgen.

#### <span id="page-79-1"></span><span id="page-79-0"></span>**3.1 Grundgerät**

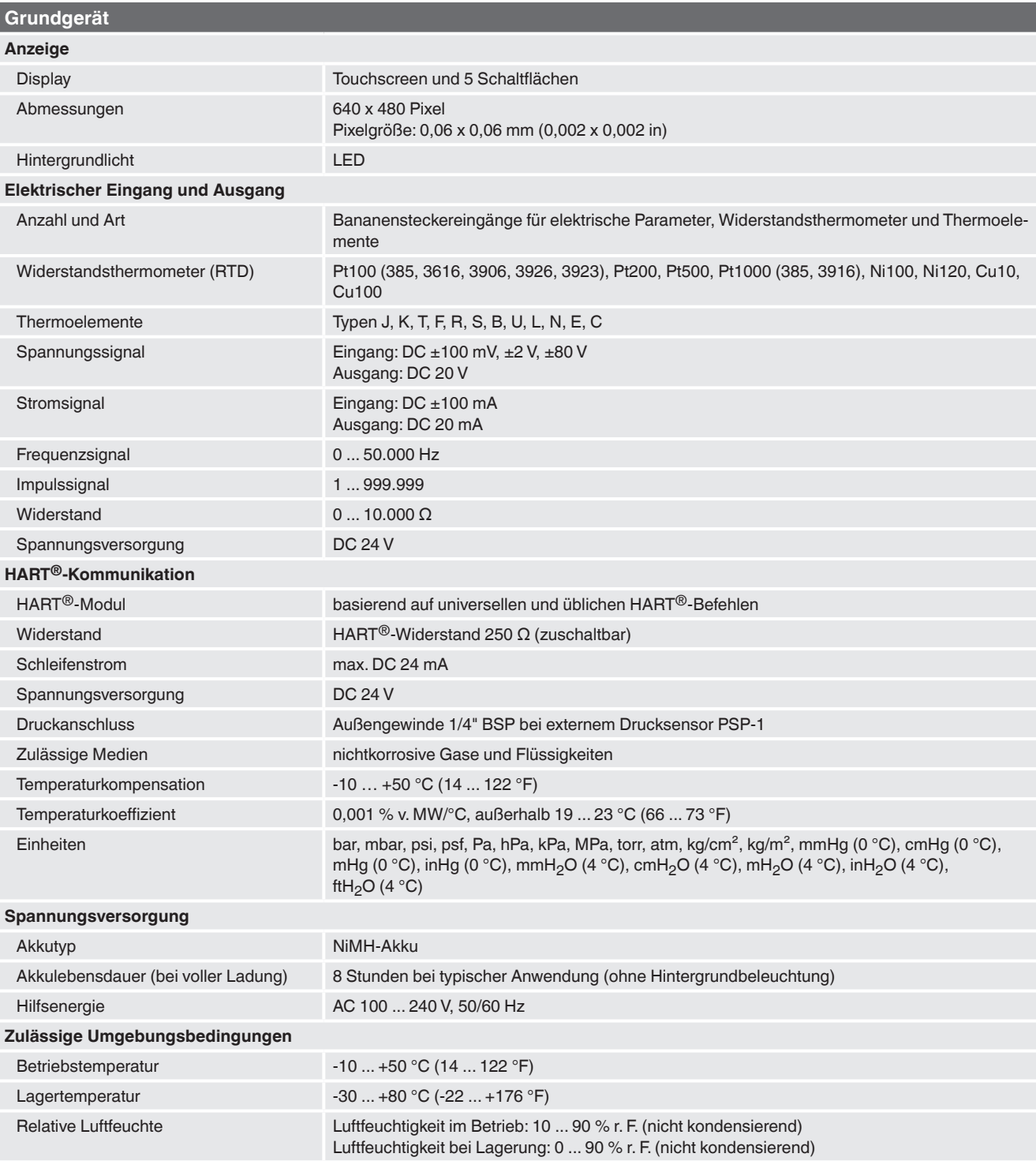

<span id="page-80-0"></span>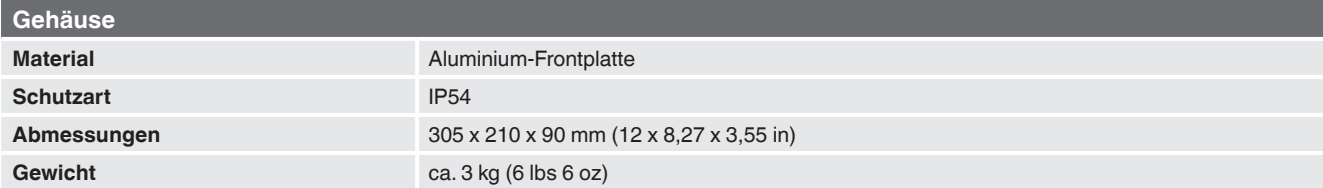

#### **3.2 Zertifikate/Zeugnisse**

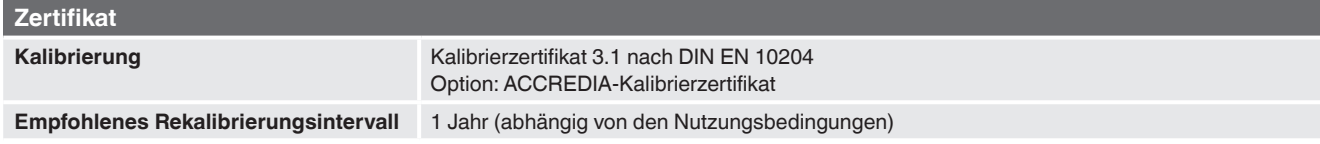

Zulassungen und Zertifikate siehe Internetseite

Weitere technische Daten siehe WIKA-Datenblatt CT 18.02 und Bestellunterlagen.

#### <span id="page-80-1"></span>**3.3 Externe Sensoren**

#### **(weitere Druckbereiche auf Anfrage erhältlich)**

- Spezifikation für 1 Jahr
- Temperatureffekt: 0,002 % der Anzeige \*  $|t-t_c|$  bei t : 0 °C ≤ t ≤ 18 °C und 28 °C ≤ t ≤ 50 °C und  $t_c = 20$  °C

$$
32 \text{ °F} \leq t \leq 64.4 \text{ °F}
$$
 und 82.4 
$$
\text{ °F} \leq t \leq 122 \text{ °F}
$$
und 
$$
t_c = 68 \text{ °F}
$$

■ Prozessanschluss: Außengewinde 1/4" BSP

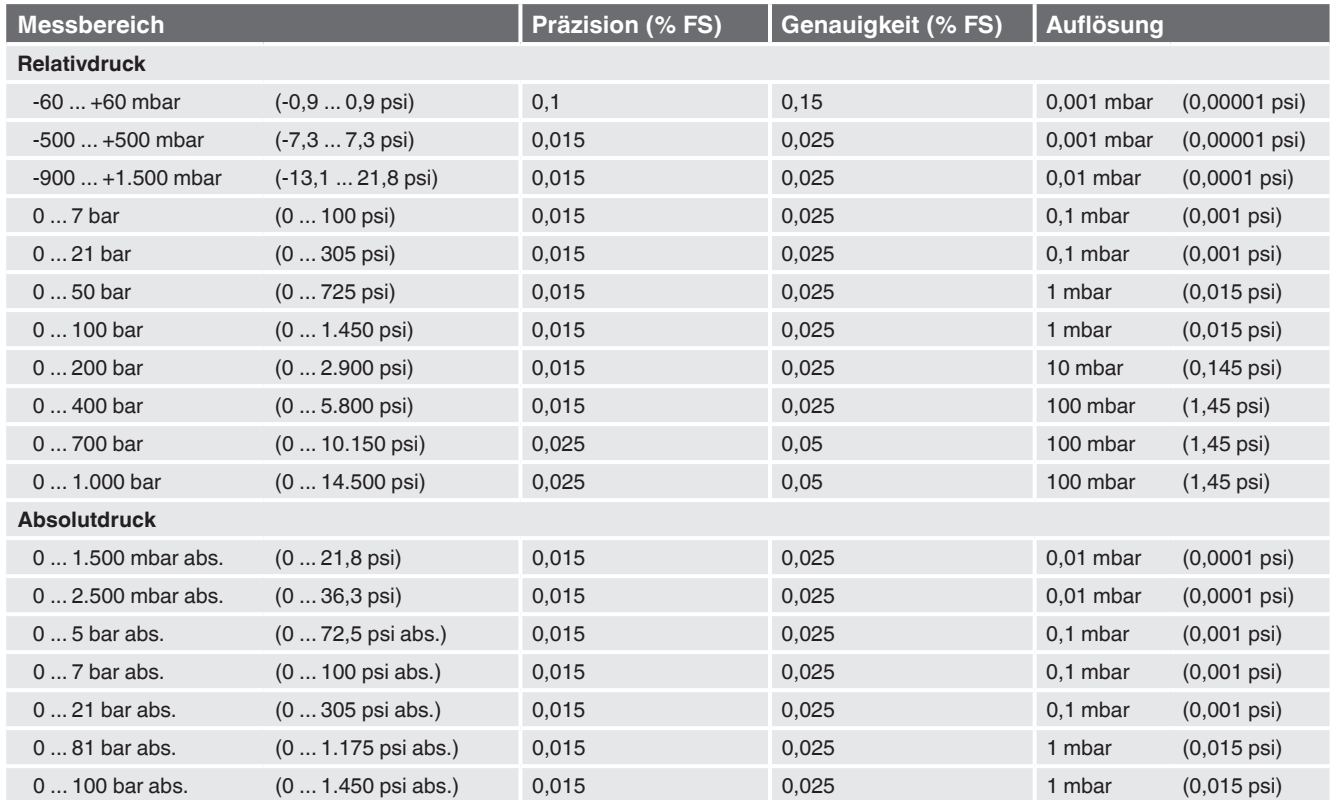

#### <span id="page-81-1"></span><span id="page-81-0"></span>**3.4 Elektrische Signale**

**DE**

#### **3.4.1 Elektrisches Eingangssignal**

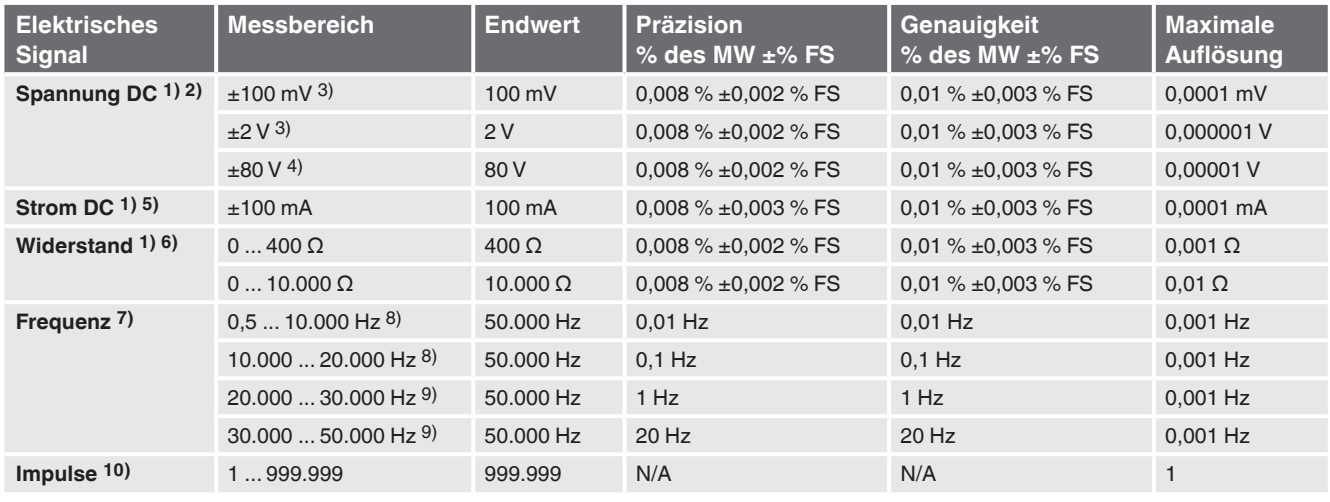

1) Spezifikation für 1 Jahr mit Temperatureffekt: 0,001 % der Anzeige \* |t – tc| bei t : -10 °C ≤ t ≤ 19 °C und 23 °C ≤ t ≤ 50 °C und tc = 20 °C 14 °F ≤ t ≤ 66,2 °F und 73,4 °F ≤ t ≤ 122 °F und tc = 68 °F

2) Maximale Eingangsspannung: DC  $\pm$ 100 V<br>3) Eingangswiderstand: > 100 M $\Omega$ <br>4) Eingangswiderstand: > 0,5 M $\Omega$ 

3) Eingangswiderstand: > 100 MΩ 4) Eingangswiderstand: > 0,5 MΩ

- 5) Maximaler Eingangsstrom:  $±120$  mA; Eingangswiderstand:  $< 20 \Omega$ <br>6) Messstrom:  $< 200 \mu$ A
- 6) Messstrom:  $< 200 \mu A$ <br>7) Maximale Eingangssp
- 7) Maximale Eingangsspannung: ±100 V; Eingangswiderstand: > 100 MΩ Min. Amplitude Rechteckimpuls: 1,5 V S.-S. @ 50 kHz, 0,7 V S.-S. @ 5 Hz Konfigurierbarer Arbeitszyklus von 10 % bis 90 % mit min. Amplitude 5 V S.-S. 8) Für beide Frequenzeingänge gleichzeitig (IN A + IN B)
- 

9) Für nur einen Frequenzeingang (IN A oder IN B) 10) Amplitude: 1 ... 80 V, Frequenz: 0,5 ... 20 Hz

#### <span id="page-81-2"></span>**3.4.2 Elektrisches Ausgangssignal**

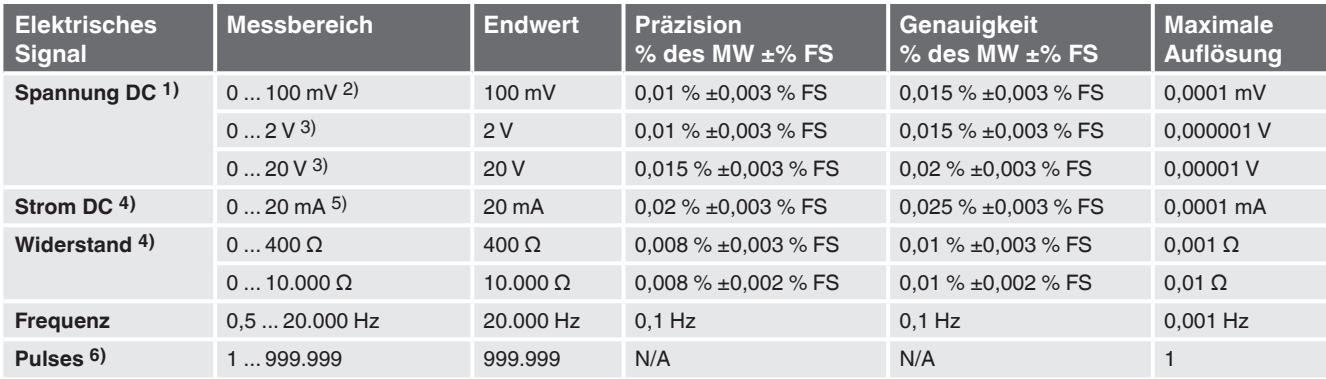

1) Spezifikation für 1 Jahr mit Temperatureffekt: 0,001 % Ausgang \* |t – tc| bei t : -10 °C ≤ t ≤ 19 °C und 23 °C ≤ t ≤ 50 °C und tc = 20 °C 14 °F ≤ t ≤ 66,2 °F und 73,4 °F ≤ t ≤ 122 °F und t<sub>c</sub> = 68 °F

2) Ausgangswiderstand = 10 Ω - Rlmin > 1 kΩ<br>3) Ausgangswiderstand < 30 mΩ - Rlmin > 1 kΩ

3) Ausgangswiderstand < 30 mΩ - Rlmin > 1 kΩ<br>4) Spezifikation für 1 Jahr mit Temperatureffekt: 0,002 % Ausgang \* lt – tcl bei t : -10 °C ≤ t ≤ 19 °C und 23 °C ≤ t ≤ 50 °C und tc = 20 °C

14 °F ≤ t ≤ 66,2 °F und 73,4 °F ≤ t ≤ 122 °F und t<sub>c</sub> = 68 °F

5) Ausgangswiderstand > 100 MΩ - Rlmax < 750 Ω 6) Amplitude: 0,1 ... 15 Vrms, Frequenz: 0,5 ... 200 Hz

#### **HART®-Modul:**

- Zur Kommunikation mit HART<sup>®</sup>-Geräten
- Unterstützt einen ausgewählten Satz von universellen HART®-Befehlen
- Basisinformationen über das Gerät lesen und den mA-Ausgang der meisten für HART<sup>®</sup> freigegebenen Transmitter justieren
- Keine Notwendigkeit, DDL-spezifische Bibliotheken zu verwenden
- Integrierter 250 Ω Widerstand
- Integrierte 24-V-Spannungsversorgung

#### <span id="page-82-0"></span>**HART®-Kommunikation:**

Der Pascal ET bietet ein optionales HART®-Modul mit den folgenden Befehlen:

- ID einlesen
- Strom- und Messbereichsprozentwert lesen
- Strom und vier (vordefinierte) dynamischen Variablen lesen
- Instrumentenkennzeichnung (TAG), Deskriptor (DD), Kalibrierdatum lesen
- Sensoren-PV-Informationen lesen
- Ausgangssignal lesen
- Instrumentenkennzeichnung (TAG), Deskriptor (DD), Kalibrierdatum schreiben
- Festen Strommodus aktivieren/deaktivieren
- Nullpunkt des DAC justieren
- Spanne des DAC justieren

#### **3.5 Widerstandsthermometer-Messung**

- Temperatureffekt siehe "Elektrisches Eingangssignal/Widerstand"
- Messstrom: < 200 µA
- Spezifikation für 4-Leitermessungen mit I<sub>Mess.</sub> < 0,2 mA

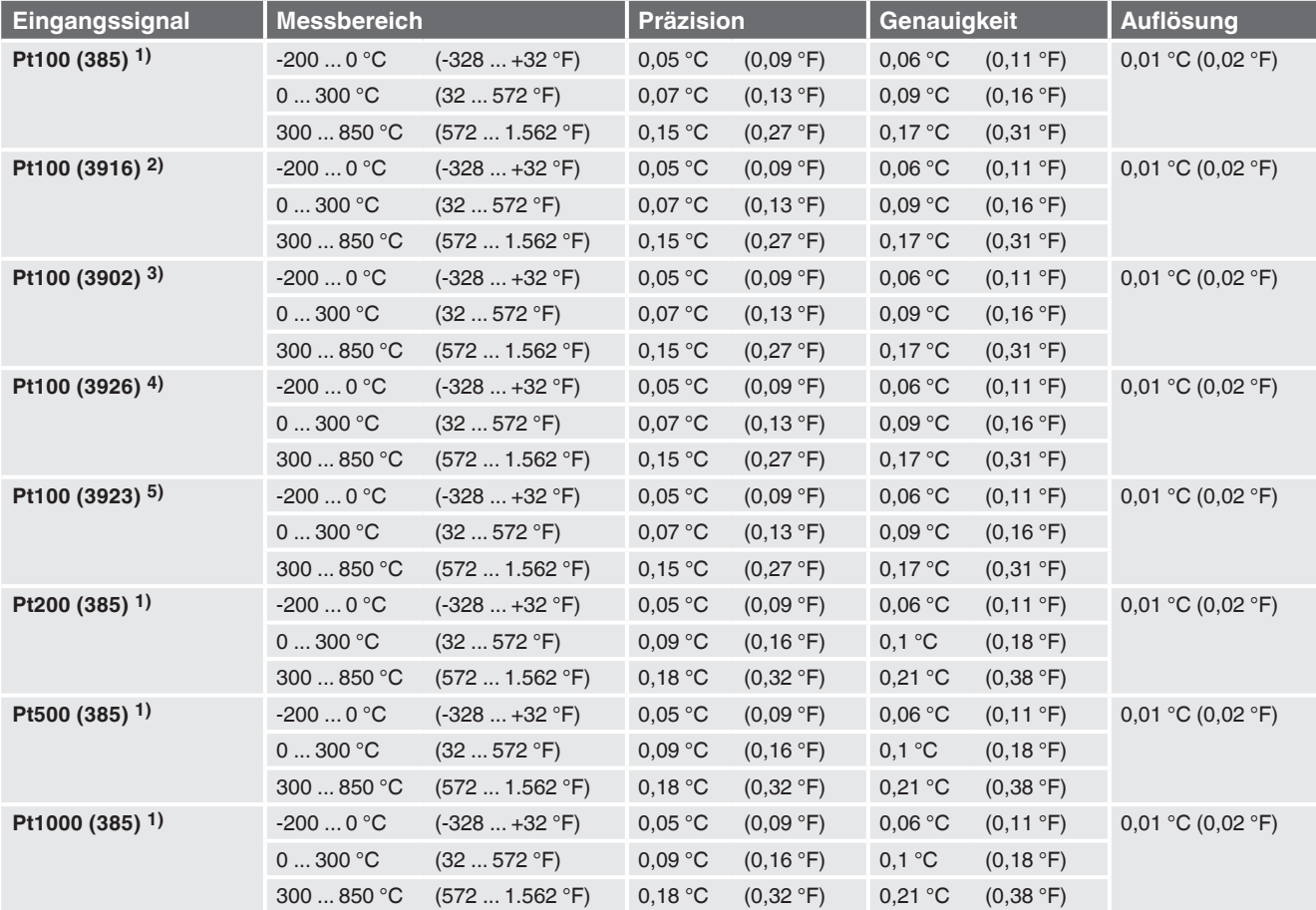

1) IEC 751 (α = 0,00385 °C-1) 2) JIS C1604 (α = 0,003916 °C-1)

3) U.S. Standard ( $\alpha = 0.003902$  °C<sup>-1</sup>)<br>4) Alter U.S. Standard ( $\alpha = 0.003902$  °C<sup>-1</sup>)

4) Alter U.S. Standard (α = 0,003926 °C-1) 5) SAMA (α = 0,003923 °C-1)

6)  $\alpha = 0.0042 °C^{-1}$ 

7) α = 0,0042 °C-1 8) DIN 43760 (α = 0,00617 °C-1) 9) α = 0,00672 °C-1)

14121073.01 12/2018 EN/DE 14121073.01 12/2018 EN/DE **DE**

<span id="page-83-0"></span>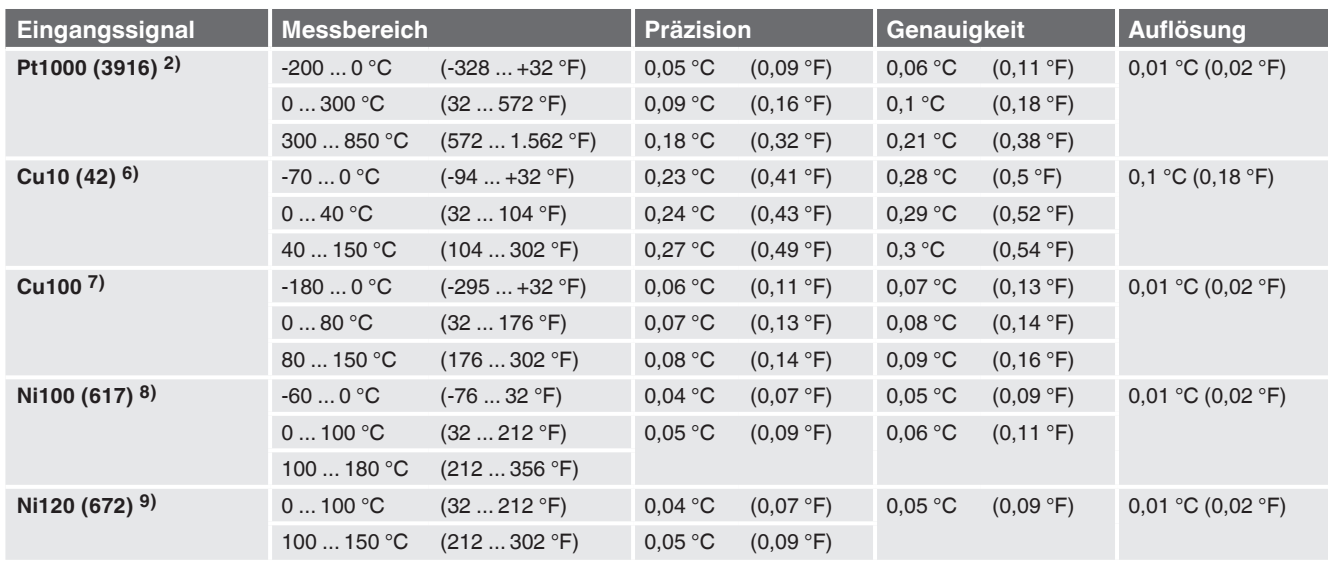

#### <span id="page-83-1"></span>**3.6 Widerstandsthermometer-Simulation**

#### ■ Spezifikation für 1 Jahr

■ Temperatureffekt siehe "Elektrisches Ausgangssignal/Widerstand"

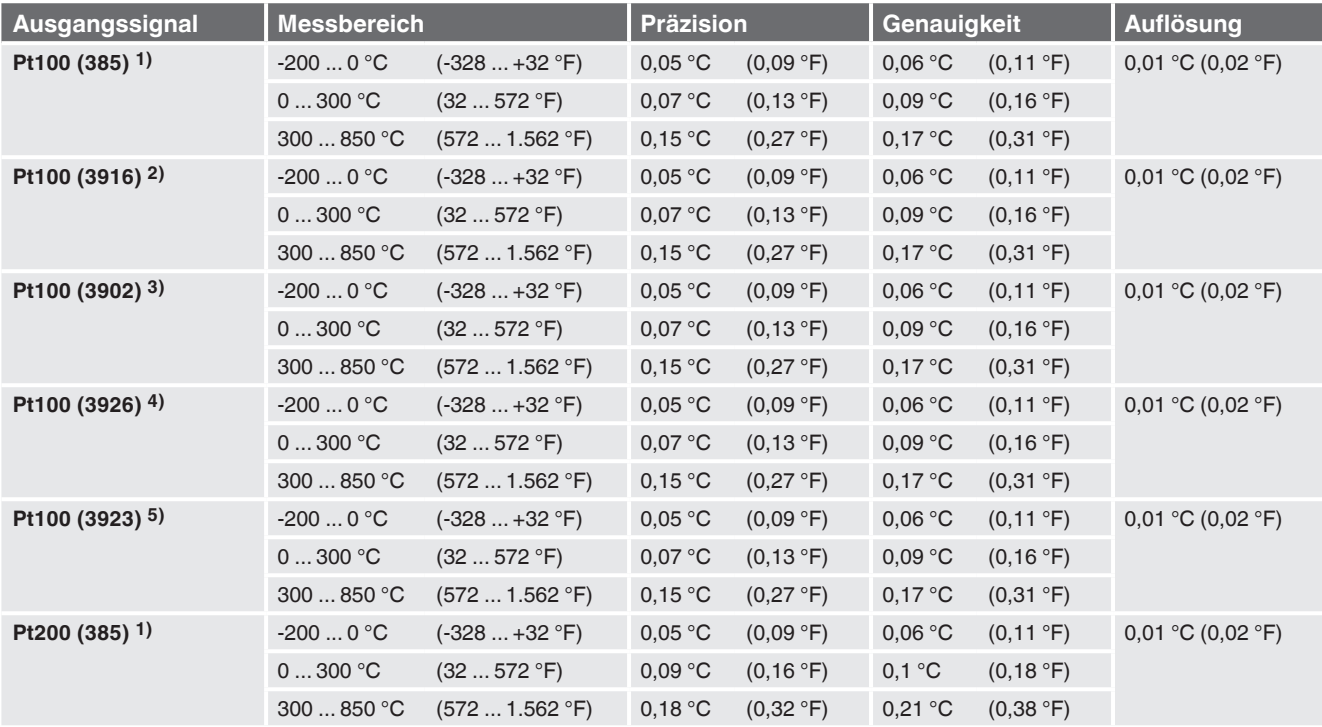

1) IEC 751 (a = 0,00385 °C·<sup>1</sup>)<br>
2) JIS C1604 (a = 0,003916 °C·<sup>1</sup>)<br>
3) U.S. Standard (a = 0,003902 °C·<sup>1</sup>)<br>
4) Alter U.S. Standard (a = 0,003926 °C·<sup>1</sup>)<br>
5) SAMA (a = 0,003923 °C·<sup>1</sup>)<br>
6) a = 0,0042 °C·<sup>1</sup><br>
7) a = 0,0042

<span id="page-84-0"></span>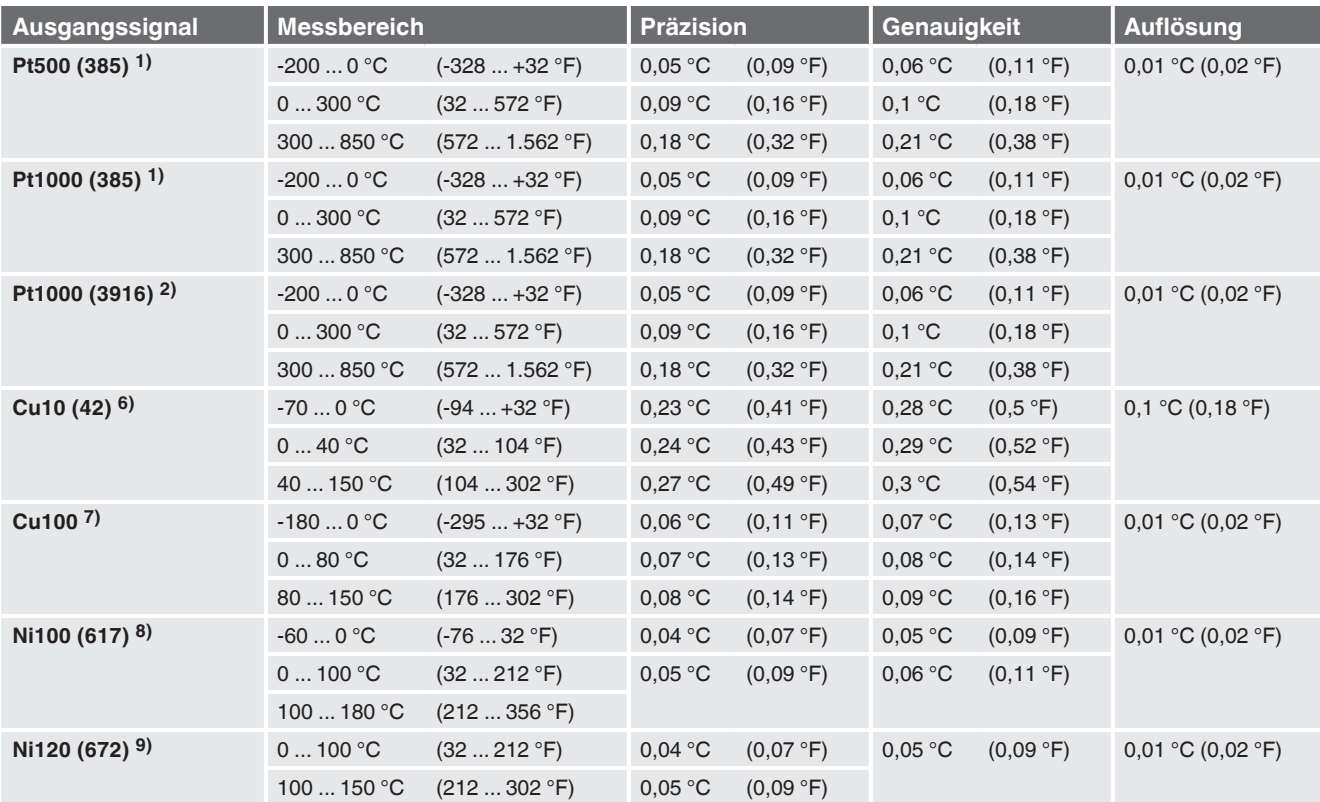

1) IEC 751 (a = 0,00385 °C·<sup>1</sup>)<br>
2) JIS C1604 (a = 0,003916 °C·1)<br>
3) U.S. Standard (a = 0,003902 °C·<sup>1</sup>)<br>
4) Alter U.S. Standard (a = 0,003926 °C·<sup>1</sup>)<br>
5) SAMA (a = 0,003923 °C·<sup>1</sup>)<br>
6) a = 0,0042 °C·<sup>1</sup><br>
7) a = 0,0042 °

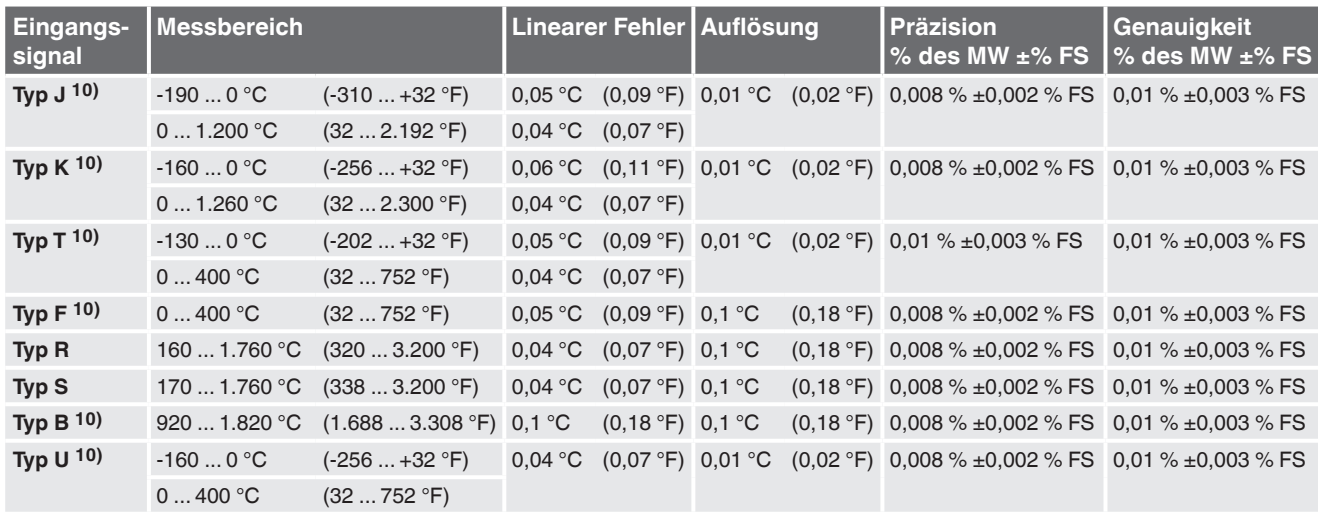

#### <span id="page-84-1"></span>**3.7 Thermoelement-Messung**

1) Präzision und Genauigkeit der Spannungswerte<br>
Für Messungen mit interner Vergleichsstellen-Fehler = 0,15 °C<br>
Maximale Eingangsspannung: DC ±100 V<br>
Eingangswiderstand: > 100 MΩ<br>
Temperatureffekt: 0,001 % der Anzeige \* l

<span id="page-85-0"></span>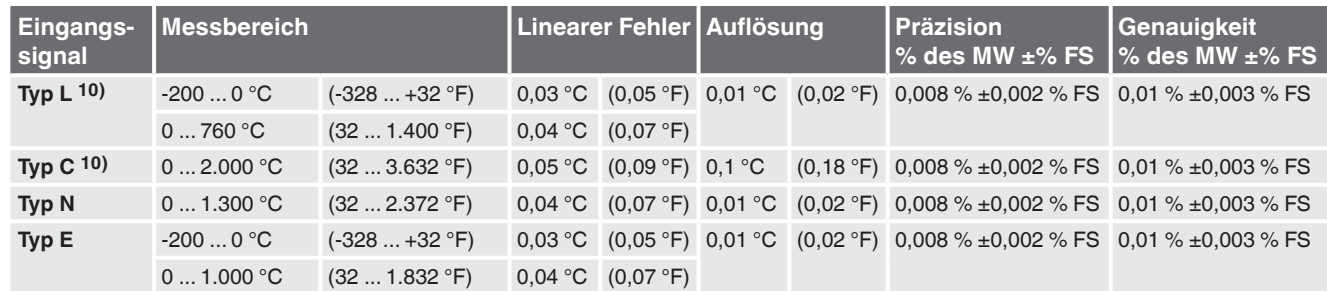

1) Präzision und Genauigkeit der Spannungswerte<br>
Für Messungen mit interner Vergleichsstellen-Fehler = 0,15 °C<br>
Maximale Eingangsspannung: DC ±100 V<br>
Eingangswiderstand: > 100 MΩ<br>
Temperatureffekt: 0,001 % der Anzeige \* l

#### <span id="page-85-2"></span>**3.8 Thermoelement-Simulation**

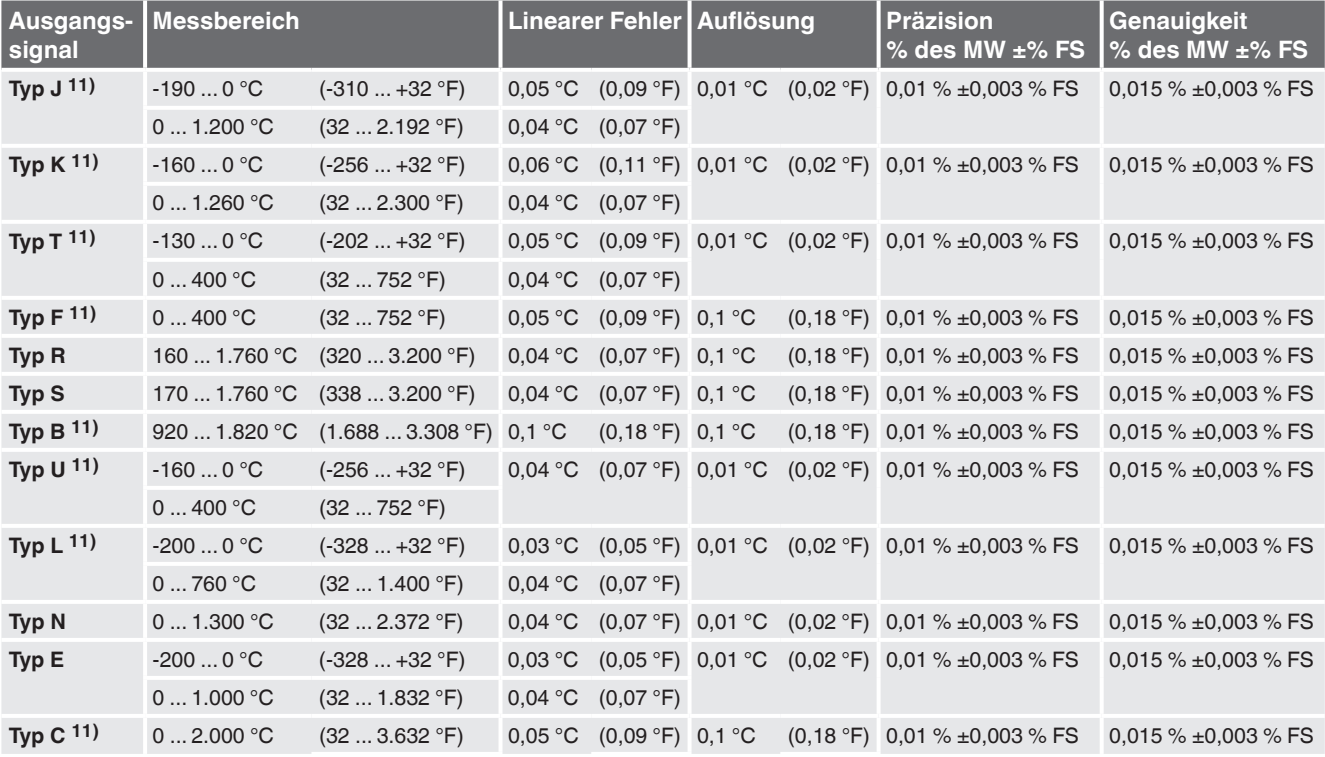

11) Präzision und Genauigkeit der Spannungswerte Für Temperatursimulation mit interner Vergleichsstellenkompensation: Vergleichsstellenfehler = 0,15 °C

#### <span id="page-85-1"></span>**3.9 Umgebungsparameter-Modul**

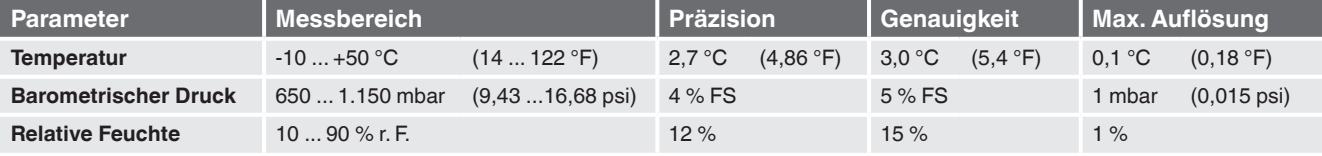

#### <span id="page-86-0"></span>**3.10 Abmessungen in mm (in)**

**3.10.1 Gehäuse für Grundgereät**

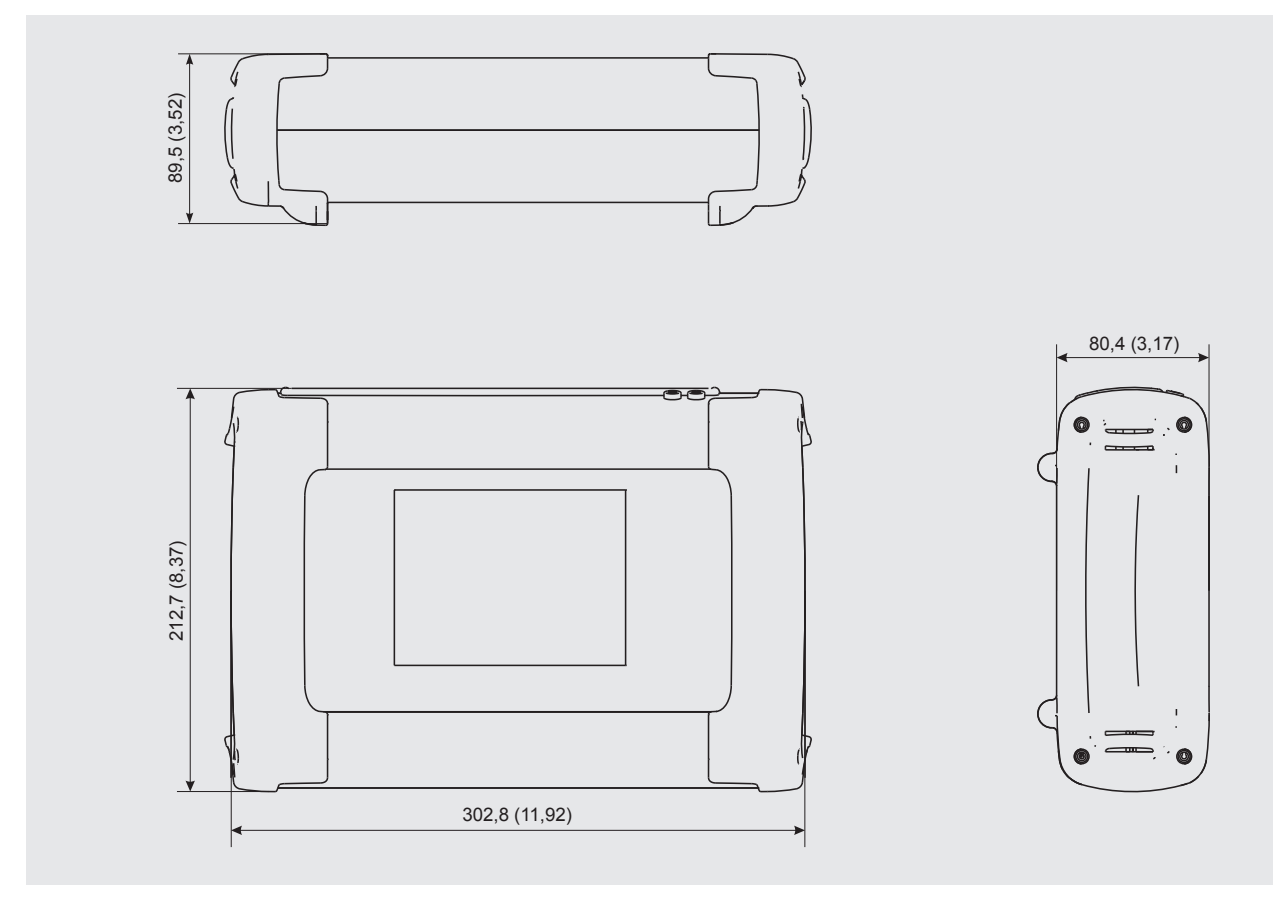

#### **3.10.2 Frontplatte**

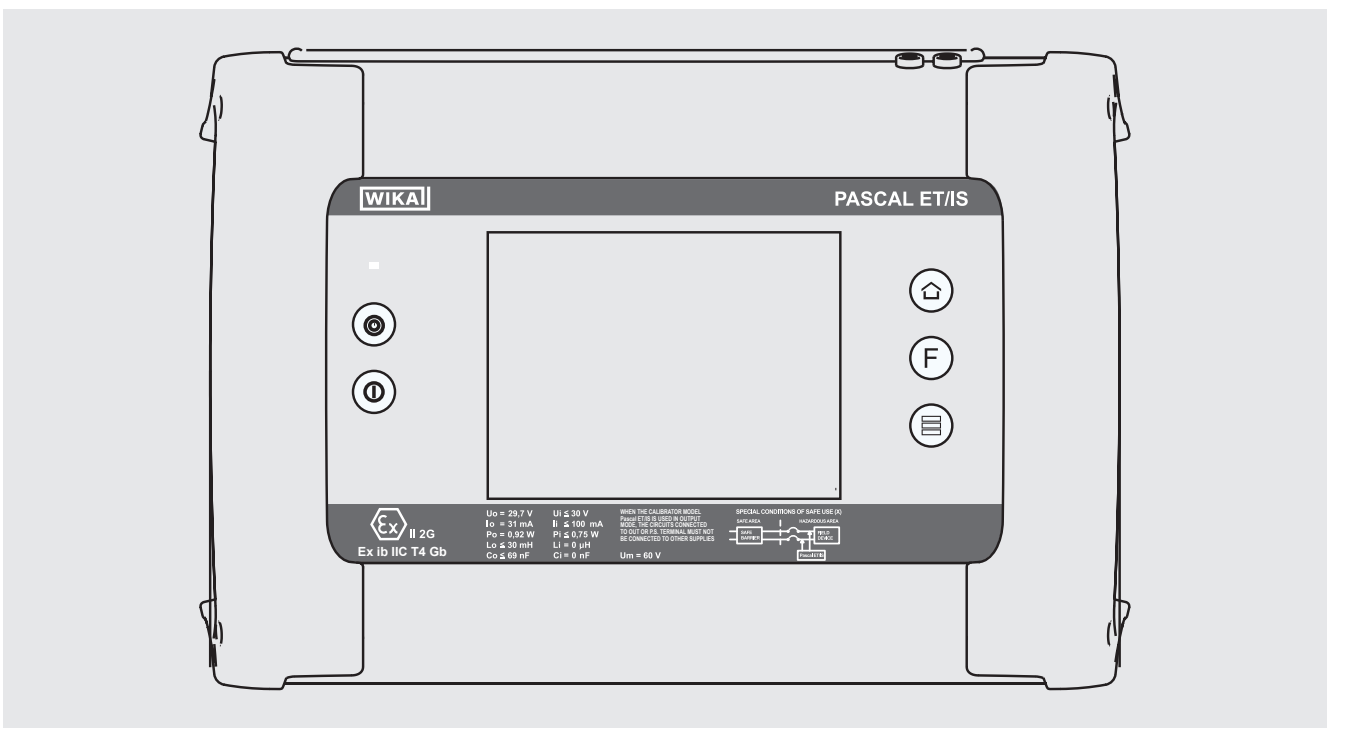

### <span id="page-87-0"></span>**4. Aufbau und Funktion**

#### **4.1 Beschreibung**

Der Pascal ET ist ein professioneller, hochentwickelter Kalibrator der neuesten Generation. Mit der benutzerfreundlichen Oberfläche durch ein großes Display mit Touchscreen kann mit dessen Hilfe das Gerät bedient werden.

#### **Die Bedienschritte sind aufgrund des Touchscreens stark vereinfacht:**

Je nach Bedienerauswahl wechselt die Anzeige dynamisch und folgt dem Anwender beim Kalibriervorgang Schritt für Schritt, wodurch sich die Einlernzeit und die Fehlbedienungen stark verringern.

#### **Der Touchscreen lässt sich sowohl mit bloßen Händen als auch mit Handschuhen bedienen:**

Verschmutzungen lassen sich leicht mit einem Tuch oder Schwamm entfernen. Zur Vermeidung unbeabsichtigter Schaltflächenbetätigung lässt sich der Touchscreen während des Messvorgangs sperren. Durch die Hintergrundbeleuchtung mit LED wird eine einwandfreie Sicht auch bei niedriger Umgebungsbeleuchtung gewährleistet.

#### **Neben dem Touchscreens befinden sich fünf Schaltflächen:**

- Ein-/Ausschalten des Gerätes
- Rückkehr zum Startbildschirm
- Programmierfunktion
- Änderung der Fensteranzahl

Der Elektroteil besteht aus zwei bis vier Elektromodulen, die aus den zur Verfügung stehenden ausgewählt werden müssen (2 Eingänge (**IN**) – 2 Ausgänge (**OUT**) – ein HART®-Modul) zur Messung und Erzeugung von mA, mV, V, Hz, Ohm, Impuls, TC/RTD.

Der Pascal ET besteht aus zwei Teilen: einem Druckteil und einem Elektroteil.

#### **Der Druckteil besteht aus einem oder zwei Anschlüssen zum Anschließen der externen Drucksensoren:**

- Pneumatischer Verteilerblock
- Internen manuellen Vakuum-/Druckerzeugern mit Feinjustierung
- Bis zu 4 internen Drucksensoren mit Überdruckventilen.

Der Elektroteil besteht aus bis zu vier Elektromodulen (2 Eingänge (**IN**), 2 Ausgänge (**OUT**) sowie einem HART®-Modul) zur Messung und Erzeugung von mA, mV, V, Hz, Ω, Impuls, TC/RTD.

#### **An der Seitenwand des Gerätes befinden sich mehrere Anschlüsse für:**

- Aufladen des Akkus
- RS-232-Schnittstelle
- Anschluss zu den externen Drucksensoren
- Anschluss für Umgebungsparameter (Temperatur, Feuchte und Luftdruck)

Außerdem sind Anschlüsse zur Versorgung des Prüflings mit Gleichspannung DC 24 V vorhanden. Der Pascal ET wird mit einem internen Akku versorgt. Mit dem Akku ist ein Normalbetrieb von 6 Stunden möglich, bevor dieser wieder aufgeladen werden muss.

#### **Mit dem Pascal ET kann der Anwender die ganze Palette industrieller Geräte kalibrieren, wie z. B.:**

- Elektronische und pneumatische Druck-/Vakuumtransmitters
- Elektronische und pneumatische Differenzdrucktransmitter
- Elektronische und pneumatische Temperatur-Transmitter (Thermoelemente und RTD)
- Signalwandler V, mV, mA, Hz, Impuls, Ω
- Signalwandler I/P und P/I
- Signaltrenner mA, mV
- Mathematische Geräte (Addierer, Subtrahierer, Multiplizierer, Teiler)
- Druckmessgeräte, Druckschalter
- <span id="page-88-0"></span>■ Temperaturwächterschalter
- Thermoelement und Widerstandsthermometer
- Kompensationsgerät (bis zu 4 Ein-/Ausgangssignale)
- Elektronische und pneumatische Aufnehmer
- Elektronische und pneumatische Controller
- Elektronische und pneumatische Registriergeräte
- Sonstige Geräte

Der Pascal ET beinhaltet verschiedene Module und ist mit verschiedenen Gerätekonfigurationen bestellbar.

#### **Die Gerätekonfiguration richtet sich nach den verschiedenen installierten Funktionsmodulen:**

- Zwei elektrische/Temperatur-Eingangsmodule (IN A und IN B)
- Zwei elektrische/Temperatur-Ausgangsmodule (OUT A und OUT B)
- Ein Druckmodul kann bis zu zwei Sensoren unterstützen (2 interne, 2 externe oder eine Kombination aus beiden)
- Ein Modul für Umgebungsparameter (Luftdruck, Umgebungstemperatur und relative Feuchte)
- Eine Hilfsenergie DC 24 V
- Eine RS-232-Schnittstelle
- Ein Anschluss zum Aufladen des Akkus

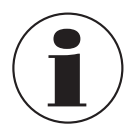

#### **Batterielebensdauer**

Für lange Akkulaufzeiten wird empfohlen, das Akku-Ladegerät nicht länger als 36 Stunden anzuschließen.

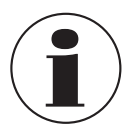

#### **Funktionsmodul**

Ein Funktionsmodul ist ein Hardwarebauteil, mit dem der Pascal ET verschiedene Vorgänge durchführen kann, wie z. B. Messung und Erzeugung von elektrischen Signalen und Druck.

#### **4.2 Lieferumfang**

- Tragbarer Multifunktionskalibrator Typ Pascal ET
- Betriebsanleitung
- Steckernetzteil
- Pascal-Report-Software
- RS-232-Schnittstellenkabel
- RS-232 zu USB-Adapter
- Elektrobausatz Bestell-Nr. 241076
- Pneumatikdruckbausatz (je nach Druckbereich)
- Kalibrierzertifikat 3.1 nach DIN EN 10204

Lieferumfang mit dem Lieferschein abgleichen.

#### **4.3 Hilfsenergie**

#### **Aufladen**

Sobald die Ladeanzeige erscheint, sollten die Akkus aufgeladen werden, um falsche Messungen zu vermeiden. Wird der Akku zu sehr entladen, so wird der Pascal ET automatisch ausgeschaltet.

Nur das original Netz-/Ladegerät von WIKA verwenden.

**DE**

### <span id="page-89-0"></span>**5. Transport, Verpackung und Lagerung**

#### **5.1 Transport**

Den Hand-Held Multifunktionskalibrator Typ Pascal ET auf eventuell vorhandene Transportschäden untersuchen. Offensichtliche Schäden unverzüglich mitteilen.

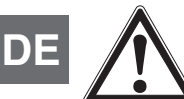

#### **VORSICHT!**

#### **Beschädigungen durch unsachgemäßen Transport**

Bei unsachgemäßem Transport können Sachschäden in erheblicher Höhe entstehen.

- ▶ Beim Abladen der Packstücke bei Anlieferung sowie innerbetrieblichem Transport vorsichtig vorgehen und die Symbole auf der Verpackung beachten.
- ▶ Bei innerbetrieblichem Transport die Hinweise unter Kapitel [5.2 "Verpackung und Lagerung"](#page-89-1) beachten.

Wird das Gerät von einer kalten in eine warme Umgebung transportiert, so kann durch Kondensatbildung eine Störung der Gerätefunktion eintreten. Vor einer erneuten Inbetriebnahme die Angleichung der Gerätetemperatur an die Raumtemperatur abwarten.

#### <span id="page-89-1"></span>**5.2 Verpackung und Lagerung**

Verpackung erst unmittelbar vor der Montage entfernen. Die Verpackung aufbewahren, denn diese bietet bei einem Transport einen optimalen Schutz (z. B. wechselnder Einbauort, Reparatursendung).

#### **Zulässige Bedingungen am Lagerort:**

- Lagertemperatur: -30 ... +80 °C
- Relative Feuchte: 10 ... 90 % r. F. (keine Betauung)

#### **Folgende Einflüsse vermeiden:**

- Direktes Sonnenlicht oder Nähe zu heißen Gegenständen
- Mechanische Vibration, mechanischer Schock (hartes Aufstellen)
- Ruß, Dampf, Staub und korrosive Gase
- Explosionsgefährdete Umgebung, entzündliche Atmosphären

Das Gerät in der Originalverpackung an einem Ort, der die oben gelisteten Bedingungen erfüllt, lagern. Wenn die Originalverpackung nicht vorhanden ist, dann das Gerät wie folgt verpacken und lagern:

- 1. Das Gerät in eine antistatische Plastikfolie einhüllen.
- 2. Das Gerät mit dem Dämmmaterial in der Verpackung platzieren.
- 3. Bei längerer Einlagerung (mehr als 30 Tage) einen Beutel mit Trocknungsmittel der Verpackung beilegen.

### <span id="page-90-0"></span>**6. Inbetriebnahme, Betrieb**

#### **6.1 Inbetriebnahme**

#### **6.1.1 Übersicht der Geräteteile**

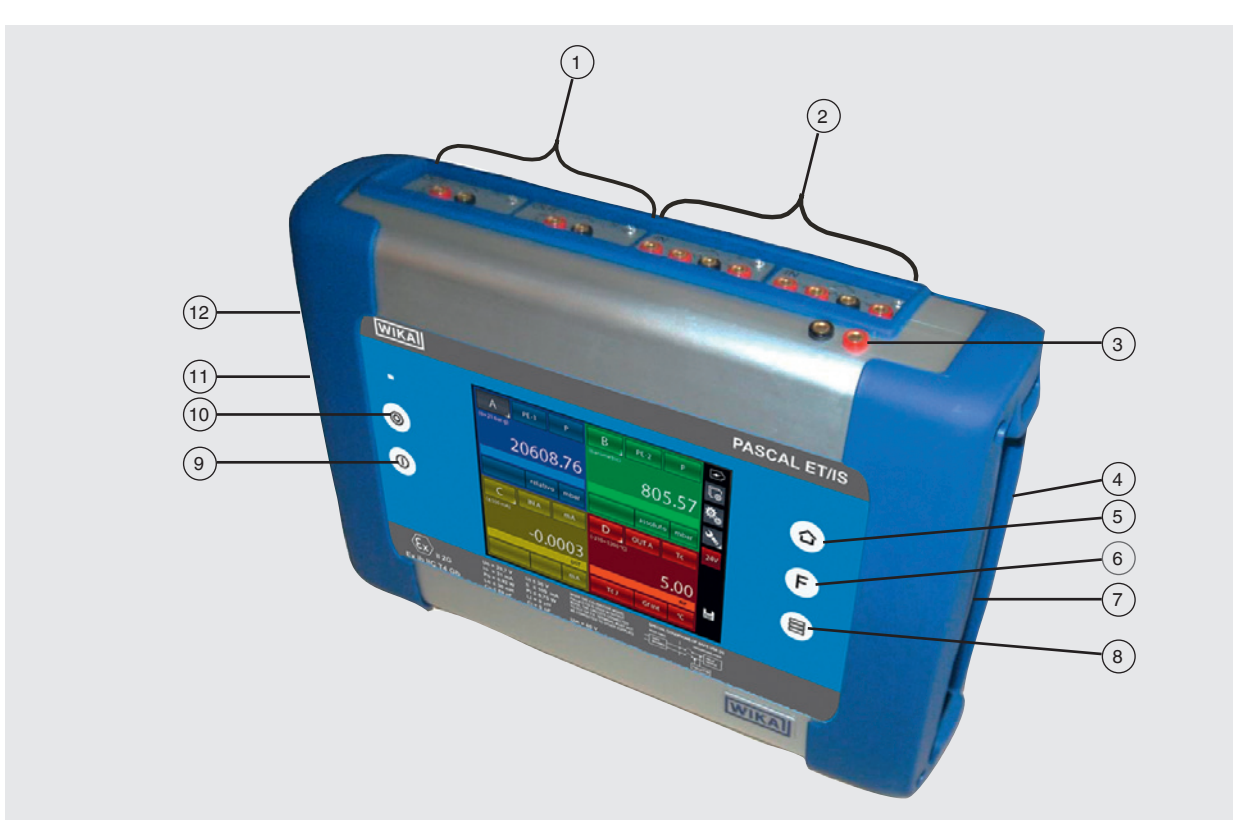

- $(1)$  Ausgang elektrische Module/Temperaturmodule
- Eingang elektrische Module/Temperaturmodule
- DC 24 V Spannungsversorgung
- Anschluss Umgebungsparameter
- Rückkehr zum Startbildschirm
- Programmierfunktion
- Anschlüsse für externen Sensor P
- Änderung der Fensteranzahl
- $(9)$  AUS
- $(10)$  EIN
- Anschluss für Akku-Ladegerät
- $(12)$  RS-232-Schnittstelle

**DE**

#### <span id="page-91-0"></span>**6.1.2 Funktionsmodule**

#### **Die Funktionsmodule lassen sich nach ihrer Belegung einteilen:**

- Messung elektrische Signale und Temperatursignale
- Druckmessung (2 verschiedene Module, bis zu 4 interne Drucksensoren sowie 2 Anschlüsse für externen Drucksensor)
- Erzeugung/Simulation von elektrischen Signalen und Temperatursignalen
- Druckerzeugung und -regelung
- Messung Umgebungsparameter

Je nach den anwenderspezifischen Anforderungen steht eine Vielzahl von Konfigurationen zur Verfügung.

#### **6.1.2.1 Eingangsmodul für elektrische Signale/Temperatursignale**

Das Eingangsmodul zur Messung von elektrischen/Temperaturkenngrößen ist eines der Module, die an der Frontkonsole des Geräts eingesteckt werden, wobei zwei Schieber das Modul in ihre Stellung schieben. Im selben Gerät können bis zu zwei Eingangsmodule vorliegen: **IN A** und **IN B**. Auch die Software stellt die Verbindung zwischen dem physikalischen Eingang **IN** und dem Softwarekanal anhand dieser Bezeichnung ein.

#### **Zum Beispiel:**

**DE**

Wird ein Widerstandsthermometer Pt100 an das Modul **IN A** angeschlossen, so kann die von diesem Thermometer gemessene Temperatur in jedem der vier verfügbaren Softwarekanäle angezeigt werden.

Die nachstehende Abbildung zeigt die Anschlüsse beim **IN**-Modul für elektrische/Temperaturkenngrößen.

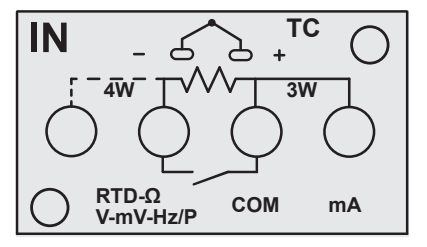

<span id="page-91-1"></span>**Abb. 1 - Konsole Eingangsmodul**

#### **6.1.2.2 Ausgangsmodul für elektrische Signale/Temperatursignale**

Das Ausgangsmodul zur Erzeugung oder Simulation von elektrischen Parametern/Temperaturparametern ist eines der Module, die an der Frontkonsole des Gerätes eingesteckt werden, wobei zwei Schieber das Modul in ihre Stellung schieben. Im selben Gerät können bis zu zwei Ausgangsmodule vorliegen: **OUT A** und **OUT B**. Auch die Software stellt die Verbindung zwischen dem physikalischen Ausgang **OUT** und dem Bedienkanal anhand dieser Bezeichnung ein.

#### **Zum Beispiel:**

Wird ein Signalempfänger an das Modul **OUT A** angeschlossen, so kann der erzeugte Strom 4 ... 20 mA in jedem der vier verfügbaren Fenster angezeigt werden.

Die nachfolgende Abbildung zeigt das Ausgangsmodul für elektrische Parameter/Temperaturparameter.

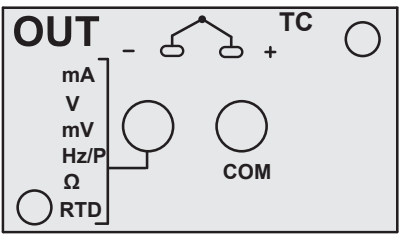

**Abb. 2 - Konsole Ausgangsmodul**

Bei den 2 **EINGANGS**- und 2 **AUSGANGS**-Karten handelt es sich um Plug-and-Play-Module, die vom Anwender selbst eingebaut werden können.

#### <span id="page-92-0"></span>**6.1.2.3 Druckmodul**

Das Druckmodul wird nur ab Werk gemäß der erforderlichen Konfiguration von Pascal ET eingebaut. Es besteht die Möglichkeit, ein Druckmodul einzubauen, das bis zu zwei Sensoren unterstützen kann (2 interne, 2 externe oder eine Kombination aus beiden) Die auszuwählenden Sensoren sind mit ihren Messbereichen und Auflösungen in der folgenden Tabelle aufgeführt, siehe Kapitel [3.3 "Externe Sensoren".](#page-80-1)

#### **6.1.2.4 HART®-Modul**

Das HART®-Modul ermöglicht die Kommunikation mit HART®-Geräten (normalerweise Messumformer) und somit die Erfassung digitaler Messungen und Gerätedaten sowie die Änderung von Einstellungen. Es lässt sich anstelle des Moduls **OUT A** oder **OUT B** an der Frontkonsole des Gerätes einstecken.

Hierbei handelt es sich um eine komplett galvanisch getrennte Leiterplatte (genau wie die Module **IN** und **OUT**) aus der Innenelektronik des Pascal.

Mit dem Modul kann die Ausgangsschleife für den Messumformer direkt mit DC 24 V versorgt werden.

Des Weiteren kann ein für die HART®-Kommunikation notwendiger Arbeitswiderstand von 250 Ω bereitgestellt werden, wodurch man ohne einen externen Widerstand auskommt.

Die nachfolgende Abbildung zeigt die Anschlussbelegungen beim HART®-Modul.

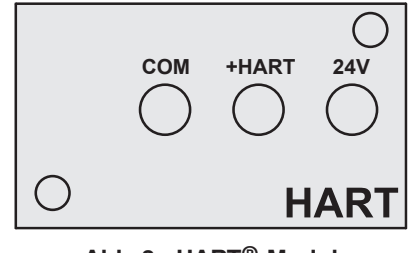

**Abb. 3 - HART®-Modul**

#### **HART®-Anschlüsse**

Je nach den in einer Anlage anzutreffenden Gegebenheiten sind viele verschiedene Verdrahtungen möglich, die davon abhängig sind, ob:

- das Modul an eine interne oder externe Stromversorgung angeschlossen wird.
- ein interner oder externer Lastwiderstand verwendet wird.
- der Analogausgang des **TRX** zur Messung von mA-Signalen gleichzeitig an ein Eingangsmodul angeschlossen wird.

Bitte beachten, dass bei Aktivierung des internen Lastwiderstandes dieser zwischen der Klemme +HART und der Klemme COM angeschlossen werden muss.

Hier sind einige Beispiele:

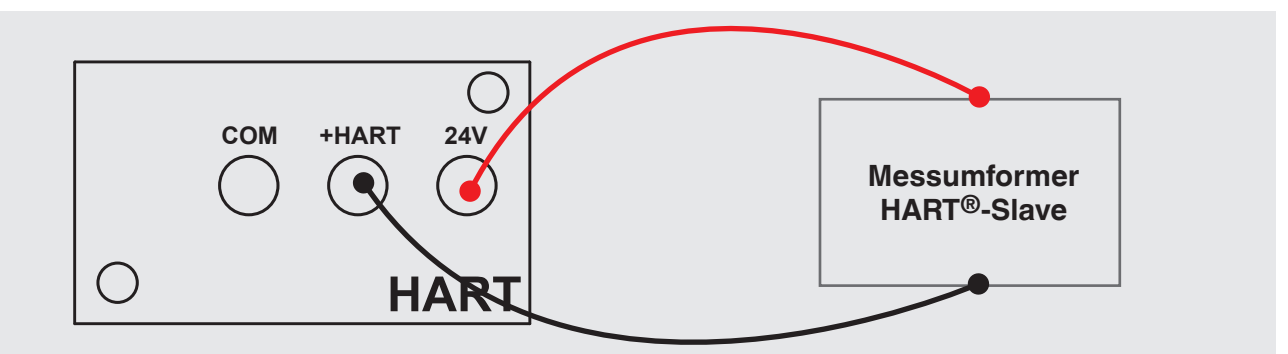

**Abb. 4 - Fall 1: DC 24 V vom Modul, 250 Ω vom Modul**

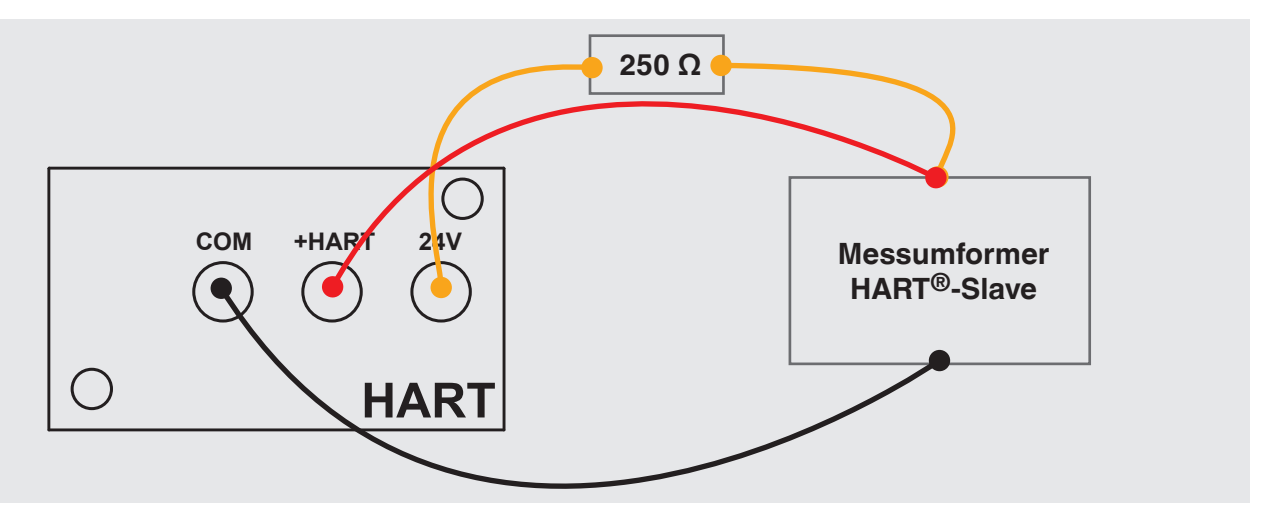

**Abb. 5 - Fall 2: DC 24 V vom Modul, 250 Ω extern**

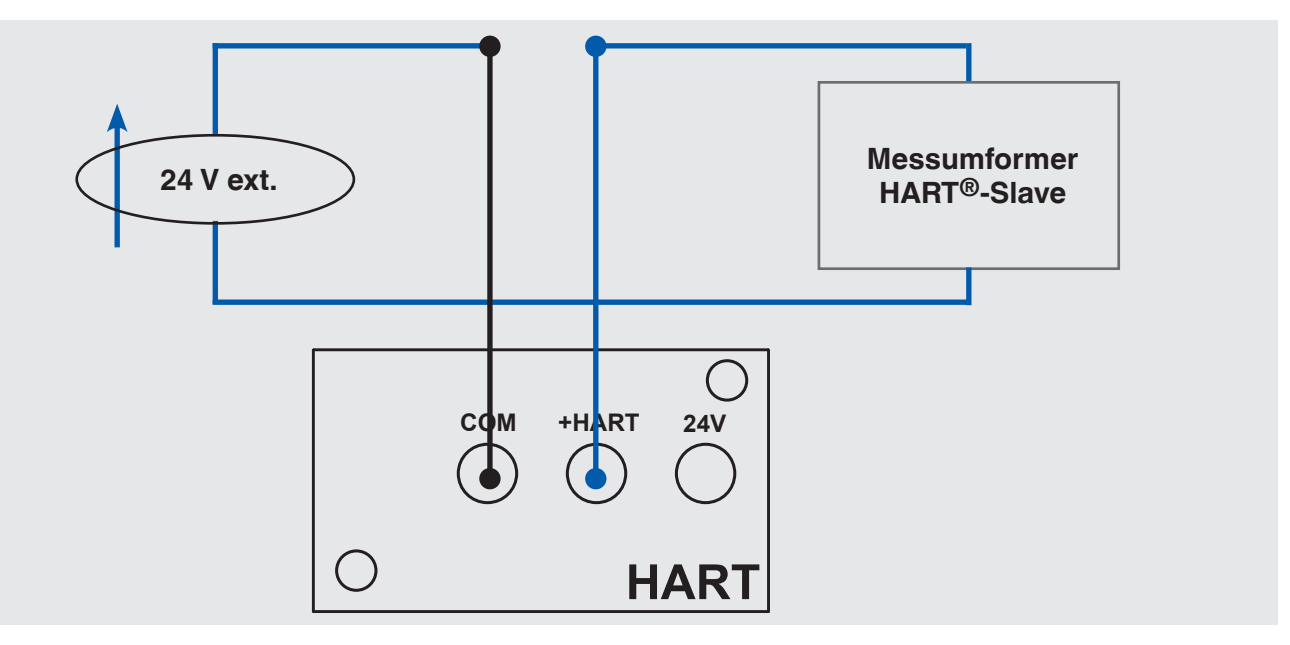

**Abb. 6 - Fall 3: DC 24 V extern, 250 Ω vom Modul**

<span id="page-94-0"></span>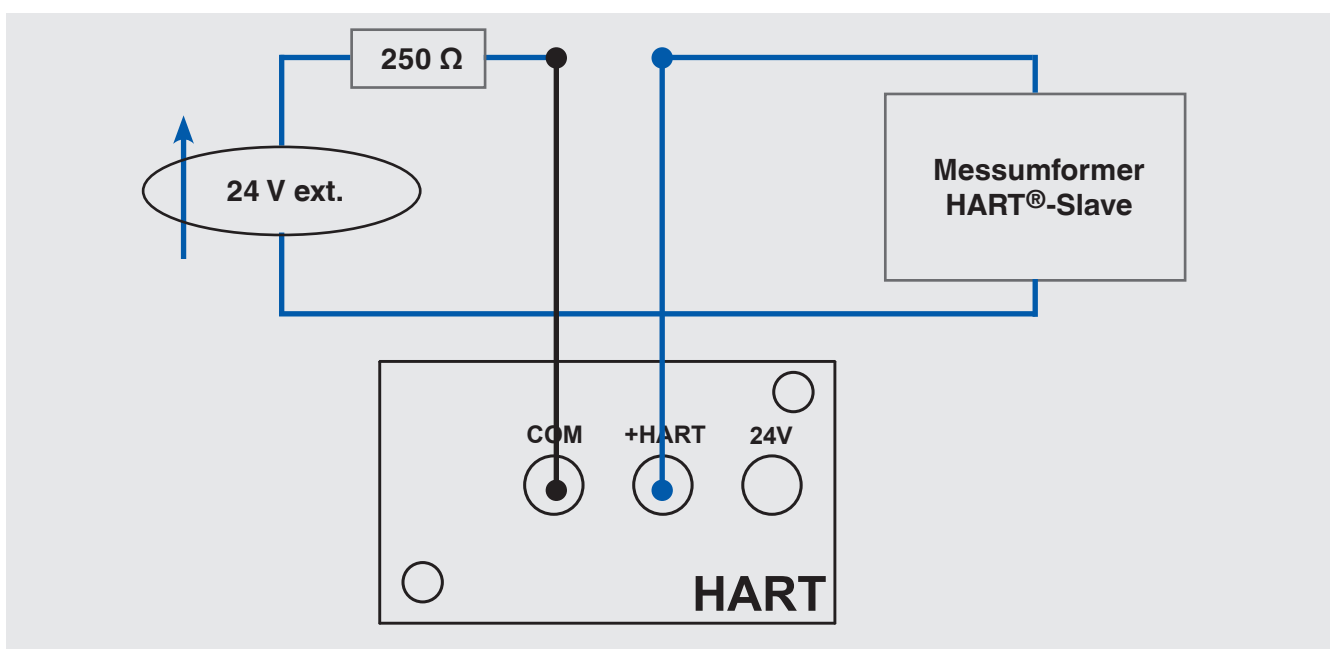

**Abb. 7 - Fall 4: DC 24 V extern, 250 Ω extern**

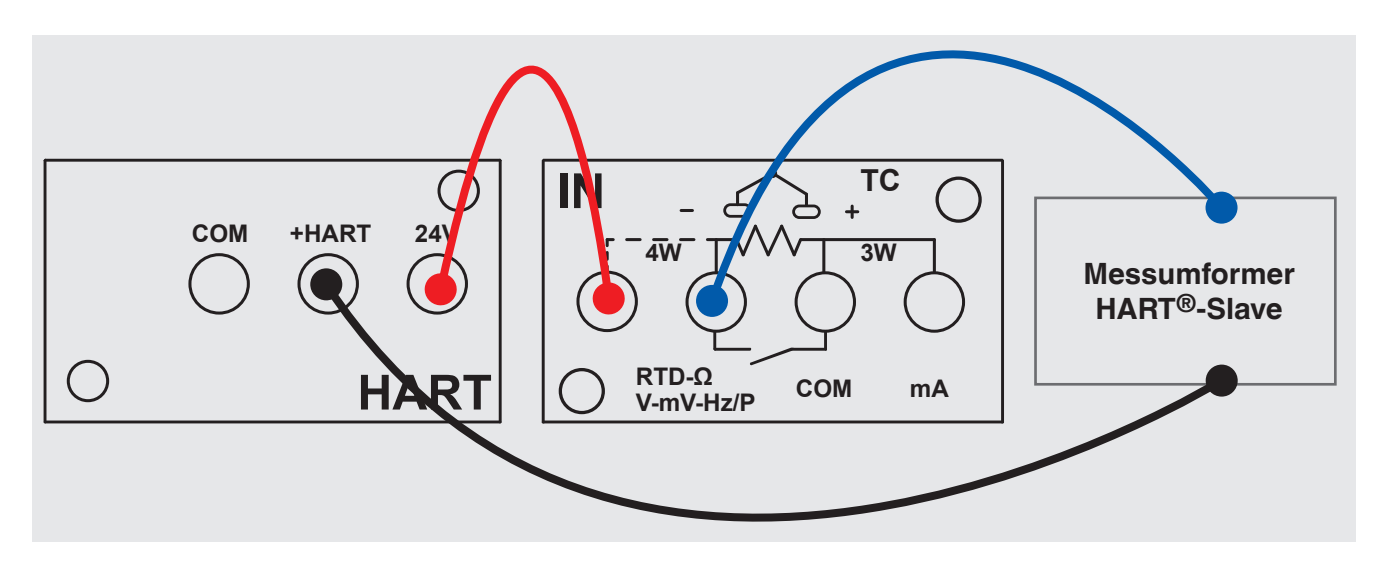

**Abb. 8 - Fall 5: DC 24 V vom Modul, 250 Ω vom Modul, mA-Messwerterfassung durch Eingangsmodul IN**

#### **6.1.2.5 Umgebungsparameter-Modul (optional)**

Mit diesem Modul lassen sich die Temperatur, die relative Feuchte und der Luftdruck messen. Diese Parameter sind die wichtigsten Faktoren, durch die die Kalibrierergebnisse beeinflusst werden. Dieses Modul ist über den an der Frontkonsole des Pascal ET vorhandenen mehrpoligen Anschluss an den Pascal ET angeschlossen. Bei diesem Modul handelt es sich um ein Plug-and-Play-Gerät, wobei die entsprechenden Angaben zu den Umgebungsparametern in der Statusleiste am oberen Bildschirmrand angezeigt werden.

Diese Angaben werden automatisch in den Kalibrierbericht aufgenommen.

Das Umgebungsparameter-Modul ist mit seinen Messbereichen und Auflösungen in der folgenden Tabelle aufgeführt, siehe Kapitel [3.9 "Umgebungsparameter-Modul".](#page-85-1)

**DE**

#### <span id="page-95-0"></span>**6.2 Elektrik**

Der Pascal ET ist ein Multifunktionskalibrator.

Er verfügt über maximal vier elektrische Module, davon sind zwei Eingangsmodule (**IN A – IN B**), während die beiden anderen Ausgangsmodule sind (**OUT A – OUT B**).

#### **6.2.1 Elektrische Messungen**

Mit dem Gerät lassen sich Spannung, Strom, Widerstand und Frequenz messen. Zur Optimierung der Auflösung und Erzielung besserer Messergebnisse sind drei Messbereiche für die Spannungsmessung, zwei für die Widerstandsmessungen, ein Messbereich für den Strom sowie drei Messbereiche für die Frequenz vorhanden.

Die Messbereiche und Auflösungen sind in der Tabelle aufgeführt, siehe hierzu Kapitel [3.4 "Elektrische Signale".](#page-81-1)

#### **6.2.2 Messungen Thermoelement**

Das Elektromodul misst die Signale des Thermoelements und zeigt sie in verschiedenen physikalischen Einheiten an (°C, °F, K).

Die Arten des Thermoelements, der Messbereich, Linearitätsfehler sowie die zugehörigen Auflösungen sind in der folgenden Tabelle aufgeführt:, siehe Kapitel [3.7 "Thermoelement-Messung"\)](#page-84-1).

Die Messung kann auf zwei verschiedene Arten durchgeführt werden: mit interner Vergleichsstellenkompensation, mit externer Vergleichsstellenkompensation oder indem man den Referenzwert über die Tastatur eingibt. Bei Auswahl von interner Vergleichsstellenkompensation wird die Umgebungstemperatur über die Thermoelementanschlüsse mit einem speziellen Widerstandsthermometer gemessen. Dieser Temperaturwert wird für die Kompensation herangezogen. Der Standard-Mignon-Stecker für das Thermoelement ist in [Abb. 1 "Konsole Eingangsmodul"](#page-91-1) dargestellt. Das Widerstandsthermometer für die Vergleichsstellenkompensation ist im selben Stecker integriert.

#### **6.2.3 Messungen Widerstandsthermometer**

Das Elektromodul misst die Signale des Widerstandsthermometers und zeigt sie in verschiedenen physikalischen Einheiten an (°C, °F, K). Die Arten des Widerstandsthermometers, der Messbereich sowie die zugehörigen Auflösungen sind in der folgenden Tabelle aufgeführt: siehe Kapitel [3.6 "Widerstandsthermometer-Simulation"](#page-83-1)).

Der Anschluss des Widerstandsthermometers richtet sich nach der Art der Messung: 2-Leiter, 3-Leiter und 4-Leiter. Die 2-Leiter-Messung erfolgt ohne Kompensation der Widerstände der Anschlusskabel, wobei der Anschluss an den beiden mittleren Anschlusseingängen (**COM - Ω**) erfolgt. Beim 3-Leiter-Anschluss muss der als **3W** bezeichnete Anschlussstecker ebenfalls verwendet werden. Bei der 4-Leiter-Messung, die von allen die höchste Genauigkeit ergibt, werden alle vier Anschlussstecker verwendet.

#### **6.2.4 Erzeugung der elektrischen Parameter**

Mit dem Ausgangsmodul (**OUT**) lassen sich Spannung, Strom, Widerstand und Frequenz erzeugen. Für die Spannung sind drei verschiedene Messbereiche mit verschiedenen Auflösungen vorhanden. Beim Widerstand gibt es zwei Messbereiche, während für den Strom und die Frequenz jeweils lediglich ein Messbereich vorhanden ist. Die Messbereiche und Auflösungen sind in der folgenden Tabelle aufgeführt: siehe Kapitel [3.4.2 "Elektrisches Ausgangssignal"\)](#page-81-2).

#### **6.2.5 Thermoelement-Simulation**

Mit dem Ausgangsmodul lässt sich eine Simulation von Thermoelementen durchführen. Mit dieser Funktion können Thermoelement-Messumformer sowie Analog- und Digitalanzeigen geprüft und kalibriert werden. Ein unter isothermem Kontakt in die Stecker eingeführtes Widerstandsthermometer Pt100 misst die Umgebungstemperatur für die Vergleichsstellenkompensation. Es besteht die Möglichkeit, die automatische Vergleichsstellenkompensation zu deaktivieren und die Bezugstemperatur über die Tastatur einzustellen.

Das Gerät kann die in der folgenden Tabelle angegebenen Thermoelementtypen simulieren, siehe Kapitel [3.8 "Thermoele](#page-85-2)[ment-Simulation"](#page-85-2)).

#### <span id="page-96-0"></span>**6.2.6 Widerstandsthermometersimulation**

Mit dem Ausgangsmodul (**OUT**) lässt sich eine Simulation von Widerstandsthermometern durchführen. Mit dieser Funktion können Temperaturtransmitter sowie Analog- und Digitalanzeigen geprüft und kalibriert werden.

Das Gerät kann die in der folgenden Tabelle angegebenen Widerstandsthermometertypen simulieren, siehe Kapitel [3.6 "Widerstandsthermometer-Simulation"](#page-83-1)).

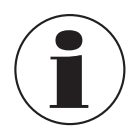

#### **Schnelles Programmieren des zu simulierenden Werts**

Bei Erzeugung oder Simulation auf dem jeweiligen Kanal kann der simulierte Wert durch Drücken direkt rechts neben dem simulierten Wert schnell geändert werden. Durch Drücken auf den Anzeigewert erscheint eine virtuelle numerische Tastatur.

#### **6.3 Bedienoberfläche**

Der Kalibrator Pascal ET besitzt ein großes Display mit Touchscreen, über das das Gerät eingestellt werden kann.

#### **Der Anzeigemodus mit 1, 2 oder 4 Fenstern weist eine Spalte rechts auf, die folgende Angaben enthält:**

- Umgebungstemperatur
- Barometrischer Druck
- Relative Feuchte
- Batterieladestatus Hilfsenergie
- Datenloggerstatus
- Datum
- Zeit
- Schaltflächen für Kanal-/Geräte-/globale Funktionen

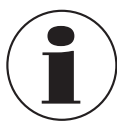

Einige Schaltflächen weisen ein weißes Halbdreiecksymbol unten rechts auf: daran erkennt man, dass die Schaltfläche über verschiedene Funktionen verfügt. Hiermit kann man 2 verschiedene Handlungen ausführen, je nachdem, ob der Druck auf der Schaltfläche kurz oder lang ist.

#### **Abkürzungen, Definitionen zu den Schaltflächen**

- **[XXX]** Schaltfläche XXX drücken
- **"XXX"** Menü XXX wird aufgerufen
- **XXX** Anzeige einer Meldung XXX

Das Display zeigt bis zu vier Fenster (Kanäle) an, die über die Schaltfläche | 昌 | zwischen eins und vier umgeschaltet werden kann. Jedes Fenster kann auch verschiedenen Kanälen je nach Funktionsmodul und Anwenderanforderung zugordnet werden.

Die Abbildung zeigt das Kalibratorset für die aktuelle Signalisierung (0 ... 20 mA), wobei die Werte im Fenster Kanal **B** angezeigt werden. Die anderen Kanäle sind nicht konfiguriert. Die Spalte rechts, die im Anzeigemodus mit 4 Fenstern erscheint, zeigt allgemeine Angaben und immer 4 Schaltflächen.

**DE**

Die folgende Abbildung zeigt die typische Anzeige des Kalibrators.

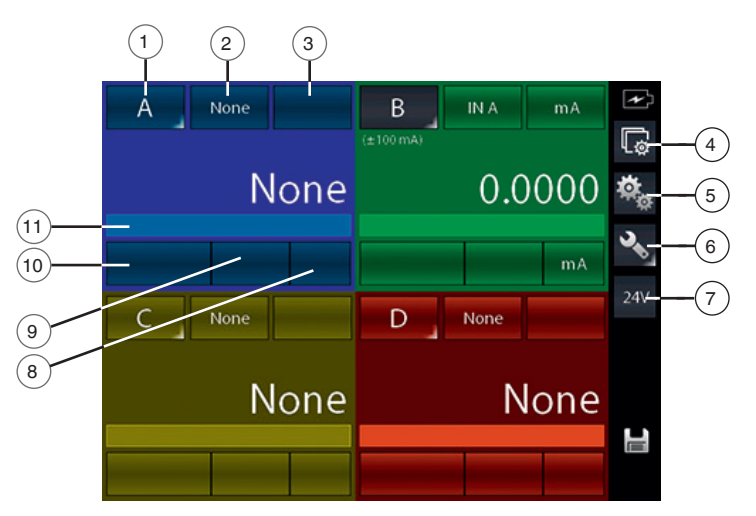

**Abb. 9 - Typische Anzeige von Pascal ET mit 4 Fenstern.**

- $(1)$  Auswahl / Zuordnung des Kanalbuchstabens zum aktiven Fenster
- 2 Auswahl der Quelle für das Modul **IN** / **OUT** / **P** / Schaltfläche
- $\left( \, \text{a} \, \right) \,$  Auswahl des Feldes für das ausgewählte Modul (falls zutreffend)
- $(4)$  Kanaleinstellungen
- $(5)$  Gerätefunktionen
- $(6)$  Allgemeine Einstellungen
- $(7)$  Aktivieren/deaktivieren P.S. DC 24 V
- $\left( 8\right) \,$  Auswahl der Einheit des ausgewählten Feldes (falls veränderbar)
- $(9)$  Auswahl der Feldoptionen für das ausgewählte Modul (falls zutreffend), d. h. Typ TC oder RTD
- $(10)$  Auswahl des Unterfeldes für das ausgewählte Modul (falls zutreffend)
- $(11)$  Zeile für Anzeigestatusmeldungen bei Aktivierung (d. h. Filter, Rampe, Offset usw.)

Im Vergleich zum Anzeigemodus für einen Einzelkanal werden im Anzeigemodus für 1 oder 2 Fenster folgende Zusatzangaben angezeigt:

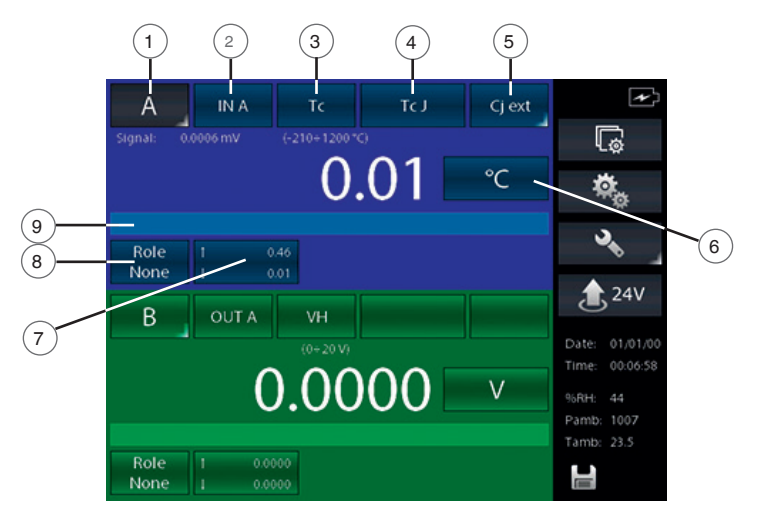

**Abb. 10 - Typische Anzeige von Pascal ET mit 2 Fenstern**

- <span id="page-98-0"></span> $\left(\,1\,\right)~$  Auswahl / Zuordnung des Kanalbuchstabens zum aktiven Fenster
- 2 Auswahl der Quelle für das Modul **IN** / **OUT** / **P** / Schaltfläche
- $\left( \, \mathrm{s} \, \right) \,$  Auswahl des Feldes für das ausgewählte Modul (falls zutreffend)
- $\left( 4\right) \,$  Auswahl der Feldoptionen für das ausgewählte Modul (falls zutreffend), d. h. Typ TC oder RTD
- $($  5  $)$  Externe Vergleichsstelle
- $(6)$  Auswahl der Einheit des ausgewählten Feldes (falls veränderbar)
- $(7)$  Anzeige der Werte MAX und MIN Zum Zurücksetzen der Werte die Schaltfläche drücken
- 8 Auswahl der Kanalrolle (**keine**, **REF**, **DUT**)
- $(9)$  Zeile für Anzeigestatusmeldungen bei Aktivierung (d. h. Filter, Rampe, Offset usw.)

#### **6.3.1 Kanalkonfiguration**

Die Zuweisung einer Funktion zu einem Softwarekanal ist ein einfaches und intuitives Verfahren.

Die Kanalzuweisungen sind sehr ähnlich und erfolgen selbständig bei jedem Kanal.

Mit dem Kalibrator werden 4 Kanäle verwaltet, die mit den Buchstaben **A** bis **D** gekennzeichnet sind. In jedem Anzeigefenster werden die Angaben des gewünschten Kanals durch Auswahl des entsprechenden Buchstabens angezeigt.

Das folgende Verfahren zeigt, wie **Kanal C** im ersten Fenster eingestellt und wie Pascal ET für Temperaturmessungen über ein Pt100-Widerstandsthermometer, das an die Eingangsanschlüsse des Moduls **IN A** angeschlossen ist, (mittels einer 4-Leitermessung) eingerichtet wird.

Die Auswahl eines der vier vorhandenen Kanäle erfolgt durch Betätigung des Kanalbuchstabens auf der Anzeige gemäß der nachstehenden Abbildung.

#### **Kanalauswahl**

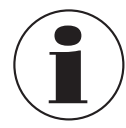

Zur Überprüfung der richtigen Kanalauswahl kann geprüft werden, ob die Schaltfläche mit dem Kanalbuchstaben oben links im entsprechenden Kanalfenster weiß auf grauem Hintergrund angezeigt wird oder nicht. Siehe nachstehende Abbildung.

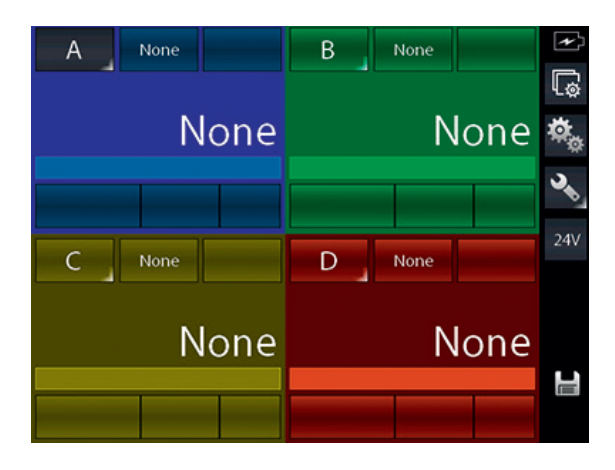

**Abb. 11 - Kanal A ausgewählt**

Zuerst muss die Kanalbuchstabenzuweisung im ersten Fenster geändert werden, indem man die Buchstabenschaltfläche einige Sekunden lang drückt (in der nachstehenden Abbildung mit <sup>(1)</sup> bezeichnet), bis der Buchstabe zu "C" geändert wird. Durch schnelles Drücken der Buchstabenschaltfläche wird der Kanal aktiviert: bei Aktivierung wird die Buchstabenschaltfläche mit grauem Hintergrund angezeigt.

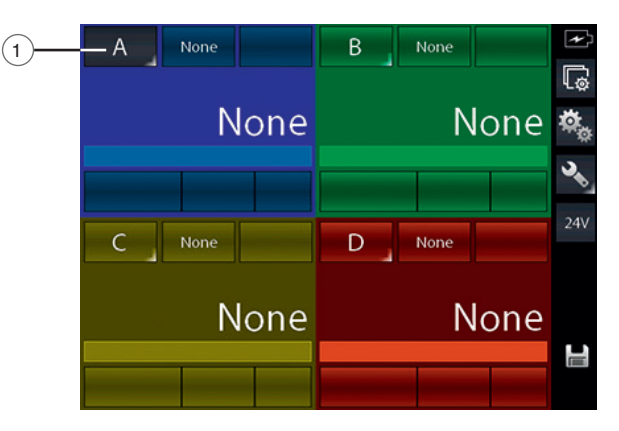

**Abb. 12 - Änderung des Kanalbuchstabens**

Durch Drücken und Gedrückthalten der Schaltfläche 1 erscheint der folgende Bildschirm::

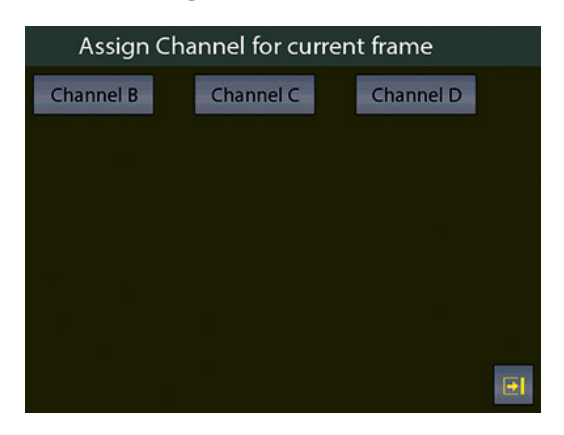

**Abb. 13 - Auswahl des Kanalbuchstabens**

Um den Kanal **C** zuzuweisen, drücken Sie die Schaltfläche **[Channel C].** Das Bild ändert sich wie folgt:

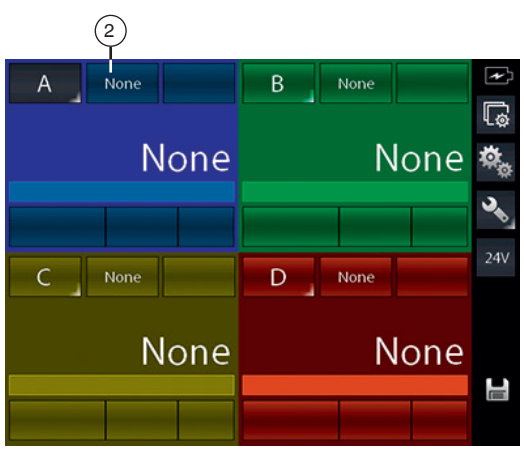

Abb. 14 - Erstes Fernster Kanal "C" zugewiesen

Zur Auswahl des Moduls zur RTD-Messung die mit 2 bezeichnete Schaltfläche drücken.

Der folgende Bildschirm erscheint (je nach den installierten Modulen):

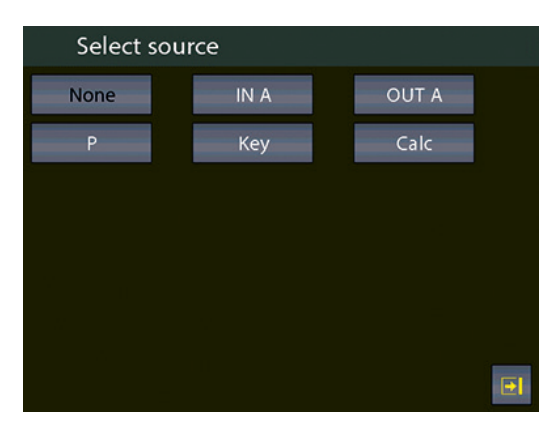

**Abb. 15 - Auswahl der Quelle**

Da die Messung vom Eingang aus erfolgen muss, die Option **[IN A]** auswählen:

Das Bild ändert sich wie folgt:

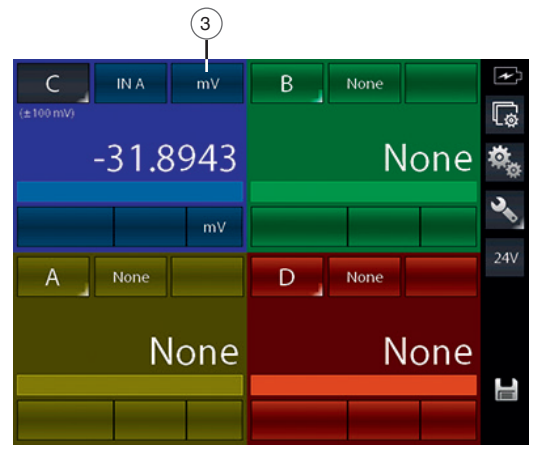

**Abb. 16 - IN A ausgewählt**

Im Kalibrator ist die ausgewählte Option eingestellt und die für das Modul zuletzt verwendete Einheit wird geladen (in diesem Fall war die zuletzt verwendete Messeinheit die Messung von mV). Zur Änderung der Messeinheit zu **RTD** drücken Sie die in der obigen Abbildung mit 3 bezeichnete Schaltfläche:

Der folgende Bildschirm erscheint:

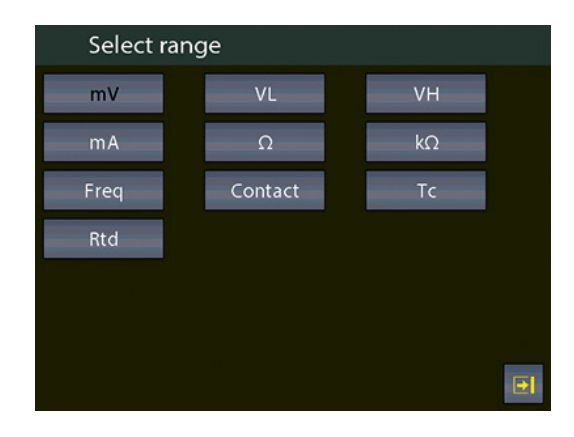

**Abb. 17 - Auswahl der Einheit für das Modul IN A**

Durch Auswahl der Einheit **[Rtd]** ändert sich das Bild wie folgt:

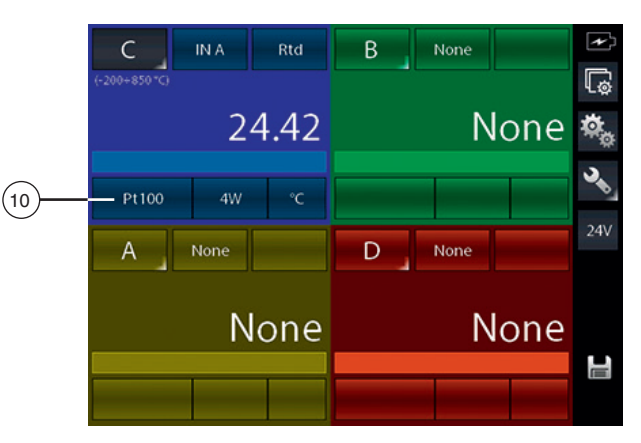

Abb. 18 - Modul IN A mit der Einheit "RTD" ausgewählt

Im Kalibrator ist die Einheit RTD eingestellt und der zuletzt verwendete RTD-Typ angezeigt (in diesem Fall war der zuletzt verwendete RTD-Typ Pt100 IEC).

Ist der RTD-Typ "User" nicht unter den Voreinstellungsoptionen vorhanden, so kann dieser ebenfalls ausgewählt werden. Zur Auswahl des RTD-Typs "User" drücken Sie die in der vorherigen Abbildung mit <sup>(10)</sup> bezeichnete Schaltfläche.

Der folgende Bildschirm erscheint:

|                | Rtd type selection |                |
|----------------|--------------------|----------------|
| Pt100          | Pt1000IML          | Pt100USLAB     |
| <b>Pt100US</b> | Pt100SAMA          | Pt100JIS       |
| Pt200          | Pt500              | Pt1k           |
| Pt1kOIML       | <b>Ni100</b>       | <b>Ni120</b>   |
| Cu10           | Cu100              | <b>RtdUser</b> |
|                |                    |                |
|                |                    | Ε              |

**Abb. 19 - Auswahl des RTD-Typs**

Wird die Schaltfläche **[RTDUser]** gedrückt, so ändert sich das Bild wie folgt:

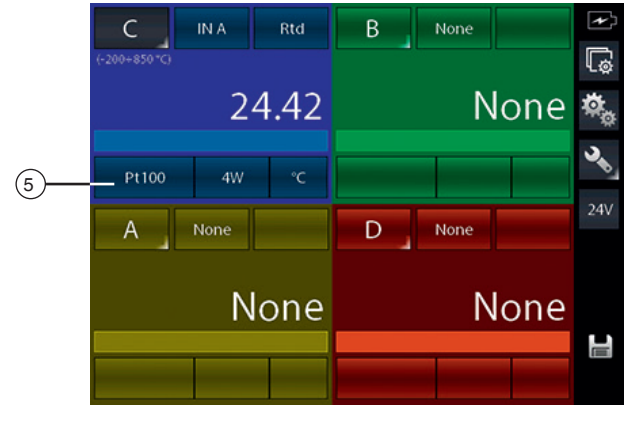

**Abb. 20 - Modul IN A mit Auswahl von RTDUser**

Der Kalibrator ist jetzt eingestellt zur Messung eines RTDUsers mit Hilfe des 4-Leitereingangs (**4W**) **"IN A"** und Anzeige der Temperatur in °C.

Die in der vorherigen Abbildung mit <sup>10</sup> bezeichnete Schaltfläche zeigt jetzt rechts unten ein kleines weißes Dreieck: an diesem Symbol erkennt man, dass je nachdem, ob die Schaltfläche kurz oder lang gedrückt wird, verschiedene Funktionen ausgewählt werden können. Durch Drücken und Gedrückthalten dieser Schaltfläche gelangt man zu den Seiten zur Einstellung der gewünschten benutzerdefinierten Parameter oder Benutzer-Thermowiderstände (Ptd).

Der folgende Bildschirm erscheint:

| Rtd parameters setup |           |
|----------------------|-----------|
| A Coeff.             | 35.0000   |
| B Coeff.             | $-5.8330$ |
| C Coeff.             | $-4.2060$ |
| Resistance           | 100.000   |
|                      |           |
|                      |           |
|                      |           |
|                      |           |
|                      | ▣         |

**Abb. 21 - Einstellparameter für RTDUser**

#### **RTD-Messungen – 4-Leiter**

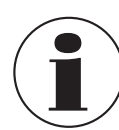

Zur Vermeidung von Störwiderständen der Anschlussleitungen sollten RTD-Messungen soweit möglich mit einem 4-Leiter durchgeführt werden. Alle Spezifikationen für Widerstandsthermometer empfehlen eine 4-Leiter-Messung.

**RtdUser** muss ausgewählt werden, wenn ein vom Standard abweichendes RTD gemäß der folgenden Formel gemessen werden soll:

If T≥ 0 °C R(t) = Ro  $*(1 + A * t + B * T^2)$ If T< 0 °C R(t) = Ro  $*$  (1 + A  $*$  t + B  $*$  T<sup>2</sup> + C (t – 100)  $*$  t<sup>3</sup>)

**Wo:**

A =  $X * 10^{-3} °C-1$  $B = X * 10^{-7} °C-2$  $C = X * 10^{-12} °C-3$ Ro = Widerstand  $@t = 0.01 °C$  $X = Wert$ 

Durch Drücken der Schaltfläche können noch weitere Spezialparameter für den bereits eingerichteten Kanal konfiguriert werden.

<span id="page-103-0"></span>Je nach ausgewähltem Kanal erscheint folgender Bildschirm:

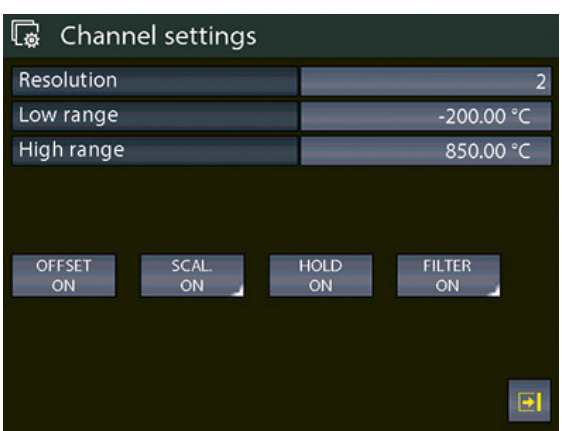

**Abb. 22 - Kanaleinstellung**

Hier kann die Auflösung eingestellt werden, indem man die Anzahl der Dezimalstellen sowie außerdem die Anfangs- und Endwerte der Kalibrierung und das Verhältnis zwischen den als **REF** (REFerenz) und **DUT** (Device Under Test) konfigurierten Kanälen auswählt.

Diese Angaben werden bei der Berichtsfunktion verwendet.

#### **6.3.2 Andere Zuweisungen**

#### **6.3.2.1 Druckmessung**

Das folgende Vorgehen stellt die Einstellung des Pascal ET zur Druckmessung dar. Der Spezialkanal wird durch Drücken auf den Kanalbuchstaben ausgewählt (der Hintergrund der Schaltfläche wird grau).

Anschließend durch Drücken der mit (2) bezeichneten Schaltfläche das gewünschte Funktionsmodul zuweisen:

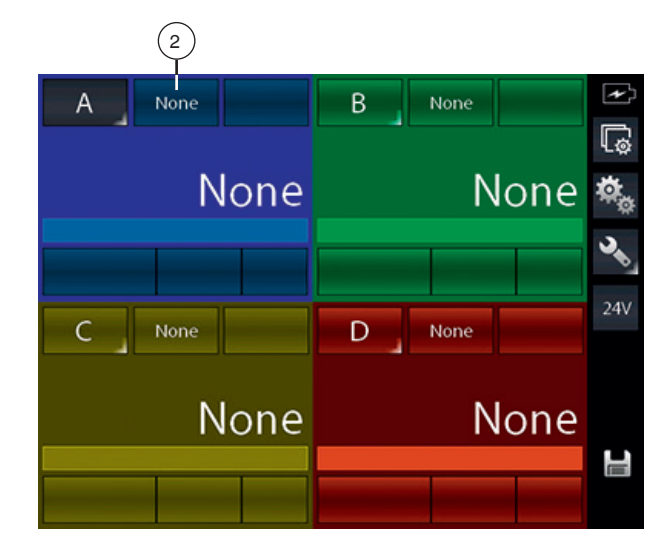

**Abb. 23 - Auswahl Kanalzuweisung**

Der folgende Bildschirm erscheint:

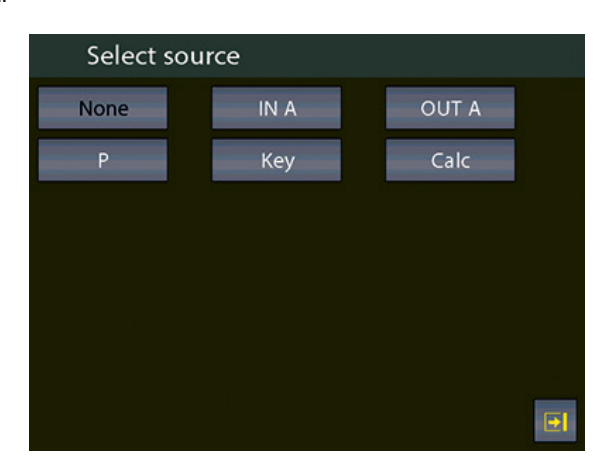

**Abb. 24 - Auswahl der Quelle [P]**

Es wird automatisch der folgende Bildschirm so lange angezeigt, bis der Bediener auswählt, welche Art Parameter einem ausgewählten Kanal, z. B. dem **Kanal A**, zugewiesen werden soll. In diesem Fall **[P]** für Druck drücken.

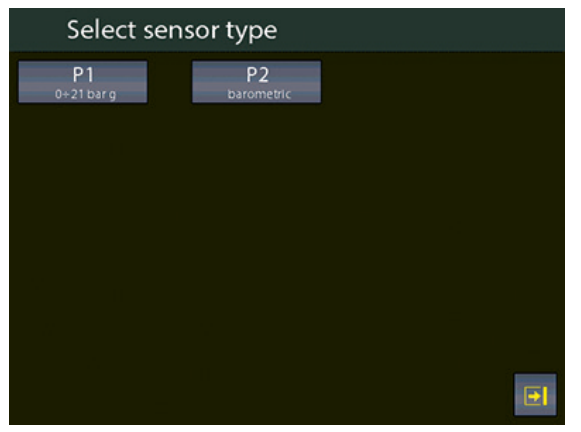

**Abb. 25 - Auswahl Druckparameter**

Der Pascal ET kann mit bis zu zwei Druckmodulen ausgestattet werden, an die jeweils bis zu drei Drucksensoren, zwei interne Sensoren sowie ein externer Sensor mit Standardgenauigkeit angeschlossen werden können.

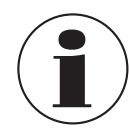

Die auf dem Bild angezeigte Liste richtet sich nach der Anzahl installierter, eingebauter und angeschlossener Sensoren.

Der Sensor ist durch den Messbereich und den Messmodus (g = Relativdruck oder a = Absolutdruck) gekennzeichnet. Diese Angaben werden unter der Bezeichnung **PE-1** (erster externer Sensor) bzw. **PE-2** (zweiter externer Sensor) angezeigt. Siehe obige Abbildung als Beispiel.

Nach erfolgter Auswahl des Sensors erscheint der folgende Bildschirm:

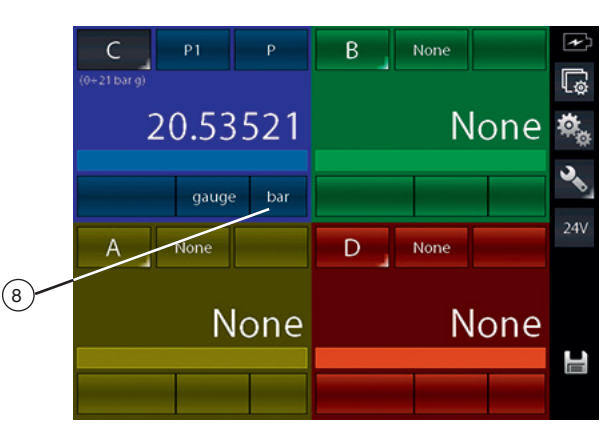

**Abb. 26 - Auswahl Parameter Drucksensor**

Durch Drücken der in der obigen Abbildung mit (8) bezeichneten Schaltfläche kann die physikalische Druckeinheit geändert werden.

#### **Die möglichen physikalischen Druckeinheiten sind:**

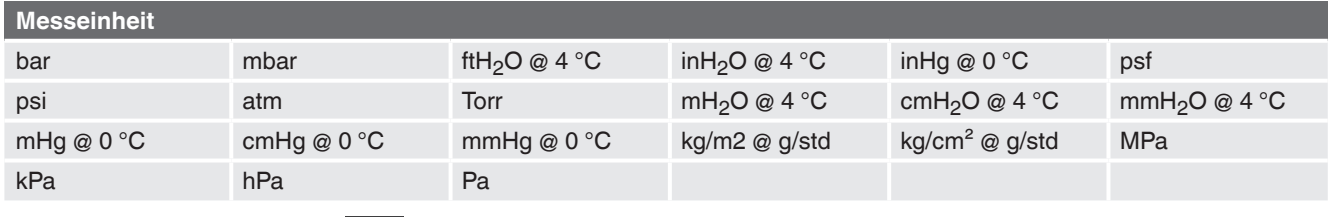

Durch Drücken der Schaltfläche können noch weitere Spezialparameter für den bereits konfigurierten Kanal konfiguriert werden.

Aufgrund des ausgewählten Kanals zeigt das nächste Bild den Parameter Anzeigespanne (Messbereich) und dessen Auflösung. Standardmäßig entspricht der maximale Messbereich des Sensors der Anzeigespanne. Kann die Anzeigespanne neu festgelegt oder verringert werden, so kann dies über die numerische Tastatur erfolgen. Die Neufestlegung der Anzeigespanne erfolgt bei einer Vergleichskalibrierung, bei der das Verhältnis zwischen den Kanälen **REF** und **DUT** festgelegt werden muss.

Die Auflösung kann ebenfalls aufgrund der gewünschten Anzahl von Dezimalstellen (bezüglich der ausgewählten physikalischen Messeinheit) geändert werden.

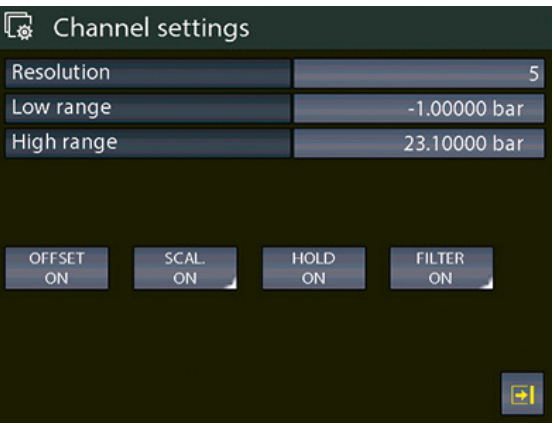

**Abb. 27 - Einstellung Messbereich Sensor**

#### <span id="page-106-0"></span>**6.3.2.2 Messung Thermoelementsignal**

Das folgende Verfahren zeigt, wie der Pascal ET, z. B. über ein an das Eingangsmodul **IN** (Eingang) angeschlossenes Thermoelement, zur Messung des Temperatursignals eingestellt wird.

Der jeweilige Kanal wird durch Drücken des Kanalbuchstabens ausgewählt (der Hintergrund der Schaltfläche wird grau).

Anschließend durch Drücken der mit (2) bezeichneten Schaltfläche das gewünschte Funktionsmodul zuweisen:

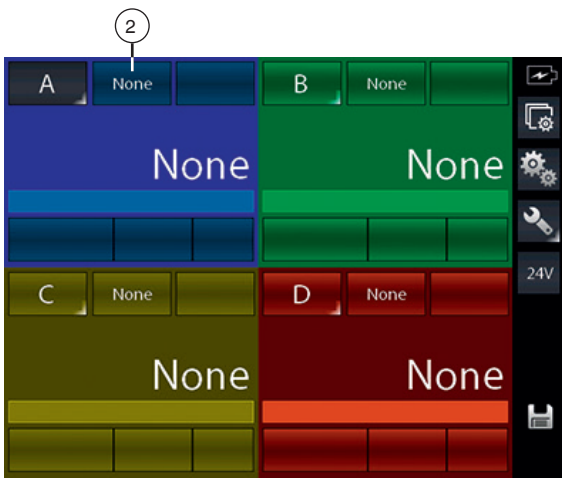

**Abb. 28 - Auswahl Kanalzuweisung**

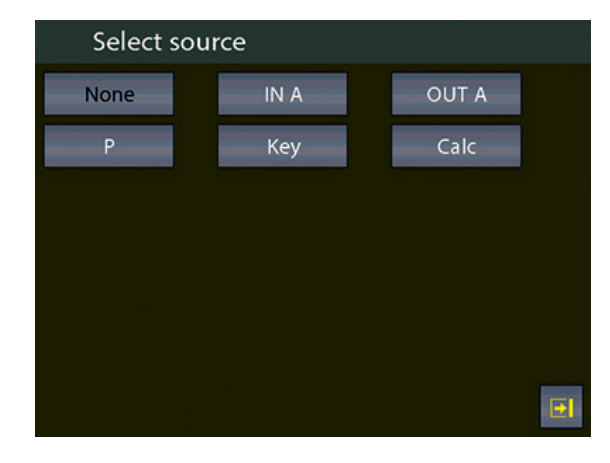

Abb. 29 - Auswahl der Quelle "IN A"

Es wird automatisch der folgende Bildschirm so lange angezeigt, bis der Anwender auswählt, welche Art Parameter einem ausgewählten Kanal, z. B. dem **Kanal A**, zugewiesen werden soll. In diesem Fall wird zur Messung vom Eingang aus die Schaltfläche **[IN A]** gedrückt.

**DE**

Der folgende Bildschirm erscheint:

Das Hauptbild ändert sich wie folgt:

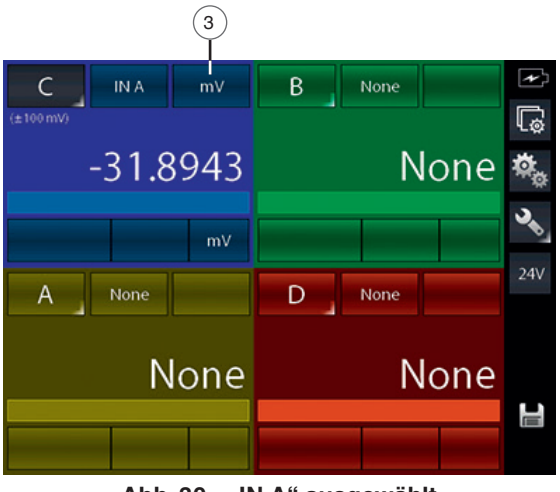

Abb. 30 - "IN A" ausgewählt

Im Kalibrator ist jetzt das Modul "IN A" eingestellt und die für das Modul zuletzt verwendete Einheit ausgewählt (im vorliegenden Fall war die zuletzt verwendete Einheit "mV").

Durch Drücken der mit 3 bezeichneten Schaltfläche die Einheit von "mV" zu "Tc" ändern, woraufhin der folgende Bildschirm erscheint:

| Select range |         |              |
|--------------|---------|--------------|
| mV           | VL      | VH           |
| <b>mA</b>    | Ω       | $k\Omega$    |
| Freq         | Contact | Tc           |
| <b>Rtd</b>   |         |              |
|              |         |              |
|              |         |              |
|              |         | $\mathbf{E}$ |

Abb. 31 - Auswahl der Einheit "TC" für das Modul "IN A"

Wird die Schaltfläche **[TC]** gedrückt, so ändert sich das Hauptbild wie folgt:

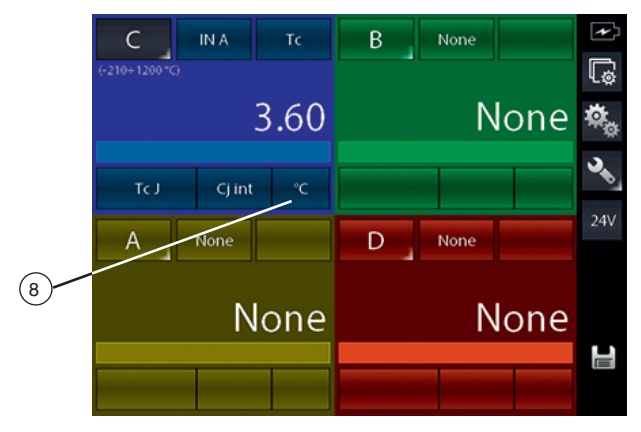

Abb. 32 - Modul "IN A" mit Auswahl der Einheit [Tc]

**DE**
Der Kalibrator ist jetzt eingestellt zur Messung von "TC" und der zuletzt verwendete Thermoelement-Typ ist ausgewählt (im vorliegenden Fall war der zuletzt verwendete Thermoelement-Typ TC, Typ J mit interner Vergleichsstelle (aktiv) und Temperaturanzeige in °C).

Bei Auswahl von "interner Vergleichsstelle" misst ein direkt an die Anschlusseingänge des TC angeschlossenes Widerstandsthermometer Pt100 die Umgebungstemperatur, während bei Auswahl von "externer Vergleichsstelle" der Temperaturwert über die Tastatur eingegeben werden muss.

Zunächst mit 8 den Typ Cj zum externen Typ Cj (E) ändern und dann die Schaltfläche 8 gedrückt halten (rechts unten in der Schaltfläche 8 erscheint ein Halbdreieck):

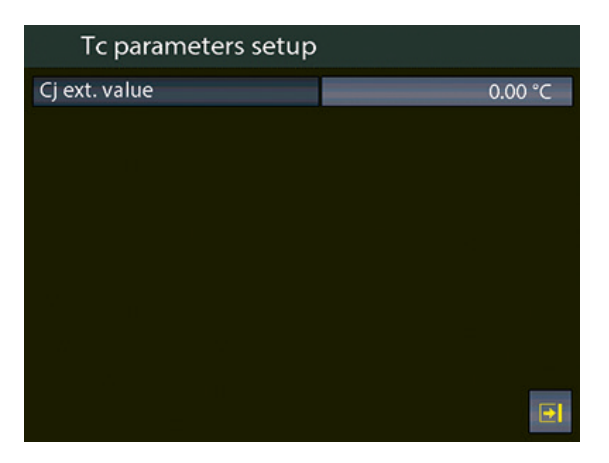

**Abb. 33 - Parameterauswahl TC: Externer Typ Jc (manuell)**

#### **6.3.2.3 Messung elektrische Parameter**

Das folgende Verfahren zeigt, wie der Pascal ET über das Eingangsmodul zur Messung der elektrischen Parameter eingestellt wird.

Der Spezialkanal wird durch Drücken auf den Kanalbuchstaben ausgewählt (der Hintergrund der Schaltfläche wird grau). Anschließend durch Drücken der mit (2) bezeichneten Schaltfläche das gewünschte Funktionsmodul zuweisen:

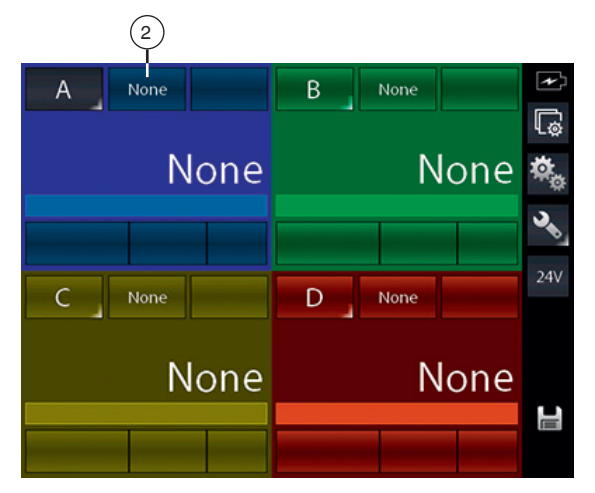

**Abb. 34 - Auswahl Kanalzuweisung**

Der folgende Bildschirm erscheint:

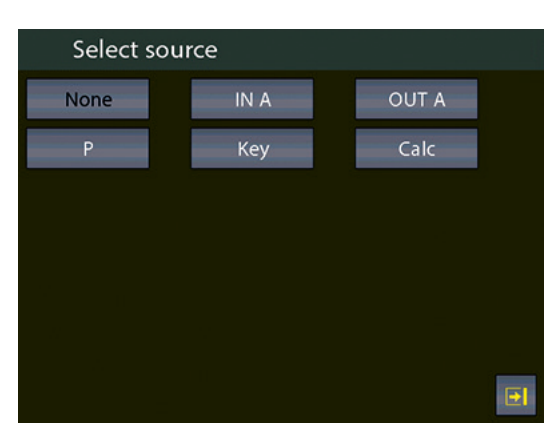

Abb. 35 - Auswahl der Quelle "IN A"

Es wird automatisch der folgende Bildschirm so lange angezeigt, bis der Anwender auswählt, welche Art Parameter einem ausgewählten Kanal, z. B. dem **Kanal A**, zugewiesen werden soll. Im vorliegenden Fall wird zur Messung vom Eingang aus die Schaltfläche **[IN A]** gedrückt.

Das Hauptbild ändert sich wie folgt:

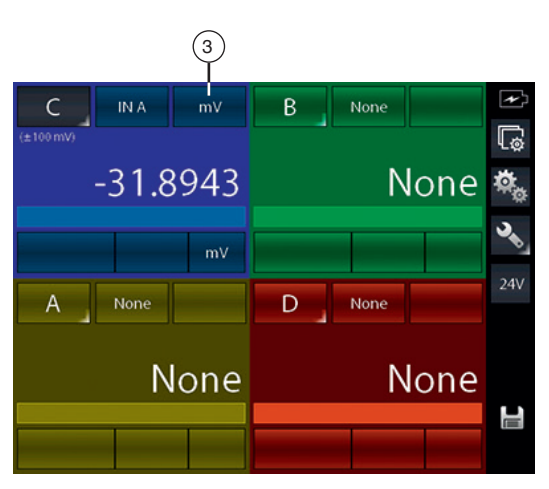

Abb. 36 - Quelle "IN A" als Erstauswahl

Im Kalibrator ist jetzt das Modul **IN A** eingestellt und die für das Modul zuletzt verwendete Einheit ausgewählt (im vorliegenden Fall war die zuletzt verwendete Einheit mV). Durch Drücken der mit 3 bezeichneten Schaltfläche die Einheit von mV zu TC ändern, woraufhin der folgende Bildschirm erscheint:

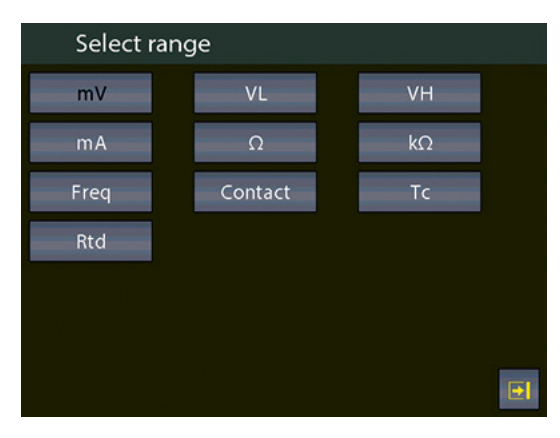

**Abb. 37 - Auswahl der Einheit [mA] für das Modul IN A**

**DE**

Bei Auswahl der Einheit **[mA]** erscheint der folgende Bildschirm:

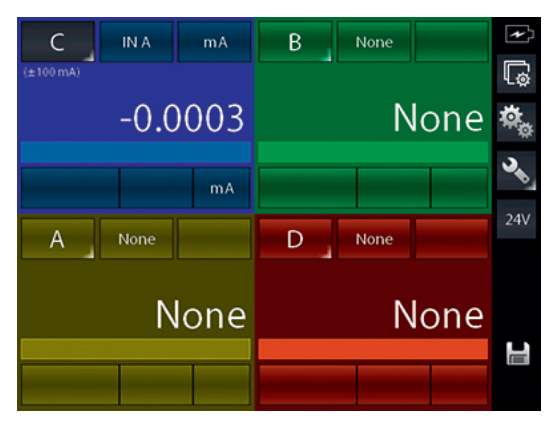

**Abb. 38 - Einheit mA ausgewählt für Modul IN A**

#### **6.3.2.4 Temperatursimulation**

Das Verfahren für die Zuweisung der Temperatursimulation ist ähnlich dem zuvor für die Messung beschriebenen, mit der Ausnahme des Schritts, in dem der Anwender durch Drücken der mit 2 bezeichneten Schaltfläche das Betriebsmodul auswählen muss:

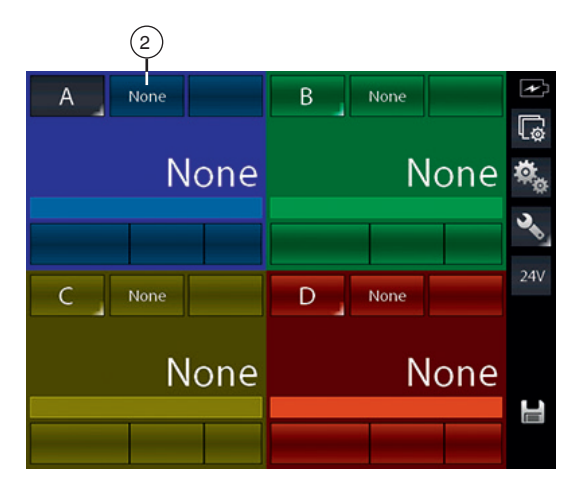

**Abb. 39 - Auswahl der Kanalzuweisung OUT A - mA**

Im nächsten Schritt erfolgt die Auswahl eines der Ausgangsmodule **OUT A** oder **OUT B** (falls vorhanden):

| Select source |      |                |
|---------------|------|----------------|
| <b>None</b>   | IN A | <b>OUT A</b>   |
| P             | Key  | Calc           |
|               |      |                |
|               |      |                |
|               |      |                |
|               |      |                |
|               |      | $\overline{E}$ |

**Abb. 40 - Auswahl Erzeugungsmodul (OUT A oder OUT B)**

#### **6.3.2.5 Erzeugung elektrischer Parameter**

Das Verfahren für die Zuweisung der Erzeugung eines elektrischen Parameters (z. B. mA) ist ähnlich dem zuvor für die Messung des elektrischen Signals beschriebenen, mit der Ausnahme des Schritts, in dem der Anwender durch Drücken der mit (2) bezeichneten Schaltfläche das Betriebsmodul auswählen muss:

Im vorliegenden Fall sollte die Option **OUT A** oder **OUT B** ausgewählt werden.

Auf dem Hauptbild muss jetzt der Schleifentyp gewählt werden: entweder passiv (der Kalibrator Pascal versorgt die Stromschleife) oder aktiv (Stromschleife wird extern versorgt):

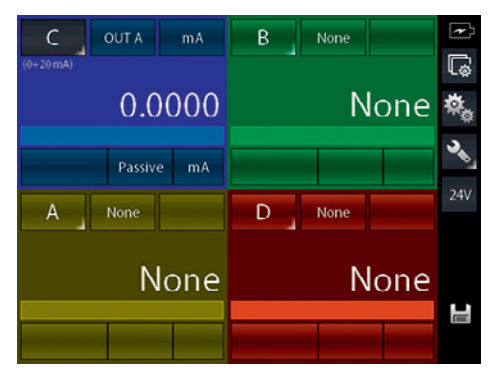

**Abb. 41 - Einstellung Erzeugung mA-Schleife**

### **6.3.2.6 Kanal C oder D – mathematische Funktionen**

Bei Kanal **C** bzw. **D** gibt es eine zusätzliche Einstellung namens **CALC**. Mit dieser Funktion kann auf Kanal **C** bzw. **D** ein Wert angezeigt werden, der sich aus der Kombination der in Kanal **A** und Kanal **B** angezeigten Werte ergibt.

Um darauf zuzugreifen, wählen Sie Kanal **C** oder **D** und anschließend drücken Sie die Schaltfläche zur Auswahl der Quelle:

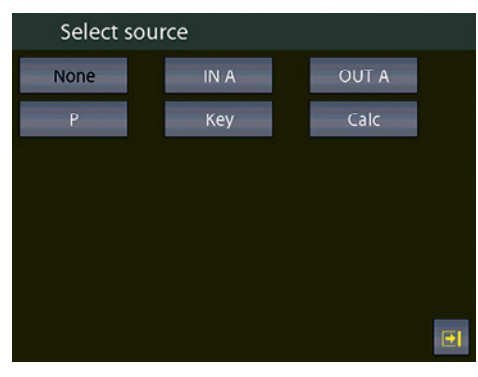

**Abb. 42 - Modul Calc auswählen**

Beim Drücken von **[Calc]** wird folgendes angezeigt:

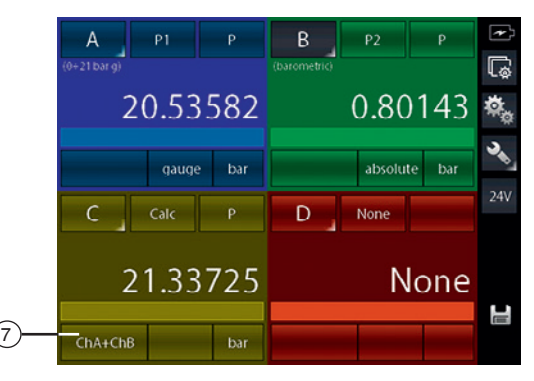

**Abb. 43 - Auswahl der Kanalzuweisung Calc**

14121073.01 12/2018 EN/DE 14121073.01 12/2018 EN/DE

Im Kalibrator ist jetzt das Modul **CALC** eingestellt und die für dieses Modul zuletzt verwendete Berechnungsart voreingestellt (im vorliegenden Fall war die zuletzt verwendete Berechnungsart **ChA+ChB**).

Zur Auswahl eines anderen Berechnungstyps die in der vorherigen Abbildung mit <sup>(10</sup>) bezeichnete Schaltfläche drücken.

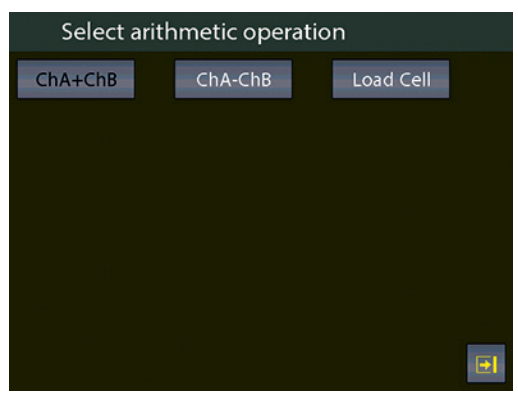

**Abb. 44 - Berechnungsarten**

Hier steht:

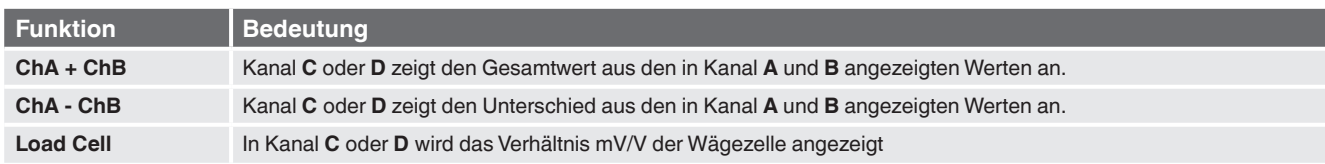

Die Funktionen **CHA**+**CHB** und **CHA**-**CHB** können nur verwendet werden, wenn Kanal **A** und **B** auf dieselben Werte eingestellt sind: dieselbe physikalische Einheit, dieselbe Anzahl von Stellen, kein Kanal mit Fehleranzeige.

Ansonsten wird **Kanal D** wie folgt angezeigt:

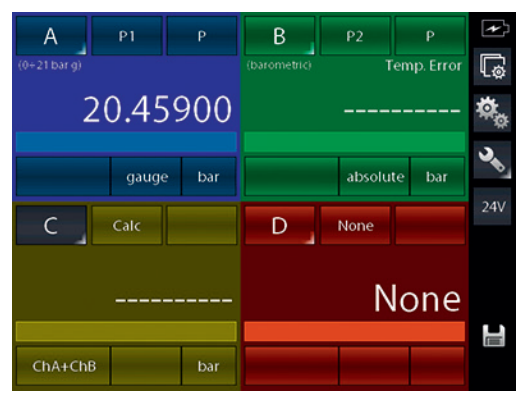

**Abb. 45 - Berechnung nicht möglich für Kanal D**

**DE**

Für die Wägezelle kann der Kanal **4** bzw. **D** das Ergebnis einer Wägezelle berechnen, die nach dem nachstehenden Schema angeschlossen ist:

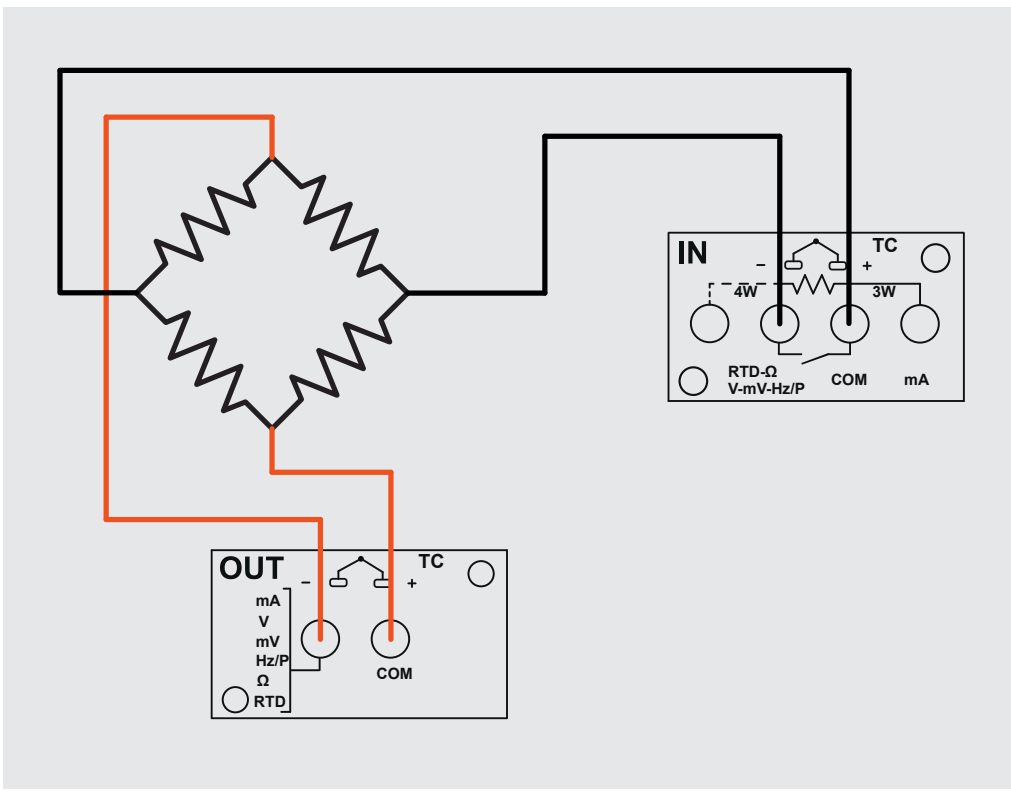

**Abb. 46 - Anschluss Wägezelle**

Eine Berechnung ist nur dann möglich, wenn Kanal **A** auf mV-Messung (Brückensignal) und Kanal **B** auf Stromerzeugung, Messbereich 0 … 20 V (Brückenversorgung), eingestellt ist. Außerdem sollte Kanal **A** nicht auf Fehlermodus eingestellt sein.

Im vorliegenden Fall wird folgendes angezeigt:

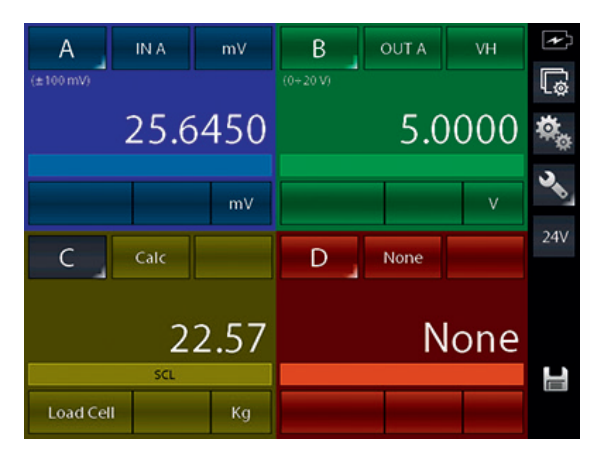

**Abb. 47 - Berechnung Wägezelle**

Mit dem Pascal ET kann die Empfindlichkeit der Wägezelle zwischen 0 mV/V und 9,99999 mV/V variiert werden. Außerdem kann auf Kanal **C** oder **D** die Funktion **SKALIERUNG** über das Menü **KANALEINSTELLUNGEN** zugewiesen werden (Schaltfläche ), um eine zweckmäßigere physikalische Einheit (z. B. kg oder eine Druckeinheit) anzuzeigen.

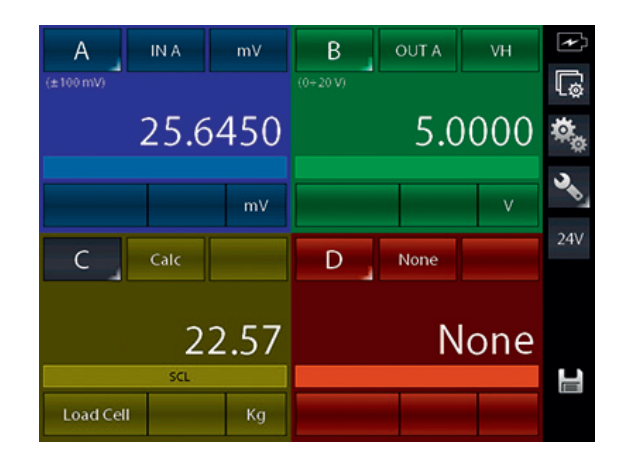

**Abb. 48 - Berechnung Wägezelle bei aktivierter Skalierungsfunktion**

#### **6.3.2.7 HART-Kanalzuweisung**

Zur Auswahl des Kanals eine der vier Großanzeigen und anschließend gewünschten **KANAL** drücken. Nach Anzeige des Menüs die Schaltfläche **[ZUWEISEN]** drücken. Das Vorgehen ist wie folgt:

Der Spezialkanal wird durch Drücken auf den Kanalbuchstaben ausgewählt (der Hintergrund der Schaltfläche wird grau). Anschließend durch Drücken der mit (2) bezeichneten Schaltfläche das gewünschte Funktionsmodul zuweisen:

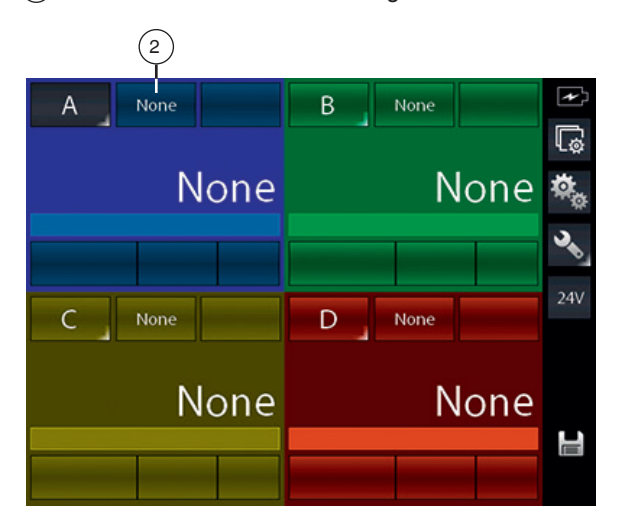

**Abb. 49 - Auswahl Kanalzuweisung HART®**

Im nächsten Schritt erfolgt die Auswahl eines der Ausgangsmodule **OUT A** oder **OUT B** (falls vorhanden):

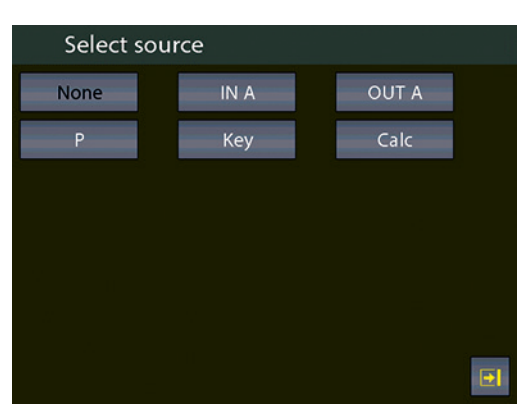

Abb. 50 - Auswahl der Quelle "HART"

Für HART®-Messung HART auswählen:

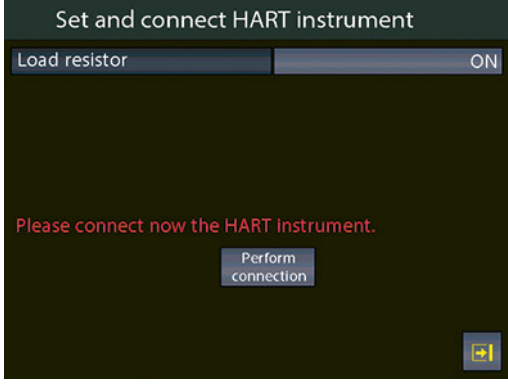

**Abb. 51 - Anschluss eines HART®-Gerätes**

Hier kann der Anwender auswählen, ob der Widerstand 250 Ω des internen Moduls aktiviert werden soll (**ON** oder **OFF**), der zur HART<sup>®</sup>-Kommunikation erforderlich ist (extern anschließbar oder vom Kalibrator mit Strom versorgt). Bevor **[Perform connection]** gedrückt wird, darauf achten, dass die richtigen Anschlüsse am HART®-Gerät bereits hergestellt wurden.

**[Perform connection]** drücken und nach einigen Sekunden erscheint, falls keine Fehleranzeige erfolgt, das folgende Hauptbild:

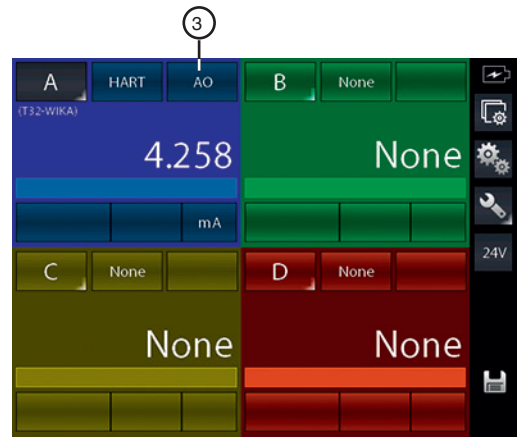

**Abb. 52 - HART-Kanal zugewiesen**

Das Hauptbild zeigt den HART-AO-Wert (analoger Ausgang) 3 an.

Zur Anzeige des PV-Parameters (Primärvariable) die mit  $(3)$  bezeichnete Schaltfläche drücken.

Hier kann man verschiedene HART-Parameter ändern:

- Kanal mit aktiver HART-Kommunikation auswählen (im vorliegenden Fall Kanal A)
- Zur Anzeige des folgenden Bildschirms die Schaltfläche Kanaleinstellungen drücken:

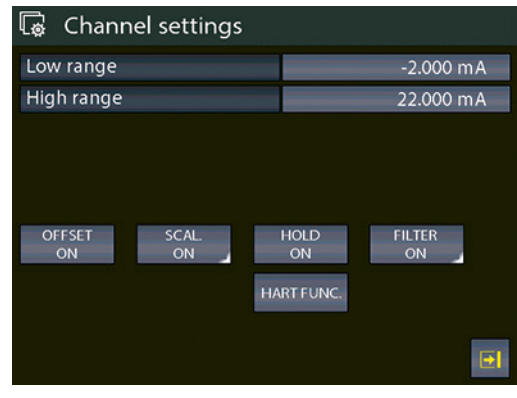

**Abb. 53 - HART-Kanal einstellen**

Nach Drücken der Schaltfläche **[HART FUNC]** erscheint der folgende Bildschirm:

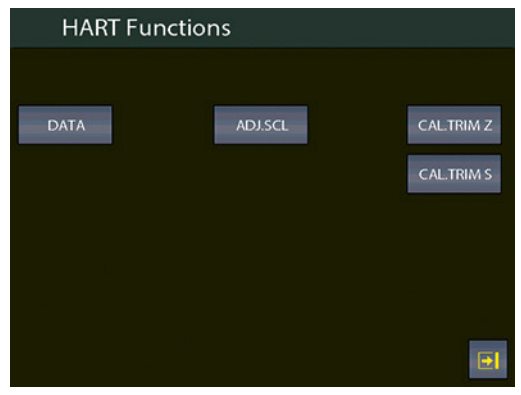

**Abb. 54 - Bild HART®-Funktion**

Zur Anzeige der HART-Daten die Schaltfläche **[DATA]** drücken

| <b>HART</b> data  |                  |
|-------------------|------------------|
| Tag:              | T32-WIKA         |
| Descriptor:       | <b>DEMO UNIV</b> |
| S/N               | 848823           |
| Manufacturer      | Wika             |
| PV Decimals num.: |                  |
| Low scale value   | -203.32998 °C    |
| High scale value  | 863.00000 °C     |
| PV LRV:           | 23.15973 °C      |
| PV URV:           | 110.00000 °C     |
|                   | R                |

**Abb. 55 - Anzeige HART-Daten**

Hier hat der Anwender die Möglichkeit, verschiedene Parameter durch Drücken des Wertes auf der rechten Bildseite zu ändern (bei den mit ": " angezeigten werden bei Drücken der am unteren Bildrand angezeigten Pfeile weitere Parameter angezeigt.

Bei den Parametern, die geändert werden können, kann es sich um folgende handeln: **TAG, DESCRIPTOR, PV Dezimaleinheiten, PV LRV** und **PV URV**.

Wird z. B. die Schaltfläche für den **TAG**-Wert gedrückt, so erscheint der folgende Bildschirm:

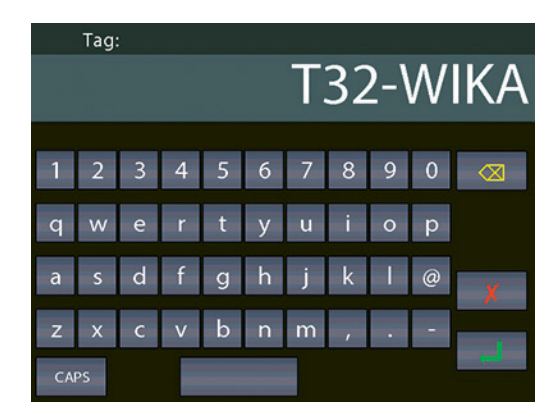

Gegebenenfalls alle Zeichen mit der Backspace-Schaltfläche löschen und die gewünschten Zeichen einfügen. Dann mit **[ENTER]** den Parameter im HART-Messumformer speichern, woraufhin die vorhergehende Anzeige wieder erscheint.

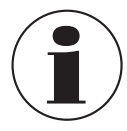

Damit alle Zeichen richtig in HART gespeichert werden, müssen sie in Großbuchstaben eingegeben werden.

### **6.3.2.8 Kalibrierung HART-Trimmer**

Falls der HART-Messumformer neu kalibriert oder justiert werden muss, zeigt das **HART-Bildschirm** folgende zwei Möglichkeiten:

■ **ADJ.SCL**

■ **CAL.TRIM (Z,S)**

Mit **CAL.TRIM** kann der erzeugte analoge mA-Wert des HART-Messumformers bezüglich des angezeigten digitalen Werts des analogen Ausgangs korrigiert werden, falls der **DAC**-Ausgang die Toleranz überschreitet.

Der Nullwert und die Anzeigespanne müssen korrigiert werden.

Soll der **Trim.**-Wert neu kalibriert werden, so muss ein **EINGANGS**-Kanal für die mA-Messung als **REF**-Kanal eingerichtet werden. Außerdem muss der Strom des Schleifenanschlusses zu den **IN-mA**-Klemmen fließen.

Wurde kein mA-Eingangskanal als **REF**-Kanal eingerichtet, so wird zunächst ein Fehler angezeigt.

Im folgenden Bildschirm:

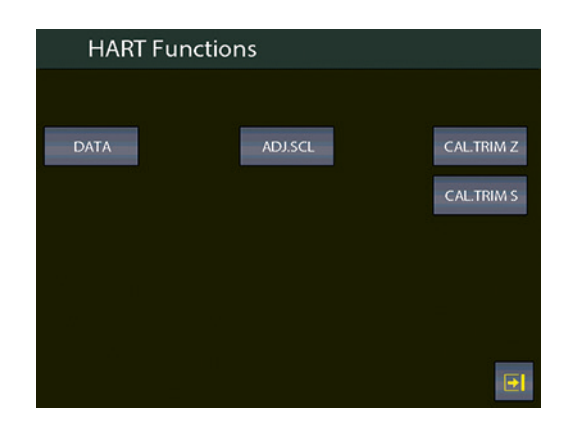

**DE**

z. B. die Schaltfläche **[CAL.TRIM S]** auswählen:

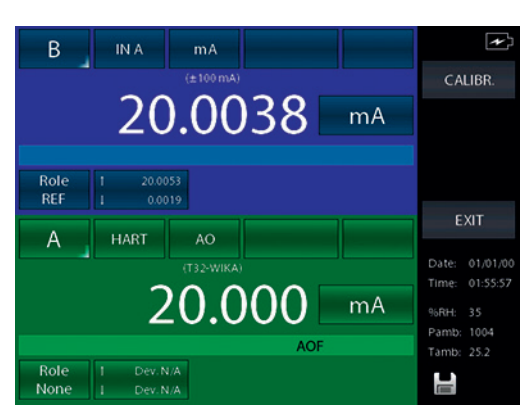

Das HART-Gerät wird auf Stromerzeugung im Fixed-Modus (4 bzw. 20 mA) eingestellt und der **REF**-Kanal misst die Stromerzeugung des wahren mA-Analogwerts. Um den richtigen 20 mA (bzw. 4 mA) Wert wieder einzustellen, die Schaltfläche **[CALIBR.]** drücken.

Bei Bedarf bei "Zero Trim" analog vorgehen.

### **6.3.2.9 HART-Skalenabgleich**

Mit **"ADJ.SCL"** kann der Messbereich der PV auf die Erzeugung des unteren und oberen Messbereichsgrenzwerts eingestellt werden.

Der untere Grenzwert der **PV** ist der Wert, bei dem der Messumformer den Sollwert 4 mA erzeugt, und der obere Grenzwert der PV ist der Wert, bei dem der Messumformer den Sollwert 20 mA erzeugt.

Hier wird das "automatisierte" Verfahren beschrieben, mit dem sich diese Werte in "Echtzeit" anpassen lassen. Der Anwender kann diese auch wie vorherig beschrieben auf der Seite "HART-Daten" manuell ändern.

Soll die Skala angepasst werden, so muss ein Kanal desselben Messumformer-Eingangstyps als **REF-Kanal** eingerichtet werden. Wird kein **REF-Kanal** eingerichtet, so wird zunächst ein Fehler angezeigt.

Das Menü **[ADJ.SCL]** aufrufen, wobei folgendes angezeigt wird (angenommen ein Pt100-Messumformer wird verwendet, so wird ein Pt100-Kanal zur **REF**-Simulation als **Kanal B** konfiguriert):

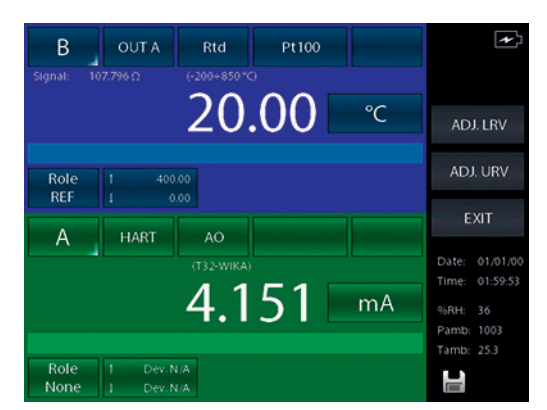

**REF-Kanal** auf den gewünschten Wert einstellen, bei dem vom Messumformer der Wert 4 mA ausgegeben wird (z. B. 20 °C). Sobald der Wert stabil ist, die Schaltfläche **[ADJ.LRV]** drücken.

**REF-Kanal** jetzt auf den gewünschten Wert einstellen, bei dem vom Messumformer der Wert 20 mA ausgegeben wird (z. B. 150 °C) ausgegeben wird. Sobald der Wert stabil ist, die Schaltfläche **[ADJ.URV]** drücken.

Jetzt werden vom Messumformer 4 ... 20 mA entsprechend 20 … 150 °C ausgegeben.

### **6.4 Einstellung Kanal, Funktion, Gerät**

Alle Einstellungen können mit den drei ersten Schaltflächen auf der rechten Seite des Hauptbildes von oben nach unten vorgenommen werden.

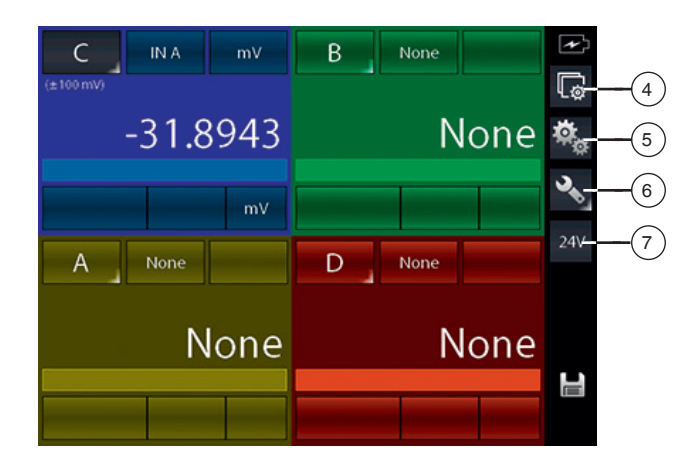

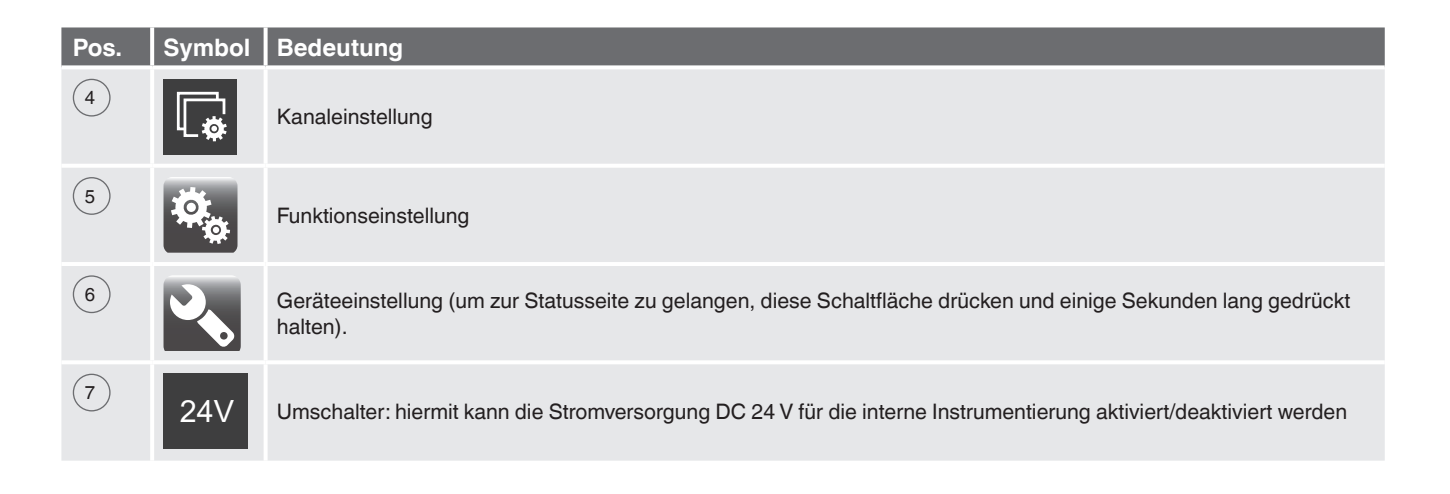

### **6.4.1 Kanaleinstellung**

Über einen Spezialbildschirm kann der Gerätekanal eingerichtet werden: in diesem Bild sind Dynamikelemente vorhanden, die sich je nach Kanalmodul unterscheiden. Wird der Kanal z. B. für Thermowiderstandsmessungen eingerichtet, die Schaltfläche 4 **[Kanaleinstellung]** drücken, woraufhin das Bild folgende Parameter anzeigt:

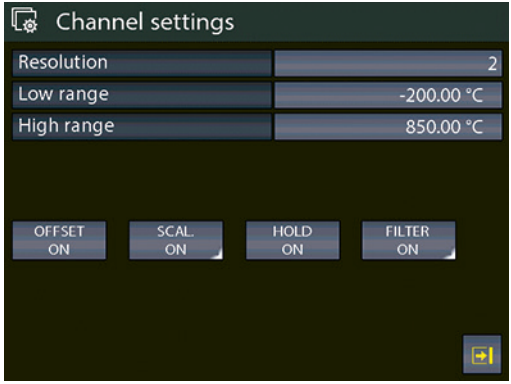

**Abb. 56 - Kanaleinstellung "IN"** 

## **Das Menü besteht aus:**

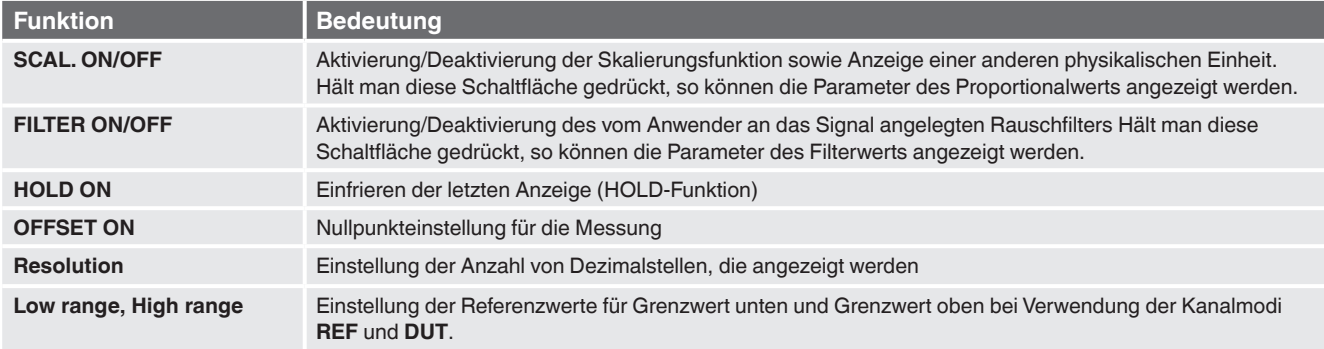

Werden Einstellungen für einen Ausgangskanal eingegeben, so zeigt dasselbe Bild noch weitere Funktionen für diesen Kanal an:

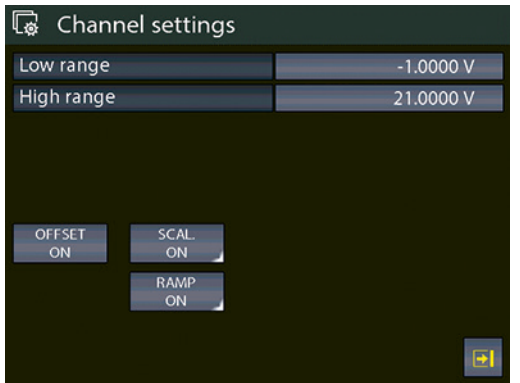

**Abb. 57 - Einstellung Ausgangskanalparameter**

Die Funktion **RAMP** kann als Ausgangskanal aktiviert (erzeugt) werden. Die Funktionsweise ist wie folgt:

Wurde der ausgewählte Kanal einer Ausgangsleiterplatte zugewiesen, so wird für diesen die Schaltfläche **[RAMP]** angezeigt.

Mit dieser Funktion kann der Anwender durch automatische Verschiebung des erzeugten Werts in konfigurierbaren Schritten eine Rampe programmieren.

Sind beide Ausgangsplatinen eingebaut und zwei verschiedenen Kanälen zugeordnet, so können für die jeweiligen Ausgänge unterschiedliche Rampen programmiert werden.

**DE**

Die programmierbare Rampe folgt dem folgenden Profil:

**DE**

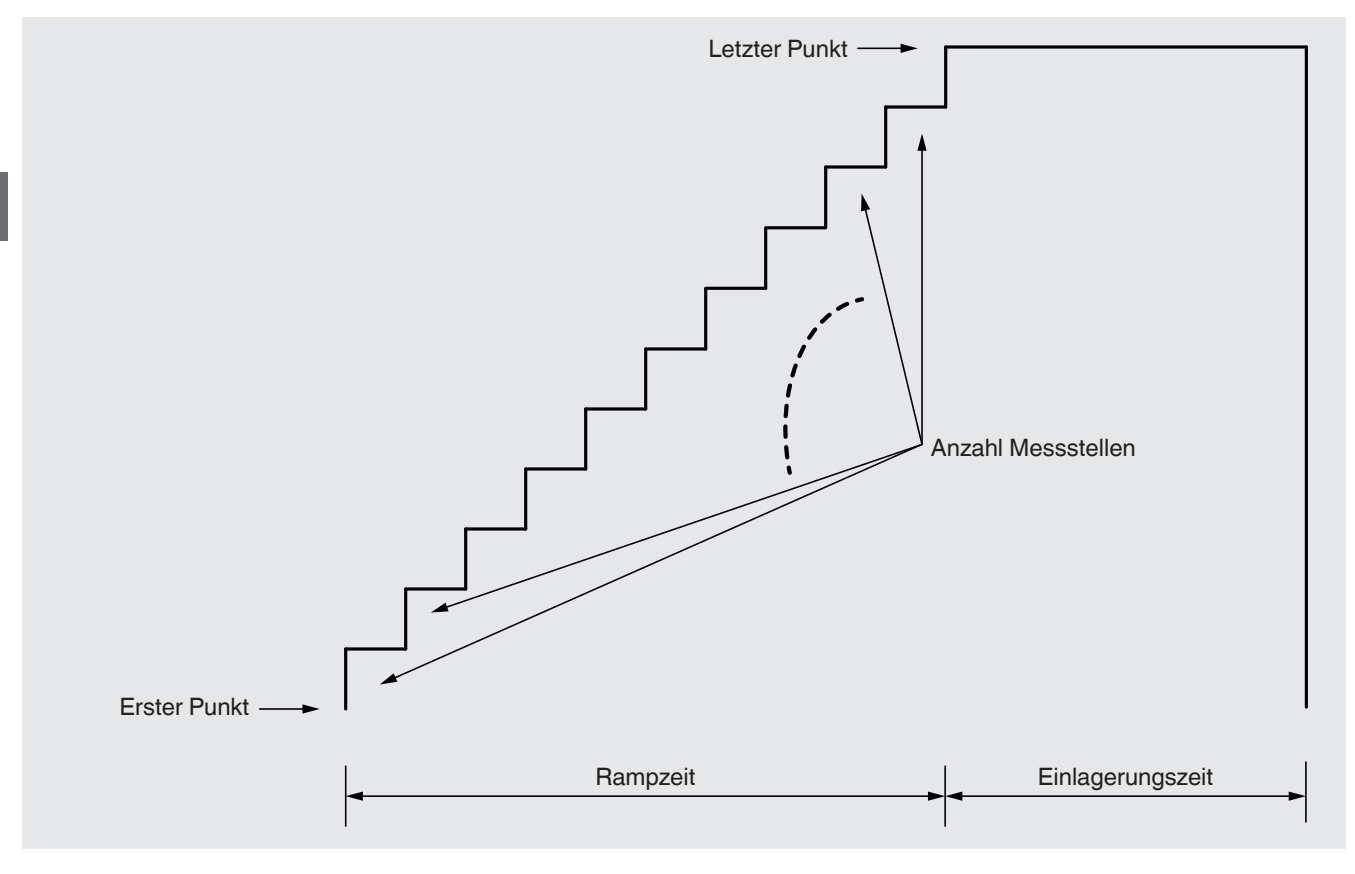

**Abb. 58 - Rampprofil**

Zur Einstellung der Rampparameter die Schaltfläche **[RAMP ON]** gedrückt halten:

| Ramp parameters setup |                |  |
|-----------------------|----------------|--|
| Step mode             | auto-up        |  |
| Cycles num.           | $\overline{2}$ |  |
| N. Points             | 11             |  |
| First point           | 0.0000V        |  |
| Last point            | 10.0000 V      |  |
| Ramp time             | 00:00:20       |  |
| Soak time             | 00:00:05       |  |
|                       |                |  |
|                       |                |  |

**Abb. 59 - Einstellen der Rampparameter**

Auf dem obigen Bild ist eine Rampe mit einem unteren Grenzwert von O V angezeigt, wobei der Wert in 11 Schritten und nach 20 Sekunden den oberen Grenzwert von 10 V erreicht, und die Rampe 2 Zyklen lang läuft.

14121073.01 12/2018 EN/DE 14121073.01 12/2018 EN/DE

Das vorhergehende Bild wieder aufrufen und die Schaltfläche **[RAMP ON]** kurz drücken, um die Rampfunktion auszuführen: im Kalibrator wird das Hauptbild angezeigt und im Ausgangskanal erscheint die Anzeige "RAMP" (Rampe an Kanal B aktiv).

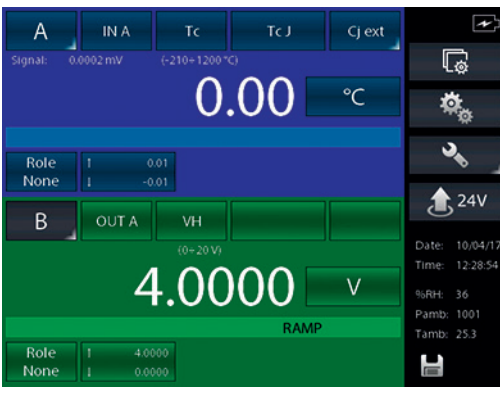

**Abb. 60 - Rampfunktion aktiv**

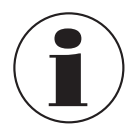

Weitere Informationen zum Menü Kanal sind in Kapitel [6.5 "Kanaleinstellungen"](#page-124-0) zu finden.

#### **6.4.2 Funktionseinstellung**

Mit diesem Bild wird die Kalibrierfunktion eingestellt: Das Bild sieht wie folgt aus:

| $0, 0, \ldots$    | Instrument functions |                   |               |              |
|-------------------|----------------------|-------------------|---------------|--------------|
| <b>REPORT</b>     | PRESET               | LOGGER            | <b>MEMORY</b> |              |
| <b>LIST</b>       | LIST                 | LIST              | FORMAT        |              |
| <b>SETUP</b>      | <b>SETUP</b>         | <b>SETUP</b>      | <b>DEFRAG</b> |              |
| <b>DELETE ALL</b> | <b>DELETE ALL</b>    | <b>DELETE ALL</b> |               |              |
|                   |                      |                   |               |              |
|                   |                      |                   |               |              |
|                   |                      |                   |               | $\mathbf{E}$ |

**Abb. 61 - Funktionseinstellung**

Hier kann der Anwender verschiedene Funktionen einstellen, die angeordnet sind nach:

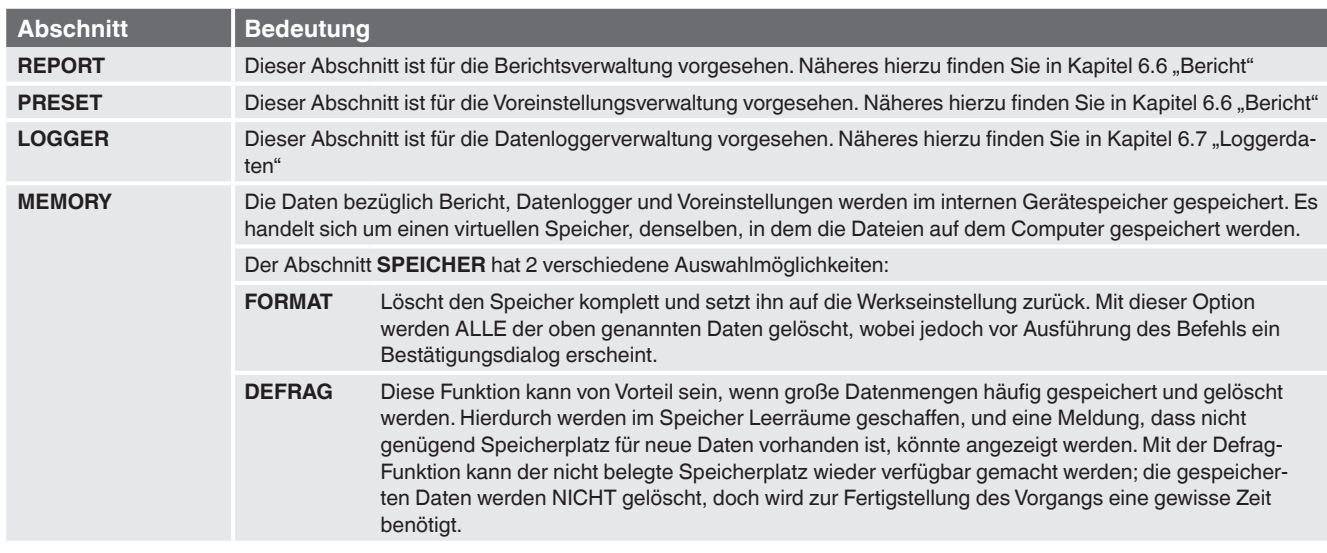

## **6.4.3 Geräteeinstellung**

Mit diesem Menü können die Geräteeinstellungen angezeigt und verändert werden.

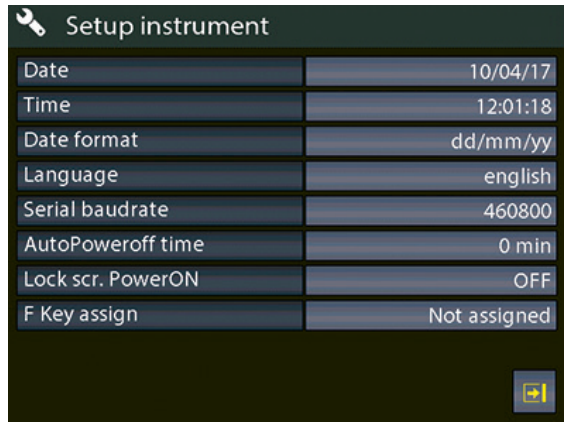

**Abb. 62 - Geräteeinstellung**

#### **6.4.3.1 Einstellung von "F Key assign"**

Die in der vorherigen Abbildung zuletzt angezeigte Funktion kann hier eingestellt werden.

Die Schaltfläche rechts neben dem Feld **[F Key assign]** drücken.

Wird gegenwärtig nicht gerade ein Bericht vom Kalibrator erstellt oder eine HART®-Einstellung vorgenommen, so ist jede Option nur vom Hauptbild aus zugänglich.

Folgende Optionen stehen zur Auswahl:

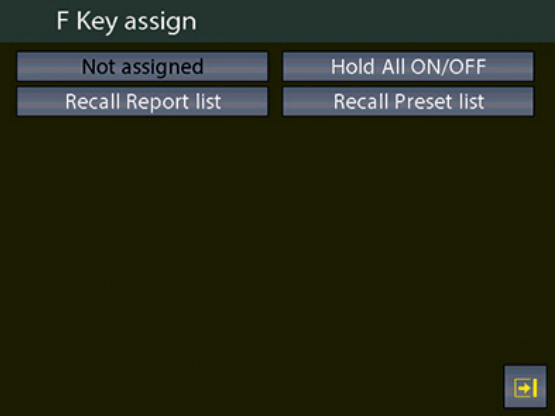

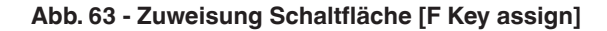

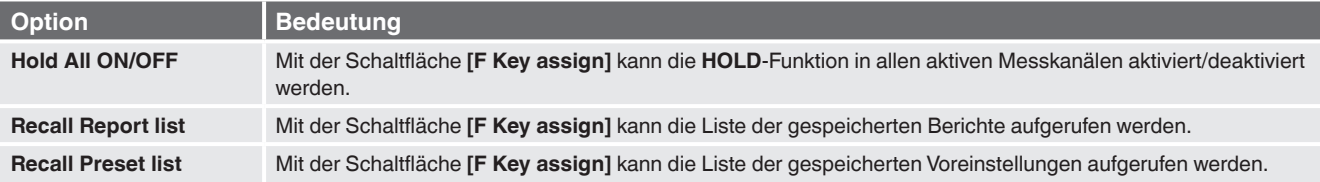

#### **6.4.3.2 Anzeige der Statusseite ür die Kalibrierung**

Durch Drücken der Schaltfläche im Hauptbild kann die Statusseite für die Kalibrierung angezeigt werden.

Folgende Angaben werden angezeigt:

| Instrument status page |                    |  |  |
|------------------------|--------------------|--|--|
| Model:                 | PASCAL100/IS-IOHP2 |  |  |
| S/N                    | 65034              |  |  |
| Ver. MASTER:           | 4.00.03            |  |  |
| Ver. KERNEL:           | 1.00.03            |  |  |
| Ver. LCD:              | 1.00.03            |  |  |
| <b>RH-T-P S/N:</b>     | 1                  |  |  |
| Battery voltage:       | 5.44 V             |  |  |
| Usage time:            | 00000d:33h:01m     |  |  |
|                        |                    |  |  |
|                        | ы                  |  |  |

**Abb. 64 - Anzeige Statusseite Gerät**

### <span id="page-124-0"></span>**6.5 Kanaleinstellungen**

Die Schaltfläche 4 **[Kanaleinstellung]** drücken, woraufhin das Bild folgende Parameter anzeigt:

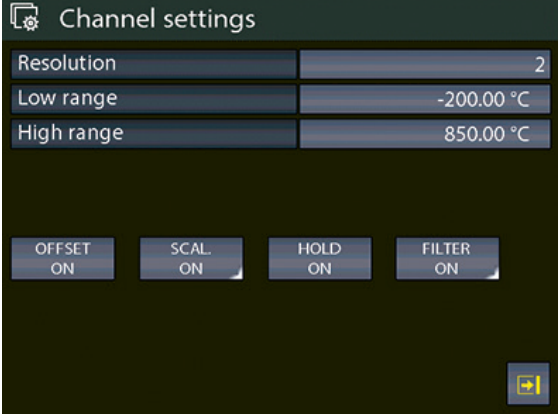

**Abb. 65 - Bild Kanaleinstellungen**

## **6.5.1 Offset On – Offset Off**

**DE**

Mit der Schaltfläche **[Offset On/Offset Off]** wird die Messung/Anzeige des gegenwärtig aktiven Kanals auf Null gesetzt oder wiederhergestellt.

Um die Messung auf null zu stellen, die Schaltfläche **[Offset on]** drücken (auf der Schaltfläche wird **Offset off** angezeigt): wird die Schaltfläche erneut angeklickt, so wird die Funktion **"Offset Off"** aktiviert (auf der Schaltfläche wird **Offset on** angezeigt).

Der Text **OFS** auf der blauen Leiste des Hauptbildes zeigt an, dass die Funktion aktiviert ist.

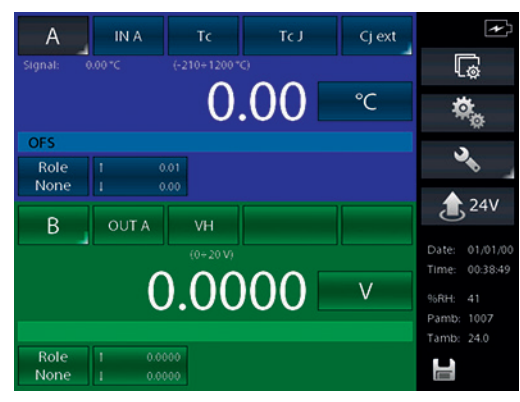

**Abb. 66 - Offset-Funktion aktiviert**

## <span id="page-125-0"></span>**6.5.2 Skalierung**

Mit der Skalierungsfunktion kann die physikalische Einheit ändern.

Durch Drücken der Schaltfläche **[SCAL.ON]** stehen folgende Angaben zur Verfügung:

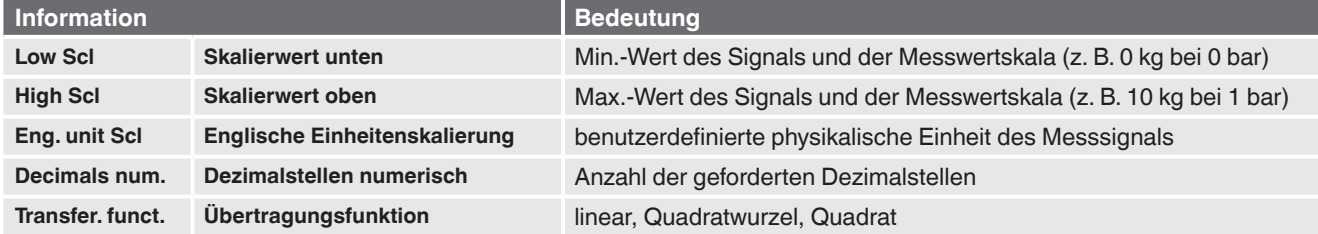

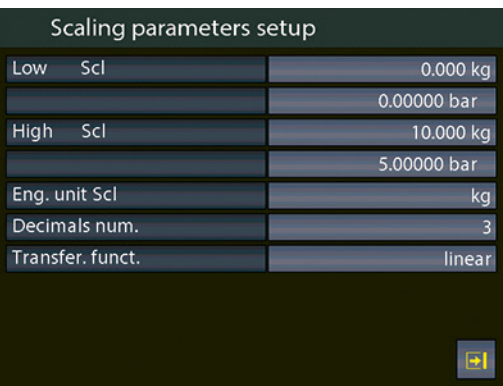

**Abb. 67 - Einstellung Skalierparameter**

Nach Einstellung der Parameter das vorhergehende Bild durch kurzes Drücken der Schaltfläche **[SCAL.ON] (Skalierung EIN)** erneut aufrufen.

Im Hauptbild wird jetzt der Text **SCL** auf der blauen Leiste angezeigt. Der Messwert wird mit der neuen Einheit in großen Zahlen angezeigt, und der IST-Messwert wird in kleinen Zahlen angezeigt. Anzeige "Signal" schließen. Im folgenden Bildschirm sind zwei Kanäle angezeigt, wobei der erste die aktive Skalierfunktion anzeigt:

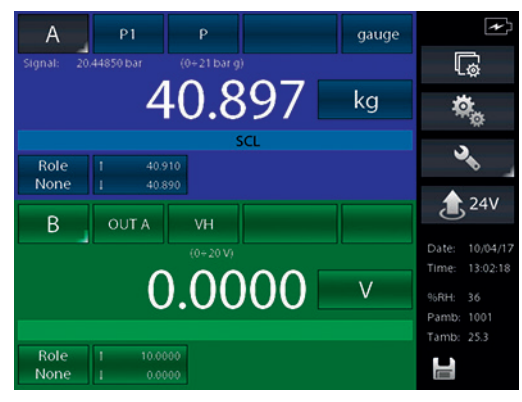

**Abb. 68 - Kanal mit aktiver Skalierfunktion**

#### **6.5.3 Hold On – Hold Off**

Mit der Schaltfläche **[HOLD ON-HOLD OFF]** wird die Anzeige für den ausgewählten Kanal eingefroren. Mit **[HOLD ON]** Werte einfrieren: **HOLD OFF** erscheint. Bei Betätigung wird der Kanal freigeschaltet. **HOLD ON** erscheint erneut.

Erscheint auf dem Display **HOLD**, so werden die Werte eingefroren. Siehe unten:

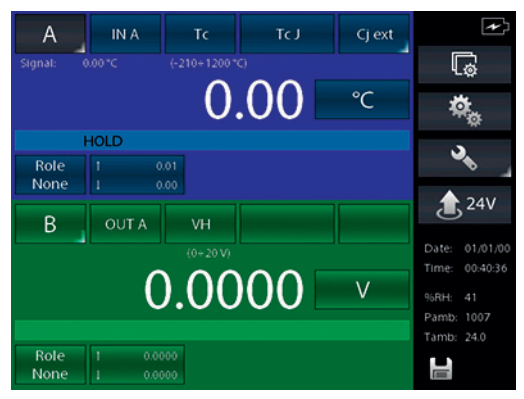

**Abb. 69 - Kanal mit aktiviertem HOLD**

#### **6.5.4 Änderung des erzeugten Werts/Simulationswerts**

Der erzeugte Wert/Simulationswert einer Ausgangskarte bzw. **KEY** kann direkt vom Hauptbild aus durch Drücken des Werts geändert werden:

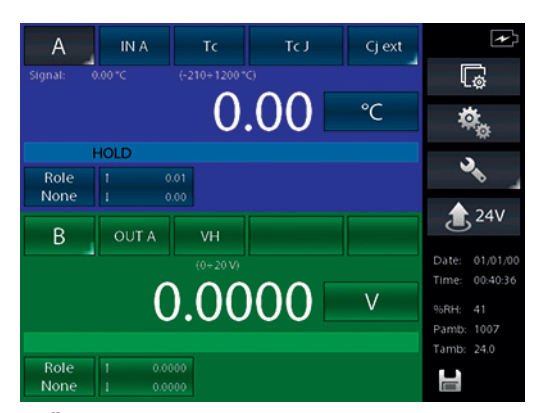

**Abb. 70 - Änderung des erzeugten Werts/Simulationswerts**

**DE**

Durch Drücken des in der obigen Abbildung angezeigten Werts kann der Wert der Signale innerhalb der bei der Zuordnung angegebenen Grenzwerte (unter **Min** und **Max** links eindeutig angegeben) mit Hilfe der Tastatur geändert werden.

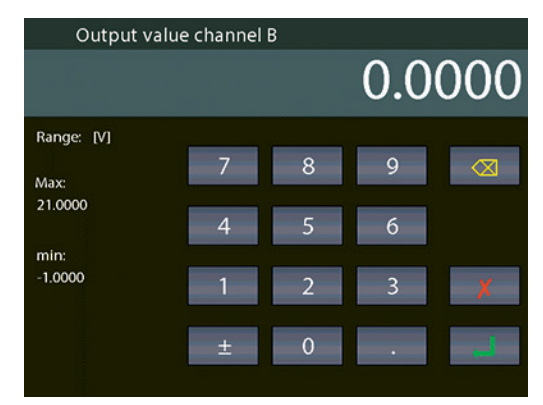

**Abb. 71 - Änderung des erzeugten Werts/Simulationswerts**

#### <span id="page-127-0"></span>**6.6 Bericht**

Zur Erstellung eines Berichts muss ein Kanal als **REF** (Referenz) und ein anderer als **DUT** (Device Under Test) eingestellt werden: Referenzsignal und Direktmessung (bzw. manuelle Eingabe über Tastatur) sind erforderlich.

Bei **REFERENZ** ist darauf zu achten, dass derselbe Messbereich wie bei **DUT** eingestellt wird. Wird der Kanal als Referenz zugewiesen, so erscheint das Symbol **REF**.

Bei **DUT** darauf achten, dass der maximale Fehler und das entsprechende Gerät festgelegt werden. Im **DUT**-Kanal erscheint ein Bargraph. Wird der Kanal als Prüfling verwendet, so erscheint das Symbol **DUT**.

Auf dem Bildschirm für die Funktionseinstellung vorhandene Optionen (siehe Kapitel [6.5.2 "Skalierung".](#page-125-0)):

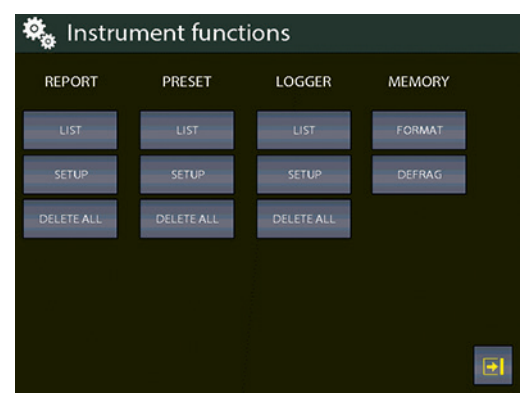

**Abb. 72 - Funktionseinstellung**

In der Spalte **REPORT** sind folgende Optionen vorhanden:

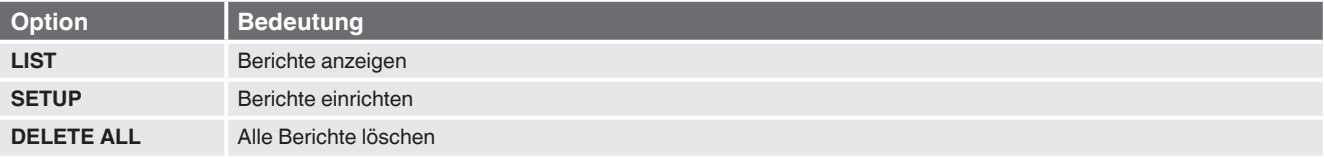

## In der Spalte **PRESET** sind folgende Optionen vorhanden:

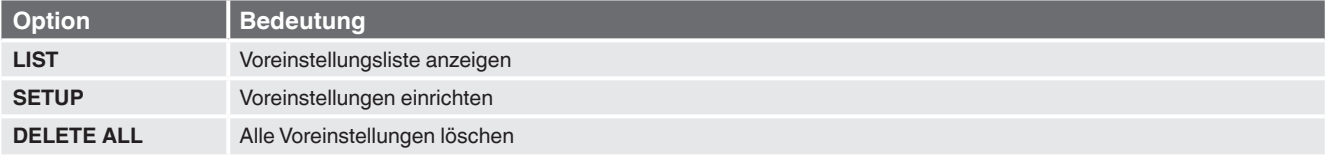

Mit der Schaltfläche **[SETUP]** einen neuen Bericht erstellen. Folgende Informationen sind erforderlich:

- 
- Dut Model (Device Under Test)
- Dut Serial Number (Device Under Test) (Seriennummer des Prüflings)
- 
- 
- 
- Found Left (Found left)
- 
- 
- 
- 
- Report Name<br>■ Dut Model (Device Under Test) (Prüfling-Typ (Prüfling)) ■ Operator (Betreiber) ■ Job Number (Auftragsnummer) ■ Dry Block type (Trockenblock-Typ) ■ Up Down (Auf ab)<br>■ N. Points (Anzahl (Anzahl Punkte) ■ First point (Erster Punkt) ■ Last point (Letzter Punkt)

Eine Standardberichtskonfiguration zur Kalibrierung eines Druckmessumformers mit dem Messbereich 0 … 1 bar ist nachstehend angegeben:

| <b>Report Setup</b> |                  |
|---------------------|------------------|
| <b>Report Name</b>  | rptalpha         |
| Dut Model           | pressure transm. |
| Dut Serial Number   | 178FE            |
| Operator            | adq              |
| <b>Job Number</b>   | ce5mk            |
| Dry Block type      | None             |
| Found Left          | As found As left |
| Up Down             | <b>Up Down</b>   |
| N. Points           | 10               |
| <b>STORE</b>        |                  |

**Abb. 73 - Einstellung Bericht, Seite 1**

| <b>Report Setup</b> |                  |
|---------------------|------------------|
| <b>Found Left</b>   | As found As left |
| Up Down             | Up Down          |
| N. Points           | 10               |
| First point         | 0.00000 bar      |
| Last point          | 1.00000 bar      |
|                     |                  |
|                     |                  |
| <b>STORE</b>        | E                |

**Abb. 74 - Einstellung Bericht, Seite 2**

Nach Fertigstellung mit der Schaltfläche **[STORE]** die Daten speichern.

**DE**

Der folgende Bildschirm erscheint:

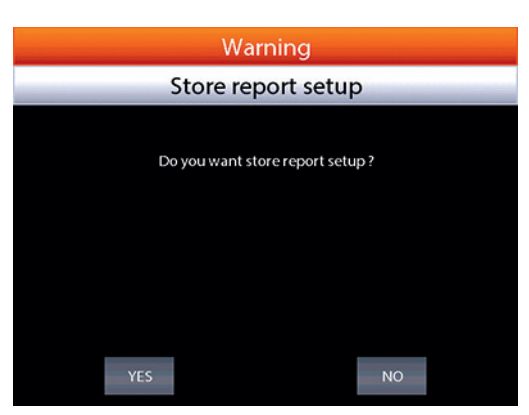

**Abb. 75 - Anfrage Bericht speichern**

Mit der Schaltfläche **[YES]** werden die Einstellungen für den Bericht gespeichert und bei erneuter Betätigung wird der Bericht ausgeführt.

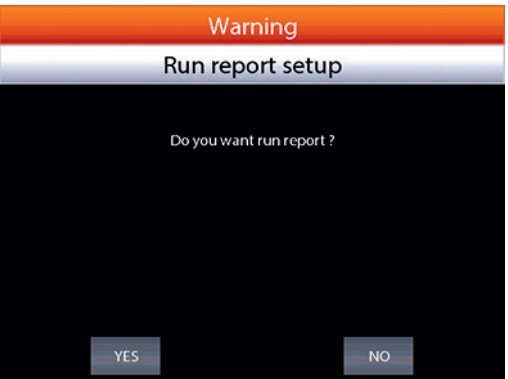

**Abb. 76 - Anfrage Bericht ausführen**

Der Hauptbildschirm erscheint wie nachstehend gezeigt:

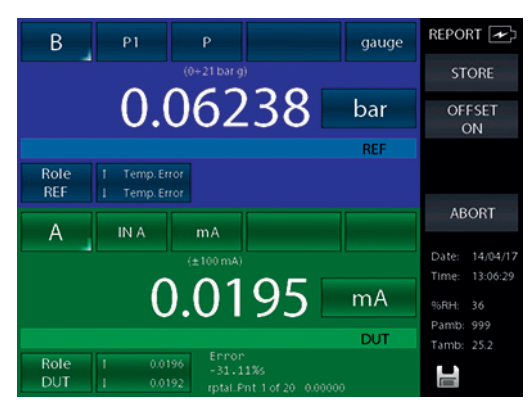

**Abb. 77 - Anzeige Bericht läuft**

Unten im Menü werden der Name des Berichts (rpt1), der Kalibrierpunkt (1 von 20) und der zugehörige Referenzwert (0,00000) angezeigt. Mit **[STORE]** den ersten Kalibrierpunkt speichern: die Umschaltung auf den 2. Punkt erfolgt automatisch (Punkt 2 wird angezeigt), und so weiter für alle vorgegebenen Kalibrierpunkte. Auf den Bargraph an der **DUT**-Anzeige achten: überprüfen, ob sich der Punkt innerhalb oder außerhalb der bei der **DUT**-Zuweisung angegebenen Grenzwerte befindet. Nach erfolgter Definition des Kalibrierzyklus erfolgt die Erzeugung eines elektrischen Signals automatisch.

Beim Druck muss der Bediener jedoch die erforderlichen Druckwerte mit der Handpumpe und der Feinjustierung erreichen.

Beim Einrichtungsvorgang kann der Bediener dem Bericht einen Namen zuweisen: dieser kann dann wieder aufgerufen werden, wenn derselbe Vorgang benötigt wird.

Mit der Schaltfläche **[ABORT]** kann der Bediener die Kalibrierung jederzeit anhalten.

Zur Nulleinstellung des Referenzkanals **REF** vor dem Speichern des ersten Kalibrierpunkts **[OFFSET ON]** drücken: diese Funktion wird an der Kanalanzeige unter Messwert als **OFS** angezeigt. Bei erneuter Betätigung von **[OFFSET ON]** wird die ursprüngliche Konfiguration wieder aufgerufen: **OFS** verschwindet.

Nach Fertigstellung des letzten Kalibrierpunkts **[STORE]** (bzw. **[ABORT]**) drücken: der Bericht endet automatisch und die Anzeige zeigt wieder die ursprüngliche Konfiguration.

Auf dem Bild für die Funktionseinstellung (siehe Kapitel [6.5.2 "Skalierung"](#page-125-0)) durch Drücken von **[LIST]** die gespeicherten Berichte ansehen:

| Report list     |             |               |
|-----------------|-------------|---------------|
| CC              | 01/01/00    |               |
| rpt1            | 14/04/17    | 2,            |
| rptalpha        | 14/04/17    | 3             |
| tt              | 13/01/17    | 4,            |
| tt2             | 13/01/17    | 5             |
| ii              | 13/01/17    | 6,            |
| jj              | <b>VOID</b> | 7,            |
| sw2             | 01/01/00    | $\frac{8}{2}$ |
| sw <sub>5</sub> | 01/01/00    | 9             |
|                 |             | E             |

**Abb. 78 - Anzeige Berichtsliste**

Das vorherig gezeigte Bild zeigt die Liste des vorhandenen Berichts: Name und Status werden angezeigt. Beziehen sich die Kalibrierdaten auf ein Kalibrierverfahren, das an einem Gerät ohne Anpassung durchgeführt wurde, so wird unter Status die Bezeichnung **AS FOUND** angezeigt: Ist ein Datum vorhanden, so bedeutet dies, dass das Kalibrierverfahren beendet ist (**AS FOUND AS LEFT**). Wurde der Bericht nie ausgeführt, so wird neben dem Namen **VOID** angezeigt. Durch Drücken der Pfeile den Cursor nach oben und unten bewegen und den Bericht auswählen und durch Drücken der Schaltfläche mit hellgrauem Hintergrund die im Bericht vorliegenden Angaben ansehen.

Sollen die Berichte gelöscht werden, die Schaltfläche mit hellgrauem Hintergrund drücken: vor dem weiteren Vorgehen ist eine Bestätigung durch den Anwender erforderlich.

Durch Auswahl des Bereichs mit hellgrauem Hintergrund neben dem Berichtsnamen wird der **SETUP** des Berichts angezeigt:

| <b>View Report setup</b>                               |                                                                             | rptalpha                                |                                                 |   |
|--------------------------------------------------------|-----------------------------------------------------------------------------|-----------------------------------------|-------------------------------------------------|---|
| <b>Channel B</b><br>ROLE:<br>CONNCT: P1<br>LOW:        | REF PASCAL100/S<br>0.00000 bar                                              | SN:65034<br>RANGE:<br>HIGH:             | $0+21$ bar g<br>1.00000 bar                     |   |
| Channel A<br>ROLE:<br>CONNCT: IN A<br>Max Err.: 0.100% | DUT pressure transm. SN:178FE<br>LOW: 4.0000 mA<br>REF-DUT relation: linear | RANGE:<br>HIGH:<br>Error decl.:         | $\pm 100 \text{ mA}$<br>20,0000 mA<br>% of span |   |
| Channel C<br>CONNCT:<br>LOW:                           | None<br>$\mathbf{0}$                                                        | RANGE:<br><b>HIGH:</b>                  | $\circ$                                         |   |
| <b>Channel D</b><br>CONNCT:<br>LOW:<br><b>RUN</b>      | None<br>٥<br><b>POINTS</b>                                                  | <b>RANGE:</b><br>HIGH:<br><b>RESULT</b> | $\ddot{\mathbf{0}}$<br><b>NEW RPT</b>           | Ы |

**Abb. 79 - Anzeige Einstellung Bericht**

Mit der Schaltfläche **[POINTS]** wird die Liste der Kalibrierpunkte angezeigt:

|                         | View points |     | rptalpha |                         |
|-------------------------|-------------|-----|----------|-------------------------|
| 1                       | 0.00000 bar |     |          |                         |
| $\overline{2}$          | 0.11111     | bar |          |                         |
| 3                       | 0.22222     | bar |          |                         |
| $\frac{4}{5}$           | 0.33333 bar |     |          |                         |
|                         | 8.44444     | bar |          |                         |
|                         | 0.55555 bar |     |          |                         |
| 7                       | 0.66666 bar |     |          |                         |
| $\overline{\mathbf{8}}$ | 0.77777 bar |     |          |                         |
| 9                       | 0.88888     | bar |          |                         |
| 10                      | 1.00000     | bar |          |                         |
| 11                      | 1.00000     | bar |          |                         |
| 12                      | 0.88888     | bar |          |                         |
| 13                      | 0.77777 bar |     |          |                         |
| 14                      | 8,66666     | bar |          |                         |
| 15                      | 0.55555 bar |     |          |                         |
| 16                      | 8.44444     | bar |          |                         |
| 17                      | 0.33333 bar |     |          |                         |
| 18                      | 0.22222 bar |     |          |                         |
| 19                      | 0.11111     | bar |          |                         |
| 28                      | 0.00000 bar |     |          |                         |
|                         |             |     |          |                         |
|                         |             |     |          |                         |
|                         |             |     |          |                         |
|                         |             |     |          | $\overline{\mathbf{P}}$ |
|                         |             |     |          |                         |

**Abb. 80 - Anzeige Prüfpunkte Bericht**

Durch Drücken von **[RESULT]** werden die Kalibrierergebnisse angezeigt:

|                          | <b>View Report result</b>               |           |                                           | rptalpha |                                         |      |   |
|--------------------------|-----------------------------------------|-----------|-------------------------------------------|----------|-----------------------------------------|------|---|
| As found                 | 14/04/17 Atm 999                        | Rh.<br>Up | 36% T 25.2 °C                             |          |                                         |      |   |
| 1<br>$\overline{2}$      | DUT<br>$0.0195$ mA<br>$0.0194$ mA       |           | <b>REF</b><br>0.06238 bar<br>0.06239 bar  |          | Error<br>$-31.11%$<br>$-31.11%$         |      |   |
| 3<br>4<br>5              | $0.0194$ mA<br>$0.0194$ mA<br>0.0195 mA |           | 0.06239 bar<br>0.06239 bar<br>0.06239 bar |          | $-31.11\%$ s*<br>$-31.11%$<br>$-31.11%$ |      |   |
| 6<br>$\overline{7}$<br>8 | $0.0194$ mA<br>0.0195 mA<br>$0.0196$ mA |           | 0.06239 bar<br>0.06239 bar<br>0.06239 bar |          | $-31.11%$<br>$-31.11%$<br>$-31.11%$     |      |   |
| $\overline{9}$<br>10     | $0.0193$ mA<br>$0.0194$ mA              |           | 0.06239 bar<br>0.06238 bar                |          | $-31.11%$<br>$-31.11%$                  |      |   |
| OFFSET                   | OFF                                     |           |                                           |          |                                         |      |   |
|                          | As found                                |           | As left                                   |          | Up                                      | Down | E |

**Abb. 81 - Anzeige Berichtsergebnisse**

Über die Schaltflächen am unteren Bildschirmrand haben Sie Zugang zu weiteren Punkten (falls vorhanden): **As found, As left, Up, Down** werden angezeigt und ermöglichen es, die Kalibrierergebnisse bezüglich der verschiedenen Kalibrierstufen anzusehen.

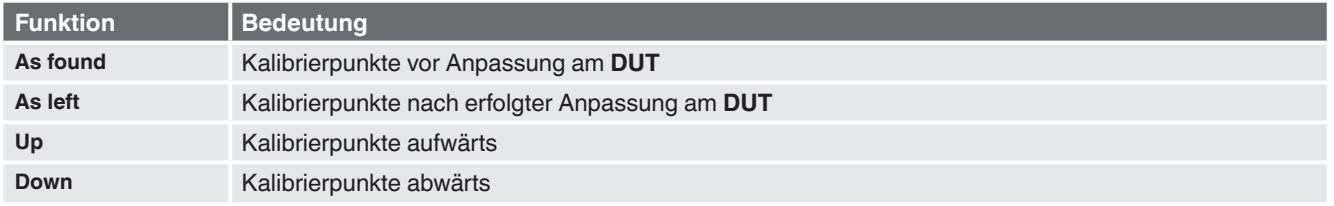

Auf dem Bild für die Funktionseinstellung (siehe Kapitel [6.5.2 "Skalierung"](#page-125-0)) durch Drücken von **[DELETE ALL]** alle Berichte im Speicher löschen.

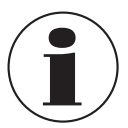

Vor dem Löschen aller Daten wird ein Bestätigungsdialog angezeigt

#### **6.6.1 Bericht von TC/RTD mit Blockkalibrator bzw. Trockenblockverwaltung**

Mit dem Kalibrator Pascal können Berichte für Thermoelemente oder Widerstandsthermometer durch Verwendung eines Blockkalibrators und automatische Verwaltung der Temperaturpunkte erstellt werden. Über die serielle Schnittstelle kann der Kalibrator Pascal an Blockkalibratoren angeschlossen, der Temperaturwert automatisch eingestellt und das Erreichen der Stabilität erfasst werden. Somit können die Temperaturpunkte automatisch gespeichert und danach die Prüfung selbständig durchgeführt werden.

Der Kalibrator Pascal kann an folgende Blockkalibratoren angeschlossen werden:

- Alle Typen der Scandura BL-x Serie
- Alle Typen der WIKA CTD-9100-x Serie
- WIKA-Typ CTD-9100-1100
- Blockkalibratoren der Serie Pyros der Firma Giussani

Für die Typen der WIKA CTD-9100-x Serie wird ein Adapterset für den Umbau von RS-232 zu RS-485 benötigt.

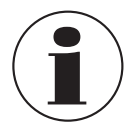

Bei einigen Blockkalibratoren könnte das Umschalten in den Sicherzustand die automatische Einstellung von Sollwerten verhindern. In diesem Fall muss der Bediener diese Funktion deaktivieren. Näheres hierzu ist aus dem im Lieferumfang des Blockkalibrators enthaltenen Benutzerhandbuch ersichtlich.

Zur Berichtsverwaltung muss der Kalibrator Pascal mit mindestens zwei Schnittstellen **EIN** ausgestattet sein, wobei eine Schnittstelle an Referenzthermometer (**REF**) und die andere an den Prüfling (**DUT**) angeschlossen sein muss, die beide am selben Blockkalibrator verwendet werden.

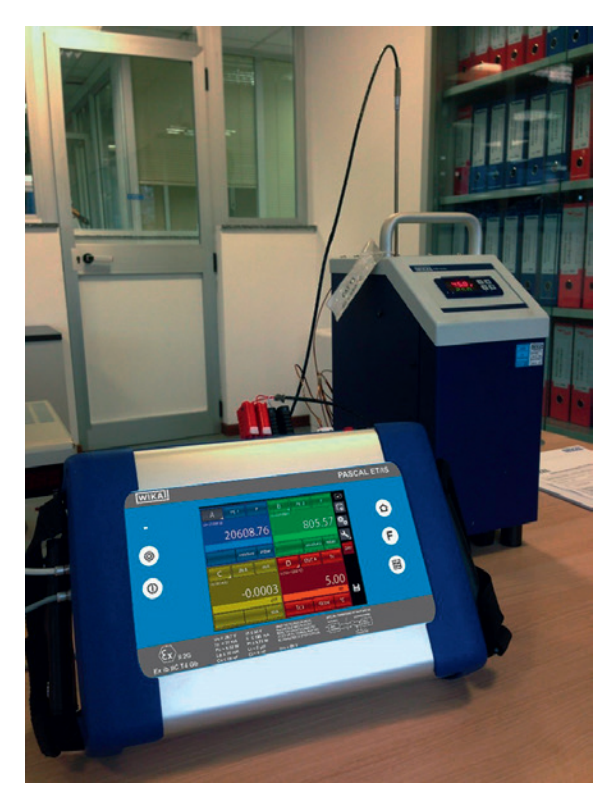

Ein **RTD** oder ein Thermoelement kann sowohl für den Referenzthermometer (**REF**) als auch den Prüfling (**DUT**) verwendet werden:

### **Beispiel:**

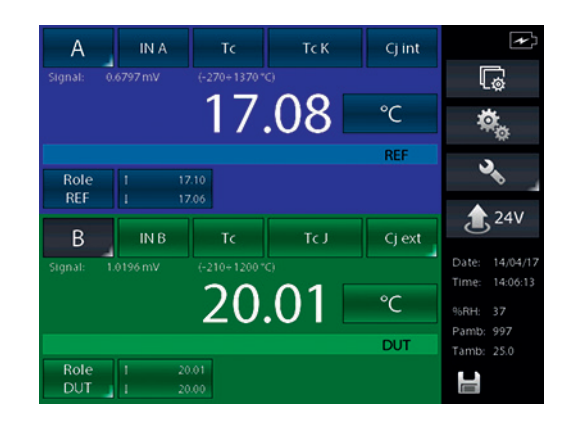

**[REPORT]** drücken und mit dem Befehl **[SETUPBER]** einstellen:

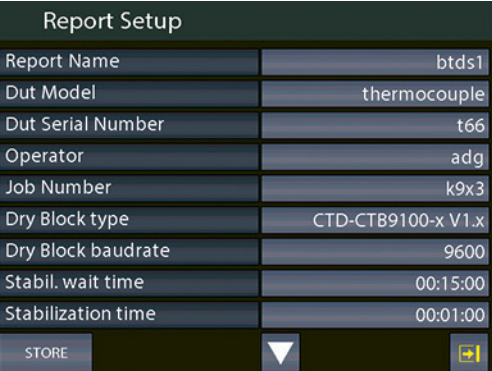

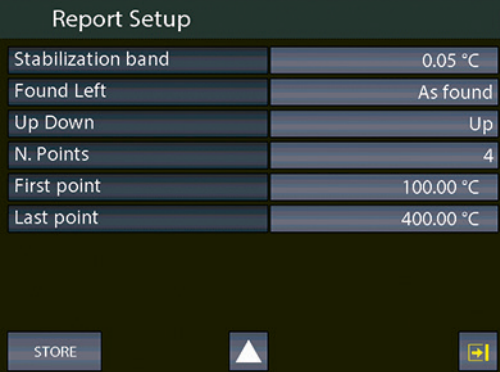

Zur Erstellung von Berichten für Thermoelemente oder Referenzthermometer müssen zunächst die folgenden Parameter eingestellt werden:

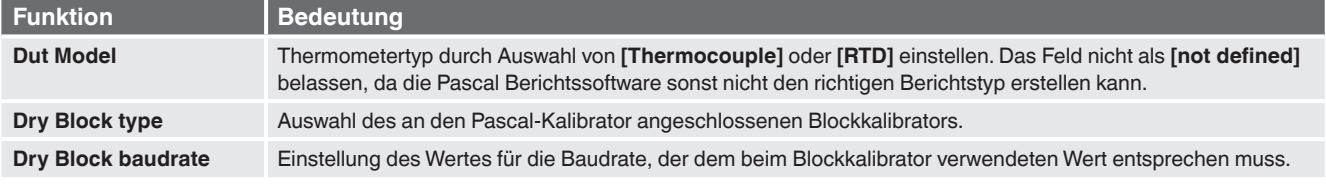

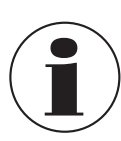

Bei einigen Blockkalibratoren ist das Schnittstellenwandlerset erforderlich.

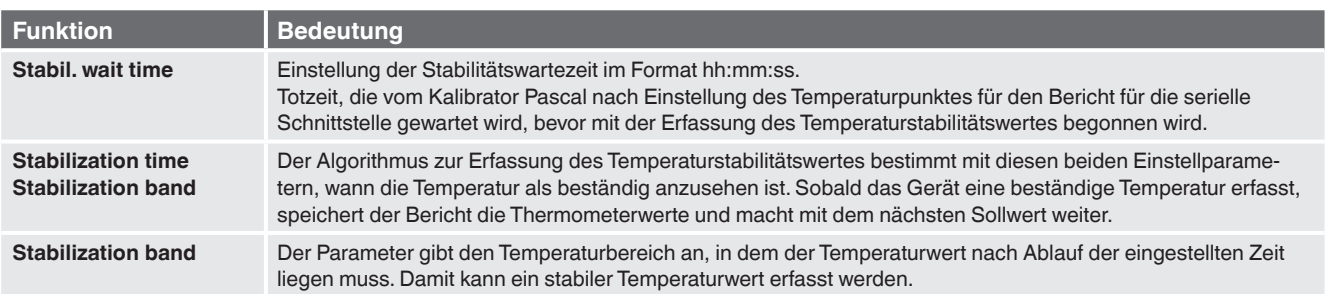

Der oben beschriebene Wert hängt von der Art des angeschlossenen Blockkalibrators und dessen Einstelldaten ab.

## Siehe folgendes Diagramm:

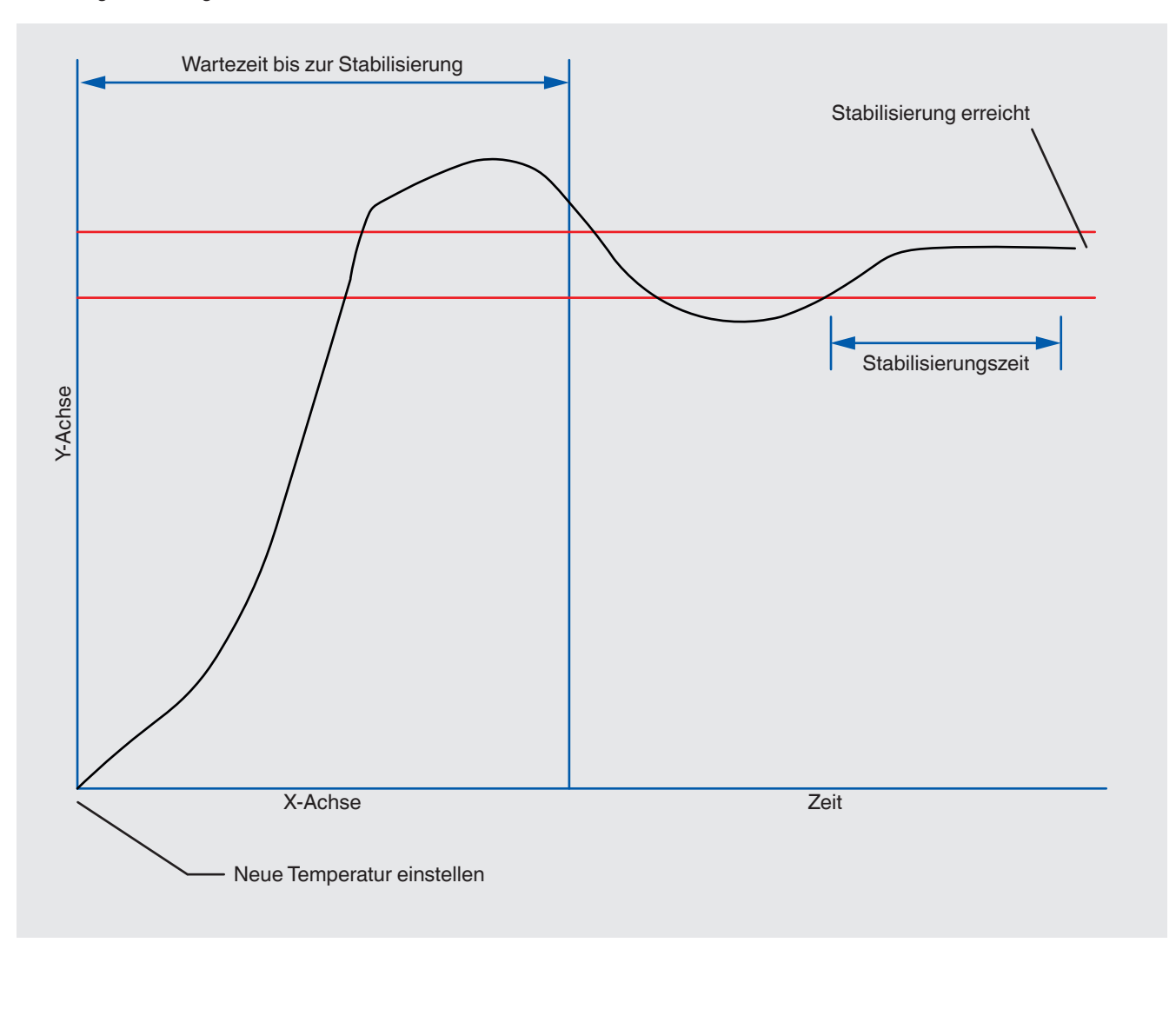

Bericht erstellen und Geräteanzeige beachten:

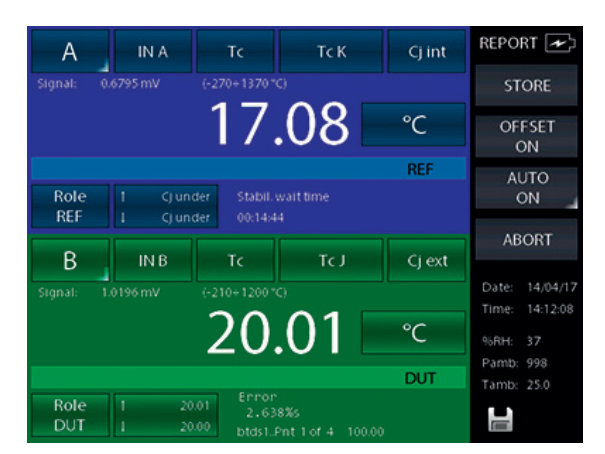

Die Anzeige zeigt den Status "Stabil. wait time" mit Angabe der Restzeit.

Nach Erreichen der Stabilisierungszeit beginnt das Gerät mit der Suche nach der Stabilität:

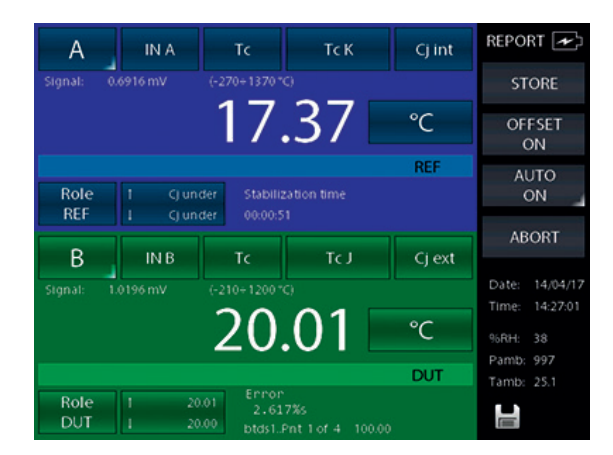

Die Anzeige zeigt den Parameter "Stabilization time". Der Wert springt auf den Ausgangswert zurück, sobald die Temperatur den eingestellten Bereich verlässt. Die Zeit wird erneut heruntergezählt und sobald mit dem neuen Herunterzählen begonnen wird, überprüft das Gerät, ob der Temperaturwert innerhalb des eingestellten Bereichs gleich bleibt.

Stabilität ist erreicht, sobald die Zeit abgelaufen ist. Anschließend speichert das Gerät die Werte **REF** und **DUT** und beginnt mit dem nächsten Sollwert, indem die vorhergehenden Schritte für jeden im Bericht angegebenen Sollwerte wiederholt werden.

Der Bericht wird mit der Pascal-Berichts-Software auf einen Computer importiert.

Der Bericht kann nach Fertigstellung auf einen Computer importiert werden, damit er ausgedruckt werden kann. Hierzu verwendet die Software die entsprechende Vorlage, die auf dem eingestellten Parameter für **"Thermoelement"** oder **"RTD"** beruht.

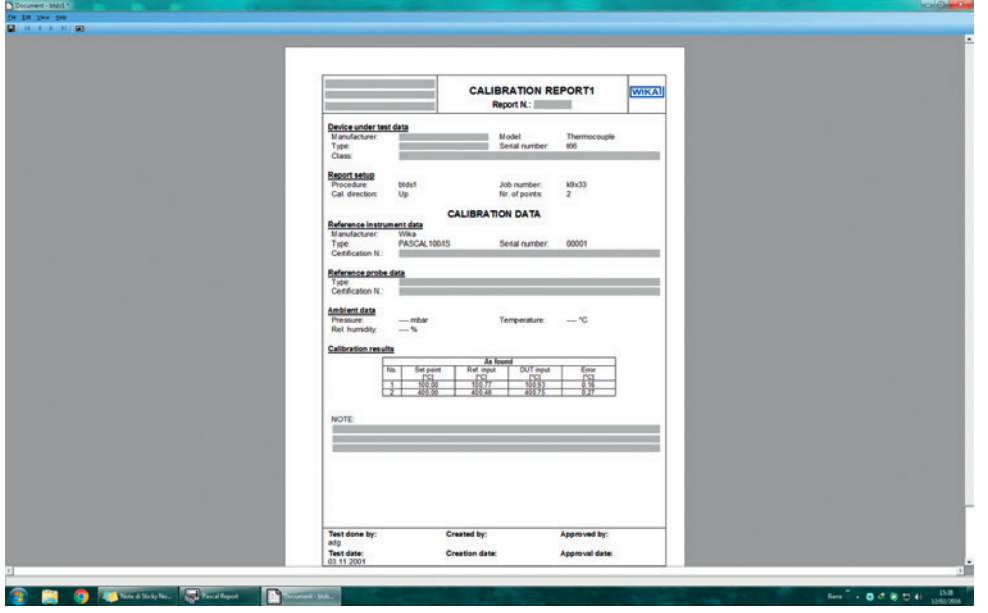

Diese Vorlage unterscheidet sich von der Standardvorlage bezüglich einiger frei einstellbarer Felder, wie nachstehend aufgeführt:

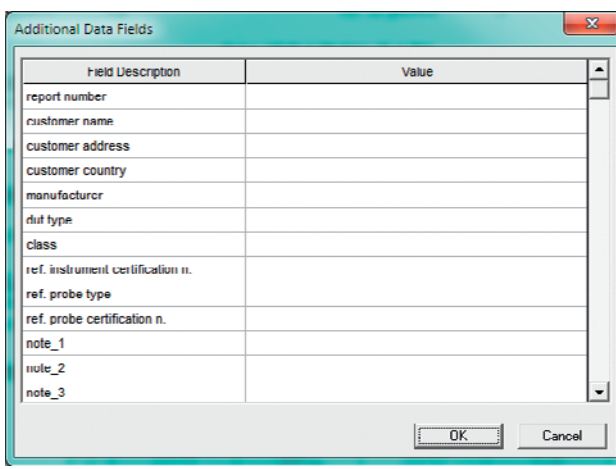

In dieser Vorlage werden auch die Fehler in der eingestellten physikalischen Einheit angezeigt und nicht als Prozentwert.

## <span id="page-137-0"></span>**6.7 Loggerdaten**

Auf dem Bildschirm für die Funktionseinstellung vorhandene Optionen (siehe Kapitel [6.5.2 "Skalierung"\)](#page-125-0):

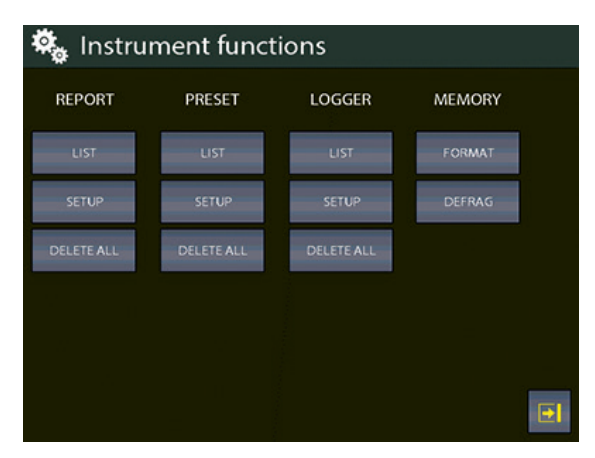

**Abb. 82 - Bild Logger**

In der Spalte **LOGGER** stehen folgende Optionen zur Verfügung:

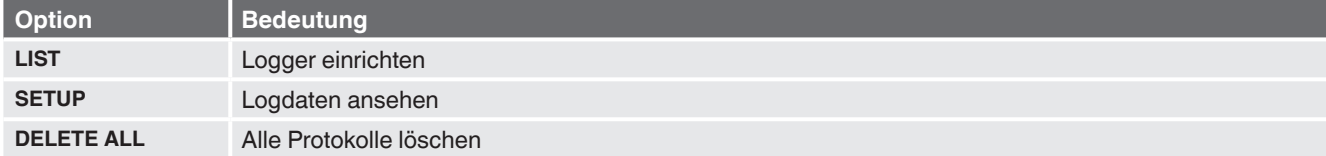

Mit dieser Funktion können Sie den Datenlogger für alle 4 Kanäle gleichzeitig konfigurieren.

## Bei Auswahl von [SETUP] erscheint "Data Logger Setup" wie folgt:

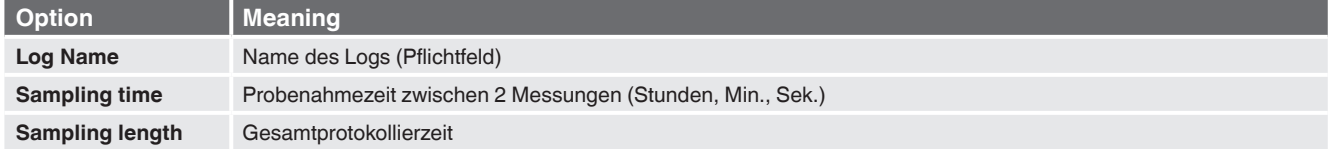

Mit der Schaltfläche **[START]** wird das Loggen gestartet:

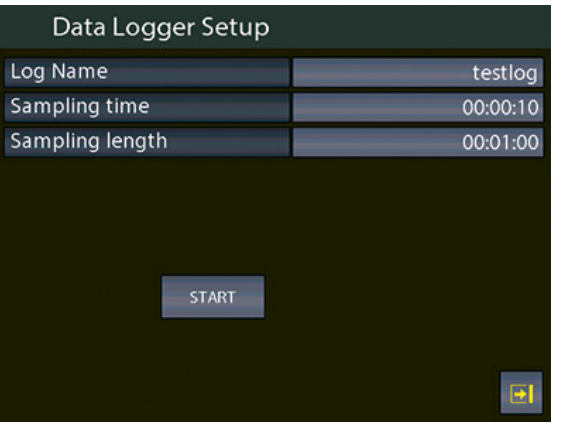

**Abb. 83 - Loggerdaten-Setup**

Das Blinken des Diskettensymbols im mittleren Teil des oberen Menüs zeigt an, dass der **LOGGER** aktiv ist. Die Daten werden in allen 4 Kanälen (falls zugewiesen) gleichzeitig gespeichert

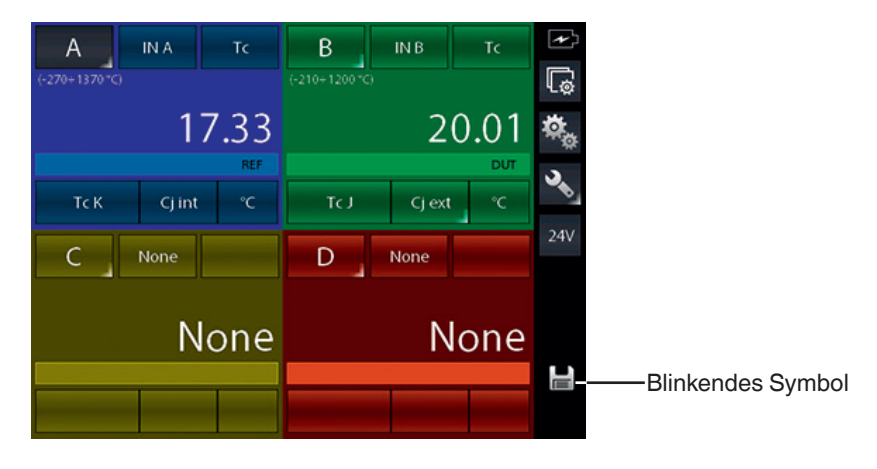

**Abb. 84 - Logger läuft**

Bei Drücken von **[DELETE ALL]** in der Spalte **LOGGER** im Bild Funktionseinstellung werden alle Protokolle gelöscht: vor dem weiteren Vorgehen ist eine Bestätigung durch den Anwender erforderlich.

Zur Anzeige aller gespeicherten Logs die Schaltfläche **[LIST]** drücken.

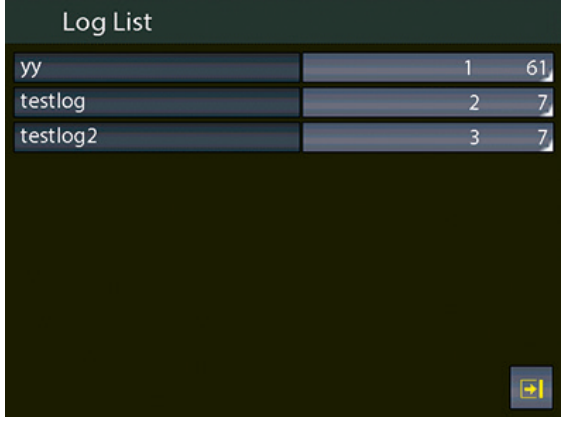

**Abb. 85 - Logliste anzeigen**

Durch Drücken der Schaltfläche mit grauem Hintergrund neben dem Lognamen können Sie die Daten des jeweiligen Logs ansehen.

Sie können den ausgewählten Log löschen, indem Sie die Schaltfläche mit grauem Hintergrund neben dem Lognamen drücken und gedrückt halten: vor dem weiteren Vorgehen ist eine Bestätigung durch den Anwender erforderlich.

#### **6.8 Kommunikation**

Über das Softwareprogramm PascalLink können alle Berichte auf einen Rechner heruntergeladen werden. Über das Softwareprogramm PasLog können alle Logs auf einen Rechner heruntergeladen werden.

Nach erfolgter Konfiguration ist ein Datendownload erforderlich: hierzu die Schaltfläche drücken.

| $\mathbf{v}_\mathbf{v}$<br>Setup instrument |                  |
|---------------------------------------------|------------------|
| Date                                        | 10/04/17         |
| Time                                        | 12:01:18         |
| Date format                                 | dd/mm/yy         |
| Language                                    | english          |
| Serial baudrate                             | 460800           |
| AutoPoweroff time                           | 0 <sub>min</sub> |
| Lock scr. PowerON                           | <b>OFF</b>       |
| F Key assign                                | Not assigned     |
|                                             | Е                |

**Abb. 86 - Anzeige Gerätesetup**

#### **6.9 Kalibrierbeispiele**

### **6.9.1 Beispiel 1 – Kalibrierung von 2-Leiter-Druckmessumformern**

Der Pascal ET erzeugt eine Hilfsenergie von DC 24 V für den Messumformer. Das Ausgangssignal 4 … 20 mA des Messumformers wird zur Messung an eine elektrische Eingangssignalkarte **IN A** oder **IN B** gesendet.

Der an den Messumformer gesendete Druckreferenzwert wird von der Handpumpe und dem Volumenstromregler mit Feinjustierung, die beide im Kalibrator vorliegen, erzeugt und vom Kalibrator selbst als **REF** gemessen.

Aus der nachstehenden Abbildung ist ersichtlich, wie der Messumformer an den Kalibrator angeschlossen wird.

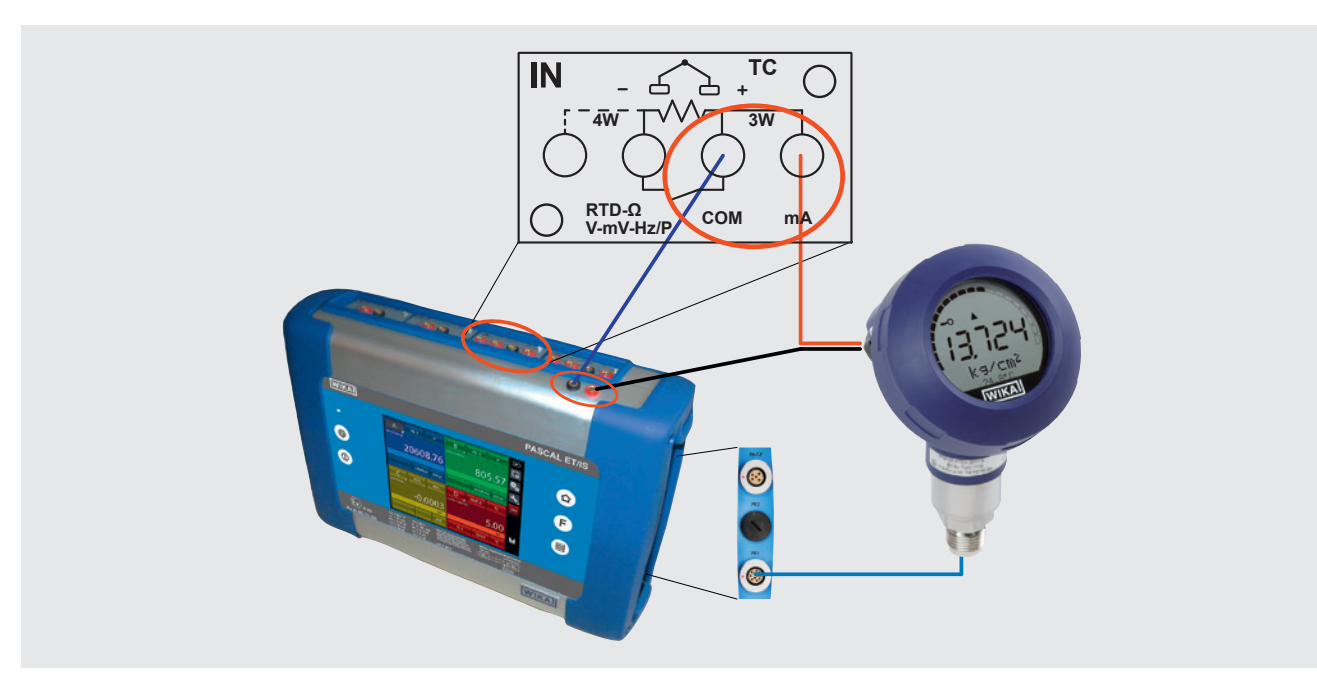

<span id="page-139-0"></span>**Abb. 87 - Kalibrierbeispiel Druckmessumformer**

Eine typische Konfiguration des Pascal ET zur Kalibrierung eines Druckmessumformers ist in der folgenden Abbildung dargestellt:

- Einen Kanal für die Druckmesswerte als **REF** einstellen
- Einen Kanal für die mA-Messwerte an den Eingängen **IN A** oder **IN B** (falls vorhanden) als **DUT** einstellen
- Die 24 V Hilfsenergie durch Drücken der Schaltfläche **24 24V** von der Seitenleiste aus aktivieren
- Anschlüsse, wie in [Abb. 87 "Kalibrierbeispiel Druckmessumformer"](#page-139-0) angegeben, herstellen

#### **6.9.2 Beispiel 3 – Kalibrierung von 4-Leiter-RTDs (Widerstandsthermometern)**

Die Kalibrierung eines 4-Leiter-RTDs kann nach dem Vergleichsverfahren erfolgen, indem man das RTD als **DUT** (Prüfling) an einen Eingang (**IN A**) anschließt und es mit einem an den anderen Eingang (**IN B**) als **REF** (Referenz) angeschlossenen Referenz-RTD vergleicht.

Auf diese Weise können die beiden Messungen verglichen und der berechnete Fehler im Kalibrierbericht festgehalten werden.

Die folgende Abbildung zeigt, wie der Kalibrator angeschlossen wird.

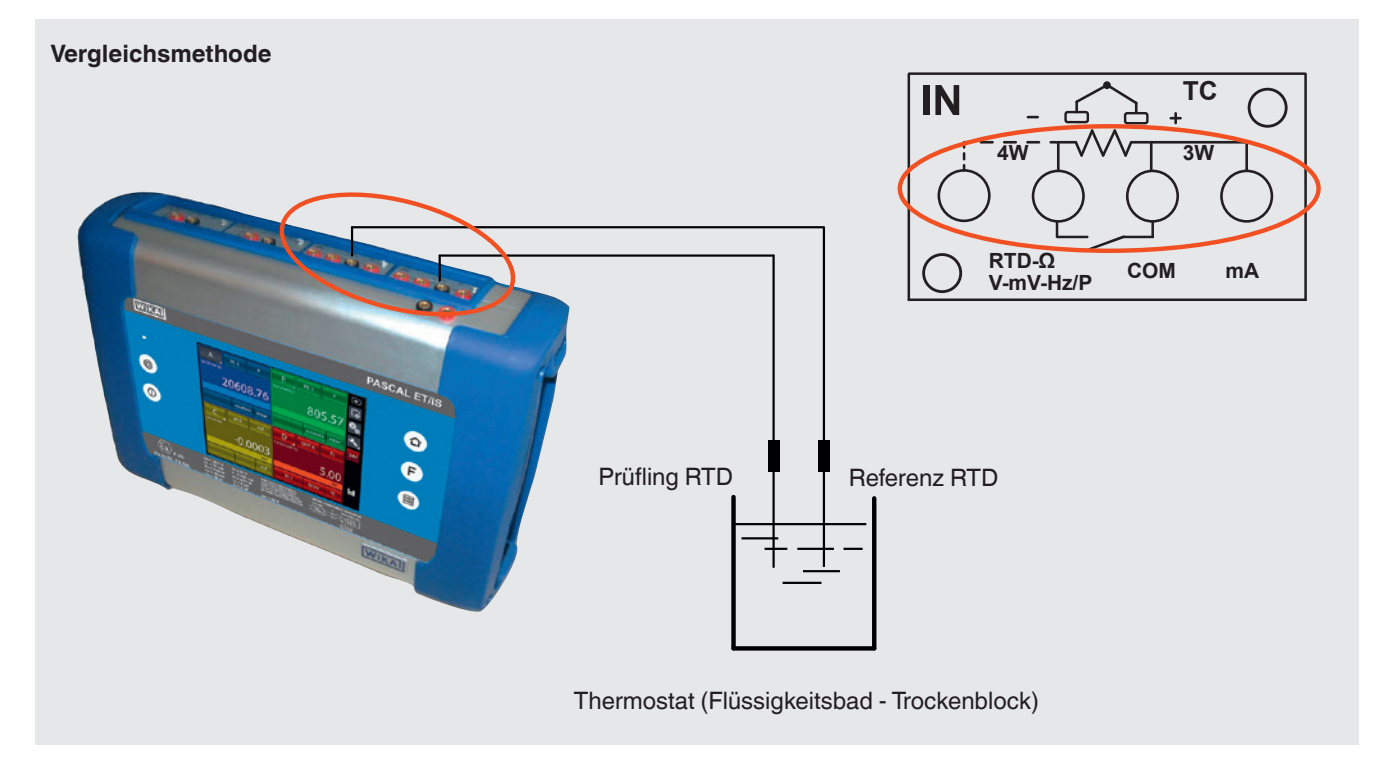

**Abb. 88 - Kalibrierbeispiel für ein 4-Leiter-Widerstandsthermometer**

#### **6.9.3 Beispiel 4 – Kalibrierung von Thermoelementen**

Die Kalibrierung von Thermoelementen erfolgt analog zu der von RTDs, also durch Vergleich, wobei sich jedoch die Wahl des Typs von Referenzthermoelement nach den Typen der zu kalibrierenden Thermoelemente richtet.

Die Vergleichsstellenkompensation muss auch bei intern, extern oder Zuweisung eines Korrekturwerts verwendet werden.

Die folgende Abbildung zeigt, wie der Kalibrator angeschlossen wird.

#### **Vergleichsmethode**

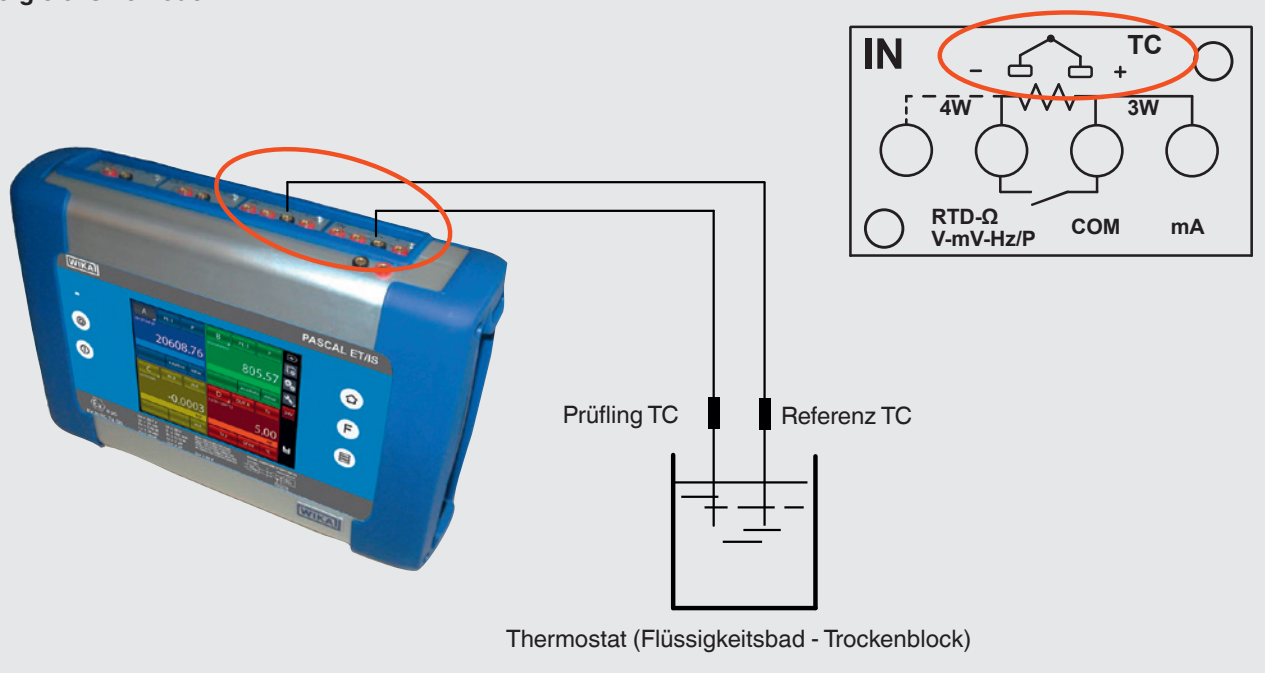

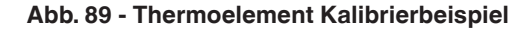

## **7. Wartung, Reinigung und Rekalibrierung**

## **7. Wartung, Reinigung und Rekalibrierung**

#### **7.1 Wartung**

Der Hand-Held Multifunktionskalibrator Typ Pascal ET ist wartungsfrei. Reparaturen sind ausschließlich vom Hersteller durchzuführen.

#### **7.2 Reinigung**

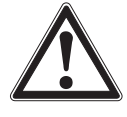

### **VORSICHT!**

#### **Körperverletzungen, Sach- und Umweltschäden**

Eine unsachgemäße Reinigung führt zu Körperverletzungen, Sach- und Umweltschäden. Messstoffreste im ausgebauten Gerät können zur Gefährdung von Personen, Umwelt und Einrichtung führen.

- ▶ Reinigungsvorgang wie folgt beschrieben durchführen.
- 1. Vor der Reinigung das Gerät ordnungsgemäß von der Druckversorgung trennen, ausschalten und vom Netz trennen.
- 2. Notwendige Schutzausrüstung verwenden.
- 3. Das Gerät mit einem feuchten Tuch reinigen. Elektrische Anschlüsse nicht mit Feuchtigkeit in Berührung bringen!

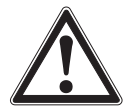

### **Sachbeschädigung**

**VORSICHT!**

- Eine unsachgemäße Reinigung führt zur Beschädigung des Gerätes!
- ▶ Keine aggressiven Reinigungsmittel verwenden.
- ▶ Keine harten und spitzen Gegenstände zur Reinigung verwenden.
- 4. Ausgebautes Gerät spülen bzw. säubern, um Personen und Umwelt vor Gefährdung durch anhaftende Messstoffreste zu schützen.

#### **7.3 Rekalibrierung**

#### **DKD/DAkkS-Schein - amtliche Bescheinigungen:**

Es wird empfohlen, das Gerät in regelmäßigen Zeitabständen von ca. 12 Monaten durch den Hersteller rekalibrieren zu lassen. Die Grundeinstellungen werden wenn notwendig korrigiert.

## **8. Demontage, Rücksendung und Entsorgung**

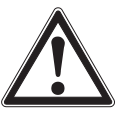

## **WARNUNG!**

### **Körperverletzungen, Sach- und Umweltschäden durch Messstoffreste**

Messstoffreste in ausgebauten Referenzdrucksensoren können zur Gefährdung von Personen, Umwelt und Einrichtung führen.

- ▶ Angaben im Sicherheitsdatenblatt für den entsprechenden Messstoff beachten.
- ▶ Ausgebautes Gerät spülen bzw. säubern, um Personen und Umwelt vor Gefährdung durch anhaftende Messstoffreste zu schützen.

#### **8.1 Demontage**

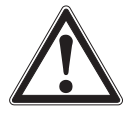

#### **WARNUNG!**

#### **Körperverletzungen, Sach- und Umweltschäden durch Messstoffreste**

Bei Kontakt mit gefährlichen Messstoffen (z. B. Sauerstoff, Acetylen, brennbaren oder giftigen Stoffen), gesundheitsgefährdenden Messstoffen (z. B. ätzend, giftig, krebserregend, radioaktiv) sowie bei Kälteanlagen, Kompressoren besteht die Gefahr von Körperverletzungen, Sach- und Umweltschäden.

- ▶ Vor der Einlagerung das ausgebaute Gerät (nach Betrieb) spülen bzw. säubern, um Personen und Umwelt vor Gefährdung durch anhaftende Messstoffreste zu schützen.
- ▶ Angaben im Sicherheitsdatenblatt für den entsprechenden Messstoff beachten.

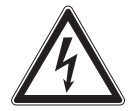

## **GEFAHR!**

### **Lebensgefahr durch elektrischen Strom**

Bei Berührung mit spannungsführenden Teilen besteht unmittelbare Lebensgefahr.

- ▶ Die Demontage des Gerätes darf nur durch Fachpersonal erfolgen.
- ▶ Druckmessgerät/Messanordnung/Prüf-/und Kalibrieraufbauten im stromlosen Zustand demontieren.

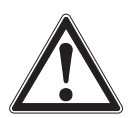

## **WARNUNG!**

### **Körperverletzung**

- Bei der Demontage besteht Gefahr durch aggressive Medien und hohe Drücke.
- ▶ Angaben im Sicherheitsdatenblatt für den entsprechenden Messstoff beachten.
- ▶ Prüf-/und Kalibrieraufbauten im drucklosen Zustand demontieren.

### <span id="page-143-0"></span>**8.2 Rücksendung**

### **Beim Versand des Gerätes unbedingt beachten:**

Alle an WIKA gelieferten Geräte müssen frei von Gefahrstoffen (Säuren, Laugen, Lösungen, etc.) sein und sind daher vor der Rücksendung zu reinigen.

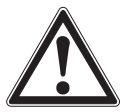

## **WARNUNG!**

### **Körperverletzungen, Sach- und Umweltschäden durch Messstoffreste**

Messstoffreste an ausgebauten Geräten können zur Gefährdung von Personen, Umwelt und Einrichtung führen. ▶ Bei Gefahrenstoffen das Sicherheitsdatenblatt für den entsprechenden Messstoff beilegen.

▶ Gerät reinigen, siehe Kapitel [8.2 "Rücksendung".](#page-143-0)

Zur Rücksendung des Gerätes die Originalverpackung oder eine geeignete Transportverpackung verwenden.
# **8. Demontage, Rücksendung und Entsorgung / 9. Zubehör**

## **Um Schäden zu vermeiden:**

- 1. Das Gerät in eine antistatische Plastikfolie einhüllen.
- 2. Das Gerät mit dem Dämmmaterial in der Verpackung platzieren. Zu allen Seiten der Transportverpackung gleichmäßig dämmen.
- 3. Wenn möglich einen Beutel mit Trocknungsmittel der Verpackung beifügen.
- 4. Sendung als Transport eines hochempfindlichen Messgerätes kennzeichnen.

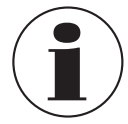

Hinweise zur Rücksendung befinden sich in der Rubrik "Service" auf unserer lokalen Internetseite.

## **8.3 Entsorgung**

Durch falsche Entsorgung können Gefahren für die Umwelt entstehen. Gerätekomponenten und Verpackungsmaterialien entsprechend den landesspezifischen Abfallbehandlungs- und Entsorgungsvorschriften umweltgerecht entsorgen.

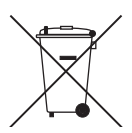

Nicht mit dem Hausmüll entsorgen. Für eine geordnete Entsorgung gemäß nationaler Vorgaben sorgen.

# **9. Zubehör**

## **Prüfpumpen**

- Hydraulische Prüfpumpen
- Pneumatische Prüfpumpen

### **Software**

■ PasLog-Software

### **Sonstiges**

■ Umgebungsparameter-Modul

WIKA-Zubehör finden Sie online unter www.wika.de.